### NK300BX Integrated CNC System

Manufacturers' Manual

4th Edition

Weihong Electronic Technology Co., Ltd.

The copyright of this manual belongs to Weihong Electronic Technology Co., Ltd. (hereinafter referred to as Weihong Company). This manual and any image, table, data or other information contained in this manual may not be reproduced, transferred, or translated without any prior written permission of Weihong Company.

The information contained in this manual is constantly being updated. You can login to the official website of Weihong Company www.en.weihong.com.cn to download the latest PDF edition for free.

### **Preface**

#### **About This manual**

This manual is intended for manufacturers. If you use Weihong CNC system for the first time, it is suggested to read through this manual. If not, however, you can search for the desired information via the contents.

With 7chapters, this manual can be divided into 5 parts, as follows:

- 1) Preface part, introducing the precautions about transportation and storage, installation, wiring, debugging, usage and so on. You need to read them first carefully to ensure safe operations.
- 2) Hardware part, including chapter [1,](#page-12-0) [2](#page-25-0) and [5.](#page-160-0) Chapter [1](#page-12-0) and [2](#page-25-0) gives general description of NK300BX CNC system from the perspective of system configuration, hardware information as well as wiring diagrams of ports. Chapter [5](#page-160-0) introduces the parameter setting and wiring diagrams of drives of various brands.
- 3) Software operation part. Chapter [3](#page-39-0) introduces software interfaces and operation corresponding to each function and lists related parameters and setting notes. After reading through this part, you can learn the operation menus and commands.
- 4) Maintenance part, including chapter [4,](#page-143-0) which contains maintenance information. You can take corresponding actions in case of breakdown according to this chapter.
- 5) Appendix part, including chapter [6](#page-199-0) and chapter [7.](#page-213-0) Chapter [6](#page-199-0) lists all the parameters while chapter [7](#page-213-0) contains the software license agreement.

#### **Applicable Product Model**

This manual is applicable to NK300BX Integrated CNC System. Refer to the table below for details.

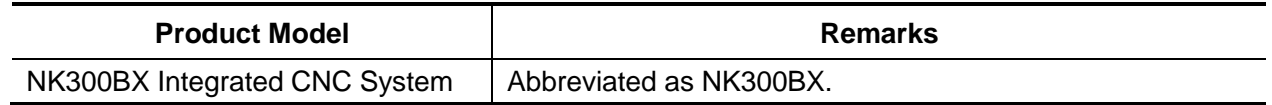

### **Contact Us**

You can contact us by the following info for technical support and pre-sales / after-sales service:

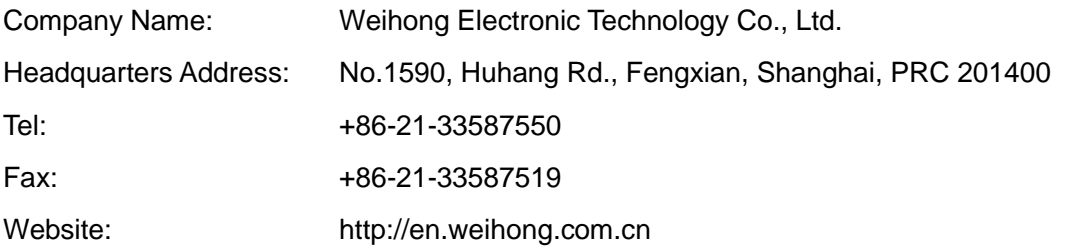

# **HONG**

### **Revision History**

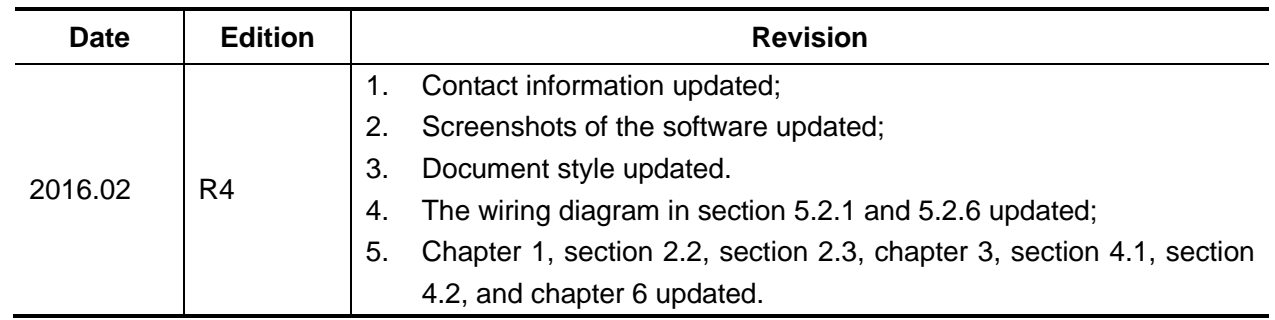

You can refer to the following table for the revision records of each edition.

### **Precautions**

Precautions can be divided into caution and warning according to the degree of possible loss or injury in case of negligence or omission of precautions stipulated in this manual.

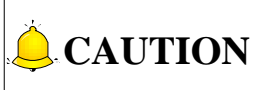

: general info, mainly for informing, such as supplementary instructions and conditions to enable a function. In case of negligence or omission of this kind of precautions, you may not activate a function. Note that in some circumstances, negligence or omission of this kind of precautions could cause physical injury or machine damage.

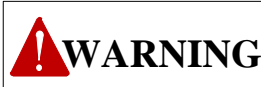

 $\mathbb{I}$ : warning info requiring special attention. In case of negligence or omission of this kind of precautions, you may suffer physical injury, or even death, machine damage or other losses.

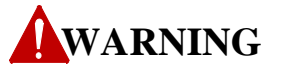

#### **1) Precautions Related to Storage and Transportation**

- The products should be transported properly in terms of the weight;
- An excess of specified quantity of stacking products is prohibited;
- $\triangleright$  Climbing, standing or placing heavy loads on the products is prohibited;
- $\triangleright$  Dragging or carrying the products via cables or devices connected to them is prohibited;

#### **2) Precautions Related to Installation**

- Only when this equipment installed in the qualified electricity cabinet can it be used. The construction of the cabinet must reach IP54 grade of protection;
- $\triangleright$  Paste sealing strips on the joint of the cabinet to seal all the cracks;

### **WARNING**

- $\triangleright$  Cable entry should be sealed while easy-to-open on the spot;
- $\triangleright$  A fan or heat exchanger should be adopted for the heat dissipation and air convection of the cabinet;
- $\triangleright$  If a fan is adopted, air strainer is a must in air inlet or air outlet;
- $\triangleright$  Dust or cutting fluids may have access to the CNC device via the tiny cracks and tuyere. Therefore it is necessary to pay attention to the surroundings and air flow direction of the air vent to make sure that the outflow gas is towards pollution source;
- $\geq$  100 mm space should be preserved between the back of the CNC device and the cabinet wall for plugging cable connected with the device and the ventilation & heat dissipation in the cabinet;
- $\triangleright$  Space between this device and other equipments should also be preserved according to the requirements;
- $\triangleright$  The product should be installed firmly and without vibration. During installing, casting, knocking, striking, or loading on the product is forbidden;
- To reduce electromagnetic interference, power-supply components used should be above AC or DC 50V and the space between cable and CNC device should be preserved above 100mm;
- $\triangleright$  It will be better if CNC device is installed at a position facilitating debugging and maintenance.

#### **3) Precautions Related to Wiring**

- $\triangleright$  Only qualified people are allowed to participate in the wiring and checking;
- $\triangleright$  The CNC device should be grounded reliably and grounding resistance should be less than 4 ohm. Neutral line is absolutely not allowed to replace earth wire. Otherwise, it may result in malfunction of the device due to the interference;
- $\triangleright$  Wiring should be firm and steady, or misoperation may occur;
- $\triangleright$  Voltage values and positive & negative polarity of any connection plug should be in accordance with specifications set forth in the manual, or it may result in breakdowns such as short circuit and permanent damage to the device;
- $\triangleright$  To guard against electric shock or CNC device damage, fingers should keep dry before plugging or touching switch;
- $\triangleright$  The connecting wire should not be damaged and squeezed, or the leakage or short circuit may occur;
- $\triangleright$  It is prohibited to plug or open the chassis of CNC device when power on.
- **4) Precautions Related to Running & Debugging**

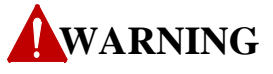

- $\triangleright$  Parameters setting should be checked before running, since wrong setting may lead to accidental movements;
- $\triangleright$  Modification to parameters should be within the allowable range, or such breakdowns as unsteady running and machine damage will occur.

#### **5) Precautions in Use**

- $\triangleright$  Before power-on, please make sure that the switch is on blackout to avoid occasional start-up;
- Frameters setting should be checked before running<br>
accidental movements;<br>
Nodification to parameters should be within the allow<br>
Insteady running and machine damage will occur.<br>
5) Precautions in Use<br>
Please check the  $\triangleright$  Please check the electromagnetic compatibility during electrical design in order to avoid or reduce electromagnetic interference to the CNC device. A low pass filter should be employed to reduce electromagnetic interference if there are other electrical devices nearby;
	- $\triangleright$  It is not allowed to frequently power on and power off. It is recommended to power up the machine again at least one (1) minute later after power failure or blackout.

### **QCAUTION**

#### **1) Precautions Related to Product and Manual**

- $\triangleright$  Matters related to restrictions and functions available stipulated in the manuals issued by the machine manufacturer are prior to those in this manual;
- $\triangleright$  This manual assumes all the optional functions are available, which you must confirm through manuals issued by the machine manufacturer;
- $\triangleright$  Please refer to manuals issued by the machine manufacturer for the instructions of machine tools;
- $\triangleright$  Functions, and software interfaces vary with the system and the version of software. Before using the system, you must confirm the specifications.

#### **2) Precautions When Opening the Package**

- $\triangleright$  Please make sure that the products are what you have ordered;
- $\triangleright$  Check if the products are damaged in transit;
- $\triangleright$  Check if the components and accessories are damaged or missing in terms of the detailed list;
- $\triangleright$  Please contact us promptly if product discrepancy, accessory missing or transit damage occurs.

### **Table of Contents**

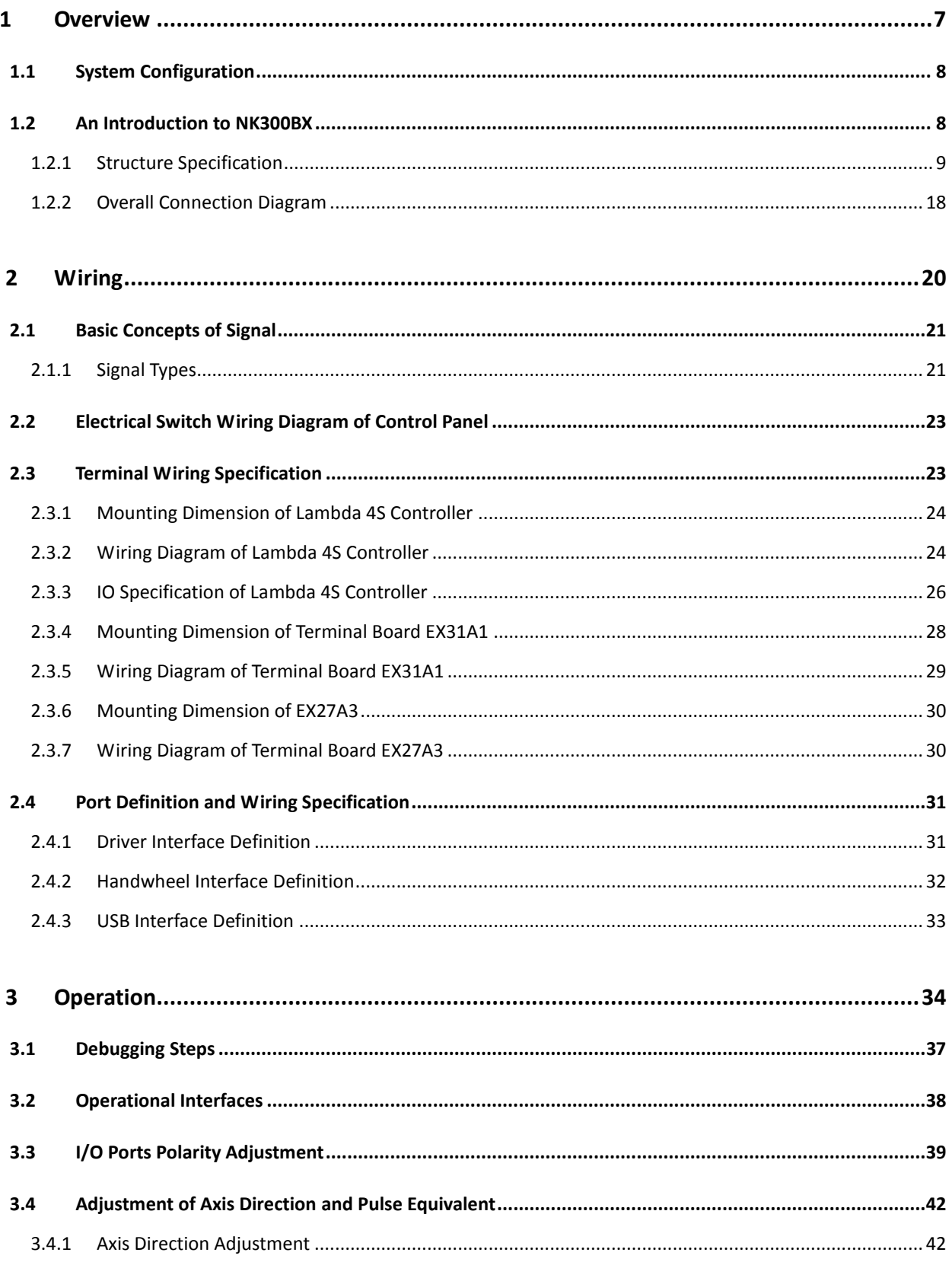

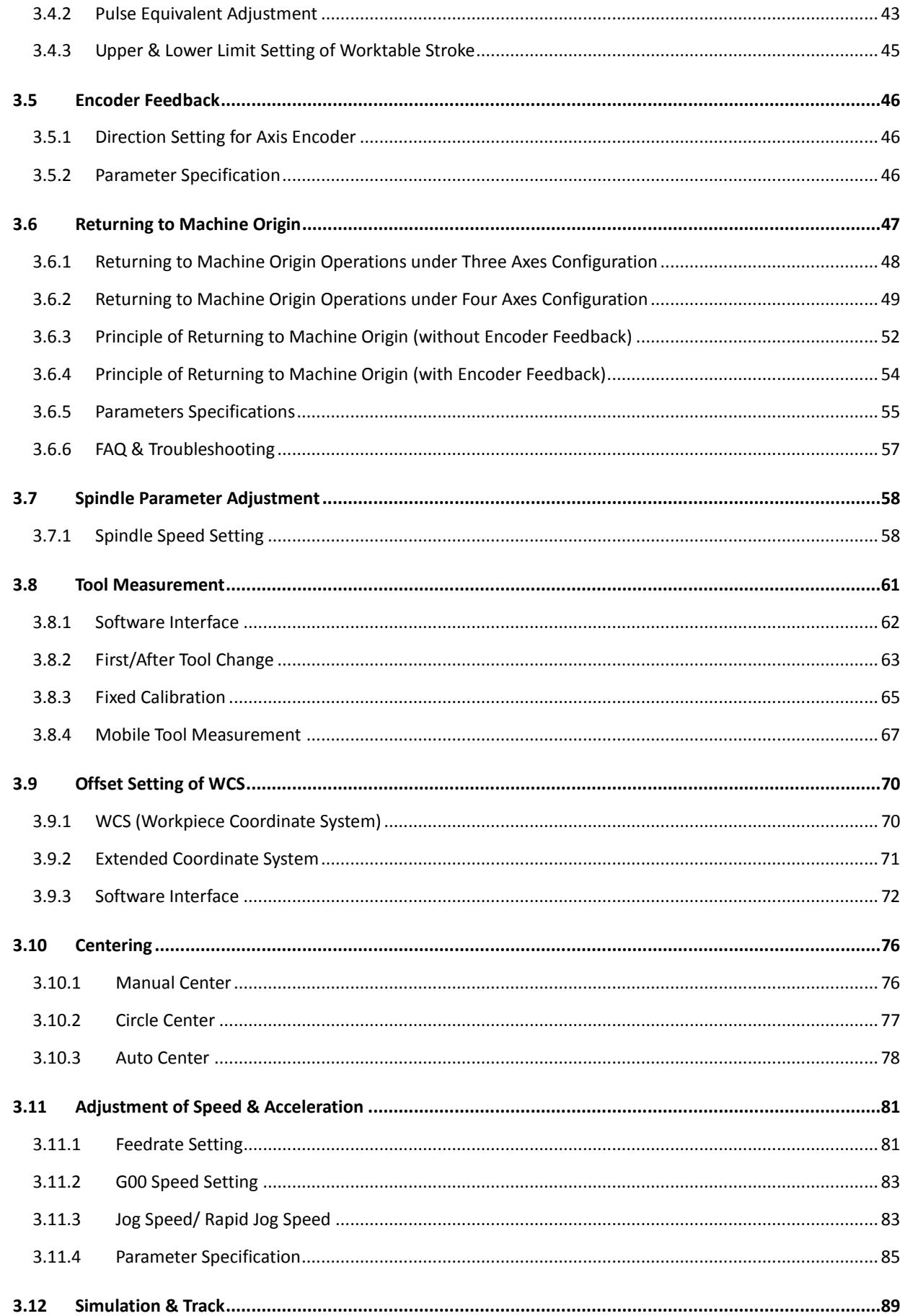

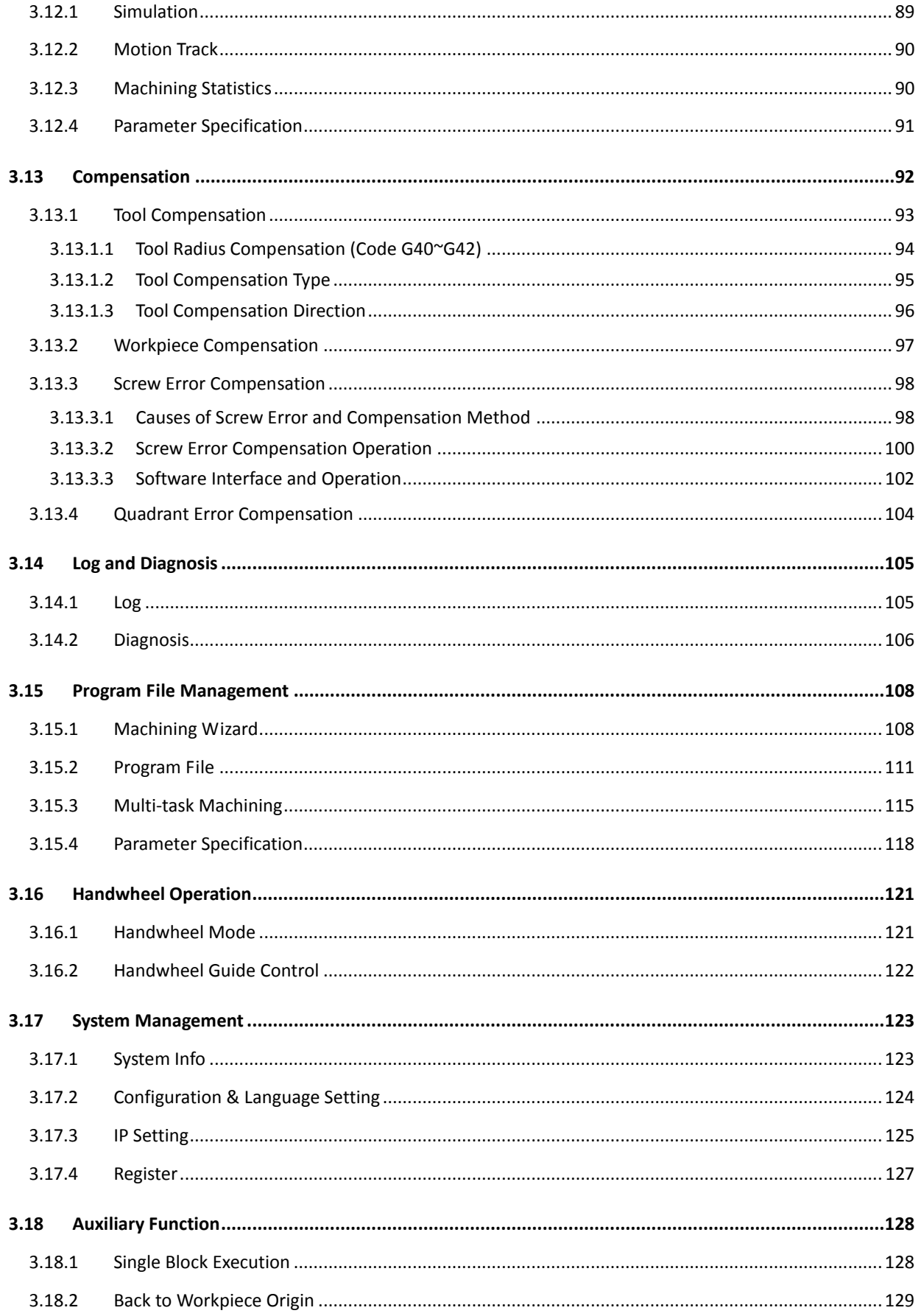

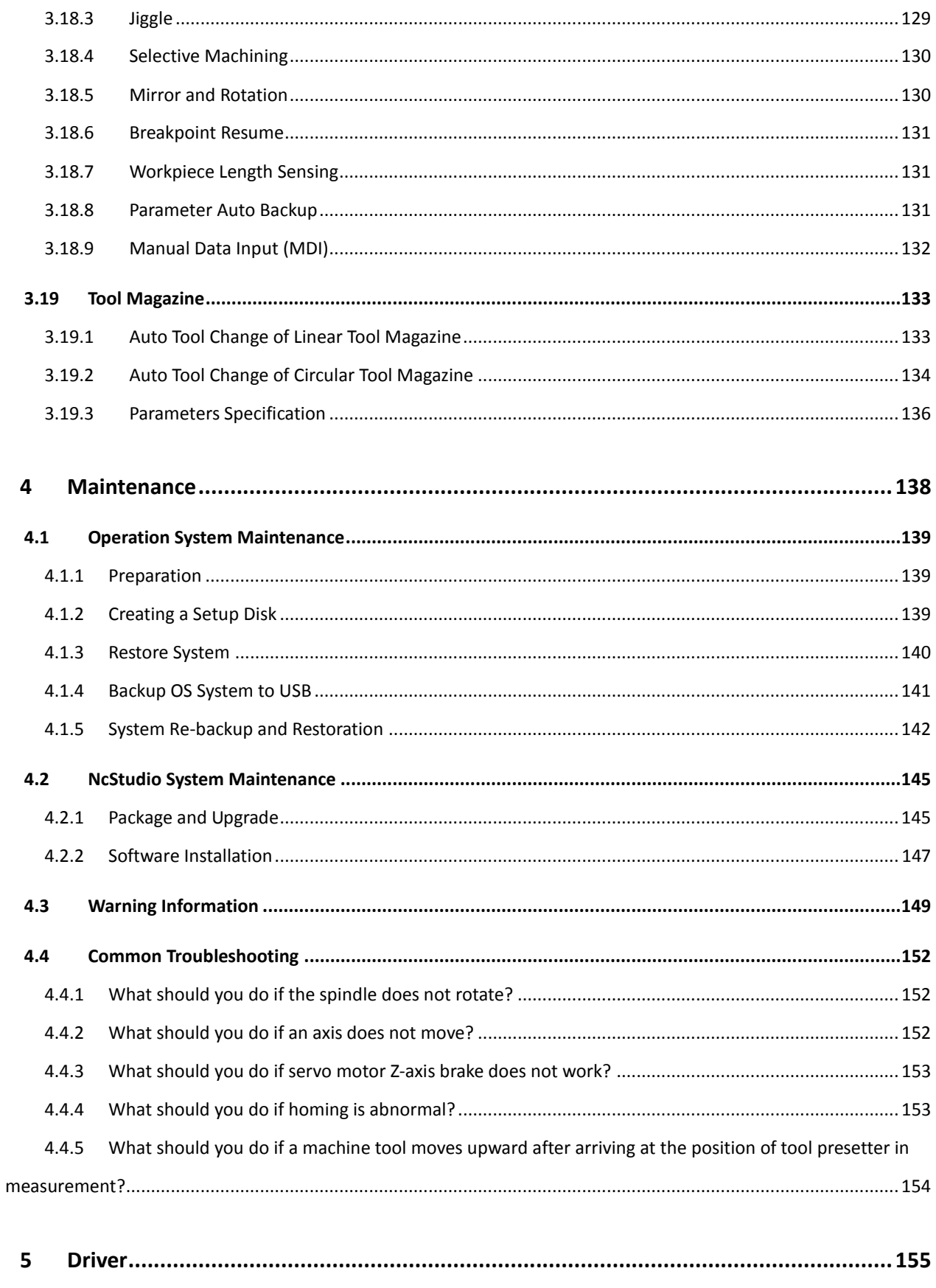

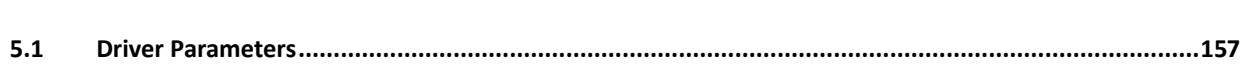

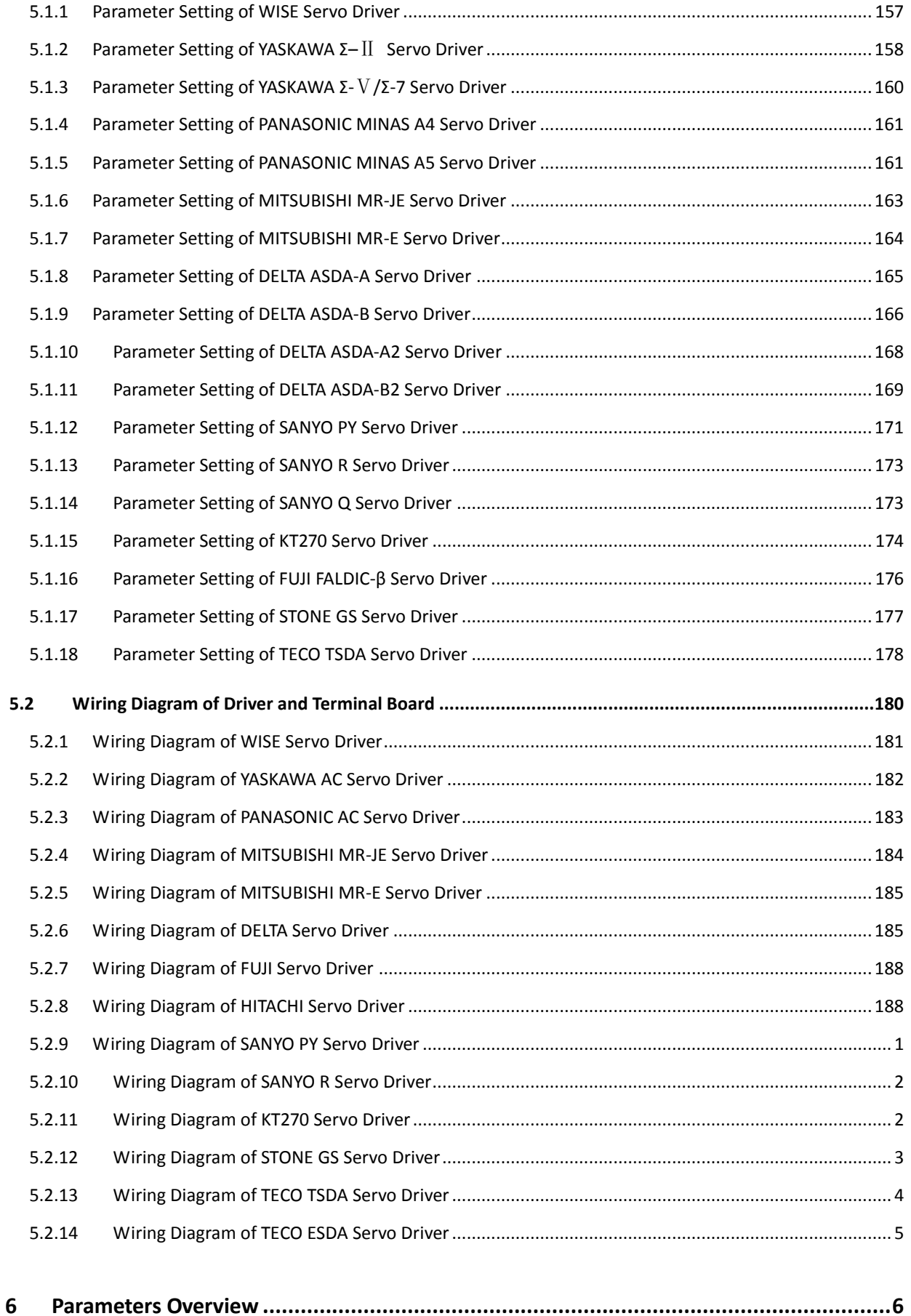

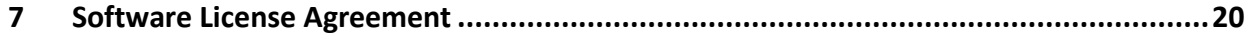

# <span id="page-12-0"></span>1 Overview

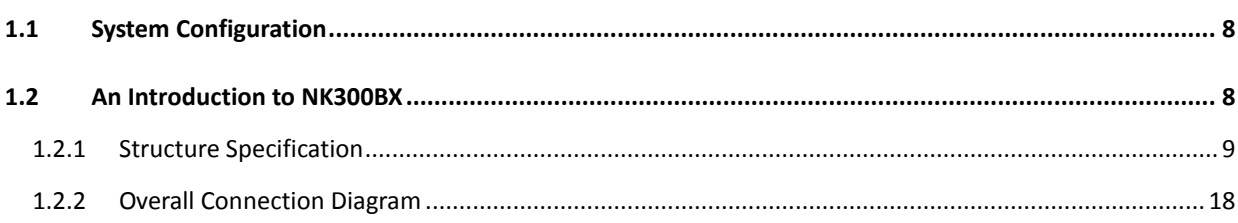

### <span id="page-13-0"></span>**1.1 System Configuration**

**NK300BX-H integrated CNC system consists of the following components:**

- 1) One NK300BX host
- 2) One WH106A3 operation panel and one KB1A1 keyboard panel
- 3) One Lambda 4S(BX) controller
- 4) Two DB9M/F cables (40cm)
- 5) One DB9M/F cable with optional length
- 6) Extended terminal board EX27A with connecting line HS20-HS20 (optional)

**NK300BX-V integrated CNC system consists of the following components:**

- 1) One NK300BX host
- 2) One WH108A1 operation panel
- 3) One Lambda 4S(BX) controller
- 4) One DB9M/F cable (40cm)
- 5) One DB9M/F cable with optional length
- 6) Extended terminal board EX27A with connecting line HS20-HS20 (optional)

# <span id="page-13-1"></span>**1.2 An Introduction to NK300BX**

NK300BX is divided into NK300BX-H and NK300BX-V according to the layout of the monitor and the keyboard. The machine picture and dimensional drawing of these two types are listed below respectively.

### <span id="page-14-0"></span>**1.2.1 Structure Specification**

#### **Product Pictures of NK300BX**

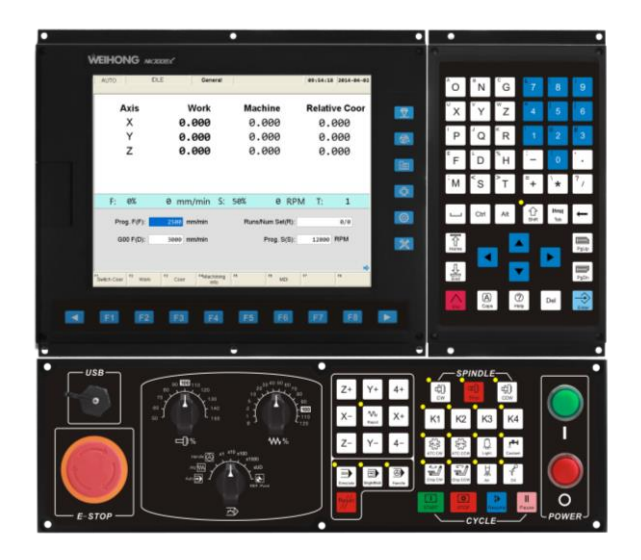

Fig. 1-1 A product picture of NK300BX-H

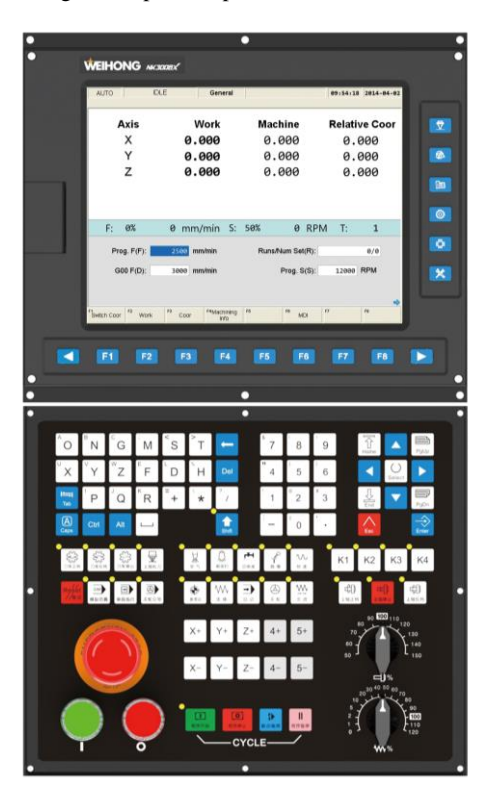

Fig. 1-2 A product picture of NK300BX-V

#### **Mounting Dimension**

After NK300BX is installed on the machine, 100 mm space should be preserved in its surrounding for wiring convenience and ventilation. And the dimensional drawing of NK300BX-H is as shown in [Fig. 1-3:](#page-15-0)

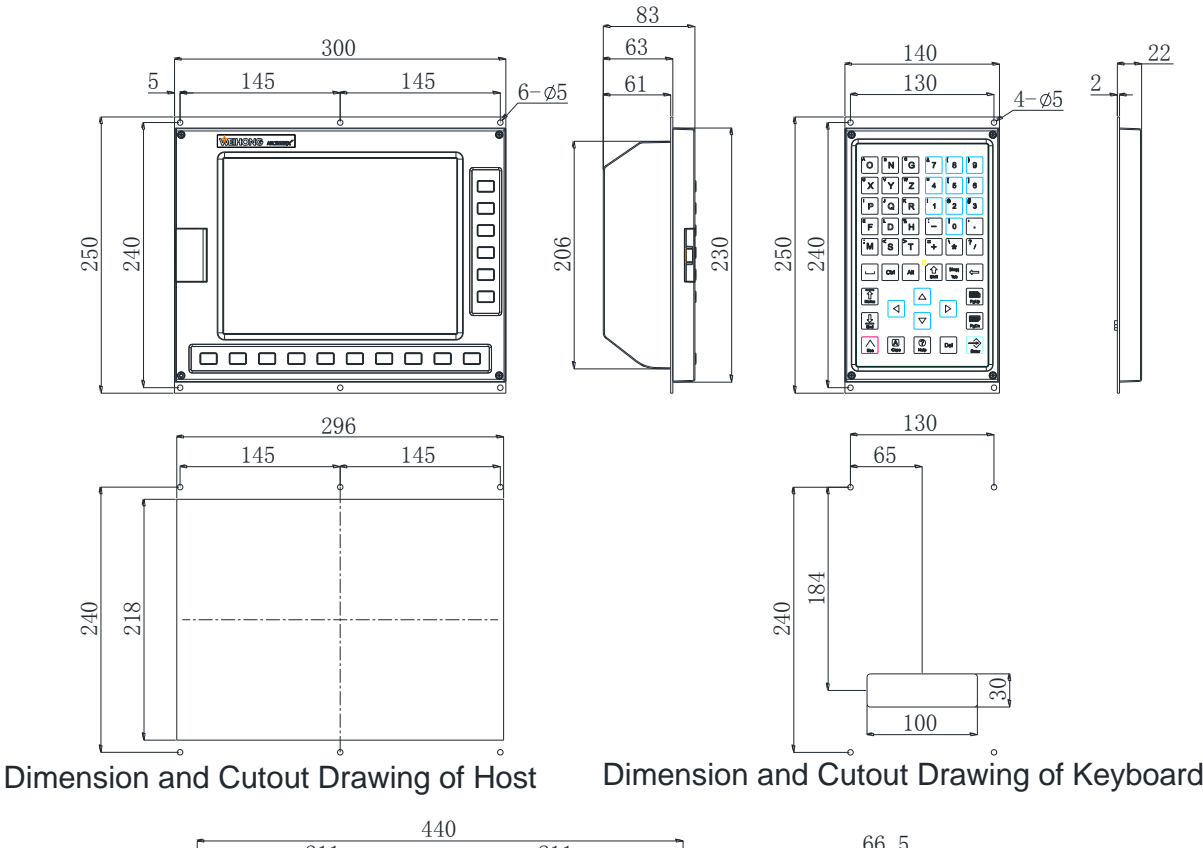

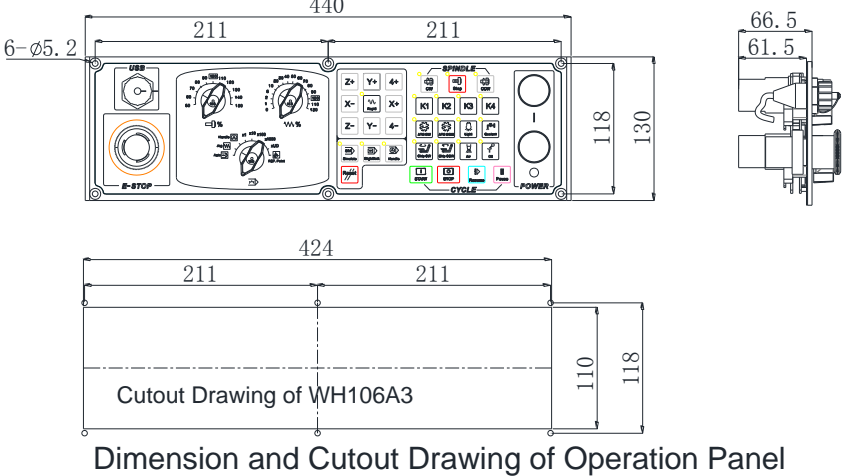

<span id="page-15-0"></span>Fig. 1-3 Dimensional drawing of NK300BX-H

The dimensional drawing of NK300BX-V is as shown in [Fig. 1-4.](#page-16-0)

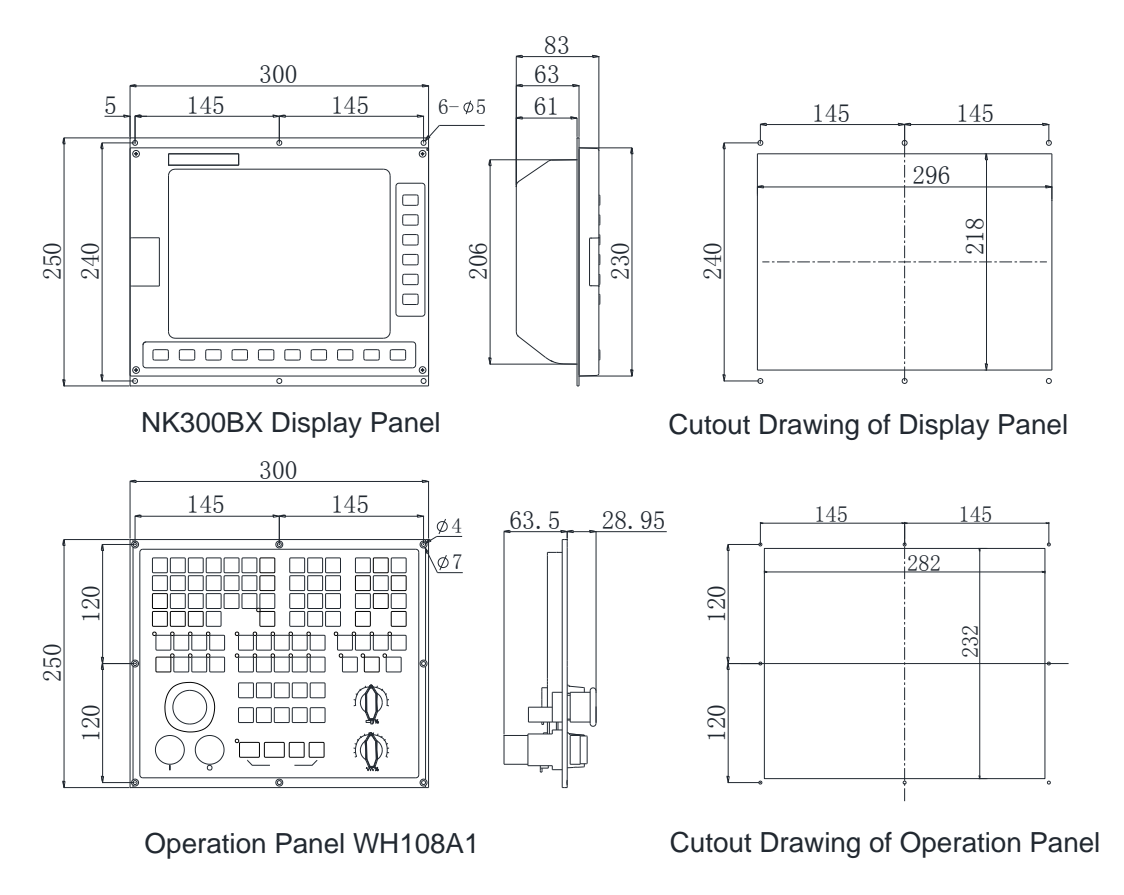

Fig. 1-4 Dimensional drawing of NK300BX-V

#### <span id="page-16-0"></span>**Host NK300BX**

The front view of host NK300BX is shown in [Fig. 1-5.](#page-16-1)

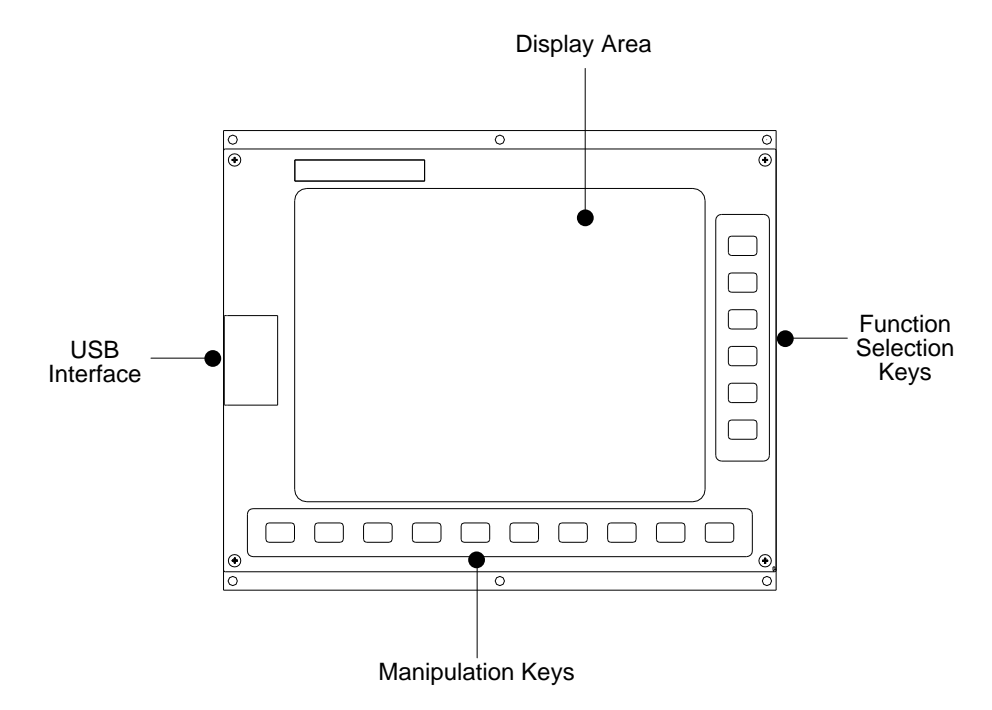

<span id="page-16-1"></span>Fig. 1-5 Front view of Host NK300BX

 $\triangleright$  User interface. It is user-friendly and easy to operate.

**EIHONG** 

- $\triangleright$  USB interface. It is used for USB removable flash disk connection, protected by a cover.
- $\triangleright$  Function selection keys. There are altogether 6 functional section, including machining, advanced, program, system, parameter and diagnosis. You can access any functional sections by pressing the corresponding keys directly.
- $\triangleright$  Manipulation keys. Including F1~F8, which are used to activate the functions indicated by the soft keys.

The rear view of Host HK300BX is shown in [Fig. 1-6.](#page-17-0)

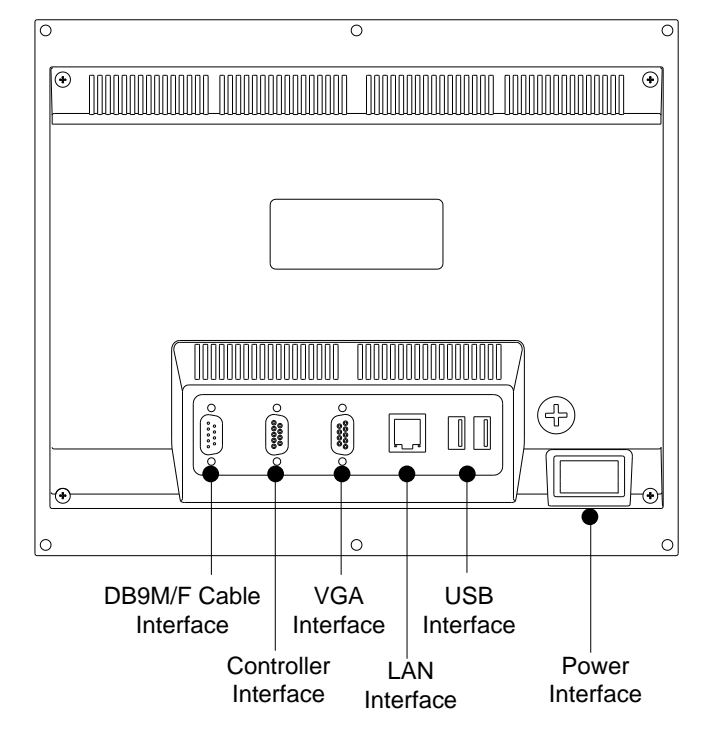

Fig. 1-6 Rear view of Host NK300BX

- <span id="page-17-0"></span> DB9M/F cable interface. For NK300BX-H, the interface is used to connect with keypad panel; while for NK300BX-V, it is used to connect with operation panel.
- $\triangleright$  Controller interface. It is used to connect with Lambda 4S controller.
- $\triangleright$  VGA interface. It is used to connect with the monitor or display.
- $\triangleright$  LAN interface. It is used to connect with network, with transmission rate of 100Mbps.
- $\triangleright$  USB interface. Two USB interfaces, which are used to connect with removable flash disk.
- $\triangleright$  Power interface. It is used to connect with 220V power supply.

#### **Operation Panel**

The operation panel for host NK300BX-H is WH106A3 and keypad panel KB1A1, while that for host 300BX-V is WH108A1.

#### **1) Operation Panel WH106A3**

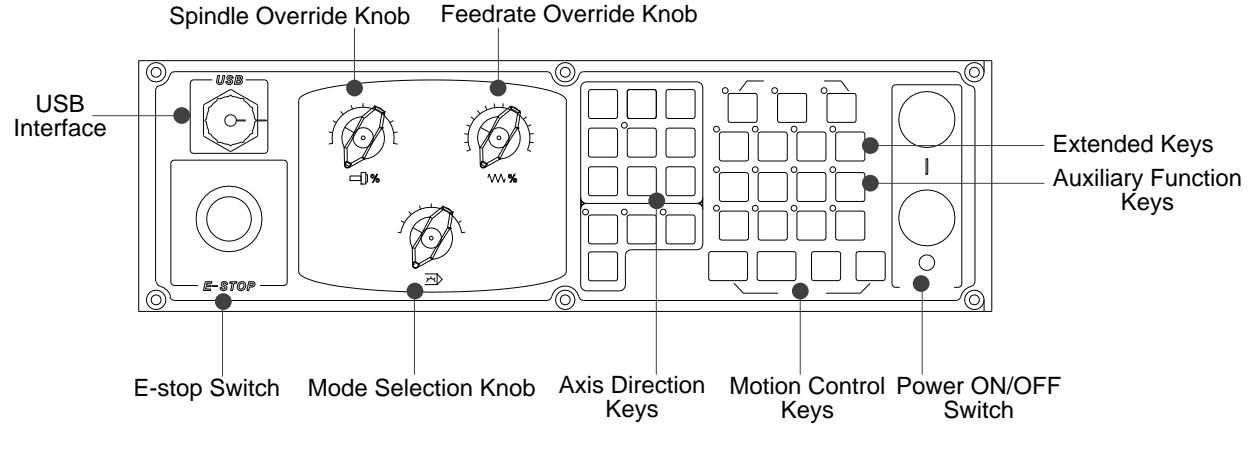

Fig. 1-7 Front view of operation panel WH106A3

- $\triangleright$  USB interface (with a protection cap), used for connection with removable flash disk.
- $\triangleright$  Emergency stop switch. Anytime there is possible danger, operator can press E-stop switch to stop the machine to protect safety of both human and machine, and when danger is cleared, turn the switch in clockwise direction to remove the alarm.
- Spindle override knob, which is used for spindle speed override adjustment. Refer to section [3.7.1](#page-63-1) for details.
- $\triangleright$  Mode selection knob, which is used for mode selection, as shown in [Fig. 1-8.](#page-18-0)

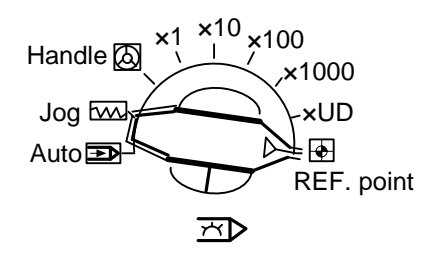

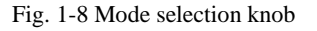

- <span id="page-18-0"></span> $\triangleright$  Feedrate override knob, which is used for feedrate override adjustment. Refer to section [3.11.1](#page-86-1) for details.
- $\triangleright$  Axis direction keys, used for manual control of each axis movement in jog mode or jiggle mode. See [Fig. 1-9](#page-19-0) for concrete keys. How to use [Rapid] key? In manual mode, when any axis direction key and [Rapid] key are together pressed, the axis moves at manual high speed, or called rapid jog speed; when any axis direction key is pressed alone, the axis moves at manual speed, or called jog speed.

| $Z+$ | $+$ | 4+ |
|------|-----|----|
| χ-   |     | X+ |
| Z-   |     |    |

Fig. 1-9 Axis direction keys

- <span id="page-19-0"></span> Motion control keys. In auto mode, you can press [Cycle Start], [Pause] and [Cycle Stop] keys to conduct corresponding functions. The moment power interruption or emergency stop occurs, you can press [Resume] key to resume machining from the interrupted point to save time on condition that the workpiece origin is accurate for sure.
- Extended keys area. [K1], [K2], [K3] and [K4] keys are included, used for user-defined functions.
- $\triangleright$  Auxiliary function keys area. See [Fig. 1-10](#page-19-1) for details.

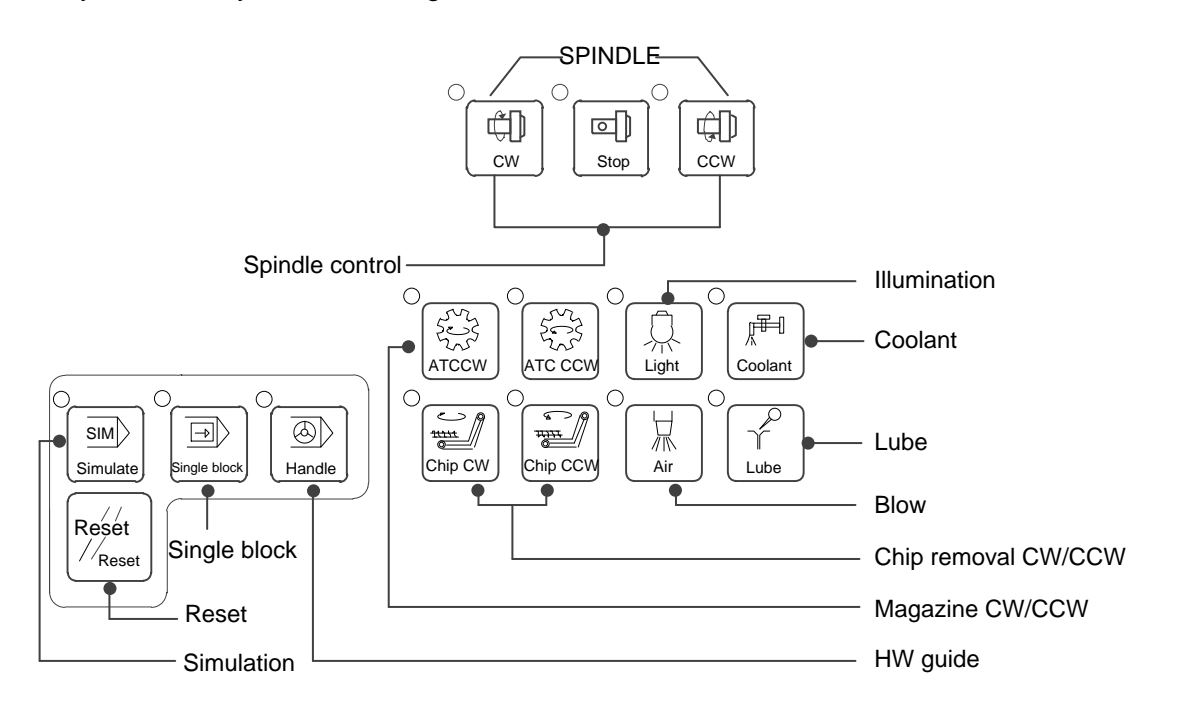

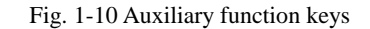

<span id="page-19-1"></span>Power ON/OFF switch, used to turn ON/OFF the power supply.

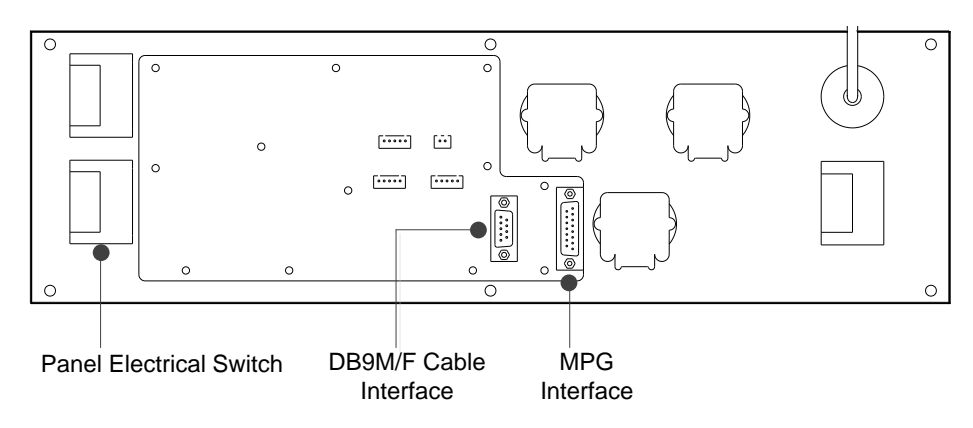

Fig. 1-11 Rear view of WH106A3 operation panel

- $\triangleright$  Panel electrical switch. It is used to control the power supply of operation panel. Refer to section [2.2](#page-28-0) for details.
- DB9M/F cable interface. Connect WH106C operation panel with keypad panel via DB9M/F cable (40cm).
- $\triangleright$  MPG interface. It is used for connection with MPG (also called handwheel or handle).
- **2) Keypad Panel KB1A1**

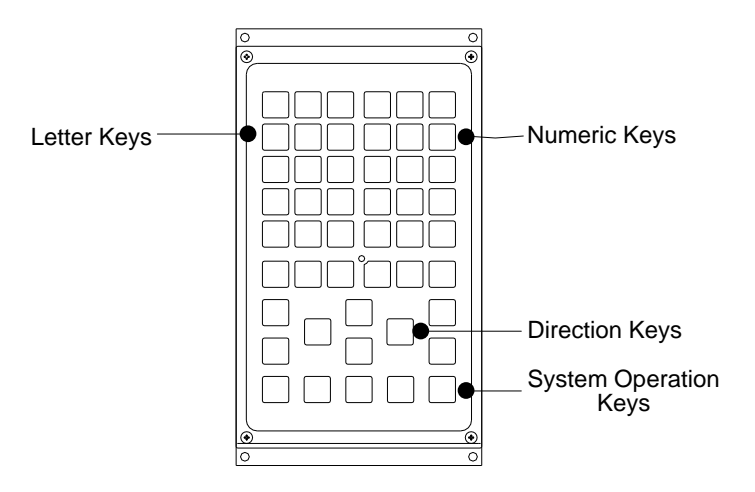

Fig. 1-12 Front view of keypad panel KB1A1

- Letter keys area, where you can enter 26 alphabetic letters. Together pressing [Shift] key and alphabet key or double pressing the alphabet key can input the letter on the upper-left of the key.
- $\triangleright$  Numeric keys area, where you can enter number or sign. Together pressing [Shift] key and number key can input the sign on the upper-left of the key.
- $\triangleright$  Direction keys area, also called arrow keys, including Up (†), Down (↓), Left (←) and Right (→) keys. Besides, you can locate the cursor to the beginning or end by pressing [Home] or [End] key directly.
- System operation keys area. There are 7 keys, including [PgUp], [PgDn], [Enter], [Del], [Select], [Caps], and [Esc], used for jumping to the previous page, jumping to the next page, confirmation, delete, selection, input of letters in upper case and exit respectively.

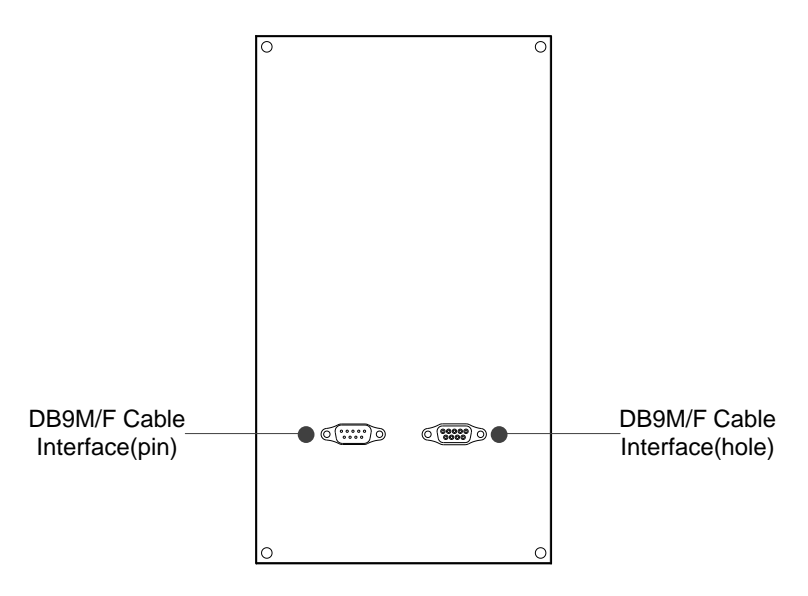

Fig. 1-13 Rear view of keypad panel KB1A1

- $\triangleright$  DB9M/F cable interface (pin), used to connect with the operation panel.
- > DB9M/F cable interface (hole), used to connect with the host.
- **3) Operation Panel WH108A1**

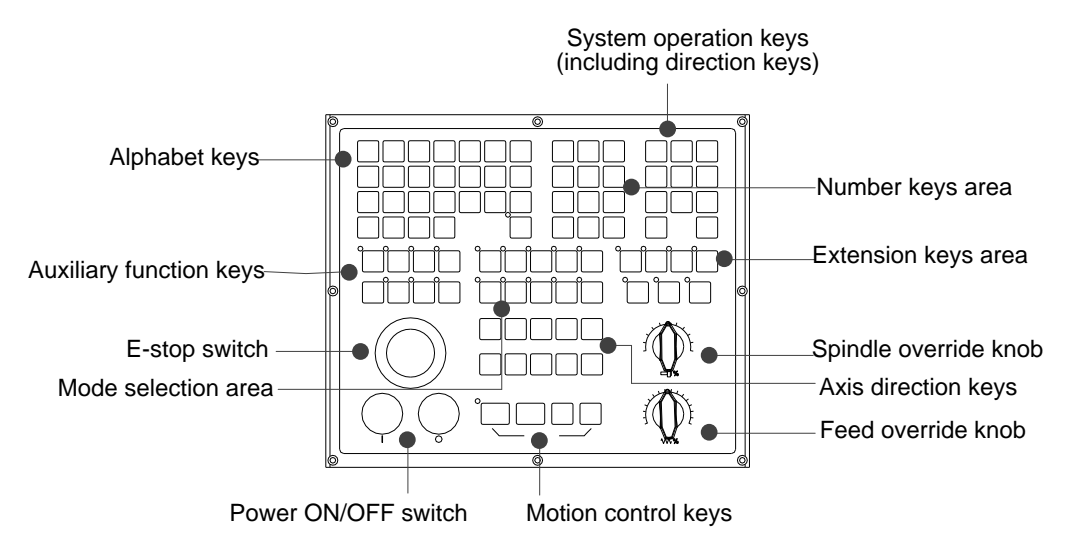

Fig. 1-14 Front view of operation panel WH108A1

Most keys on WH108A1 and WH106A3 are the same, except for their layout as well as minor difference of auxiliary function keys and mode selection keys. For example, mode selection keys on WH108A1 correspond to the mode selection knob on WH106A3 operation panel.

Refer to [Fig. 1-15](#page-22-0) for concrete keys of auxiliary functional area and mode selection area.

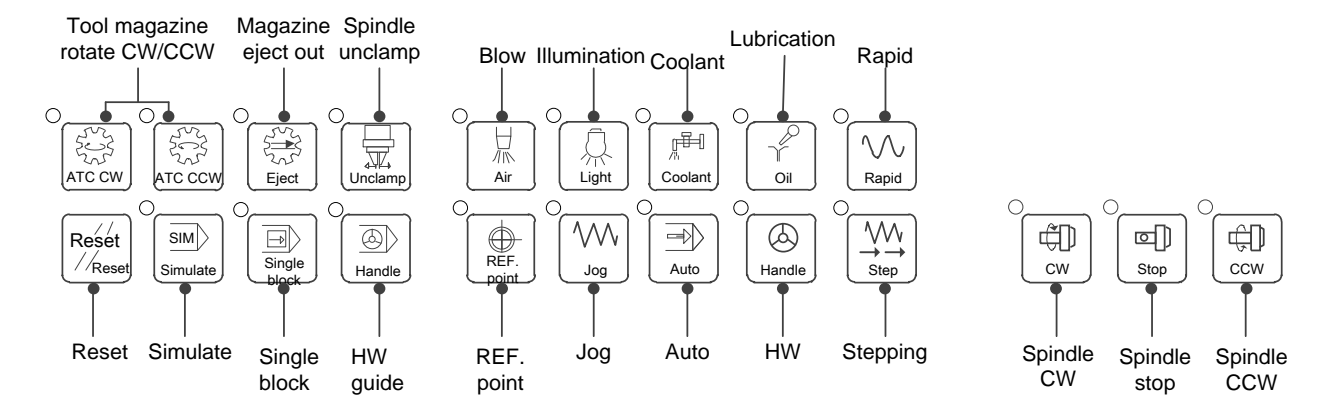

Fig. 1-15 Auxiliary functional keys and mode selection keys

<span id="page-22-0"></span>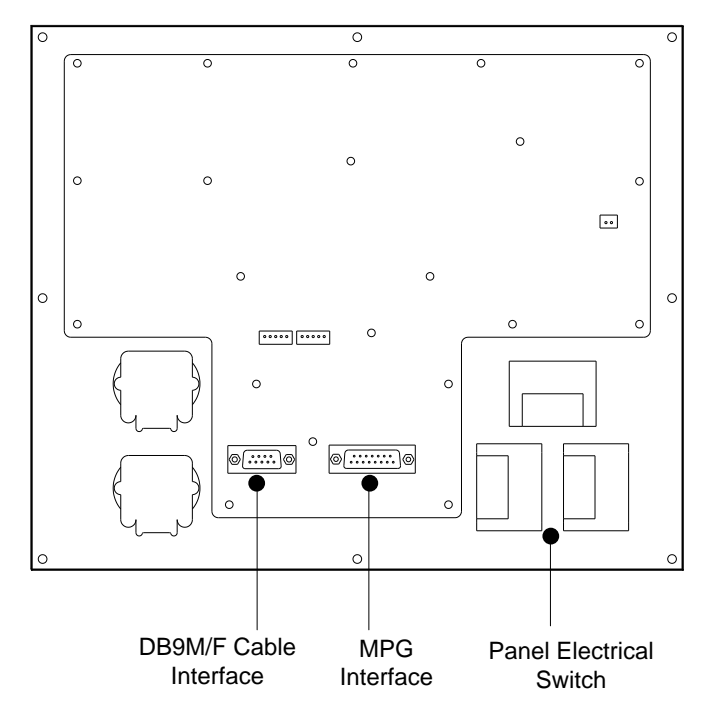

Fig. 1-16 Rear view of operation panel WH108A1

- $\triangleright$  DB9 cable interface, used for connection with the host.
- $\triangleright$  MPG interface, used for connection with MPG, handle, or handwheel.
- Panel electrical switch, used for controlling power supply for the operation panel. See section [2.2](#page-28-0) for details.

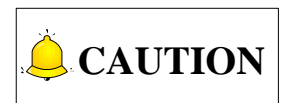

A light on indicator on the upper-left side of a key represents for activation of the function indicated by the key.

### <span id="page-23-0"></span>**1.2.2 Overall Connection Diagram**

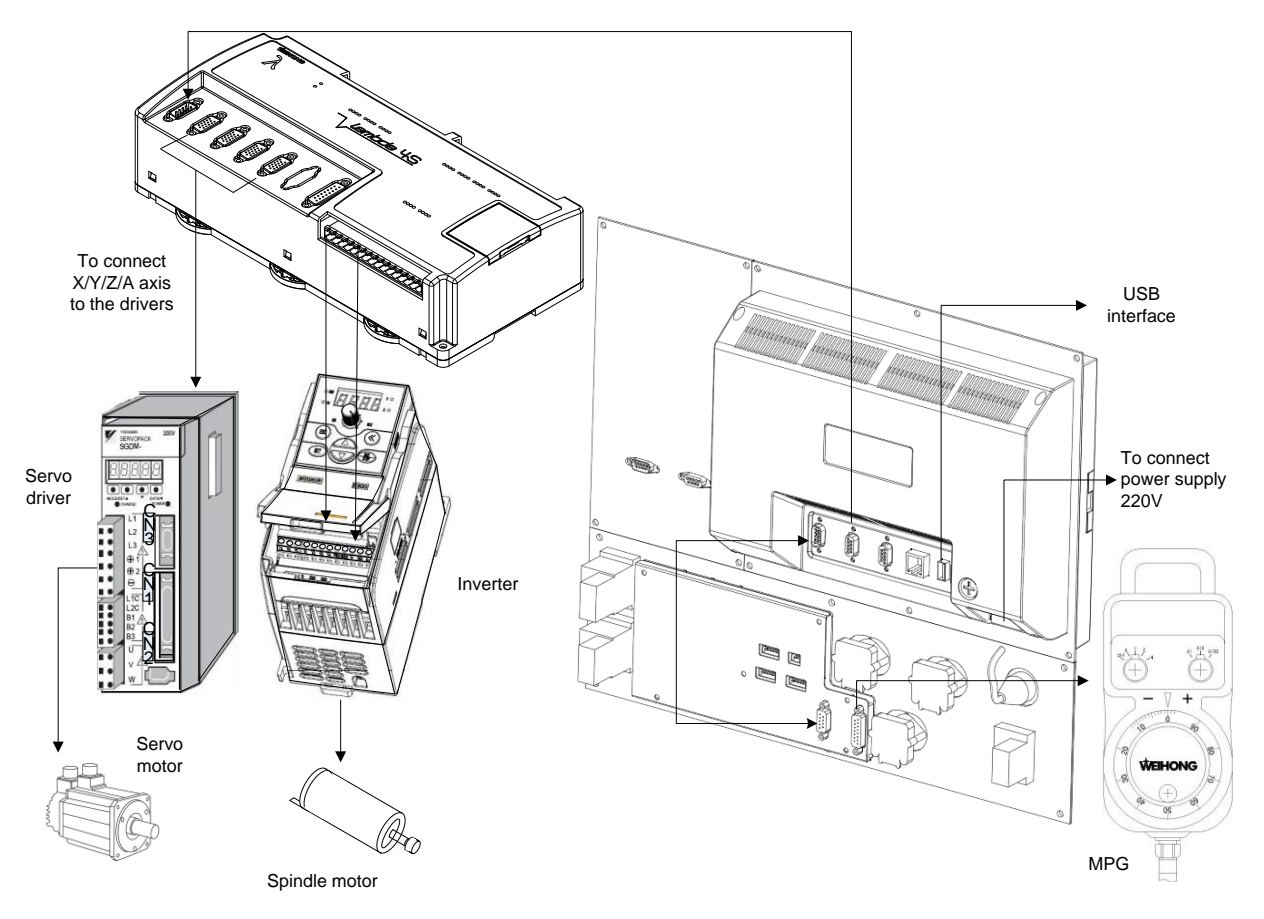

Fig. 1-17 Overall connection diagram of NK300BX-H

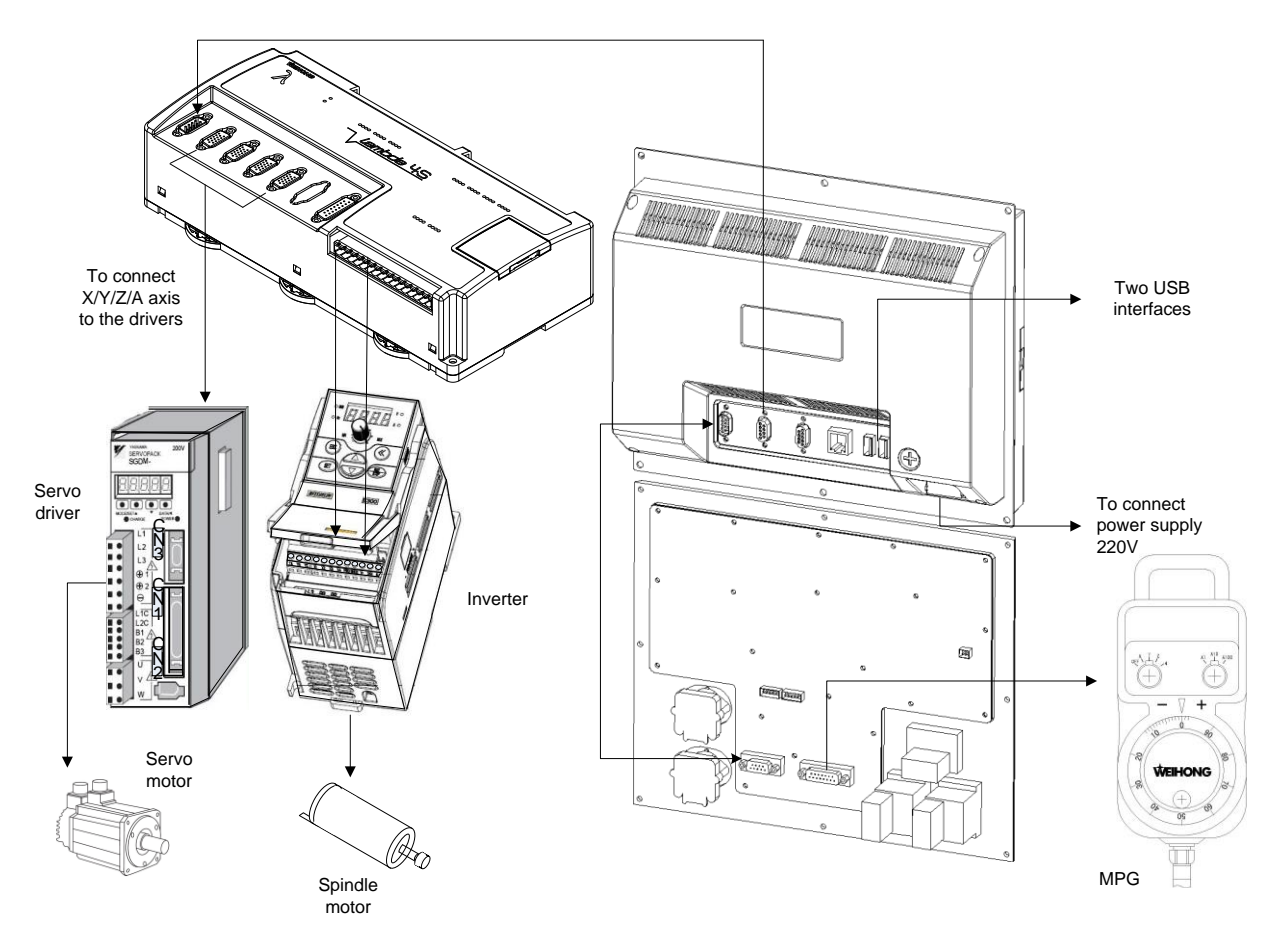

Fig. 1-18 Overall connection diagram of NK300BX-V

# <span id="page-25-0"></span>2 Wiring

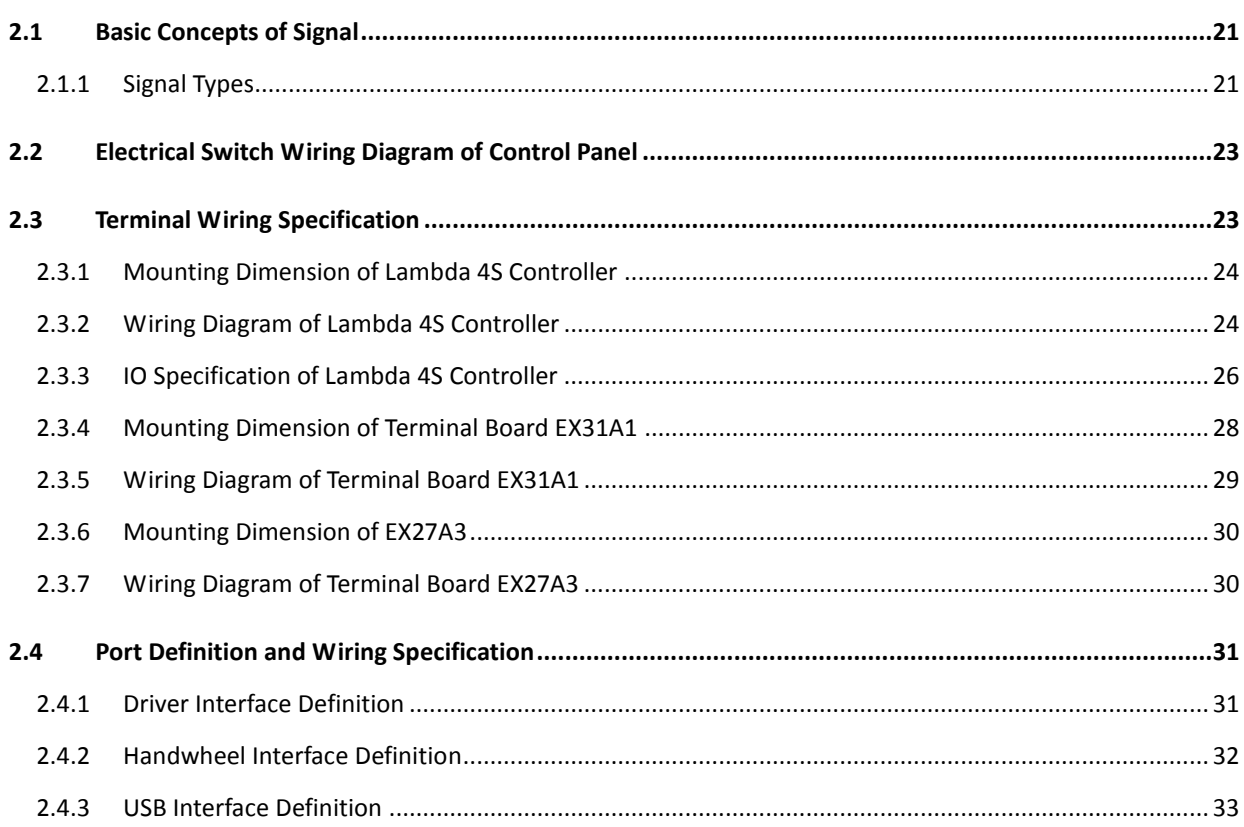

# <span id="page-26-0"></span>**2.1 Basic Concepts of Signal**

### <span id="page-26-1"></span>**2.1.1 Signal Types**

The signal types of NK300BX system can be divided into the following 4 types: binary input signal, relay output signal and differential output signal and analog signal.

#### **Binary Input Signal**

Binary input signal is active low/high. Conducting to GND (i.e. grounding signal) in NO connection means signal detected, while disconnecting with GND in NC connection means signal detected.

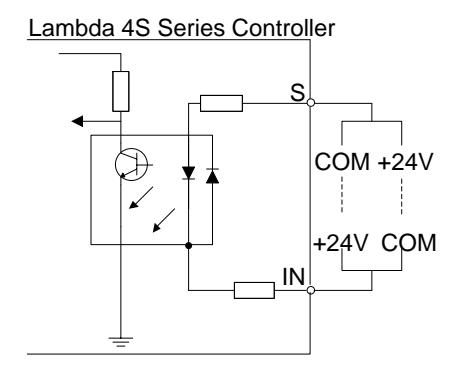

Fig. 2-1 Connection of binary input and mechanical switch

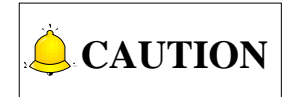

NK300BX system supports inputs active high/low. When the common port S on the Lambda 4S controller is connected to COM, inputs are active high after they are connected to +24V; when connected to +24V, inputs are active low after they are connected to COM.

#### **Relay Output Signal**

The outputs on the Lambda 4S controller are relay outputs, and the relay output contact points have load capacity—7A/250VAC and 7A/30VDC, to control 220V AC load of low power. If high power load is needed, a contactor can be used. See [Fig. 2-2.](#page-27-0)

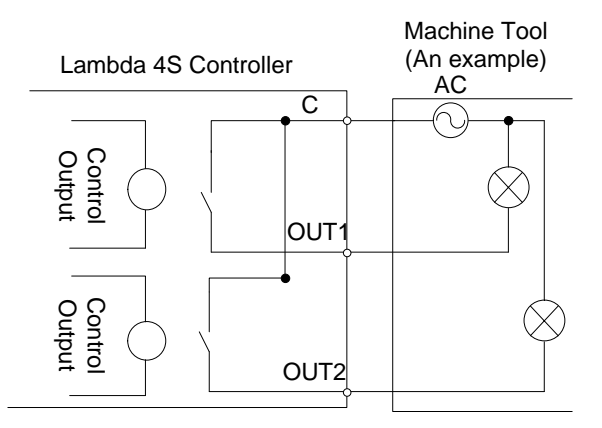

Fig. 2-2 Connection of relay output and contactor

#### <span id="page-27-0"></span>**Differential Output Signal**

Pulse command format to control driver motion is pulse + direction, negative logic. The max. pulse frequency is 1MHz. See [Fig. 2-3](#page-27-1) for pulse mode.

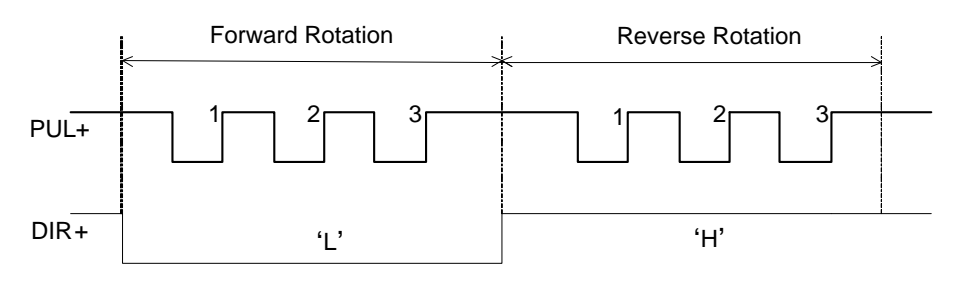

Fig. 2-3 Pulse command output mode

<span id="page-27-1"></span>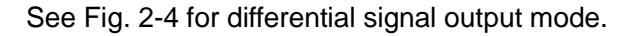

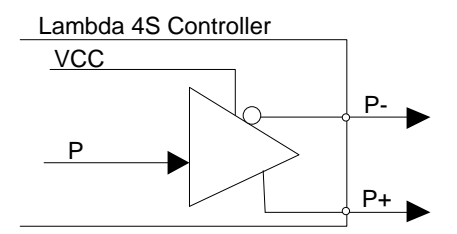

Fig. 2-4 Pulse Command Output Circuit

#### <span id="page-27-2"></span>**Analog Output Signal**

SVC port, externally connected with the inverter analog voltage frequency command input port, can output voltage controlled from 0V to 10V. And it can control inverter frequency by voltage change in order to master spindle speed.

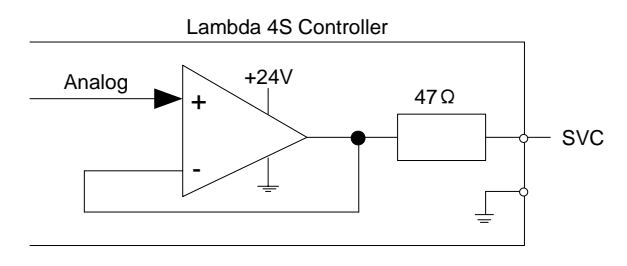

Fig. 2-5 Analog output signal circuit

# <span id="page-28-0"></span>**2.2 Electrical Switch Wiring Diagram of Control Panel**

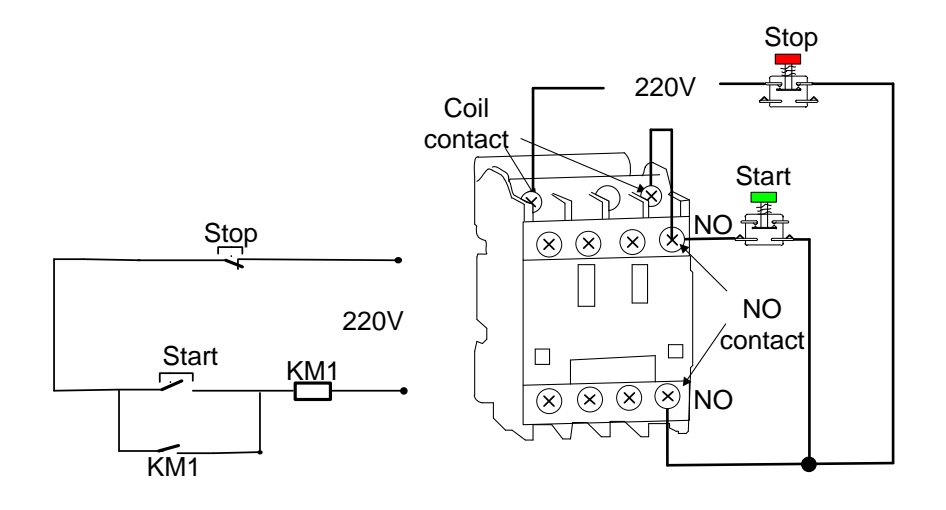

Fig. 2-6 Wiring diagram of electrical switch on 106 panel

### <span id="page-28-1"></span>**2.3 Terminal Wiring Specification**

NK300BX system is equipped with Lambda 4S controller as standard, with optional terminal board— EX31A1 for cascade connection and EX27A3 for non-cascade connection, to expand inputs and outputs. Lambda 4S controller and extended terminal board EX31A1 and EX27A3 both support active high/low.

A red LED indicator next to each input on the Lambda 4S controller is used to tell whether the input port receives the input signal or not. The concrete method: taking a NO switch as an example, press down the switch to send the signal to the corresponding port; if the LED near the port is on, it indicates the signal is successfully sent to the input port; if not, check whether the input is wrongly connected.

In addition, the flash frequency of the LED indicator for system (LED next to the SYSTEM port) can be used to tell the state of system communication. Here are several situations, for reference only.

- When physical connection is interrupted, the LED indicator flash on and off in turn: ON 0.5s and OFF 0.5s, and etc.
- If physical connection is normal while data connection is interrupted, with no upload block of logical

data or data, the indicator flash on and off in turn at a lower frequency: ON 1.5s and OFF 1.5 s, etc.

- If physical connection is normal, namely data connection and transmission is normal, the indicator flash on and off in turn: ON 0.25s and OFF 0.25s, etc.
- When system abnormal occurs, such as crc confirmation error, full pulses, hardware encryption error and the like, the indicator flash on and off in turn: ON 0.05s and OFF 0.05s.
- When hardware failure occurs, such as under voltage, hardware damage, false weld and short circuit and the like, the indicator will be completely OFF or completely ON.
- For Lambda 4S/5S serial controller, when PC logical data or physical connection is interrupted, the I/O ports state of both the controller and extended terminal boards will remain unchanged.

### <span id="page-29-0"></span>**2.3.1 Mounting Dimension of Lambda 4S Controller**

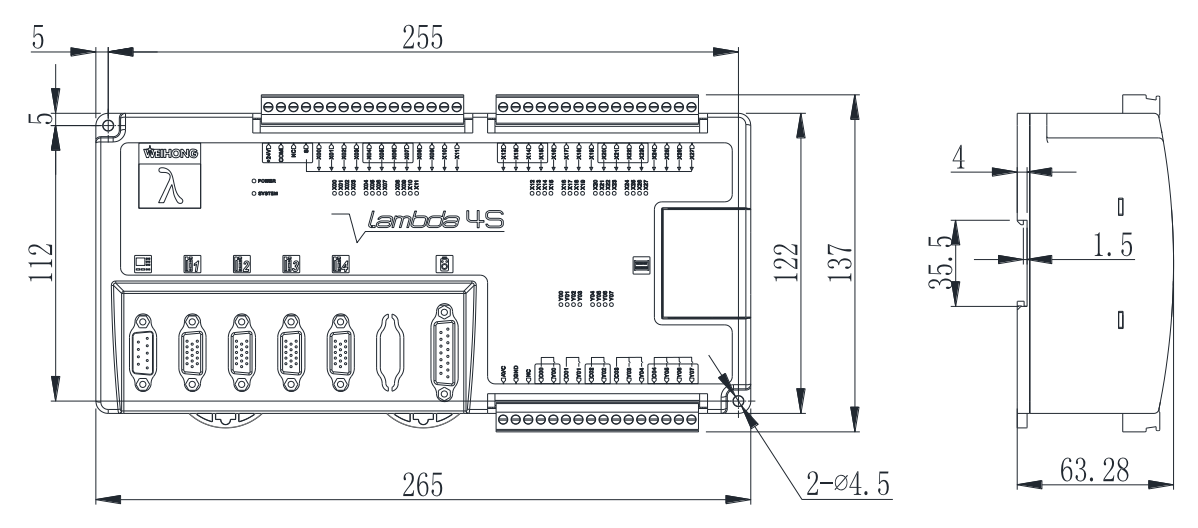

Mounting Dimension of Lambda 4S

Fig. 2-7 Mounting Dimension of Lambda 4S

### <span id="page-29-1"></span>**2.3.2 Wiring Diagram of Lambda 4S Controller**

To secure a normal communication of electrical circuit, a protective circuit is added to terminals Y00/C00,

Y01/C01 (marked with  $\star$  in the wiring diagrams below) on Lambda 4S controller, which is used for

brake function. Therefore, the two groups of terminals should only be connected with load of voltage lower than or equal to 24V, otherwise, they will be damaged and cannot work due to burn-out of the piezoresistor.

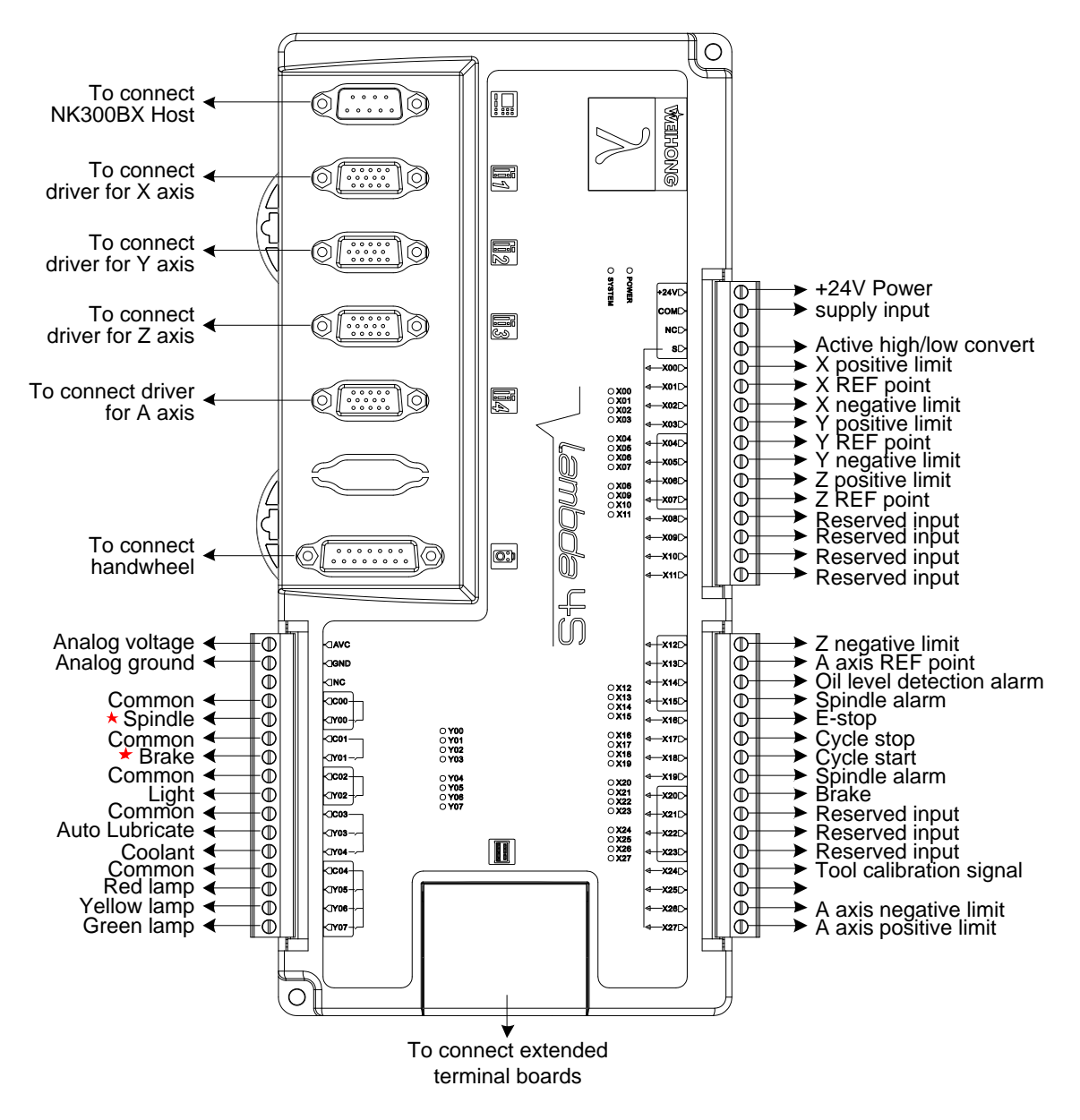

Fig. 2-8 Wiring diagram of Lambda 4S controller

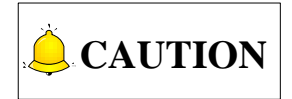

- 1) The "Brake" output port should be connected with 24V voltage.
- 2) To secure normal communication of electrical circuit, protective circuit is added for Y00/C00 and Y01/C01 ports on Lambda 4S controller. Note that Y00/C00 and Y01/C01 ports can only be supplied by power lower than 24V; otherwise, piezoresistor may be burn out and result in circuit failure.
- 3) Lambda controllers used is varied because of different types of extended terminal boards. For cascade extended terminal EX31A1, Lambda 4S (LD5S) controller is used, while for non-cascade extended terminal board EX27A3, Lambda 4S controller is used.

4) For rotary Y configuration of four axes, the rotary Y axis is outputted through the fourth port by default; while for double Y axes configuration of three axes, the Y2 axis is outputted through the fourth axis port by default.

### <span id="page-31-0"></span>**2.3.3 IO Specification of Lambda 4S Controller**

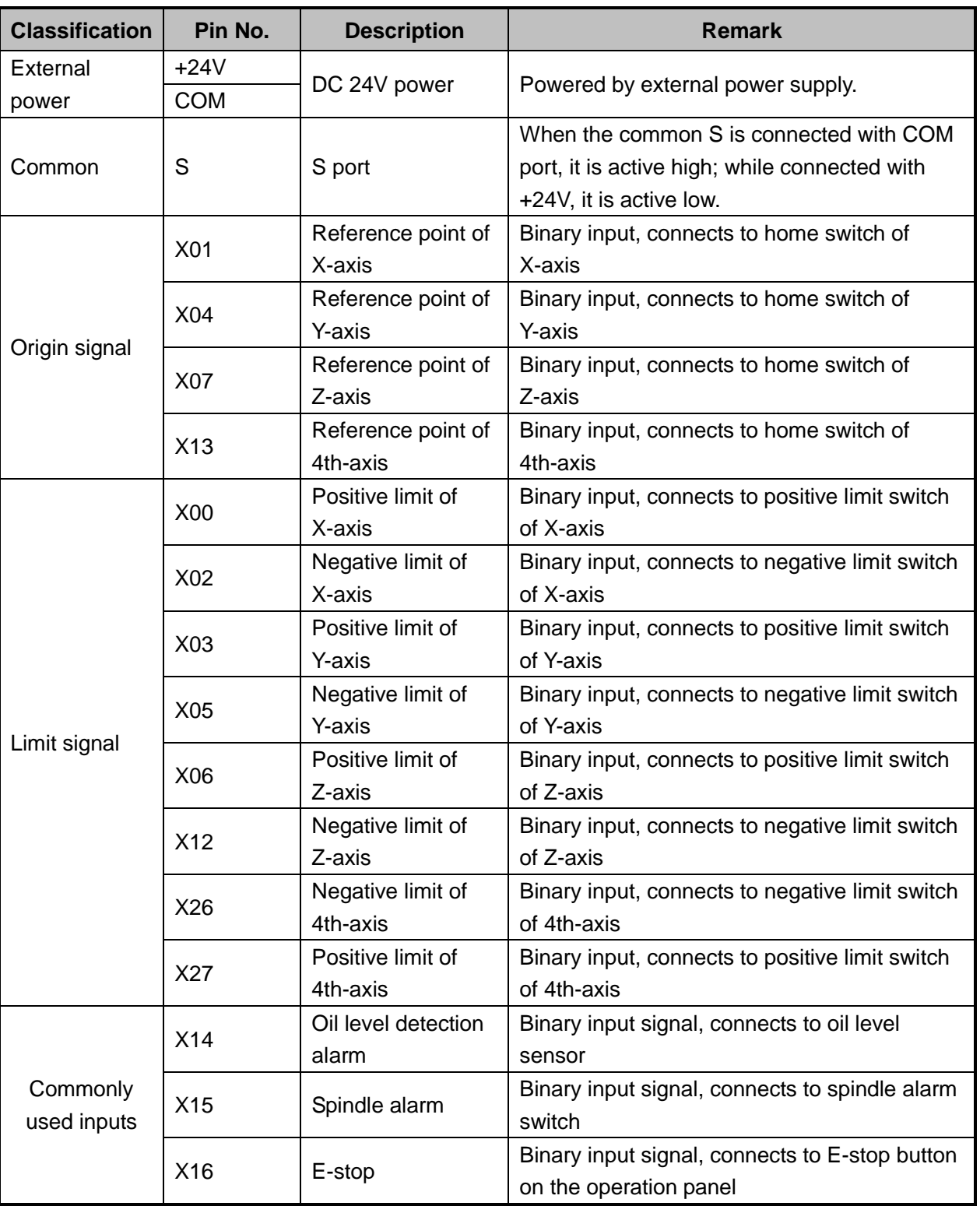

Table 2-1 IO specification of Lambda 4S controller

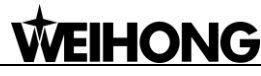

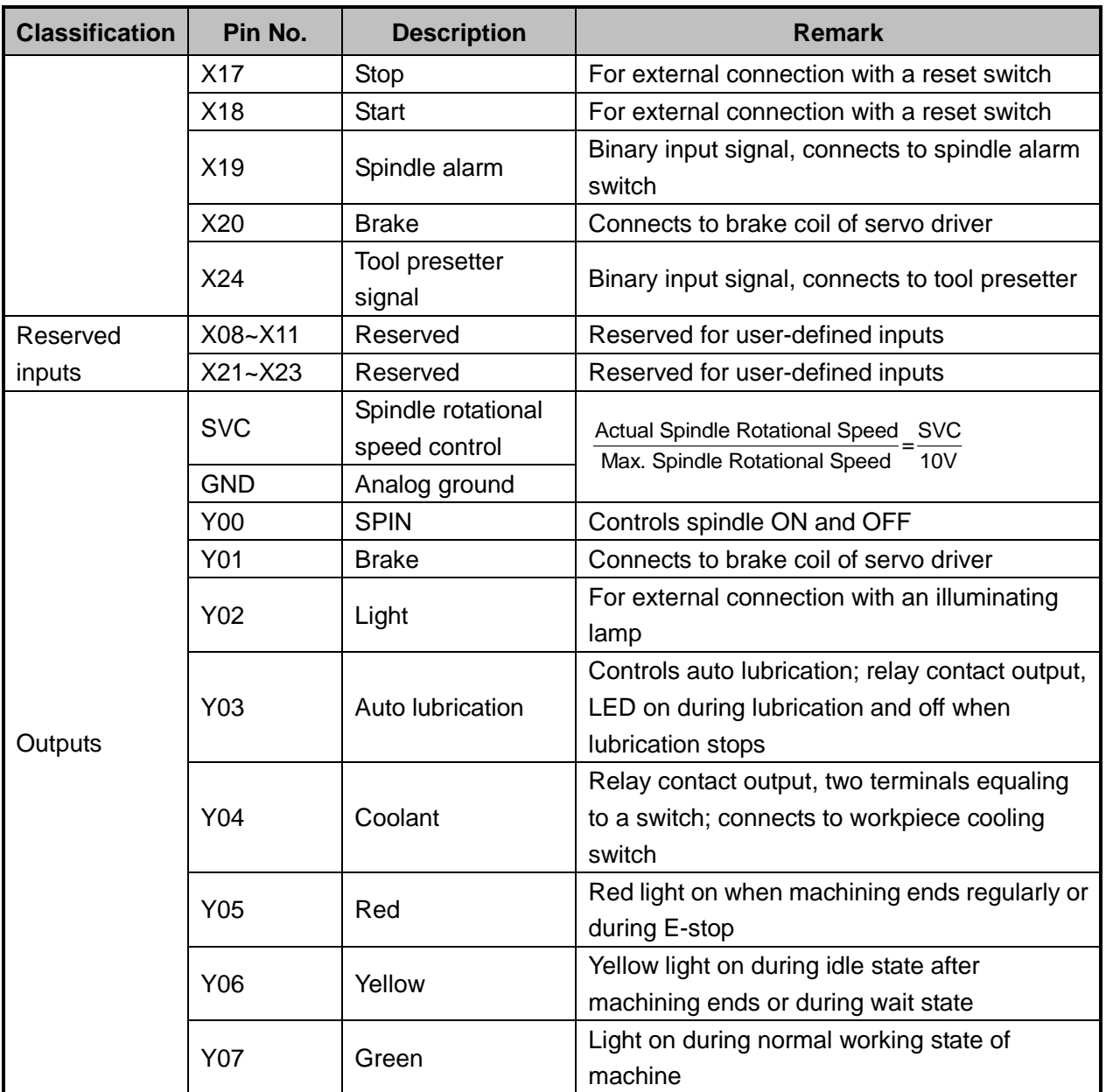

### <span id="page-33-0"></span>**2.3.4 Mounting Dimension of Terminal Board EX31A1**

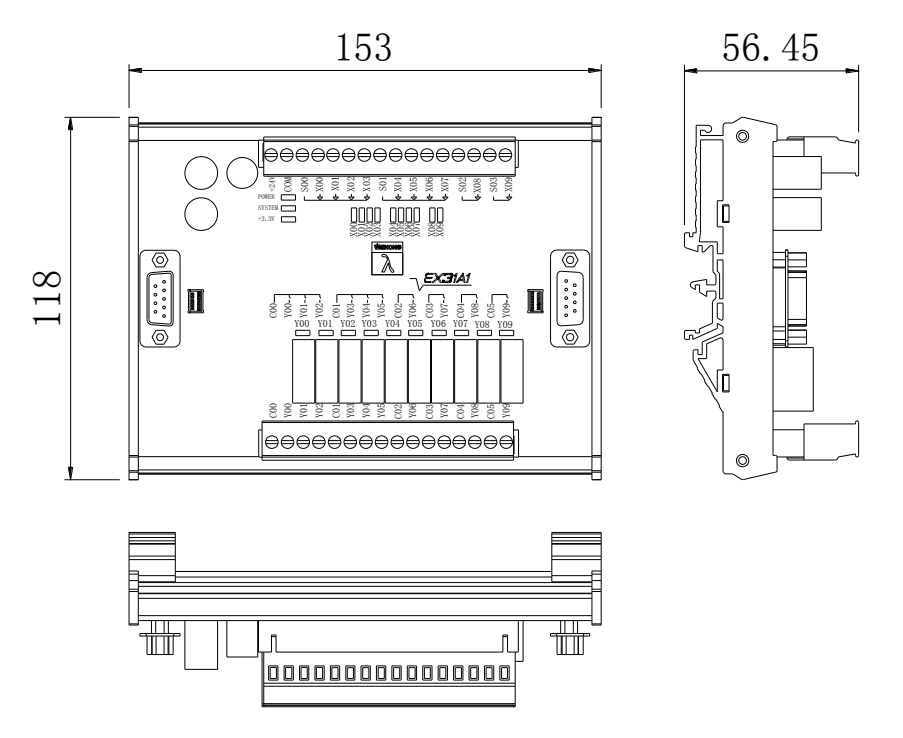

Fig. 2-9 Mounting Dimension of Terminal Board EX31A1

### <span id="page-34-0"></span>**2.3.5 Wiring Diagram of Terminal Board EX31A1**

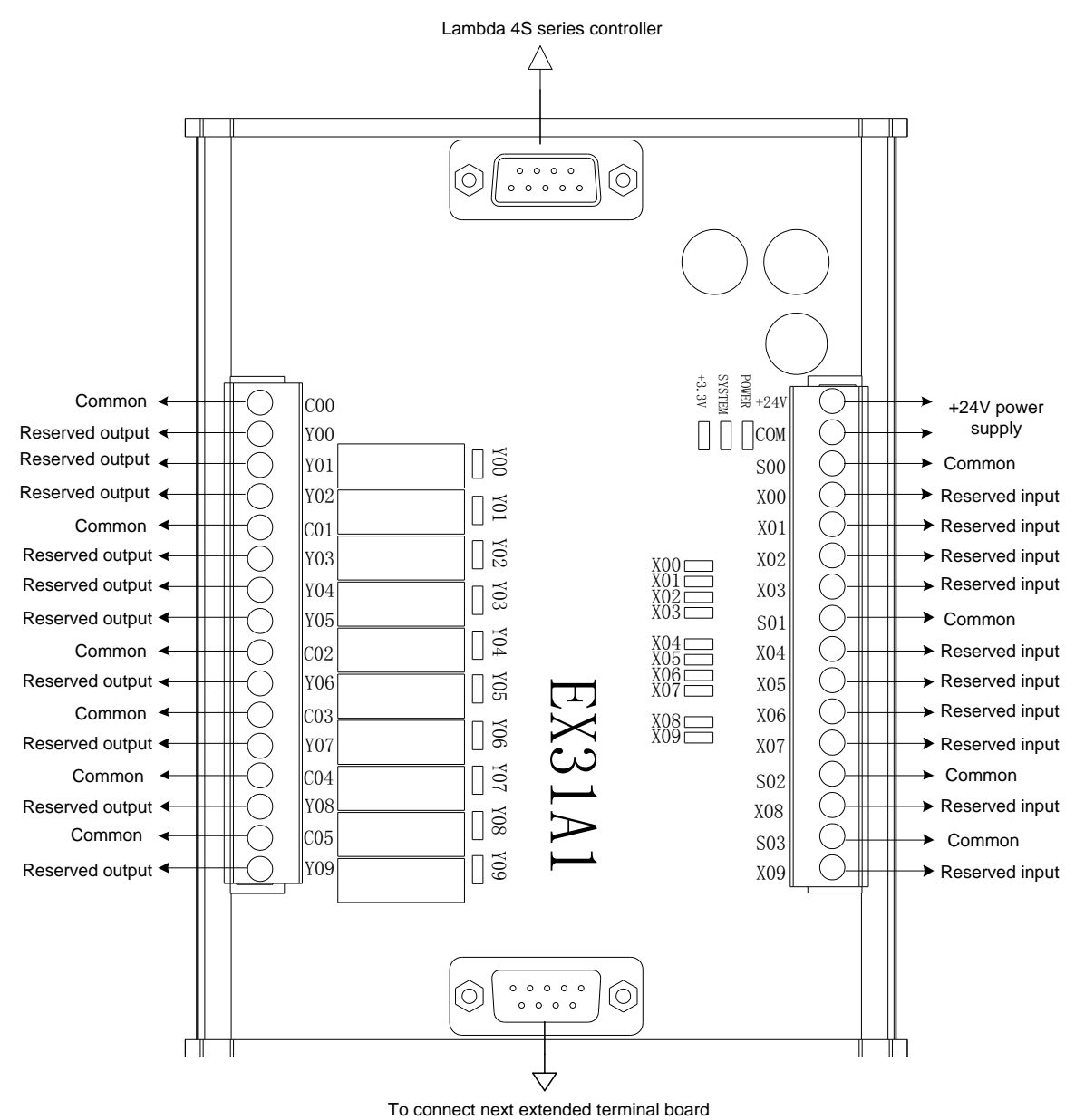

Fig. 2-10 Wiring diagram of terminal board EX31A1

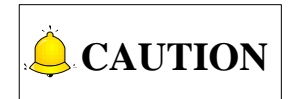

- 1) When common port S is connected with +24 V power supply, X00 ~ X09 are active low; while common port S is connected with COM, X00~X09 are active high.
- 2) EX31A1 is used together with Lambda 4S (LD5S) controller.

### <span id="page-35-0"></span>**2.3.6 Mounting Dimension of EX27A3**

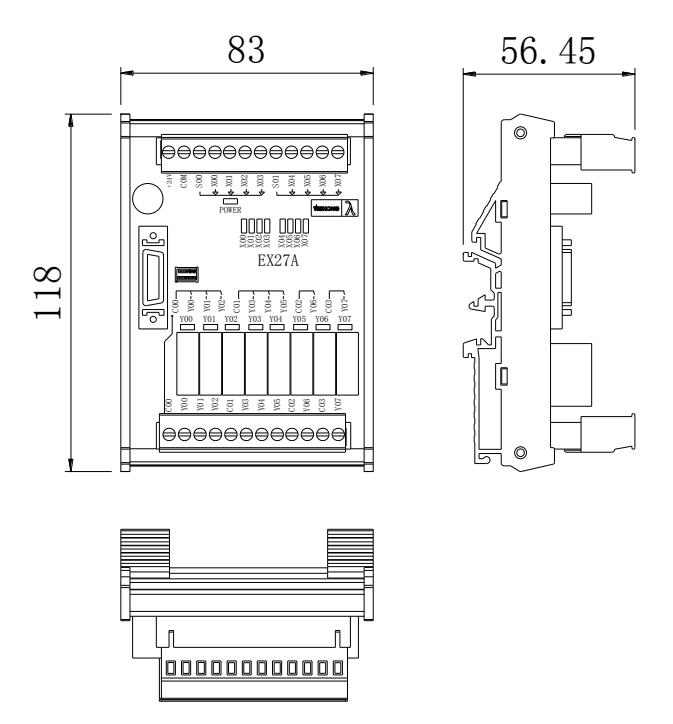

Fig. 2-11 Mounting Dimension of Terminal Board EX27A3

### <span id="page-35-1"></span>**2.3.7 Wiring Diagram of Terminal Board EX27A3**

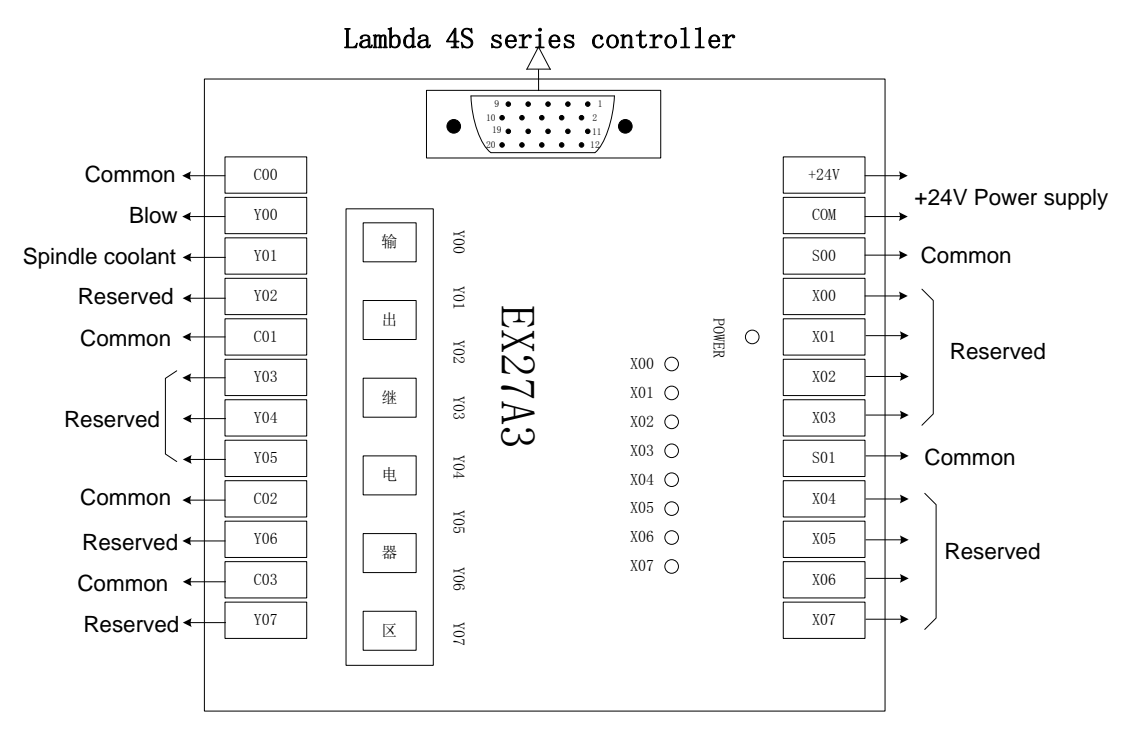

Fig. 2-12 Wiring diagram of terminal board EX27A3
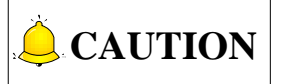

- 1) X00~X07 correspond to PLC addresses of port 00216~00223 in the software.
- 2) When common port S is connected with  $+24V$ , X00 $\sim$ X07 are active low; while connected with COM, they are active high.
- 3) EX27A3 is used together with Lambda 4S controller.

## **2.4 Port Definition and Wiring Specification**

### **2.4.1 Driver Interface Definition**

NK300BX system provides 4 pulse feed driver interfaces. The type of the 4 interfaces is 15-pin D-type socket (DB15 pins). The pin definition is as shown in [Fig. 2-13.](#page-36-0)

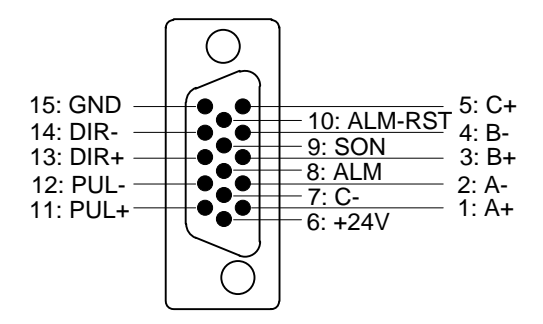

Fig. 2-13 Driver interface definition

Table 2-2 Driver Interface Description

<span id="page-36-0"></span>

| <b>Name</b>    | <b>Definition</b>   | <b>Input /Output</b>       | <b>Description</b>                     |  |
|----------------|---------------------|----------------------------|----------------------------------------|--|
| $A+$ , $A-$    | Feedback signal of  | Input, differential signal |                                        |  |
|                | encoder phase A     | transmission mode          | Receive the differential output from   |  |
|                | Feedback signal of  | Input, differential signal | encoder signal (phase A, B, C) of      |  |
| $B+, B-$       | encoder phase B     | transmission mode          | driver frequency divider (equaling to  |  |
|                | Feedback signal of  | Input, differential signal | RS422).                                |  |
| $C+, C-$       | encoder phase C     | transmission mode          |                                        |  |
|                |                     |                            | When breakdown occurs in driver,       |  |
| ALM            | Driver alarm signal | Input                      | the output (transistor) will be closed |  |
|                |                     |                            | or disconnected.                       |  |
|                |                     |                            | This signal is used for opening        |  |
|                |                     |                            | (power on) and closing (power off)     |  |
| SON            |                     |                            | servo motor. When this signal is       |  |
|                | Servo ON signal     | Output                     | connected to COM-, dynamic brake       |  |
|                |                     |                            | will be released and thus the driver   |  |
|                |                     |                            | is allowed to work (servo enabled).    |  |
| <b>ALM-RST</b> | Driver alarm clear  | Output                     | This signal is used for alarm/warning  |  |

# **EIHONG**

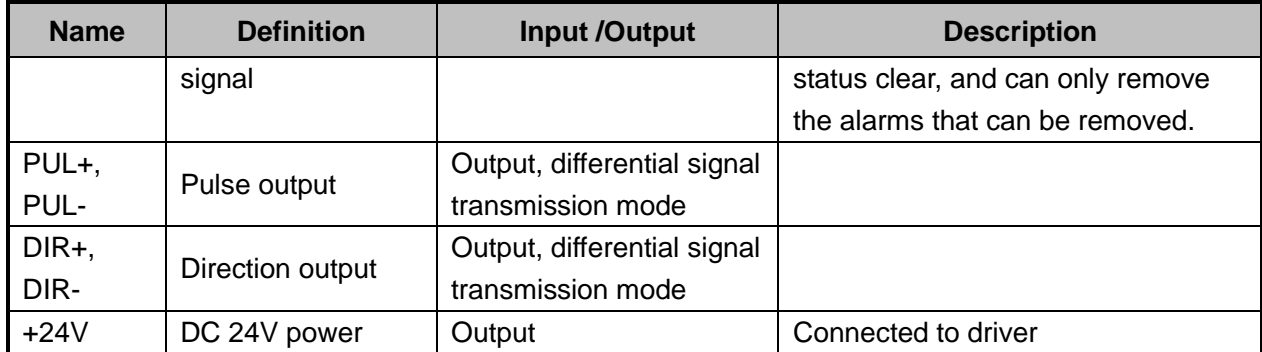

# **CAUTION**

SON signal will be effective in 2 seconds after connecting of power supply. Don't try to drive the motor through the external servo ON or servo OFF drive signal at any time, since the software will control the power-up state of the servo motor.

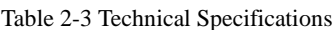

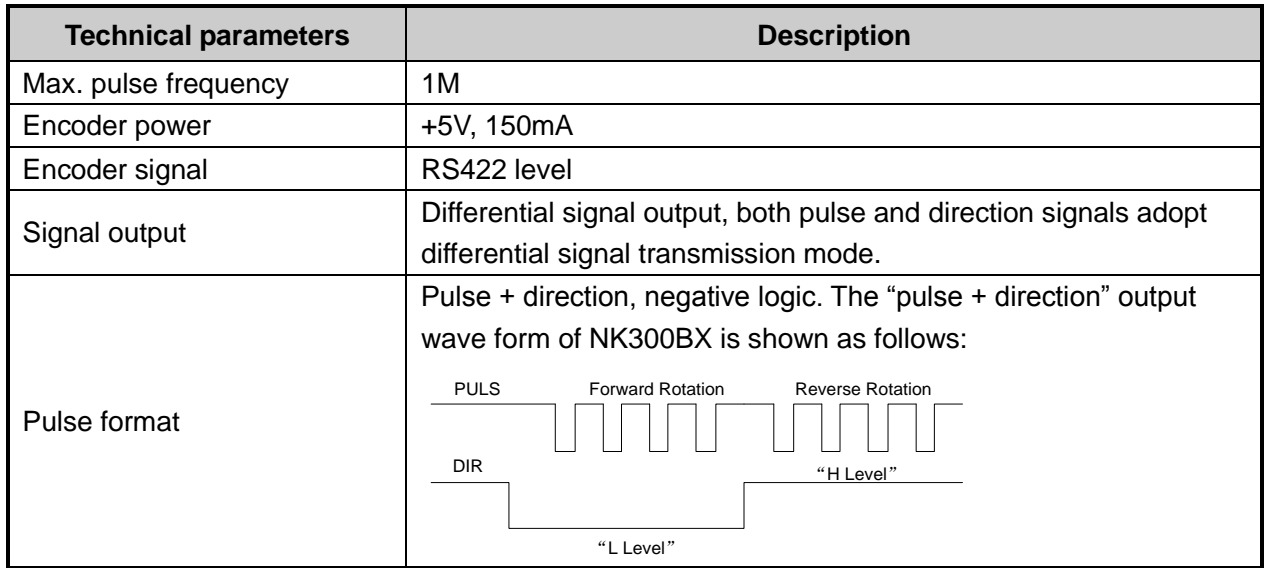

### **2.4.2 Handwheel Interface Definition**

<span id="page-37-0"></span>NK300BX can be externally connected to a manual pulse generator (MPG, or called handwheel). The interface consists of DB15-pins dual-in-line holes, and the pins definition is as shown in [Fig. 2-14.](#page-37-0)

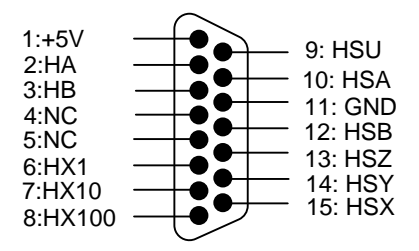

Fig. 2-14 Handwheel interface definition

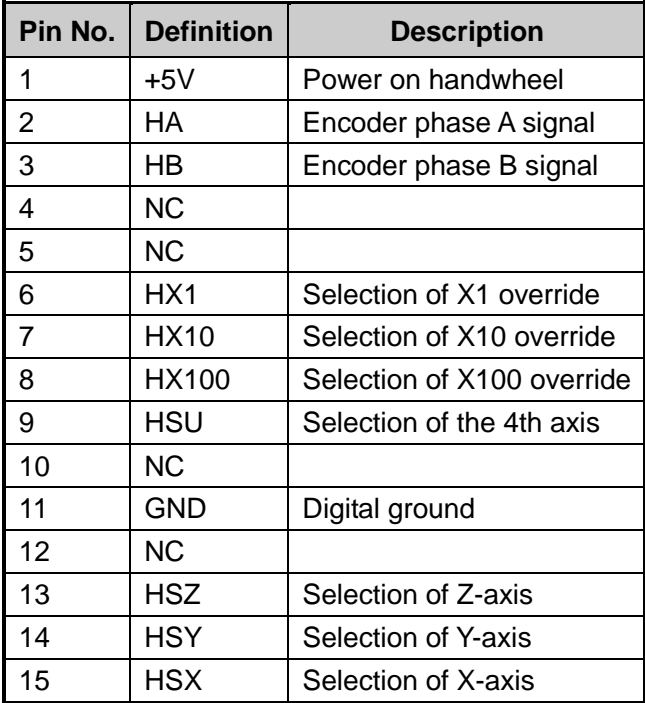

Table 2-4 Handwheel interface description

### **2.4.3 USB Interface Definition**

There are two USB interfaces at the back of NK300BX host, another one on the front for external connection of an USB device (E.g. U disk).

# **3 Operation**

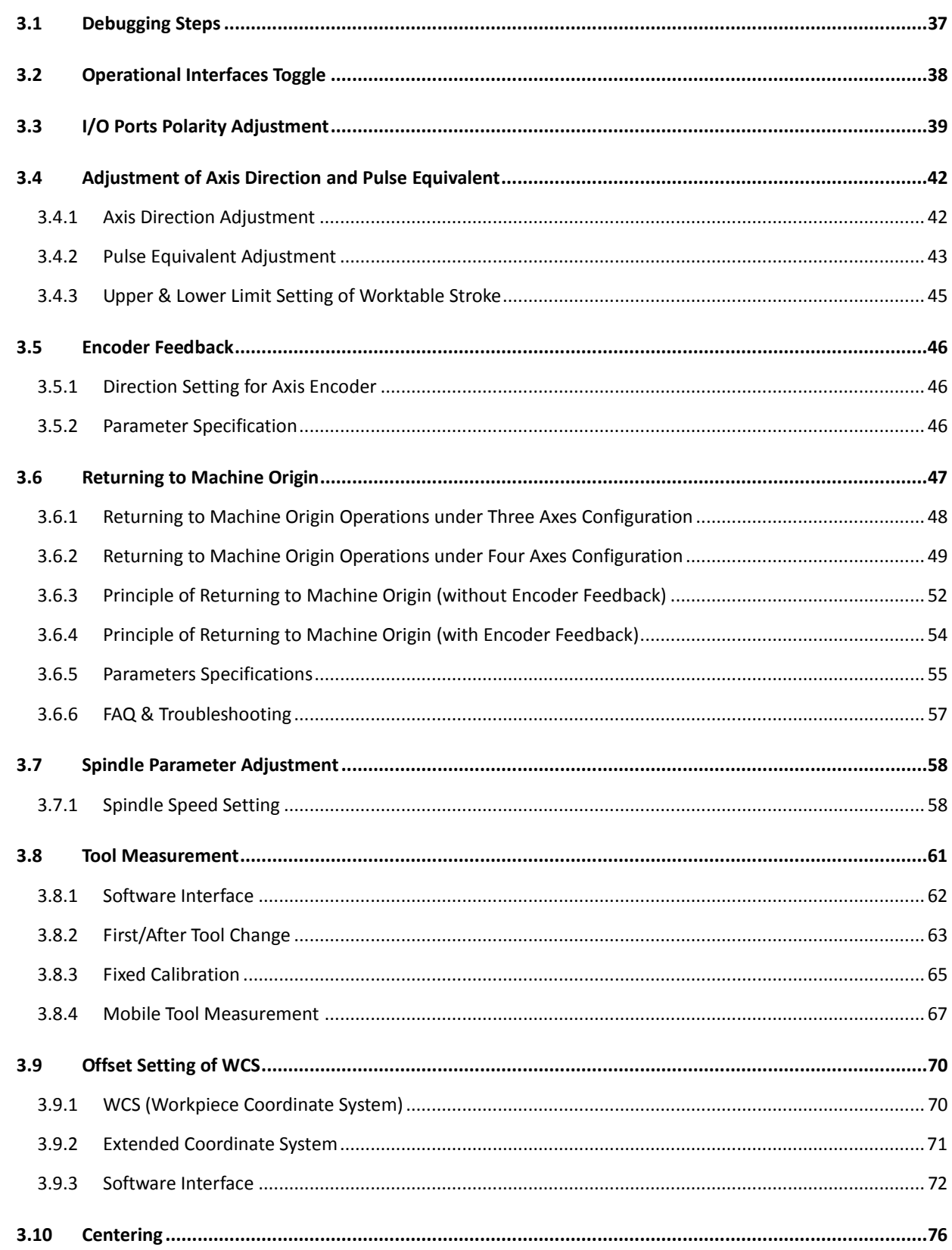

## **WEIHONG**

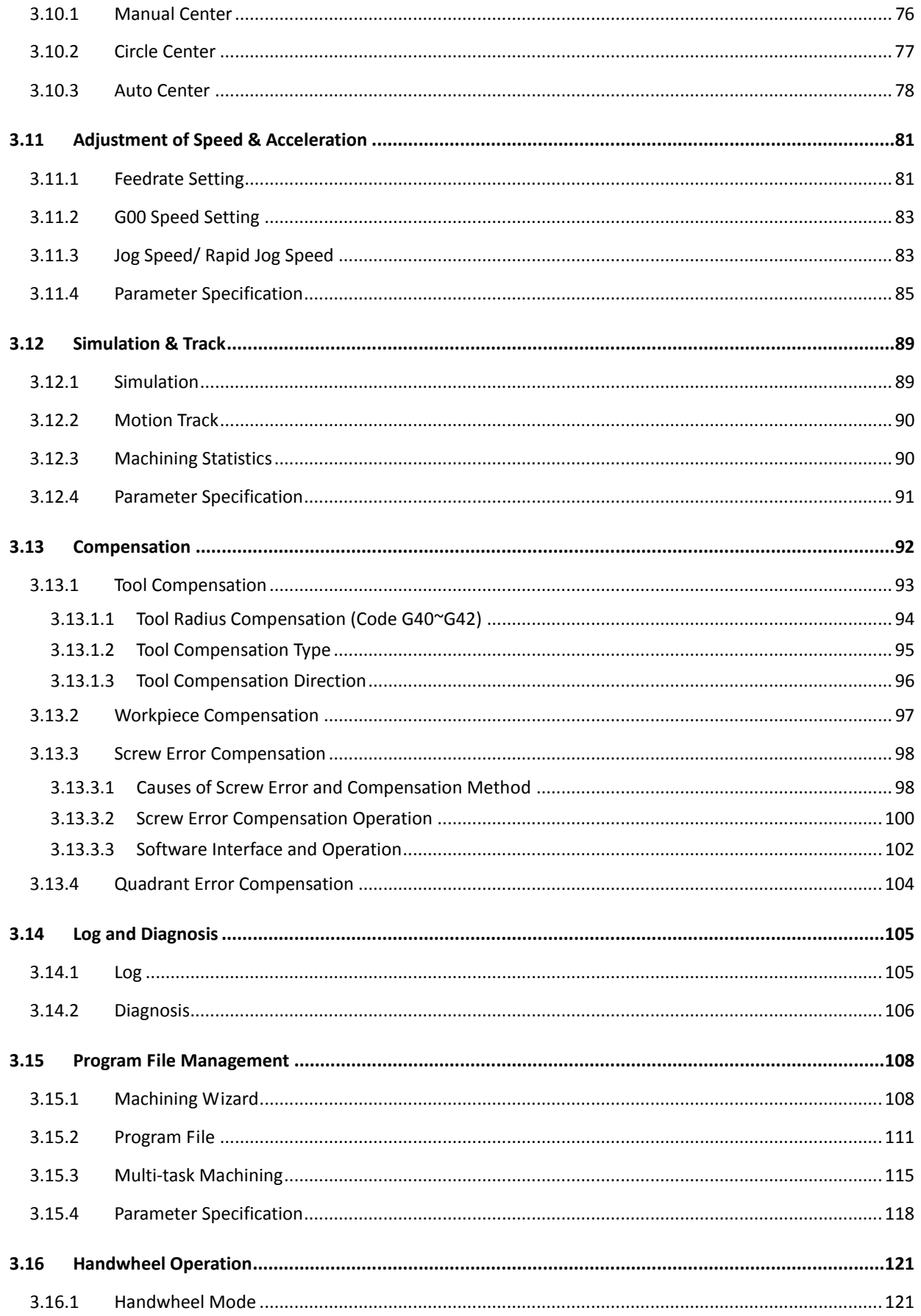

# **WEIHONG**

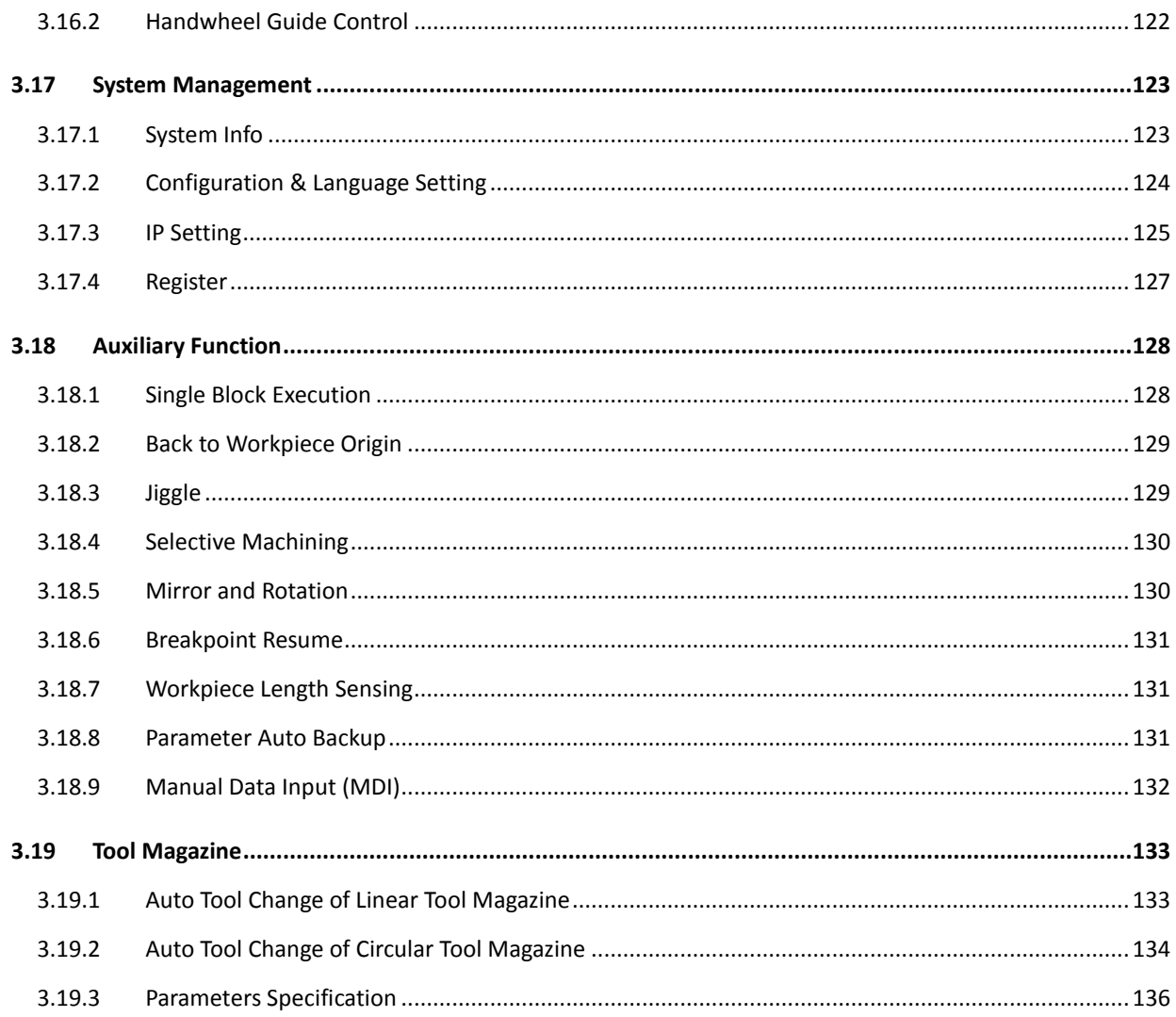

## **3.1 Debugging Steps**

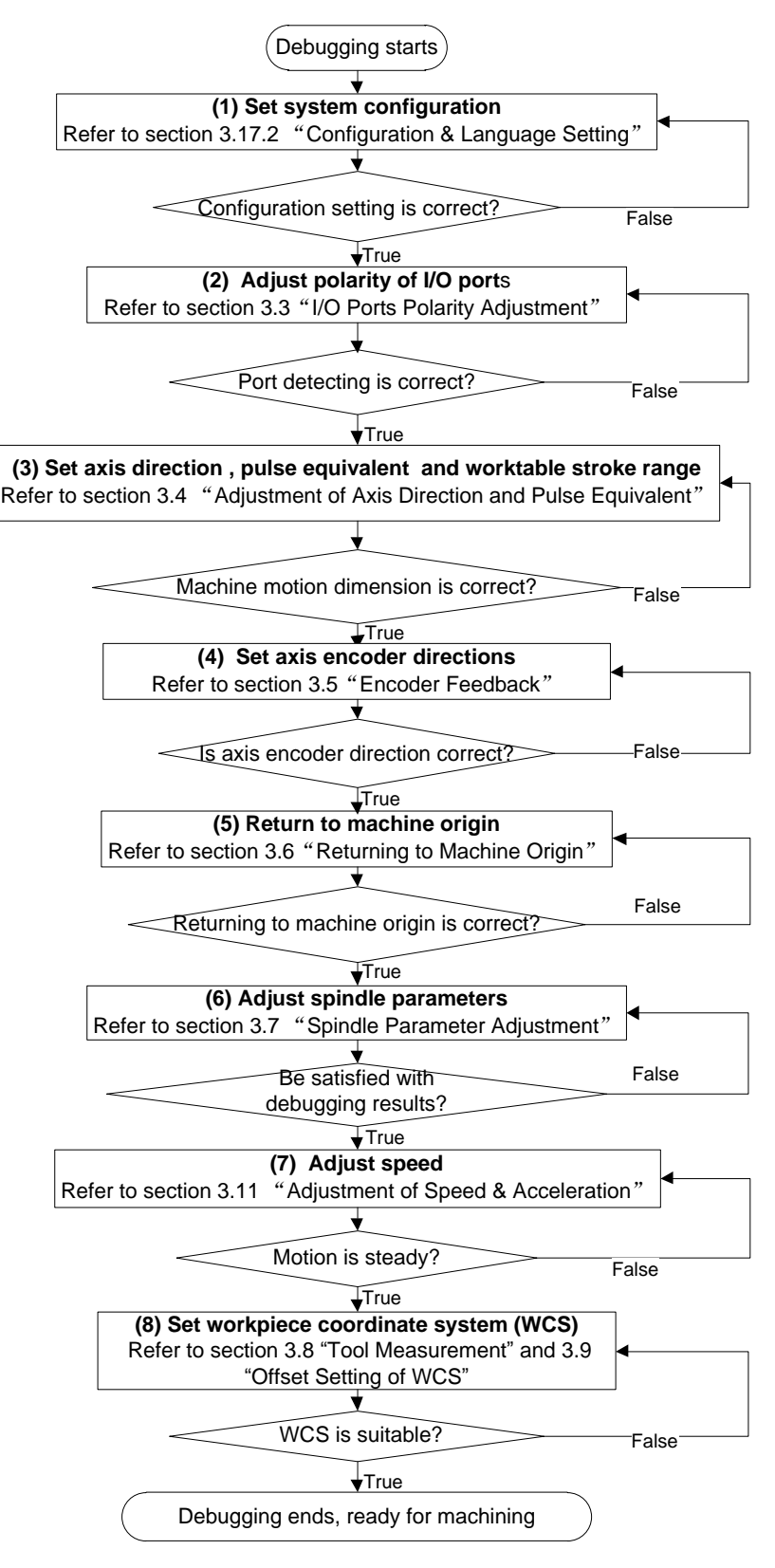

Fig. 3-1 Debugging steps

## **3.2 Operational Interfaces**

Catering to operational habits of different users, the NK300BX software offers two types of interfaces. You can choose a main interface style by setting parameter N80030 "Use Old Mainpage".

The classic main interface is shown in [Fig. 3-2.](#page-43-0)

| NcStudio V9     |                                             |                                  |                                       |                          |                   |                      |                                              |
|-----------------|---------------------------------------------|----------------------------------|---------------------------------------|--------------------------|-------------------|----------------------|----------------------------------------------|
| <b>AUTO</b>     | <b>IDLE</b>                                 |                                  |                                       | Sun dxf                  |                   | 09:25:14             | $\overline{\mathbf{v}}$<br>Gen.              |
|                 |                                             |                                  |                                       |                          |                   |                      |                                              |
| <b>Axis</b>     |                                             | <b>Work</b>                      |                                       | Machine                  |                   | <b>Relative Coor</b> |                                              |
| x               |                                             | 0.000                            |                                       | 0.000                    |                   | 0.000                |                                              |
| Y               |                                             | 0.000                            |                                       | 0.000                    |                   | 0.000                |                                              |
| $\overline{z}$  |                                             | 0.000                            |                                       | 0.000                    |                   | 0.000                |                                              |
|                 | Feedrate: 0 mm/min                          |                                  |                                       | Run Time: 00:00:00       |                   | Spindle:             |                                              |
|                 | Feed Override: 0%                           |                                  | Remaining: --:--:--                   |                          |                   | Blow:                |                                              |
|                 | Spindlerate: 0 RPM<br>Spindle Override: 50% |                                  | Finished Parts: 0                     | Finish: 0%               |                   | Coolant: I<br>Lamp:  |                                              |
|                 | Tool: 1                                     |                                  |                                       | Line: 0                  |                   | Lube: I              |                                              |
|                 | DiskToolNo: 1                               |                                  |                                       |                          |                   |                      |                                              |
| G00 Speed(O):   | 3000                                        | mm/min                           | Set Cycle Count(N):                   | $\bf{0}$                 |                   | Fix G00 Speed(G):    | <b>No</b>                                    |
| Feedrate(X):    |                                             | 2500 mm/min                      |                                       | Clear Finished Parts(Y)  |                   | Ignore Prog. F(Z):   | No                                           |
| Spindlerate(P): | 12000                                       | rpm                              |                                       | Back to Fixed Point 2(Q) |                   | Ignore Prog. S(R):   | <b>No</b>                                    |
|                 | Mirror/Rotate(F): Normal                    |                                  |                                       | Save Origin to File(D)   |                   | Safe Height(H):      | 10 <sup>10</sup>                             |
|                 |                                             |                                  |                                       |                          |                   |                      | E                                            |
| F1<br>Program   | F <sub>2</sub><br>Coor                      | F <sup>3</sup> Machining<br>Info | F <sup>4</sup> Selective<br>Machining | F <sub>5</sub><br>Center | F6<br>Calibration | F7<br><b>Home</b>    | F <sup>8</sup> Back to<br><b>Fixed Point</b> |

Fig. 3-2 Classic main page of NK300BX software

<span id="page-43-0"></span>The new main page of the software is as shown in [Fig. 3-3](#page-43-1)

| NcStudio V9   |                        |                                         |                                  |                          |                            |                      |                             |              |
|---------------|------------------------|-----------------------------------------|----------------------------------|--------------------------|----------------------------|----------------------|-----------------------------|--------------|
| <b>AUTO</b>   | <b>IDLE</b>            |                                         |                                  | Sun dxf                  |                            |                      | 09:34:17                    | 导            |
|               |                        |                                         |                                  |                          |                            |                      |                             | Gen.         |
|               | Axis                   |                                         | Work                             | Machine                  |                            | <b>Relative Coor</b> |                             |              |
|               | x                      | 0.000                                   |                                  |                          | 0.000                      |                      | 0.000                       |              |
|               |                        | 0.000                                   |                                  |                          | 0.000                      |                      | 0.000                       |              |
|               | z                      | 0.000                                   |                                  |                          | 0.000                      |                      | 0.000                       |              |
|               |                        |                                         |                                  |                          |                            |                      |                             |              |
|               |                        |                                         |                                  |                          |                            |                      |                             |              |
|               |                        |                                         |                                  |                          |                            |                      |                             |              |
| 0%<br>F:      |                        | 0<br>mm/min                             | -S:                              | - 50%                    | 0<br>rpm                   | T:                   | <b>Alta</b><br>$\mathbf{1}$ | $\mathbf{1}$ |
|               | Feedrate(F):           | 2500                                    | mm/min                           |                          | Fix G00 Speed(X)           |                      |                             |              |
|               | G00 Speed(D):          | 3000                                    | mm/min                           |                          | $\Box$ Ignore Prog. $F(Y)$ |                      |                             |              |
|               | Spindlerate(S):        | 12000                                   | rpm                              |                          | $\Box$ Ignore Prog. S(Z)   |                      |                             |              |
|               | Set Cycle Count(R):    |                                         | 0/0                              |                          | Safe Height(H):            |                      | 10                          | mm           |
|               |                        |                                         |                                  |                          |                            |                      |                             |              |
| F1<br>Program | F <sub>2</sub><br>Coor | F <sup>3</sup> Machining<br><b>Info</b> | <b>F4 Selective</b><br>Machining | F <sub>5</sub><br>Center | F6<br>Calibration          | FZ<br>Home           | F <sub>8</sub>              |              |

Fig. 3-3 New main page of NK300BX software

<span id="page-43-1"></span>Because most operations and methods are same for the classic and new interfaces, the following chapters will introduce operations of the NK300BX system taking the classic interface as an example.

## **IHONG**

Explanations will be made for the difference, please note that.

To toggle between the classic and new interfaces, press function button  $\frac{\xi\tilde{Q}^2}{\xi}$  to access the

parameters area, press next button under the monitor to open the next manipulation buttons bar,

and then press F1 button to open [Software Option] tab. With the help of arrow key "↑" or "↓", move the cursor onto the parameter N80030, and press Enter key to open a dialog box for modifying parameter value, as shown in [Fig. 3-4.](#page-44-0) Choose "Yes" to activate the classic interfaces while choose "No" to activate the new interfaces. The modification takes effect after the software is restarted.

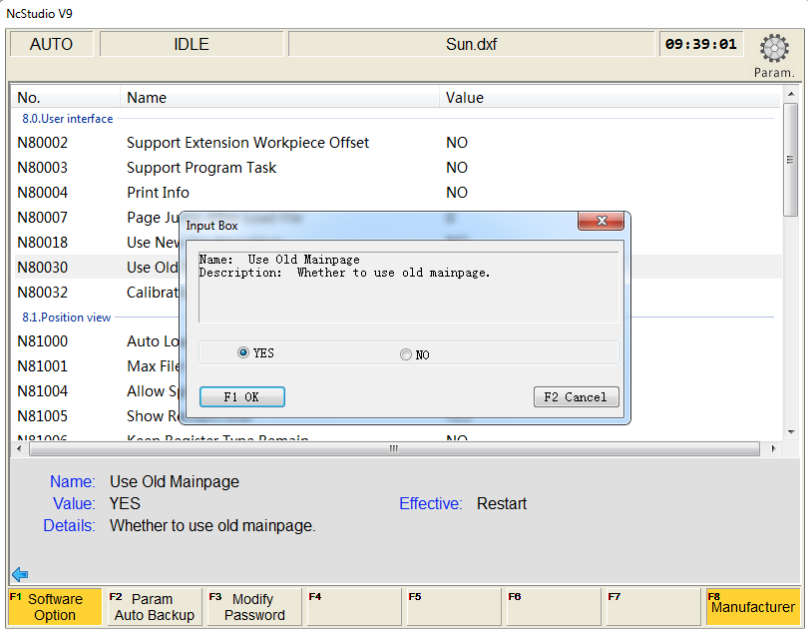

Fig. 3-4 Parameter setting for interface switchover

#### <span id="page-44-0"></span>**Related Parameters**

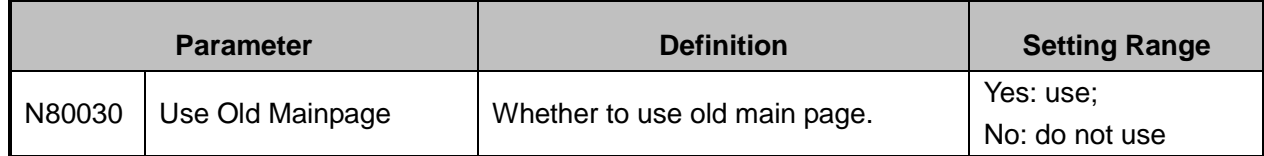

## **3.3 I/O Ports Polarity Adjustment**

The polarities of input/ output ports in the software are specified in terms of the switch type: the polarity of normally closed switches should be "NC"; the polarity of normally open switches should be "NO". In

the software interface, the ports with preceding filled dot  $\bullet$  are input ports, while the ones with hollow

point  $\bullet$  are output ports.

After the connection of a machine tool and power on, the dots should be in red in front of reference point,

# HONG

E-stop, cycle start, cycle stop and tool presetter signal indicating these signals are invalid, or it is necessary to check whether the connection is correct. If there is no problem with the connection, the polarity of the corresponding port should be changed.

The method of modifying polarity: press the diagnosis function selection key  $\sim$  to access [Diagnosis] interface after opening NcStudio → press F3 to enter [I/O Port] window → select the target I/O port for modification by pressing the Up and Down keys→ press F4 [Invert Polarity]. Restart to validate the modification to port polarity.

[I/O Port] screen is as shown in [Fig. 3-5,](#page-45-0) and some function screens need password before operation, such as [Test On], [Test Off], [Cancel All], [Invert Polarity], [Change Property] [Display All] and [Watch Port].

| NcStudio V9                                                     |                   |          |                    |                                                              |                                            |       |
|-----------------------------------------------------------------|-------------------|----------|--------------------|--------------------------------------------------------------|--------------------------------------------|-------|
| <b>AUTO</b>                                                     | <b>IDLE</b>       |          |                    | Sun.dxf                                                      | 09:51:42                                   |       |
|                                                                 |                   |          |                    |                                                              |                                            | Diag. |
| Tag                                                             | Polarity          | PLC addr | <b>Status</b>      | Description                                                  |                                            |       |
| Inport                                                          |                   |          |                    |                                                              |                                            |       |
| $\bigcirc$ XC                                                   | <b>NO</b>         | 00000    |                    | Norm Encoder Zero of X-axis                                  |                                            | Ε     |
| $\bullet$ YC                                                    | <b>NO</b>         | 00001    |                    | Norm Encoder Zero of Y-axis                                  |                                            |       |
| $\bullet$ ZC                                                    | <b>NO</b>         | 00002    |                    | Norm Encoder Zero of Z-axis                                  |                                            |       |
| $\bullet$ X16(ESTOP)                                            | <b>NO</b>         | 00008    |                    | Norm emergency                                               |                                            |       |
| $\bullet$ X17(STOP)                                             | <b>NO</b>         | 00009    | Norm Stop          |                                                              |                                            |       |
| $\bullet$ X18(START)                                            | <b>NO</b>         | 00010    | Norm Start         |                                                              |                                            |       |
| $\bullet$ X19(S2 ALM)                                           | <b>NO</b>         | 00011    |                    | Norm Spindle Alarm                                           |                                            |       |
| ● X20(GX24)                                                     | <b>NO</b>         | 00012    | Norm Brake         |                                                              |                                            |       |
| $\bullet$ X21(GX23)                                             | <b>NO</b>         | 00013    | Norm GX23          |                                                              |                                            |       |
| $\bullet$ X22(GX22)                                             | <b>NO</b>         | 00014    | Norm GX22          |                                                              |                                            |       |
| $\bullet$ X23(GX21)                                             | <b>NO</b>         | 00015    | Norm GX21          |                                                              |                                            |       |
| $\bullet$ X24(CUT)                                              | <b>NO</b>         | 00016    |                    | Norm Tool Presetter Signal                                   |                                            |       |
| $\bullet$ X26(DLIM-)                                            | <b>NO</b>         | 00018    | Norm               | <b>Negative Limit of A-axis</b>                              |                                            |       |
| $\triangle$ V27/DIJM ()                                         | <b>NIO</b>        | 00010    | <b>Nlorm</b>       | <b>Docitive Limit of A ovic</b>                              |                                            |       |
| Port Name: XC                                                   |                   |          |                    |                                                              |                                            |       |
| Sampling: Port enabled, Filter, Sample 4ms, Filtering time 16ms |                   |          |                    |                                                              |                                            |       |
|                                                                 |                   |          |                    |                                                              |                                            |       |
| F1<br>F <sub>2</sub><br><b>Test Off</b><br>Test On              | F3.<br>Cancel All | F4       | Invert<br>Polarity | F <sub>5</sub> Change<br>F6<br><b>Watch Port</b><br>Property | F <sub>8</sub><br>FZ<br><b>Display All</b> |       |

Fig. 3-5 I/O port screen

### <span id="page-45-0"></span>**[Test On], [Test Off]**

The shortcut keys are F1 and F2 respectively, which are only available under [I/O Port] screen.

Pressing down F1 or F2 will make the indicator light before the port selected shift between green and red. Green light means there is signal in the port; red light means there is no signal in the port.

This group of buttons is mainly used for simulating hardware signal, which is for simulation test.

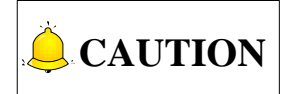

The indicator lights before ports are slightly different in test mode and in practice:

Green light in test mode:  $\mathbb{E}$  Red light in test mode:  $\mathbb{E}$ 

Green light in practice:  $\bullet$  Red light in practice:  $\bullet$ 

Output can be detected by testing the signals of ports.

### **[Cancel All]**

The shortcut key is F3, which is only available under [I/O Port] screen.

Pressing F3 will cancel simulation test and signals to replace analog signals with real hardware signals.

#### **[Invert Polarity]**

The shortcut key is F4, which is only available under [I/O Port] screen.

Pressing F4 will change port polarity between NO and NC.

The polarities of feedrate override, spindle override, mode switch, handwheel and encoder zero should be "NO".

Except for particularly defined ones, the polarities of output ports are generally "NO".

#### **[Change Property]**

The shortcut key is F5, which is only available under [I/O Port] screen.

After F5 is pressed, a new manipulation dialog will appear, as shown in [Fig. 3-6.](#page-46-0)

| <b>AUTO</b>           | <b>IDLE</b>                                         |          |               | Sun dxf                                                                                                    | 09:54:12 | Diag. |
|-----------------------|-----------------------------------------------------|----------|---------------|----------------------------------------------------------------------------------------------------|----------|-------|
| Tag                   | Polarity                                            | PLC addr | <b>Status</b> | Description                                                                                                    |          |       |
| Inport                |                                                     |          |               |                                                                                                    |          | Ξ     |
| $\bullet$ XC          | <b>NO</b>                                           | 00000    |               | Norm Encoder Zero of X-axis                                                                                    |          |       |
| $\bullet$ YC          | <b>NO</b>                                           | 00001    |               | Norm Encoder Zero of Y-axis                                                                                    |          |       |
| $\bullet$ ZC          | <b>NO</b>                                           | 00002    |               | Norm Encoder Zero of Z-axis                                                                                    |          |       |
| $\bullet$ X16(ESTOP)  | <b>NO</b>                                           | 00008    |               | Norm emergency                                                                                                 |          |       |
| $\bullet$ X17(STOP)   | <b>NO</b>                                           | 00009    | Norm Stop     |                                                                                                    |          |       |
| $\bullet$ X18(START)  | <b>NO</b>                                           | 00010    | Norm Start    |                                                                                                    |          |       |
| $\bullet$ X19(S2_ALM) | <b>NO</b>                                           | 00011    |               | Norm Spindle Alarm                                                                                             |          |       |
| $\bullet$ X20(GX24)   | <b>NO</b>                                           | 00012    | Norm Brake    |                                                                                                    |          |       |
|                       |                                                     |          |               |                                                                                                    |          |       |
|                       | Sampling Interval(F1)<br>$\triangledown$ Filter(F2) |          |               | the contract of the contract of the contract of the con-<br>4 <sub>ms</sub><br>$\triangledown$ Port Enable(F3) |          |       |

Fig. 3-6 Setting window of port property

<span id="page-46-0"></span>In this port attribute dialog, you can set sampling interval (Press "F1" to activate interval adjustment, and press PageUp/ PageDown keys to adjust interval time), filter function and port enable function, and modify port name and port description.

#### **[Watch Port]**

After selecting one port, press the shortcut key F6 to enable the monitor function of this port, refer to section [3.14.2](#page-111-0) [Diagnosis] window for detail.

### **[Display All]**

Pressing F7 will display all the input and output ports (including the undefined ports concealed in ex-factory setting). And pressing F7 again will hide all the unused input and output ports.

## **3.4 Adjustment of Axis Direction and Pulse Equivalent**

### <span id="page-47-1"></span>**3.4.1 Axis Direction Adjustment**

The first thing to do in machine debugging is to confirm the positive direction of each axis. The coordinate system of right-hand rule is as shown in [Fig. 3-7.](#page-47-0)

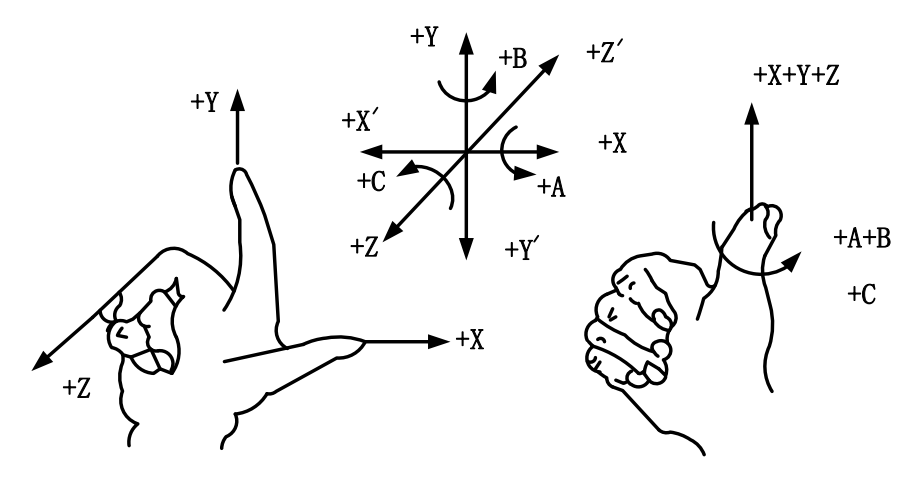

Fig. 3-7 Standard coordinate system of right-hand rule

<span id="page-47-0"></span>The axis directions of a machine are decided by both the type of the machine tool and the layout of each component. The basic coordinate axes of engraving & milling machines/ routers are X-, Y-, and Z-axis:

-Z-axis is coincidental with spindle axis and the direction of the cutter moving away from workpiece is the positive direction of Z-axis (+Z).

——X-axis is perpendicular to Z-axis and parallel to the clamped surface of workpiece. For a single column vertical milling machine, if the user faces the spindle and looks in the column direction, right moving direction is the positive direction of X-axis (+X).

—The positive direction of Y-axis is the cutter moving away from the operator  $(+Y)$ .

### ◆ Related Parameters (Under "Axis Parameter")

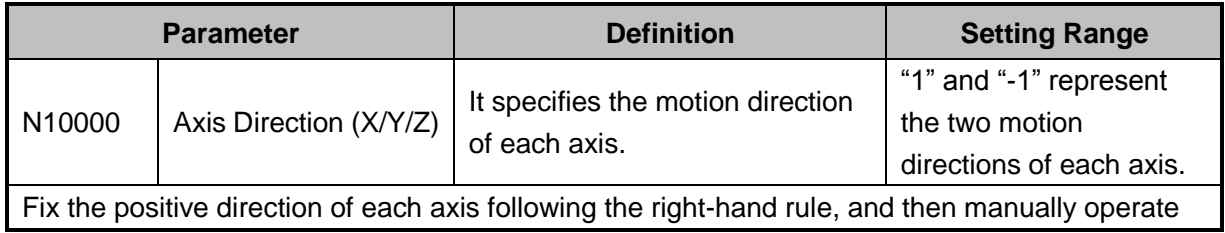

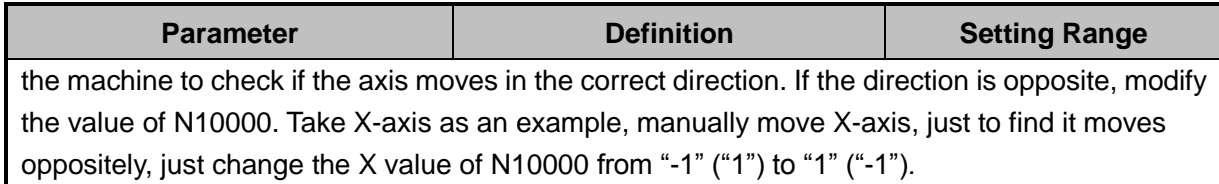

### <span id="page-48-0"></span>**3.4.2 Pulse Equivalent Adjustment**

Pulse equivalent (p): the moving distance of workbench or rotation degree of rotary axis per pulse sent by the CNC device, the minimum available distance controlled by the CNC system as well. The smaller the pulse equivalent is, the higher the machining precision and surface quality will be. The large, the faster feedrate will be. Therefore, lower pulse equivalent should be set under condition of meeting the demand of feedrate. The relationship between maximum feedrate and pulse equivalent is as following:

Max. Feedrate = Pulse Equivalent  $\times$  60  $\times$  Frequency

For example, the hardware frequency of NK300BX is 1MHz, and provided the pulse equivalent is 0.001mm/p, then:

Max. Feedrate =  $0.001 \times 60 \times 1000000 = 60$ m/min

Mechanical deceleration ratio (m/n): the ratio of reducer input speed to output speed, equal to the ratio of the teeth number of driven wheel to that of driving wheel. When applied in CNC machines, it specifies<br>the ratio of motor speed to screw speed.<br>Mechanical Deceleration Ratio =  $\frac{\text{Reducer Input Speed}}{\text{RedUser Output Speed}} = \frac{\text{Testh No. of Driving wheel}}{\text{Testh No. of Driving When}}$ the ratio of motor speed to screw speed.

the ratio of motor speed to screw speed.

\nMechanical Deceleration Ratio = 
$$
\frac{\text{Reducer Input Speed}}{\text{Reducer Output Speed}} = \frac{\text{Testh No. of Driven Wheel}}{\text{Testh No. of Driving Wheel}} = \frac{\text{Motor Rotational Speed}}{\text{Screw Rotational Speed}}
$$

Pitch (d): The axial distance between the corresponding points of two adjacent teeth on the threads. The calculation of pulse equivalent varies with different motor systems.

### **Stepping Motor**

In general, firstly set the subdivision and then calculate the pulse equivalent. You can also set the pulse equivalent before calculating subdivision. Their relationship can be shown as:

$$
\frac{d}{p}=\frac{360}{\theta}\times x\times \frac{m}{n}
$$

Hereinto, p stands for pulse equivalent, x represents subdivision of stepping motor while θ refers to stepping angle. Therefore,

$$
Pulse Equivalent = \frac{Server \text{ } Pitch}{\frac{360}{\text{Stepping Angle}} \times \text{Subdivision} \times \text{Mechanical Deceleration Ratio}}
$$

For instance, the selected screw lead of X-axis for a certain type of machine tool is 5mm, the stepping angle of stepping motor is 1.8 degree, with "10" subdivision and motor directly connected with screw by coupling. Thus, the pulse equivalent of X-axis is:

$$
Pulse Equivalent = \frac{5mm}{\frac{360}{1.8} \times 10 \times 1} = 0.0025mm/p
$$

# **WEIHONG**

#### **Servo Motor**

In general, set the default value of pulse equivalent (p) as 0.001mm/p and calculate electronic gear ratio (B/A). Their relationship can be shown as:

nship can be shown as:<br>Electronic Gear Ratio  $\frac{B}{A} = \frac{Encoder Resolution}{Server} \times Mechanical Deceleration Ratio$ Pulse Equivalent 

Namely,  $\frac{B}{A} = \frac{F \times p}{h} \times \frac{m}{h}$ A d n  $=\frac{F\times p}{i} \times$ 

Electronic gear ratio: if servo motor makes one circle per every 5000 pulse commands sent by the system, setting electronic gear ratio of servo motor can make servo rotate twice with the same amount of pulse commands (please refer to parameters setting of the specific servo).

Please see the servo motor label plate compared to the corresponding manual to confirm its encoder resolution. A label plate of YASKAWA SGMSH type servo is as shown below, and the 4th character in motor type is the serial encoder specification, with resolution of  $2^{17}$ , i.e. 131072.

| AC SERVO MOTOR                                                         |  |   |                                                                             |          |                    |          |
|------------------------------------------------------------------------|--|---|-----------------------------------------------------------------------------|----------|--------------------|----------|
| TYPE SGMSH-10ACA21<br>W<br>$N - m$<br>A<br>5.7<br>3.18<br>1000         |  |   | Motor Type:<br>TYPE SGMSH-1 0 A $\overline{C}$ A 2 1<br>(The 4th Character) |          |                    |          |
| 3000<br>r/min<br>9707<br>S/N<br>V71007-1<br>$-001$<br>YASKAWA ELECTRIC |  |   | The 4th Character: Serial Encoder Spec.                                     |          |                    |          |
|                                                                        |  |   | <b>JAPAN</b>                                                                | Sign     | Spec.              | Remark   |
|                                                                        |  | 2 | 17-bit absolute                                                             | Standard |                    |          |
|                                                                        |  |   |                                                                             | C        | 17-bit incremental | Standard |

Fig. 3-8 Servo motor brand-encoder resolution

For instance: (an example of YASKAWA servo) screw pitch of a certain type of machine is 5mm, with 17 bit encoder resolution, "0.0001mm/p" pulse equivalent and "1:1" deceleration ratio.

$$
Electronic Gear Ratio = \frac{PN202}{PN203} = \frac{2^{17}}{5/0.0001} \times 1 = \frac{8192}{3125}
$$

#### **Rotary Axis**

The pulse equivalent of rotary axis refers to the rotation degree of the axis clamping the workpiece corresponding to each pulse. The rotated degree of workpiece per revolution of motor equals to screw pitch.

 $\triangleright$  For Stepping Motor

$$
Pulse Equivalent = \frac{360}{\text{Stepping Angle}} \times \text{Subdivision} \times \text{Mechanical Deceleration Ratio}
$$

For Servo Motor

Electronic Gear Ratio  $\frac{B}{\Delta} = \frac{Encoder Resolution \times Pulse Equivalent}{260} \times Mechanical Deceleration Ratio$  $\frac{B}{A} = \frac{Encoder Resolution \times}{360}$  $\times$  $=$   $\frac{\text{Encoder Resolution} \times \text{Pulse Equivalent}}{360} \times \text{Mechanical}}$ 

#### **Related Parameters (Under "Axis Parameter")**

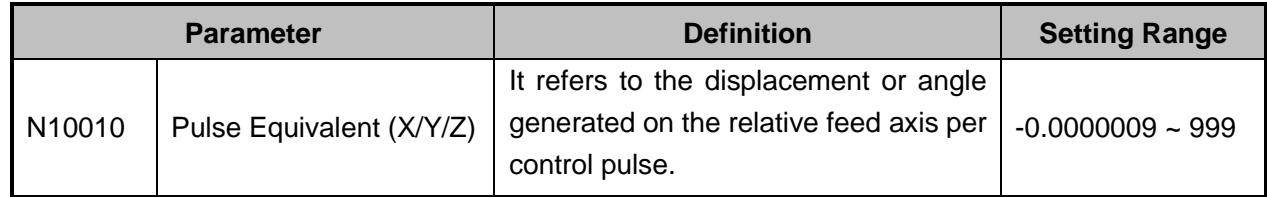

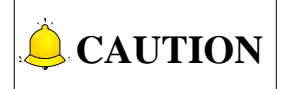

The setting of pulse equivalent must be matching with the electronic gear ratio of servo driver or subdivision of stepping driver.

### **3.4.3 Upper & Lower Limit Setting of Worktable Stroke**

Worktable stroke refers to the valid machining stroke range of a machine tool in the X, Y, and Z directions, and the system will carry out soft limit in terms of this range in order to protect the machine.

#### **Related Parameters (Under "Axis Parameter")**

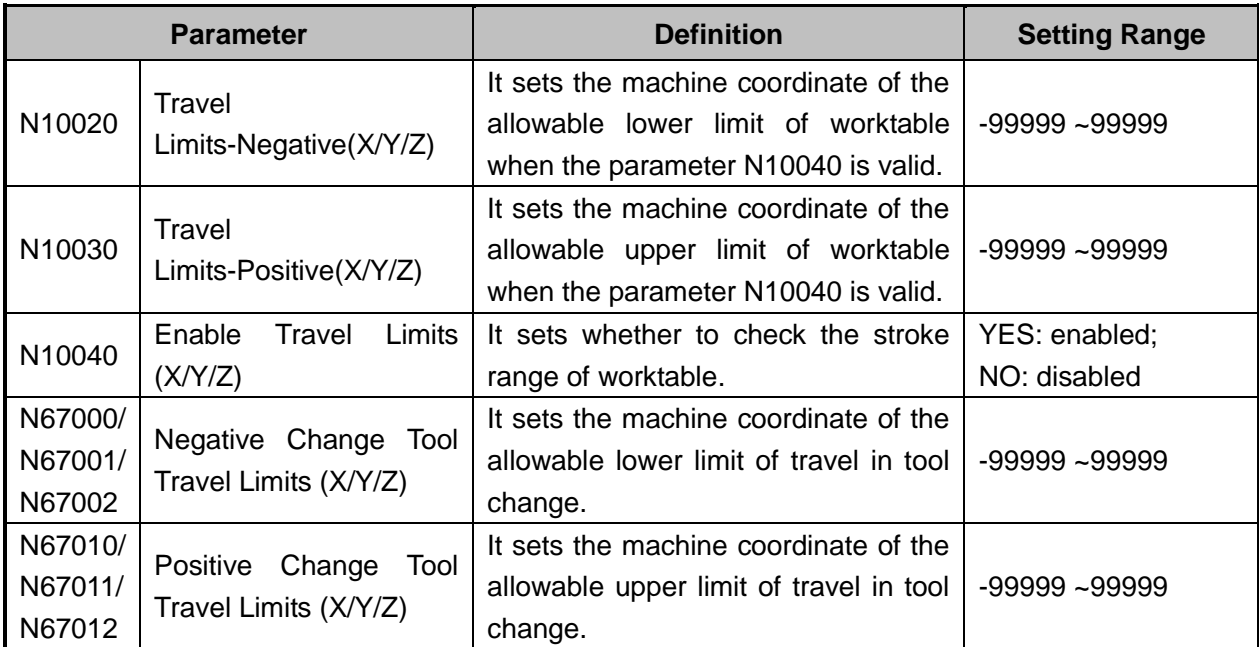

# **CAUTION**

In the first setting of the upper  $\&$  lower limit of worktable stroke, please verify the actually valid range of machine motion in case of accident.

## **WEIHONG**

## **3.5 Encoder Feedback**

### **3.5.1 Direction Setting for Axis Encoder**

You can find the parameter N11110 "Axis Encoder Dir" following operations: [Parameter] function area  $\rightarrow$ F8 [Axis Parameter]  $\rightarrow$  1.1 Encoders.

There are two methods to decide and set the axis encoder direction, namely setting via operation and setting via reasoning.

### **Setting via Operation**

Taking X axis as an example, manually move X axis towards positive direction, and during the process, press E-stop button. If the coordinate value after adjustment is larger than the value before adjustment, it tells that the current [Axis Encoder Dir] is correct, otherwise, incorrect.

Likewise, manually move X axis towards negative direction, and during the process, press E-stop button. If the coordinate value after adjustment is smaller than the value before adjustment, it tells that the current [Axis Encoder Dir] is correct, otherwise, incorrect.

It is the same operation with other axes.

#### **Setting via Reasoning**

On condition that the axis direction and pulse equivalent settings are correct:<br>Axis Encoder Direction = Axis Direction × Logical Direction

For example, setting X axis direction to -1, and pulse to "Pulse + Direction, Negative Logic". The value of parameter N11110 will be  $1 = [(-1)^*(-1)].$ 

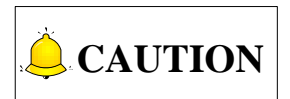

Please refer to sectio[n 3.4.1](#page-47-1) for axis direction setting, and refer to section [3.4.2](#page-48-0) for pulse direction setting.

### **PG Frequency Division (**×**4) Setting**

Parameter N11160 "Frequency Division Pulse of PG ( $\times$ 4)" refers to the feedback pulses number when motor rotates one revolution without any acceleration or deceleration settings, or the feedback pulses the linear axis moves one-pitch-distance. During debugging in the field, please refer to the manuals for drivers of varied brands.

### **3.5.2 Parameter Specification**

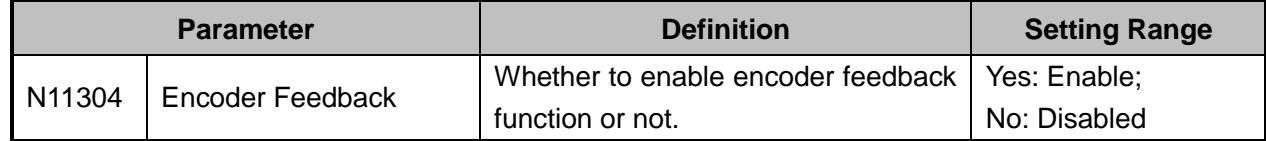

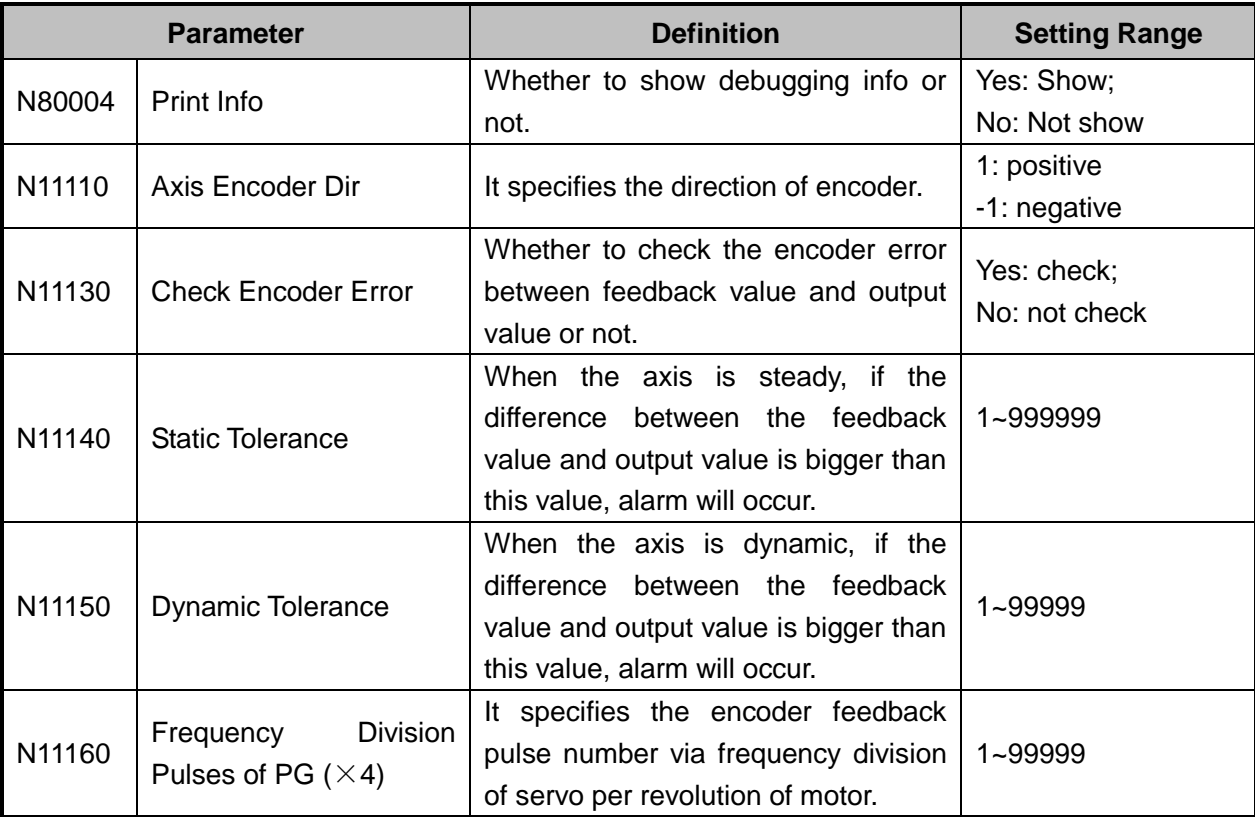

Encoder feedback function is used to detect and feedback the angular or linear displacement of servo motor. When the parameter is set to "No", please refer to section [3.6.1](#page-53-0) for the principle and process of returning to the reference point; when it is set to "Yes", please refer to the principle and process of returning to the reference point in section [3.6.4.](#page-59-0)

Only when parameter N11304 is set to "Yes", the parameter N80004 can be set to "Yes".

Encoder error refers to the absolute difference value of pulse number sent and fed back. (E.g. value of |Un00C – Un00D| in YASKAWA servo) when the detected value is larger than the allowable value set by the parameter, the system will stop emergently and report  $\frac{N}{X}$  Axis dynamic / static error alarm‖.

The dynamic encoder error refers to the error in running. Dynamic error = Motion speed / Position loop gain. (Assuming that the feedrate of X axis is 6000mm/min, or 100mm/s, position loop gain of servo driver is 100s<sup>-1</sup>, the X axis dynamic error will be 100mm/s  $\div$ 100s<sup>-1</sup>=1mm. If the pulse equivalent is 0.001mm/p, the dynamic of X axis at 6000mm/min will be 1000p. At this time, if the parameter setting value is lower than 1000p, and X axis has already returned to the REF point, the system will alarm and stop. In other words, the system will prompt X axis dynamic error exceeding setting value and the X axis will make relative adjustment.)

Static error refers to the encoder error when the system is in idle (with idle time longer than 8s). Default setting is 500.

## **3.6 Returning to Machine Origin**

Origin of Machine Coordinate System (inherent coordinate system of a machine tool), also called mechanical origin, and home, is a fixed point assigned by design, manufacturing and debugging before

# **HONG**

the machine tool leaving factory. After startup of the CNC system, it is necessary to back to machine origin (home all axes) manually or automatically.

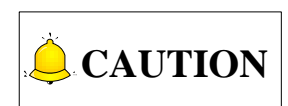

The necessity of returning to machine origin: these below functions will not be activated until backing to machine origin completed: soft limit, setting fixed point and tool change.

### **The Process of Returning to Machine Origin**

The processes of returning to machine origin of X, Y, Z axis are included and identical, as shown in [Fig.](#page-53-1)  [3-9](#page-53-1) (an example of X-axis).

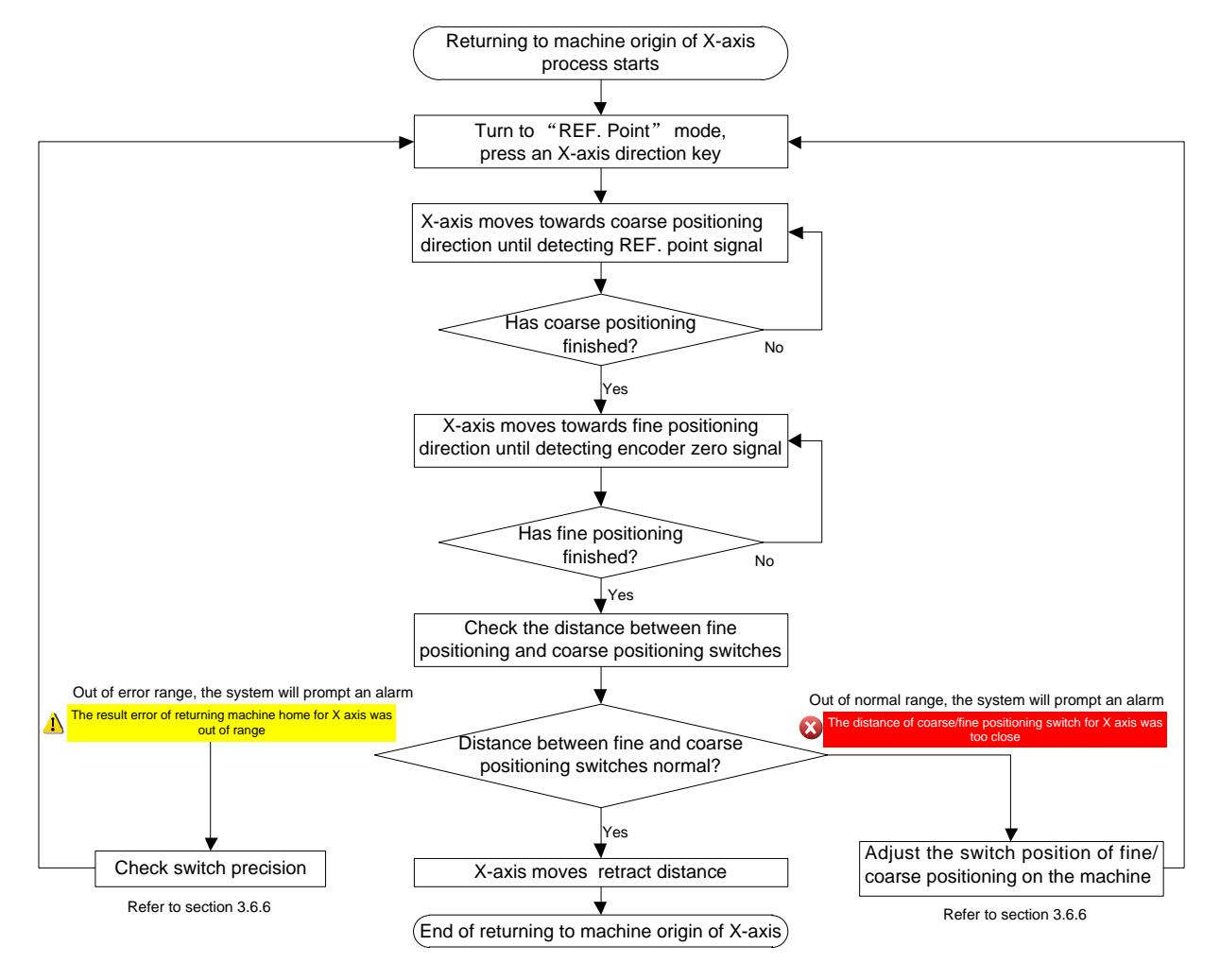

Fig. 3-9 The process of returning to machine origin (X-axis)

# <span id="page-53-1"></span><span id="page-53-0"></span>**3.6.1 Returning to Machine Origin Operations under Three**

### **Axes Configuration**

When the three axes configuration is active, turn the system into REF point mode, press function button

一守 to enter the following interfaces, one for classic interface and one for new interface.

| NcStudio V9                                    |                    |               |       |         |                                        |                                         |          |      |
|------------------------------------------------|--------------------|---------------|-------|---------|----------------------------------------|-----------------------------------------|----------|------|
| <b>REF POT</b>                                 | <b>IDLE</b>        |               |       | Sun dxf |                                        |                                         | 10:50:50 | 导    |
|                                                |                    |               |       |         |                                        |                                         |          | Gen. |
|                                                |                    |               |       |         |                                        |                                         |          |      |
| <b>Axis</b>                                    |                    | <b>Work</b>   |       | Machine |                                        | <b>Relative Coor</b>                    |          |      |
| x                                              |                    | 0.000         |       | 0.000   |                                        | 0.000                                   |          |      |
| Y                                              |                    | 0.000         |       | 0.000   |                                        | 0.000                                   |          |      |
| z                                              |                    | 0.000         |       | 0.000   |                                        | 0.000                                   |          |      |
|                                                |                    |               |       |         |                                        |                                         |          |      |
|                                                | Feedrate: 0 mm/min |               |       |         |                                        | Spindle:                                |          |      |
| Feed Override: 0%                              |                    |               |       |         |                                        | Blow:                                   |          |      |
|                                                | Spindlerate: 0 RPM |               |       |         |                                        | Coolant:                                |          |      |
| Spindle Override: 50%                          |                    |               |       |         |                                        | Lamp: I                                 |          |      |
|                                                | Tool: 1            |               |       |         |                                        | Lube:                                   |          |      |
| <b>Coarse/Fine Positioning Switch Distance</b> | <b>Pitch</b>       | Average       | Value |         | Clear History Records(H)               |                                         |          |      |
| $\mathbf{x}$                                   | 5000               |               |       |         |                                        |                                         |          |      |
| Y                                              | 5000               |               |       |         | Tips:<br>Please clear history records. |                                         |          |      |
| $\overline{7}$                                 | 5000               |               |       |         | has been changed.                      | when the coarse/fine positioning switch |          |      |
|                                                |                    |               |       |         |                                        |                                         |          |      |
| F1<br>F2<br>X Return                           | Y Return           | m<br>Z Return | F4    | F5      | F6                                     | F7                                      | FS.      | All  |

Fig. 3-10 Classic interface in REF mode---Three axes configuration

#### **All Axes Returning to the Machine Origin**

Press F8 [All] to execute the operation. For safety, Z axis will return to REF point before other axes returning.

#### **Single Axis Returning to the Machine Origin**

Press shortcut keys F1/F2/F3 to return a single axis to the REF point at a time.

The system entitles Z axis the highest priority in returning home by default. If Z axis is returned first, a prompt box will pop up, as shown below. Select "No" to exit the operation and "Yes" to make the selected axis return to the REF point.

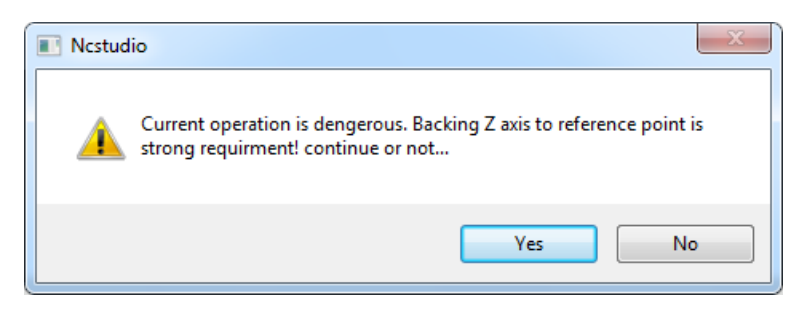

Fig. 3-11 Dangerous operation prompt

## **3.6.2 Returning to Machine Origin Operations under Four**

### **Axes Configuration**

When four axes configuration is active, turn the system into REF point mode and access the operation

# **EIHONG**

interface, as shown in [Fig. 3-12.](#page-55-0)

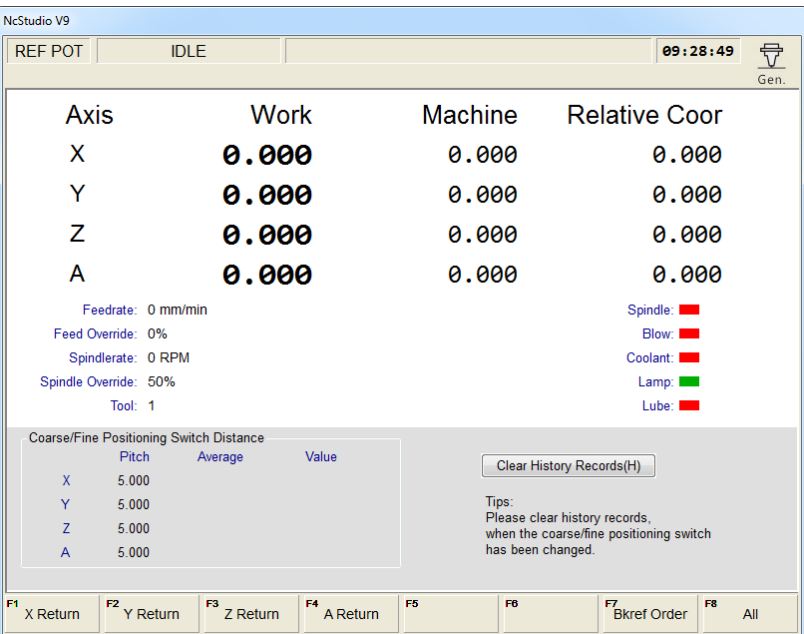

Fig. 3-12 Classic interface in REF mode---Four axes configuration

<span id="page-55-0"></span>Compared with that under three axes configuration, users can freely define the returning order of axes. Press F7 [Bkref Order] to open setting dialog box, as shown in [Fig. 3-13.](#page-55-1)

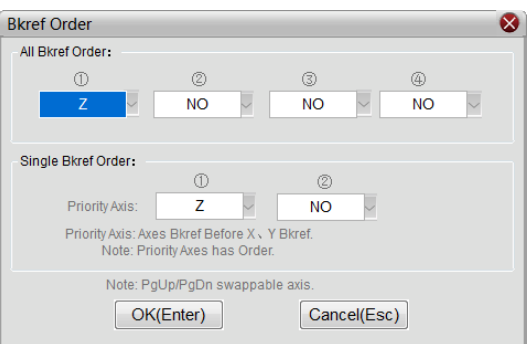

Fig. 3-13 Returning order setting dialog box

### <span id="page-55-1"></span>**All Axes Returning to Machine Origin**

According to demand in the field, you can set returning order in the dialog box named "Bkref Order", where you can press arrow keys to move the cursor, and press "PageUp" and "PageDown" keys to switch among options for each order position. See [Fig. 3-14.](#page-56-0) When settings are done, press Enter for confirmation and back to the main interface in REF mode. Press F8 [All] to make all axes returning to the REF point according to the order you have set.

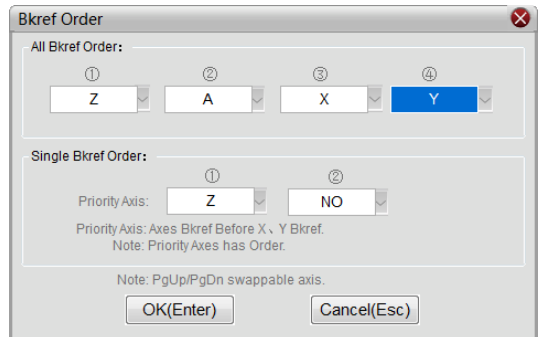

Fig. 3-14 All axes returning to the REF point

#### <span id="page-56-0"></span>**Single Axis Returning to Machine Origin**

Before returning single X/Y axis to the REF point, you can define one axis with priority, to avoid possible machine damage caused by mal-operations.

Likewise, users can make a prior axis returning before X/Y axis returning. Press arrow keys to locate the cursor and press PgUp and PgDn keys to switch among options for each order.

For example, users want an axis returning before X/Y returning, press PgUp and PgDn keys to select an axis for the first order. See below.

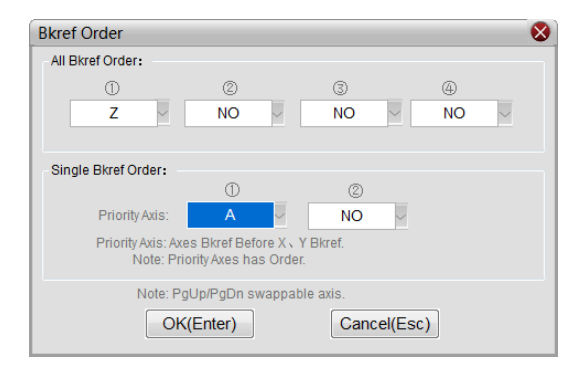

Fig. 3-15 Single axis returning order

After setting, press Enter for confirmation and turn to the main interface as [Fig. 3-12,](#page-55-0) select single axis to return. The system will pop up prompt dialog box as shown in [Fig. 3-16.](#page-56-1)

<span id="page-56-1"></span>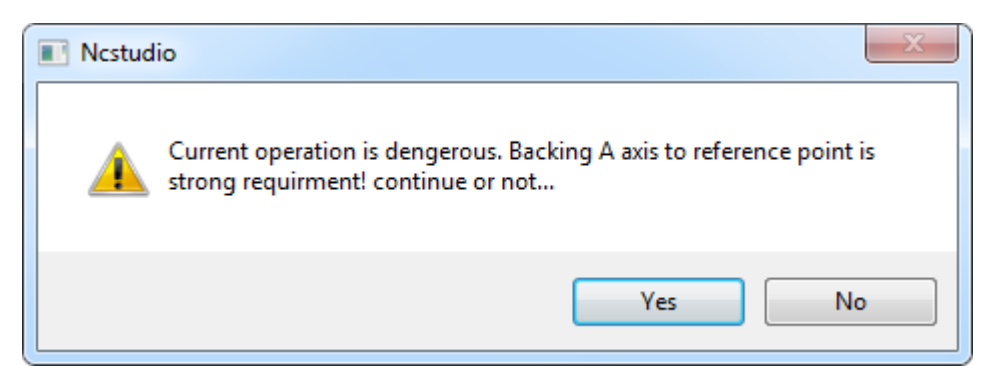

Fig. 3-16 Dangerous prompt

# **HONG**

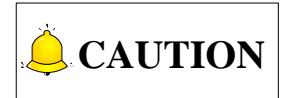

The system assumes Z axis returning as the priority by default. That is, if no modification has been made, the system will prompt Z axis returning first.

## **3.6.3 Principle of Returning to Machine Origin (without**

### **Encoder Feedback)**

The encoder feedback function is involved in the system, specified by parameter N11304. The sketch map of returning to machine origin with servo motor is as below (without encoder feedback):

### **Coarse Positioning Stage**

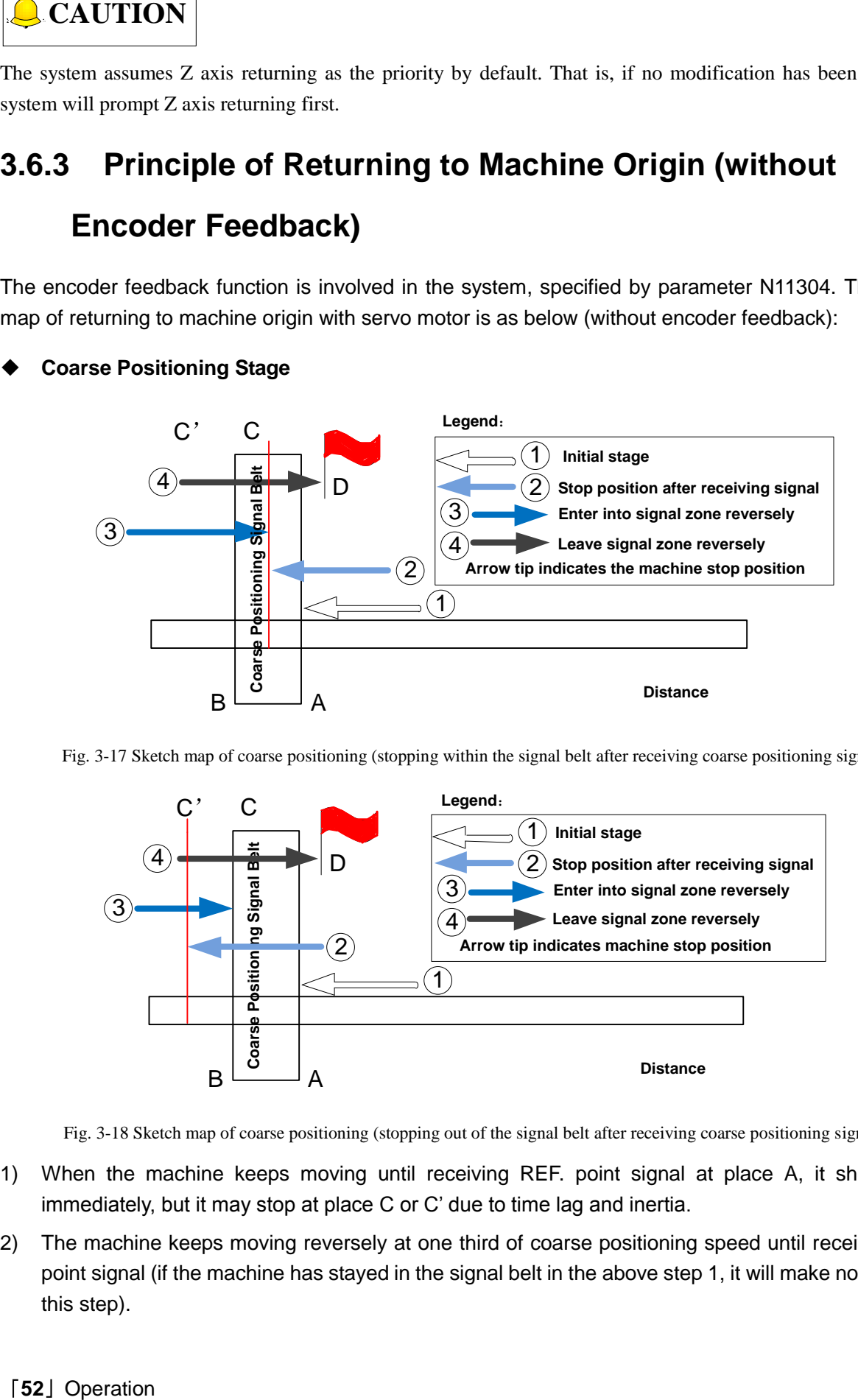

Fig. 3-17 Sketch map of coarse positioning (stopping within the signal belt after receiving coarse positioning signal)

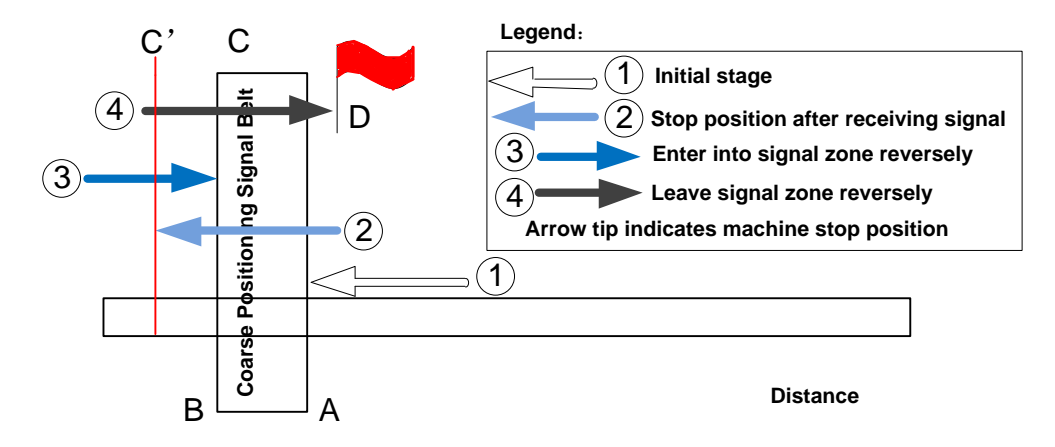

Fig. 3-18 Sketch map of coarse positioning (stopping out of the signal belt after receiving coarse positioning signal)

- 1) When the machine keeps moving until receiving REF. point signal at place A, it should stop immediately, but it may stop at place C or C' due to time lag and inertia.
- 2) The machine keeps moving reversely at one third of coarse positioning speed until receiving REF. point signal (if the machine has stayed in the signal belt in the above step 1, it will make no motion in this step).
- 3) The machine keeps moving reversely at one-tenth of coarse positioning speed until the REF. point signal disappears (across the signal belt).
- 4) The machine halts at the red flag place D after the end of this stage.

#### **Fine positioning Stage**

The process of fine positioning stage is identical with that of coarse positioning stage.

After coarse positioning, the machine will move to encoder zero rapidly, executing slow positioning several times.

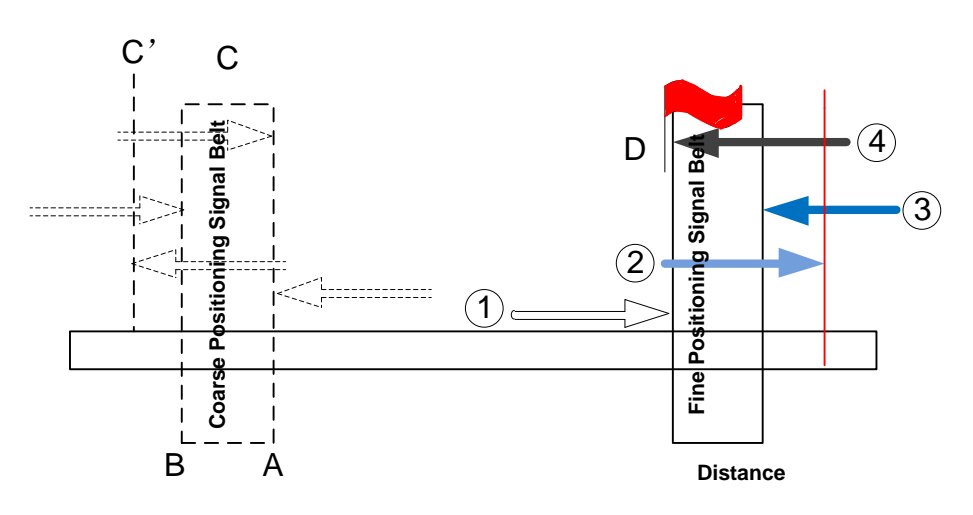

Fig. 3-19 The process of fine positioning

#### **Retracting Stage**

After finishing the fine positioning stage, the system will execute retracting motion once with recommended retract distance as half of the screw pitch. The sketch map is shown in [Fig. 3-20.](#page-58-0)

<span id="page-58-0"></span>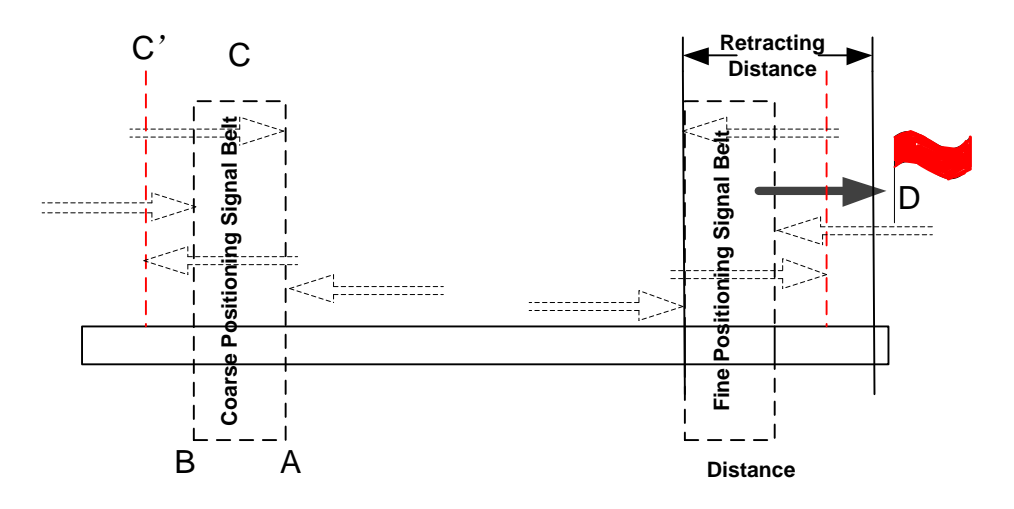

Fig. 3-20 Retracting stage

# **WEIHONG**

## <span id="page-59-0"></span>**3.6.4 Principle of Returning to Machine Origin (with Encoder Feedback)**

With encoder feedback function, the system will execute coarse positioning and fine positioning only once in returning to machine origin. The retracting distance after fine positioning is the actual retracting distance adjusted in terms of actual situation. And the concrete process is as below:

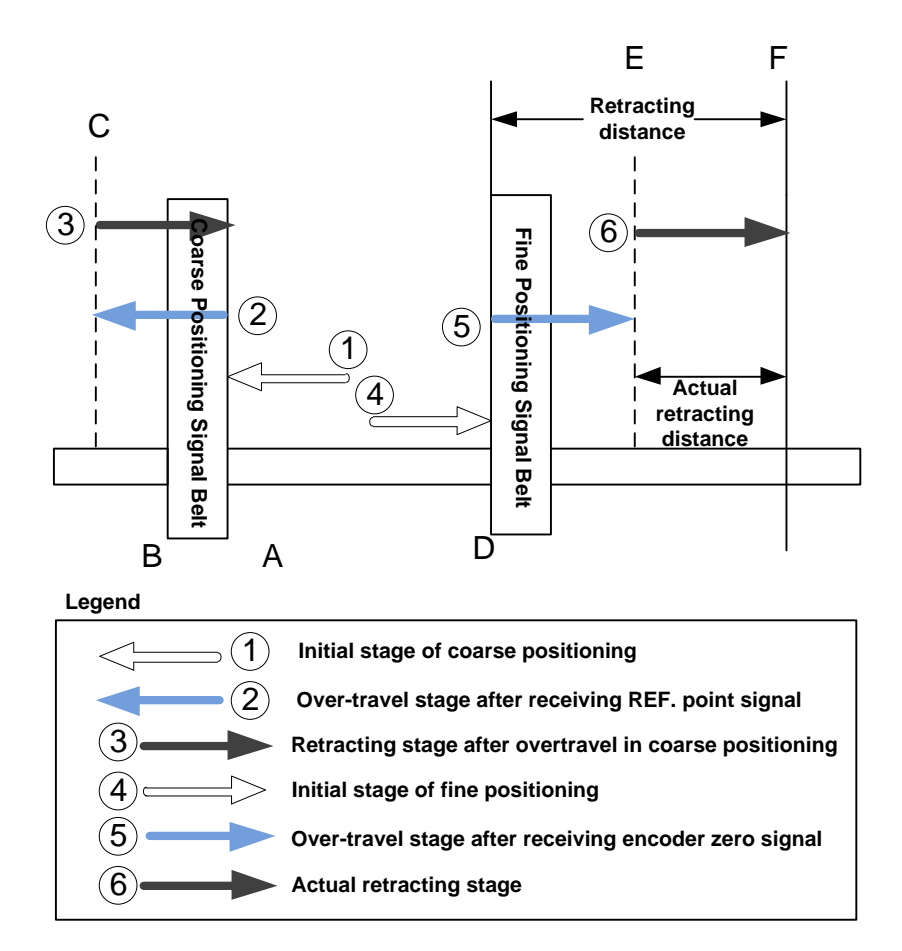

Fig. 3-21 The process of returning to machine origin

- 1) In coarse positioning stage, the machine tool should stop immediately at place "A" when receiving REF. point signal, but it may stop at place "C" due to over-travel caused by inertia and time-lag.
- 2) The machine executes retracting stage of coarse positioning.
- 3) In fine positioning stage, the machine tool moves reversely and should stop at place "D" immediately when receiving encoder zero signal; at the meantime, the feedback data of encoder will be latched, but the machine will generate over-travel and stop at place E due to inertia and time-lag. And the displacement between encoder zero signal and stop position (i.e. DE) is the across distance of signal deceleration.
- 4) In terms of the retracting distance and across distance calculated, calculate the actual retracting distance, and use this actual distance to make the machine move and stop at place F, keeping it free from the signal source.

### **3.6.5 Parameters Specifications**

#### **Related Parameters of Safe Operations**

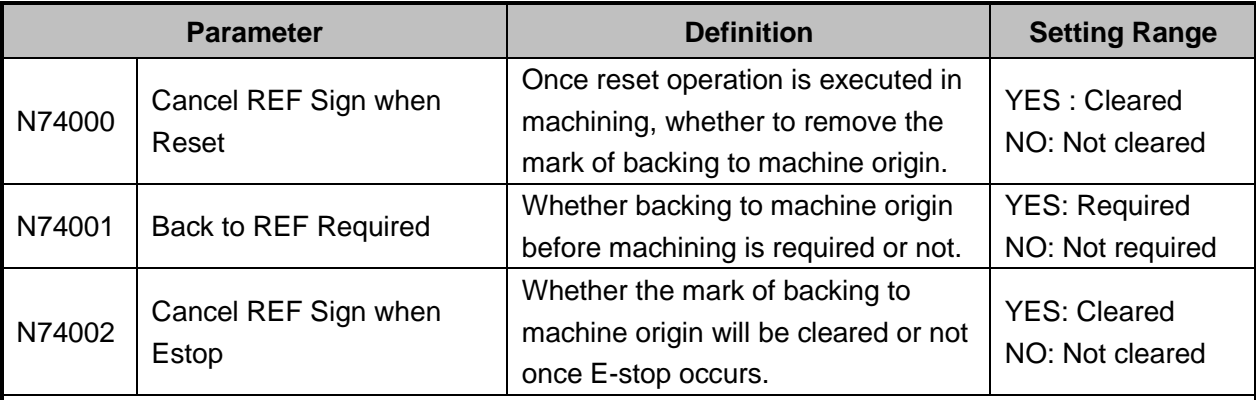

Returning to machine origin before machining can avoid machining offset to ensure position precision. Setting "YES" for N74002 and N74000 is recommended so that once E-stop or reset operation occurs in the process of machining, the mark will be cleared, and the system will remind to home all the axes again. When N74001 is set to "YES", if there is no backing to machine origin

mark  $\bigoplus$  before each axis, the machine is not allowed to move until returning to REF. point is completed. N74001 can be set to "NO" when failure to return to machine origin is caused by home switch fault.

When encoder feedback function is enabled, it is suggested to set N74002 to "NO", since the system will correct the position automatically after E-stop by synchronizing the data in the system with the actual position of the machine tool, but N74000 is still suggested to set to "YES".

◆ Related Parameters in the Process of Backing to Machine Origin (N74090 under "Operation", others under "Axis Parameter")

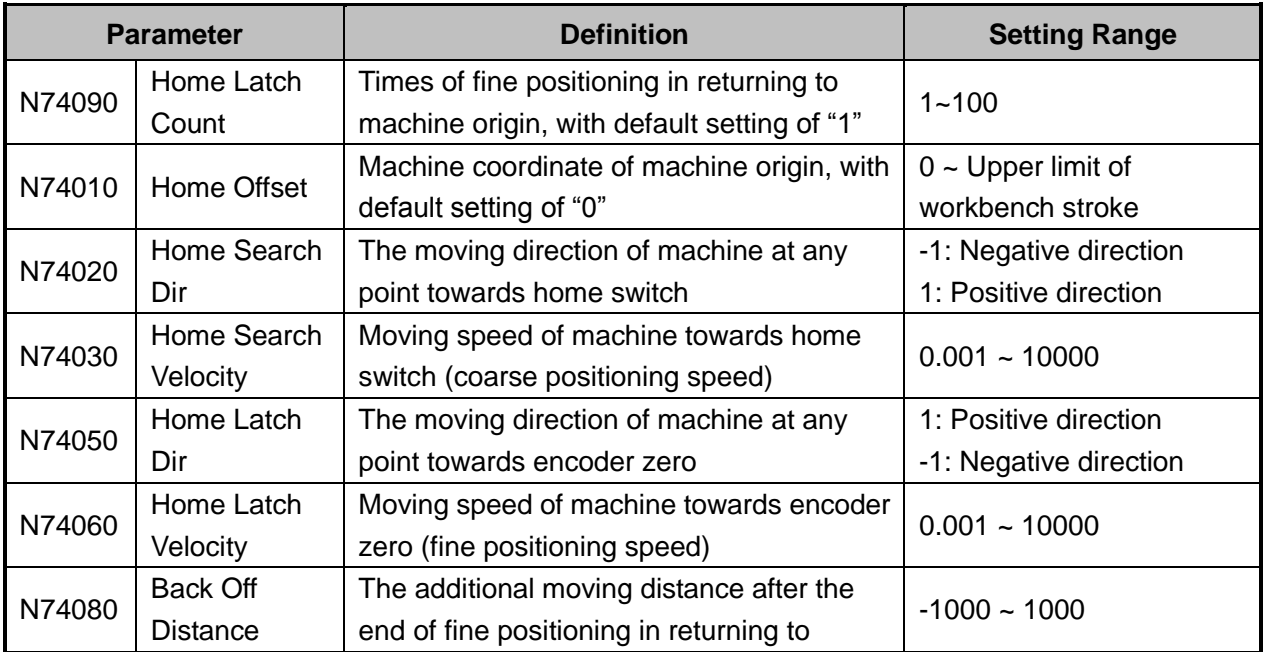

# **EIHONG**

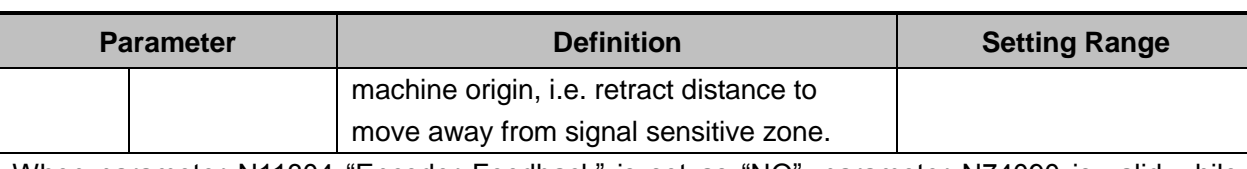

When parameter N11304 "Encoder Feedback" is set as "NO", parameter N74090 is valid while parameters N11110 and N11160 are invalid.

When parameter N11304 "Encoder Feedback" is set as "YES", parameter N74090 is invalid while parameters N11110 and N11160 are valid.

In order to establish a machine coordinate system (MCS) correctly for machining, at machine start-up, generally returning to reference point will be executed automatically or manually, i.e. the machine tool will return to its measuring beginning  $(X, Y, Z=0)$  to establish the machine coordinate system. Machine reference point can be coincident with machine origin (in default system setting), or not, and the distance between reference point and machine origin can be specified by parameter N74010.

When home switches work normally, if the spindle moves away from home switch direction in the process of returning to machine origin (homing), the value of N74020 (coarse positioning direction), opposite to that in fine positioning stage, should be modified, please refer to question No. 2 in section [3.6.6](#page-62-0) when the moving direction of machine is incorrect during backing to machine origin. If the speed of returning to machine origin is too low, properly adjust the value of N74030 (coarse positioning speed). "Back Off Distance" refers to a certain moving distance away from REF. point to leave the signal sensitive zone of home switches after backing to machine origin completed.

### **Related Parameters to Detect Distance between Coarse and Fine Positioning Switches**

### (N74120 under "Operation", others under "Axis Parameter")

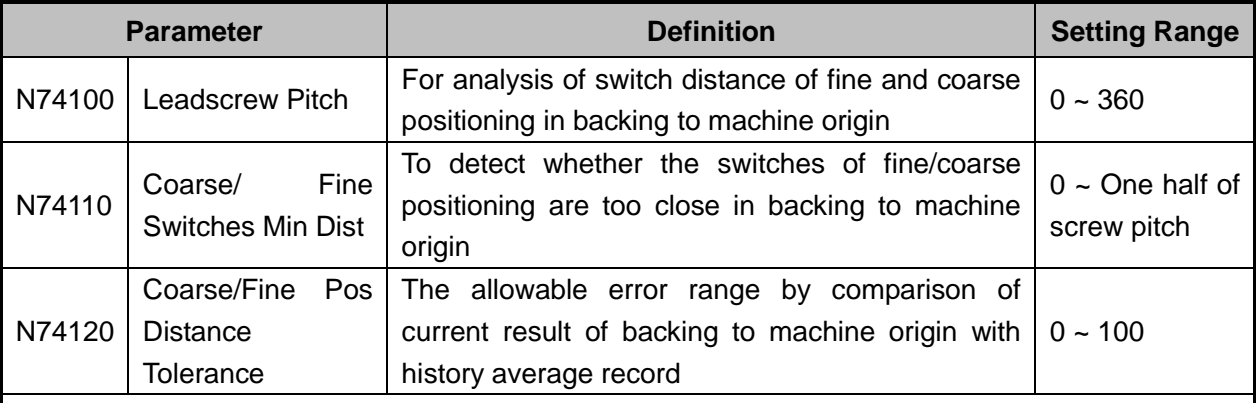

Too close distance between home switch and encoder zero switch may lead to deviation of one screw pitch in REF. point positioning during returning to machine origin, and the system will check if this offset is reasonable or not via parameter N74110 with setting range of "0  $\sim$  one half of screw pitch" (unit: mm). The normal range of switch distance between fine and coarse positioning is (0+ value of N74110, screw pitch- value of N74110), and the switch distance will be automatically

measured in returning to origin. An alarm of  $\cdot$   $\bullet$  Ine The distance of coarse/fine positioning switch for Z axis was too close  $\cdot^{\prime\prime}$  will occur if the

distance is out of the above range. To remove this error, adjust the home switch position or check if the setting of parameter N74110 is reasonable or not.

With comparison between current measured value and history average value, the percentage of

## HONG

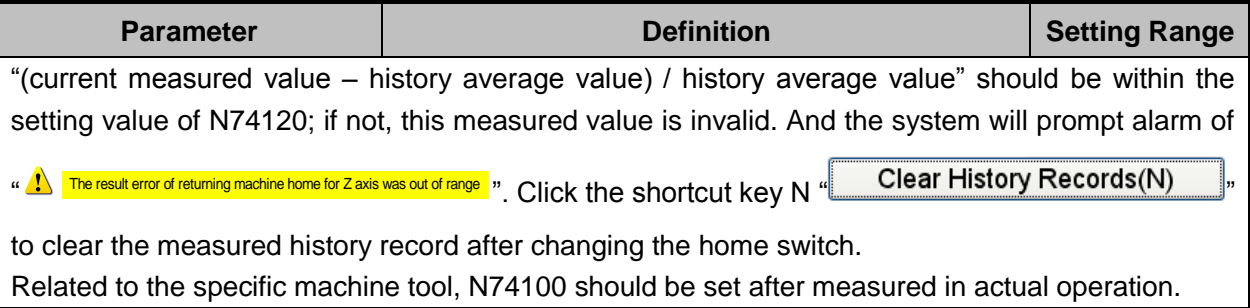

### <span id="page-62-0"></span>**3.6.6 FAQ & Troubleshooting**

- 1) REF. point signal cannot be detected in the process of returning to machine origin.
- It is generally caused by home switch fault. The adjusting & debugging steps are as shown in [Fig. 3-22.](#page-62-1)

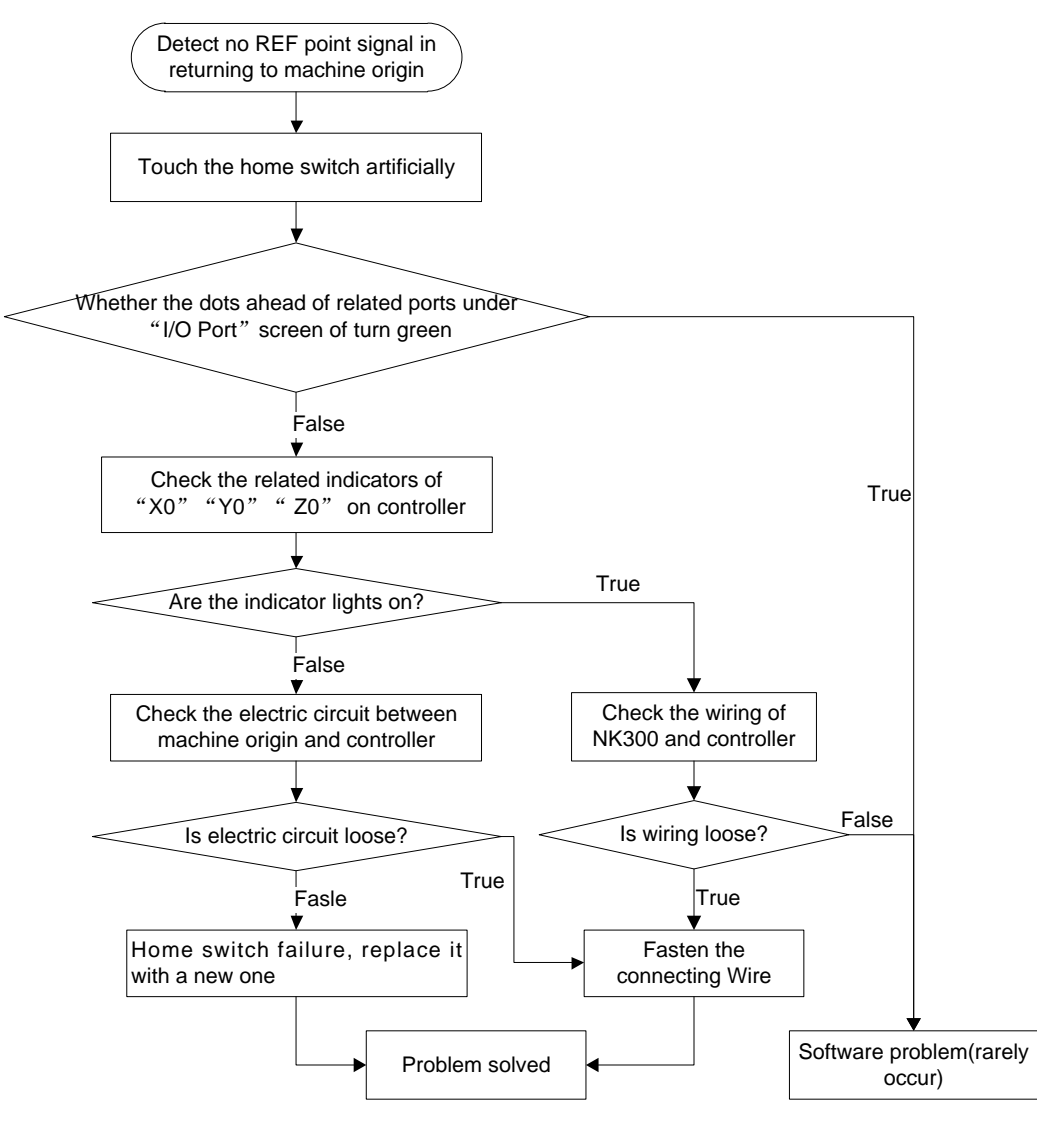

Fig. 3-22 Debugging steps

<span id="page-62-1"></span>2) Incorrect motion direction of machine in returning to machine origin may be caused by the following reasons:

# **WEIHONG**

- Incorrect polarity of REF. point signal: when the home switch is normally open, the polarity is "NO"; when normally closed, the polarity should be "NC".
- $\triangleright$  Incorrect parameter setting: check the parameter N74020 "Home Search Dir", and adjust the related parameters.
- 3) Too slow coarse positioning speed in returning to machine origin may be caused by the below reasons:
- $\triangleright$  The setting value of N74030 "Home Search Velocity" is too small.
- $\triangleright$  The polarity setting of REF. point signal in the software is mismatching with the home switch type. If a NC-type home switch is adopted and the polarity of REF. point signal is NO, the REF. point signal is valid at beginning of backing to machine origin, so the machine will slowly move away from machine origin at the speed of fine positioning.
- 4) The distance between fine and coarse positioning is out of normal range, the system prompting an alarm "X The distance of c The distance of coarse/fine positioning switch for Z axis was tool close  $\vert$ ", which may be caused by too close switch distance between fine and coarse positioning, so the actual position of home switch and encoder zero should be readjusted to make the distance within the range of (0+ value of N74110, screw pitch- value of N74110).
- 5) The distance between fine and coarse positioning is out of the allowable error range, the system prompting an alarm "A The result error of returning machine home for Z axis was out of range 1", with possible causes as below:
- $\triangleright$  The accuracy error of home switch: check home switch precision.
- $\triangleright$  The accuracy error of encoder zero: check whether encoder zero signal in the system is correct or not.
- $\triangleright$  After a home switch is reinstalled, the detecting environment changes in returning to machine origin: press the shortcut key N to clear the history record of measurement.

## **3.7 Spindle Parameter Adjustment**

### **3.7.1 Spindle Speed Setting**

In auto mode, press  $\overline{V}$  to enter the interface as shown in [Fig. 3-23,](#page-64-0) in which spindle speed can be set directly.

| <b>AUTO</b>              | <b>IDLE</b>                      |                                                      |                   | 11:05:29             | ₩<br>Gen.              |
|--------------------------|----------------------------------|------------------------------------------------------|-------------------|----------------------|------------------------|
| Axis                     | <b>Work</b>                      | <b>Machine</b>                                       |                   | <b>Relative Coor</b> |                        |
| x                        | 0.000                            | 0.000                                                |                   | 0.000                |                        |
|                          | 0.000                            | 0.000                                                |                   | 0.000                |                        |
| z                        | 0.000                            | 0.000                                                |                   | 0.000                |                        |
|                          | Feedrate: 0 mm/min               | Run Time: 00:00:00                                   |                   | Spindle: I           |                        |
| Feed Override: 0%        |                                  | Remaining: --:--:--                                  |                   | Blow:                |                        |
| Spindlerate: 0 RPM       |                                  | Finish: 0%                                           |                   | Coolant: I           |                        |
| Spindle Override: 50%    |                                  | Finished Parts: 0                                    |                   | Lamp: I              |                        |
| Tool: 1                  |                                  | Line:                                                |                   | Lube:                |                        |
| DiskToolNo: 1            |                                  |                                                      |                   |                      |                        |
| G00 Speed(O):            | 3000 mm/min                      | Set Cycle Count(N):<br>$\Omega$                      |                   | Fix G00 Speed(G):    | <b>No</b>              |
| Feedrate(X):             | 2500<br>mm/min                   | Clear Finished Parts(Y)                              |                   | Ignore Prog. F(Z):   | No                     |
| Spindlerate(P):          | 12000<br>rpm                     | Back to Fixed Point 2(Q)                             |                   | Ignore Prog. S(R):   | <b>No</b>              |
| Mirror/Rotate(F): Normal |                                  | Save Origin to File(D)                               |                   | Safe Height(H):      | 10                     |
|                          |                                  |                                                      |                   |                      |                        |
| F2<br>Program            | F <sup>3</sup> Machining<br>Coor | F <sub>5</sub><br>F <sup>4</sup> Selective<br>Center | F6<br>Calibration | FZ<br><b>Home</b>    | F <sup>8</sup> Back to |

Fig. 3-23 Spindle speed setting on classic interface

<span id="page-64-0"></span>Spindle speed can be directly set in the parameter setting area above the manipulation button bar. When parameter N72002 "Ignore Programmed Spindlerate" is set to "YES", spindle speed in auto machining will adopt the system setting value, i.e. the value of "Prog.S"; when set to "NO", spindle speed in auto machining will adopt the specified spindle speed in the machining file.

There are two ways for changing parameters under [Coordinate-auto screen]:

- 1) Press " ↑ ", " ↓ ", " → " or " ← " to move the cursor onto the desired parameter, and then press "Enter" to eject an input box.
- 2) Press the corresponding shortcut key to eject an input box. For instance, for "Spindlerate(P)", pressing the letter key "P" on the operation panel will eject an input box for entering a value.

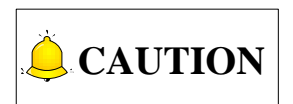

Concrete setting methods on the new operation interface are the same with that on classic interface; however, shortcut letter next to each parameter may be different on two interfaces. The counterpart on the new interface is as shown in [Fig. 3-24.](#page-65-0)

# **EIHONG**

| NcStudio V9                             |                                                                      |                                               |                                |
|-----------------------------------------|----------------------------------------------------------------------|-----------------------------------------------|--------------------------------|
| <b>AUTO</b><br><b>IDLE</b>              |                                                                      | LaserMeasure.nc                               | ₩<br>16:38:15                  |
|                                         |                                                                      |                                               | Gen.                           |
| Axis                                    | Work                                                                 | Machine                                       | <b>Relative Coor</b>           |
| x                                       | 0.000                                                                | 0.000                                         | 0.000                          |
|                                         | 0.000                                                                | 0.000                                         | 0.000                          |
| z                                       | 0.000                                                                | 0.000                                         | 0.000                          |
| 0%<br>F:                                | mm/min<br>-S: I<br>0                                                 | 50%<br>0<br>rpm                               | $1 \leq$<br>$\mathbf{1}$<br>T: |
|                                         |                                                                      |                                               |                                |
| Feedrate(F):                            | 2500<br>mm/min                                                       | Fix G00 Speed(X)                              |                                |
| G00 Speed(D):                           | 3000<br>mm/min                                                       | Ignore Prog. F(Y)                             |                                |
| Spindlerate(S):                         | 12000<br>rpm                                                         | $\Box$ Ignore Prog. S(Z)                      |                                |
| Set Cycle Count(R):                     | 0/0                                                                  | Safe Height(H):                               | 10<br>mm                       |
|                                         |                                                                      |                                               |                                |
| F1<br>F <sub>2</sub><br>Program<br>Coor | F <sup>3</sup> Machining<br><b>F4 Selective</b><br>Info<br>Machining | F6<br>F <sub>5</sub><br>Calibration<br>Center | F <sub>8</sub><br>F7<br>Home   |

Fig. 3-24 Spindle speed setting on the new interface

<span id="page-65-0"></span>Spindle speed can be controlled by adjusting spindle override. Their relationship is as following:

Current Spindle Speed  $=$  Spindle Speed  $\times$  Current Spindle Override

Spindle override knob is on the operation panel, as shown in [Fig. 3-25.](#page-65-1)

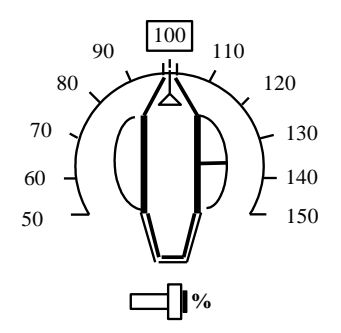

Fig. 3-25 Spindle override knob

<span id="page-65-1"></span>The least unit of ruler of spindle override is 10% (10% for each scale), with setting range of spindle override "50%  $\sim$  150%".

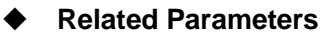

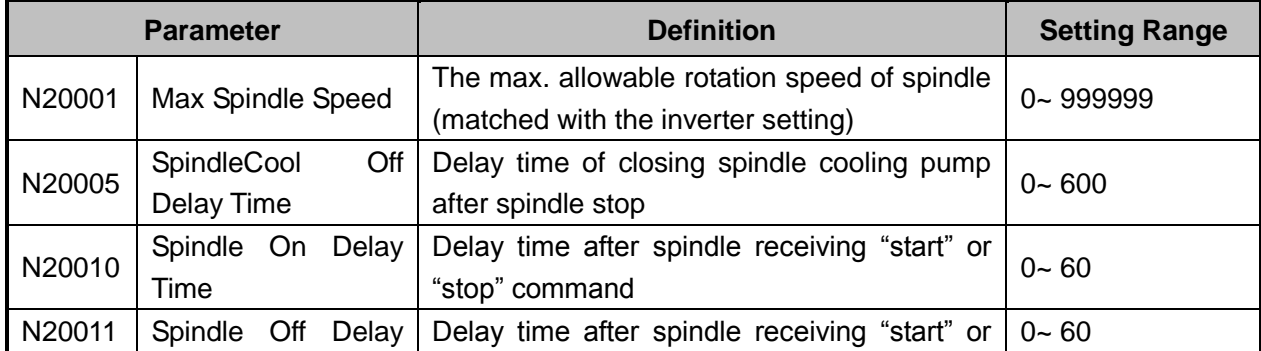

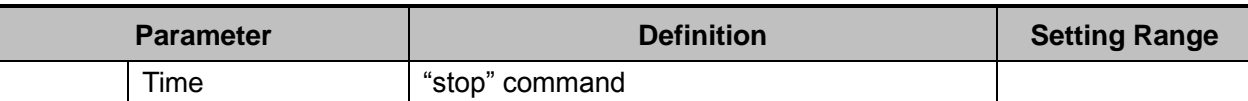

The value of "Spindlerate" under [Coordinate-auto] must be less than that of N20001; the max. setting value of N20001 is corresponding to analog SVC 10V; when the inverter reaches the max. voltage 10V, the corresponding rotary speed of inverter is the max. spindle speed, i.e. the value of N20001.

N20001.<br>Real – time Voltageof AnalogSVC = <sup>Current Spindle Speed</sup> ×10V N20001

Parameter N200010 and N20011 set the delay time of spindle on/ off, due to a certain time is needed before spindle reaches rated rotary speed since start-up or stops until reaching zero speed; if machining begins before the machine reaching rated rotary speed or other operation is executed before spindle stops completely, it's possible to damage the tool or produce a scrap.

#### **Related Parameters**

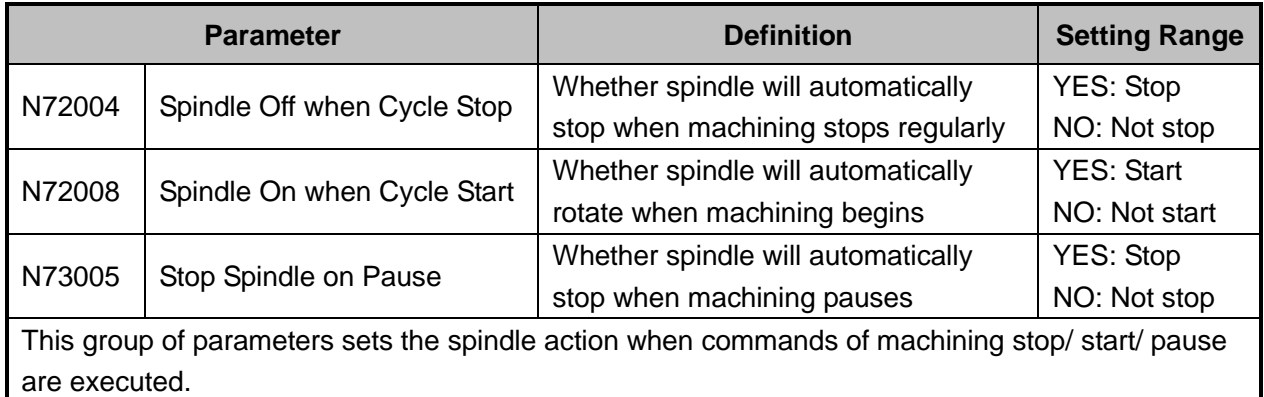

## **3.8 Tool Measurement**

The process of tool measurement refers to the process of establishing the concrete position of workpiece coordinate system (WCS) in the machine coordinate system (MCS).

When the parameter N11304 "Encoder Feedback" is set to "Yes", tool measurement with encoder feedback function will be used; while it is set to "No", tool measurement without encoder feedback (or the traditional one) will be used.

With the help of a tool presetter, tool measurement is realized. As shown in [Fig. 3-26,](#page-67-0) there are ports on the controller corresponding to CUT and COM on the tool presetter. If necessary, such port as ―Over-travel Protection‖ can be added on the controller according to customers' needs. According to the different installation positions of a tool presetter, tool measurement is divided into mobile calibration and fixed calibration, first calibration and calibration after tool change.

## **EIHONG**

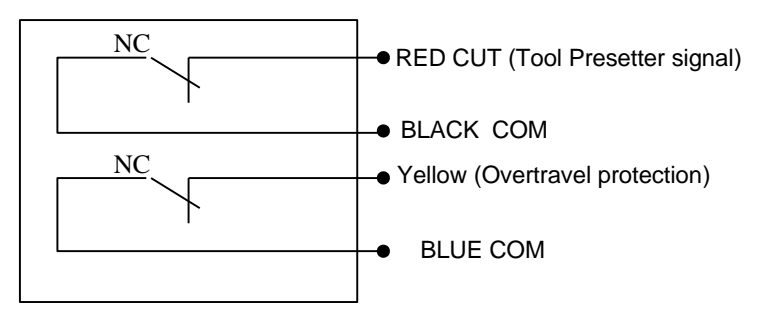

Fig. 3-26 Electrical wiring diagram of a WEIHONG tool presetter

<span id="page-67-0"></span>[Fig. 3-27](#page-67-1) is the sketch map of tool calibration using of a tool presetter.

![](_page_67_Figure_5.jpeg)

Fig. 3-27 Sketch map of using a tool presetter

### <span id="page-67-1"></span>**3.8.1 Software Interface**

Press  $\frac{1}{\sqrt{2}}$  to access the [State] function area, and then press F6 "Calibration" to enter the tool measurement interface, as shown in [Fig. 3-28.](#page-68-0) Pressing a shortcut key will select the corresponding measurement type under this interface.

NeStudio V9 **AUTO** 

**IDLE** 

**Axis**  $\overline{\mathsf{x}}$ Y Z

![](_page_68_Picture_81.jpeg)

| <b>Calibration Type Selection</b>                      |                                  |                     |                         |            |                                                                       |    |
|--------------------------------------------------------|----------------------------------|---------------------|-------------------------|------------|-----------------------------------------------------------------------|----|
| First/After Tool Change(F)                             |                                  | Fixed(D)            |                         |            | Mob(H)                                                                |    |
| <b>Coordinates of Tool Presetter</b>                   |                                  |                     |                         |            | Z2                                                                    |    |
| $X$ Fixed Pt $(X)$ .                                   | 0.000                            |                     |                         | ≻∆Z1<br>Z1 | Z <sub>3</sub>                                                        |    |
| Y Fixed Pt(Y).                                         | 0.000                            |                     |                         |            |                                                                       |    |
| Z Start Position(Z).                                   | $-1.000$                         |                     |                         |            |                                                                       |    |
| Z Lowest Position(R).                                  | $-9999.000$                      |                     | presetting;             |            | Step 1: set the coordinates of tool presetter: then execute the first |    |
|                                                        |                                  |                     |                         |            | Step 2: perform tool presetting after tool change in machining.       |    |
| <b>F<sub>2</sub></b> After Tool<br>irst Time<br>Change | F <sub>3</sub> XY Fixed<br>Point | F4<br>7 Start Point | $F5$ 7   owest<br>Point | F6         | F7                                                                    | F8 |

Fig. 3-28 Sub-screen of tool measurement

### <span id="page-68-0"></span>**3.8.2 First/After Tool Change**

Press  $\Box$  ==> F6 "Calibration" to access the tool measurement interface, and press letter key F to activate the first calibration/calibration after tool change. See [Fig. 3-29.](#page-68-1)

Before calibration begins, manually move the spindle and make the tool nose onto the tool presetter, press F3 "XY Fixed Point". The system will automatically record the current coordinate of X and Y axis to the fixed point in X and Y directions. According to actual situation, move Z axis onto a reasonable height above the presetter, and press F4 "Z Start Point" to set the beginning coordinate of fixed calibration.

| NcStudio V9             |                                           |                                  |                                 |                         |             |                                                                       |                |      |
|-------------------------|-------------------------------------------|----------------------------------|---------------------------------|-------------------------|-------------|-----------------------------------------------------------------------|----------------|------|
| <b>AUTO</b>             | <b>IDLE</b>                               |                                  |                                 |                         |             |                                                                       | 11:21:59       | 큐    |
|                         |                                           |                                  |                                 |                         |             |                                                                       |                | Gen. |
|                         | Axis                                      |                                  | <b>Work</b>                     | <b>Machine</b>          |             | <b>Relative Coor</b>                                                  |                |      |
|                         | x                                         | 0.000                            |                                 | 0.000                   |             | 0.000                                                                 |                |      |
|                         |                                           | 0.000                            |                                 | 0.000                   |             | 0.000                                                                 |                |      |
|                         | 7                                         | 0.000                            |                                 | 0.000                   |             | 0.000                                                                 |                |      |
|                         |                                           |                                  |                                 |                         |             |                                                                       |                |      |
|                         | <b>Calibration Type Selection</b>         |                                  |                                 |                         |             |                                                                       |                |      |
| п                       | First/After Tool Change(F)                |                                  | Fixed(D)                        |                         |             | Mob(H)                                                                |                |      |
|                         |                                           |                                  |                                 |                         |             |                                                                       |                |      |
|                         | <b>Coordinates of Tool Presetter</b>      |                                  |                                 |                         |             |                                                                       |                |      |
|                         | $X$ Fixed Pt $(X)$ .                      | 0.000                            |                                 |                         | <b>≻∆Z1</b> | Z3                                                                    |                |      |
|                         | Y Fixed Pt(Y).                            | 0.000                            |                                 |                         |             |                                                                       |                |      |
|                         | Z Start Position(Z).                      | $-1.000$                         |                                 |                         |             |                                                                       |                |      |
|                         | Z Lowest Position(R).                     | $-9999.000$                      |                                 | presetting;             |             | Step 1: set the coordinates of tool presetter; then execute the first |                |      |
|                         |                                           |                                  |                                 |                         |             | Step 2: perform tool presetting after tool change in machining.       |                |      |
| F1<br><b>First Time</b> | <b>F<sub>2</sub></b> After Tool<br>Change | F <sub>3</sub> XY Fixed<br>Point | F <sub>4</sub><br>Z Start Point | $F5$ 7   owest<br>Point | F6          | FZ                                                                    | F <sub>8</sub> |      |

<span id="page-68-1"></span>Fig. 3-29 First calibration/calibration after tool change

The operation steps are as below:

1) Manually move Z axis to workpiece surface, and then confirm workpiece origin by mobile calibration

or manual clear (the method for manual clear: pressing  $\Box$  ==> F2 [Coor] ==> F2 "Clear" ==> F3 "Clear Z").

2) Pressing  $\Box$  ==> F6 [Calibration] ==> letter key F to activate this calibration method. Press F1 ―First Time‖, and the system will automatically record the current machine coordinate of Z axis. The process is as shown below, and automatically completed by the system.

![](_page_69_Figure_6.jpeg)

Fig. 3-30 First tool measurement

- 3) Start machining after first tool calibration completed.
- 4) After tool change or tool break, press F2 "After Tool Change" in [Fig. 3-31](#page-69-0) to execute calibration after tool change. The process is as shown below, and automatically completed by the system.

![](_page_69_Figure_10.jpeg)

Fig. 3-31 Measurement after tool change

<span id="page-69-0"></span>5) Start machining after calibration after tool change completed.

### **3.8.3 Fixed Calibration**

Fixed calibration refers to the measurement operation on a certain fixed position of a machine tool due to tool damage or other causes, frequently used in multi-tool mode. The length of a tool and the clamping position may vary, thus tool offset should be reconfirmed by fixed tool calibration. See [Fig. 3-32](#page-70-0) and [Fig.](#page-70-1)  [3-33](#page-70-1) for the sketch map of fixed tool calibration.

![](_page_70_Figure_4.jpeg)

Fig. 3-32 The process of fixed calibration without encoder feedback function

<span id="page-70-0"></span>![](_page_70_Figure_6.jpeg)

Fig. 3-33 The process of fixed measurement with encoder feedback function

<span id="page-70-1"></span>The process of fixed calibration records the machine coordinate when the tool nose touches the surface of the tool presetter. Tool offset is the thickness of the tool presetter subtracted from the recorded machine coordinate.

Tool Offset= Machine Coordinate – Thickness of Tool Presetter

![](_page_70_Figure_10.jpeg)

Fig. 3-34 The sketch map of tool offset

# **EIHONG**

### **How to Set the Position of Fixed Tool Presetter**

Press  $\boxed{V}$  ==> F6 "Calibration" to access the tool measurement interface, and press letter key D to activate the fixed calibration.

Before calibration begins, manually move the spindle and make the tool nose onto the tool presetter, press F5 "XY Fixed Point". The system will automatically record the current coordinate of X and Y axis to the fixed point in X and Y directions. According to actual situation, move Z axis onto a reasonable height above the presetter, and press F6 "Z Start Point" to set the beginning coordinate of fixed calibration.

| NcStudio V9                                                         |                                    |                                                         |                                                                    |
|---------------------------------------------------------------------|------------------------------------|---------------------------------------------------------|--------------------------------------------------------------------|
| <b>AUTO</b><br><b>IDLE</b>                                          |                                    |                                                         | 11:29:21<br>₩<br>Gen.                                              |
|                                                                     |                                    |                                                         |                                                                    |
| Axis                                                                | <b>Work</b>                        | Machine                                                 | <b>Relative Coor</b>                                               |
| x                                                                   | 0.000                              | 0.000                                                   | 0.000                                                              |
|                                                                     | 0.000                              | 0.000                                                   | 0.000                                                              |
| z                                                                   | 0.000                              | 0.000                                                   | 0.000                                                              |
|                                                                     |                                    |                                                         |                                                                    |
| <b>Calibration Type Selection</b>                                   |                                    |                                                         |                                                                    |
| $\Box$ First/After Tool Change(F)                                   | Fixed(D)                           | ' '                                                     | Mob(H)                                                             |
| $Tool(T)$ :                                                         | $\mathbf{1}$                       |                                                         |                                                                    |
| <b>Coordinates of Tool Presetter</b>                                |                                    |                                                         |                                                                    |
| $X$ Fixed Pt $(X)$ .                                                | 0.000                              |                                                         |                                                                    |
| Y Fixed Pt(Y).                                                      | 0.000                              |                                                         | XY Fixed Pt<br>Start Pt                                            |
| Z Start Position(Z).                                                | $-1.000$                           |                                                         | H1 Z Lowest                                                        |
| Z Lowest Position(R).                                               | $-9999.000$                        | Step 2: use F1 to open auto measuring.                  | Step 1: select tool No. and set the coordinates of tool presetter; |
|                                                                     |                                    |                                                         |                                                                    |
| F1<br><b>F<sub>2</sub></b> Set Tool<br>Auto<br>7 offsets<br>Measure | $F4$ To Maga Z<br>F3<br>To Maga XY | F <sub>5</sub> XY Fixed<br>F6<br>Z Start Point<br>Point | F <sub>8</sub><br>$F7$ 7   owest<br>Point                          |

Fig. 3-35 Fixed calibration sub-screen

The steps of fixed calibration are as below:

- 1) Select a tool according to tool No.;
- 2) Execute fixed calibration to the selected tool and record the tool offset. When tool presetter is available, press F1 "Auto Measure" to enable auto calibration; while tool presetter is absent in this step, you can press F2 "Set Tool Z Offsets" to manually set the tool offset in Z axis.
- 3) Record tool offset values.
- 4) Execute step 1 and 2 to each tool;
- 5) Select any tool to move to workpiece surface for clearing.

![](_page_71_Picture_13.jpeg)

1) Only when linear tool magazine is used, pressing F3 "To Maga XY" in Fig. 3 36 will make the current X and Y machine coordinates the X and Y machine coordinates of the spindle tool in linear magazine. And pressing F4 "To Maga Z" will make the current Z machine coordinate the Z machine coordinate of the spindle tool in linear magazine. Please note that it is only available for linear magazine.
2) Before pressing F3 "To Maga XY" or F4 "To Maga Z", please make sure that the tool number in the spindle is the same as that tool number setting.

#### **Related Parameters**

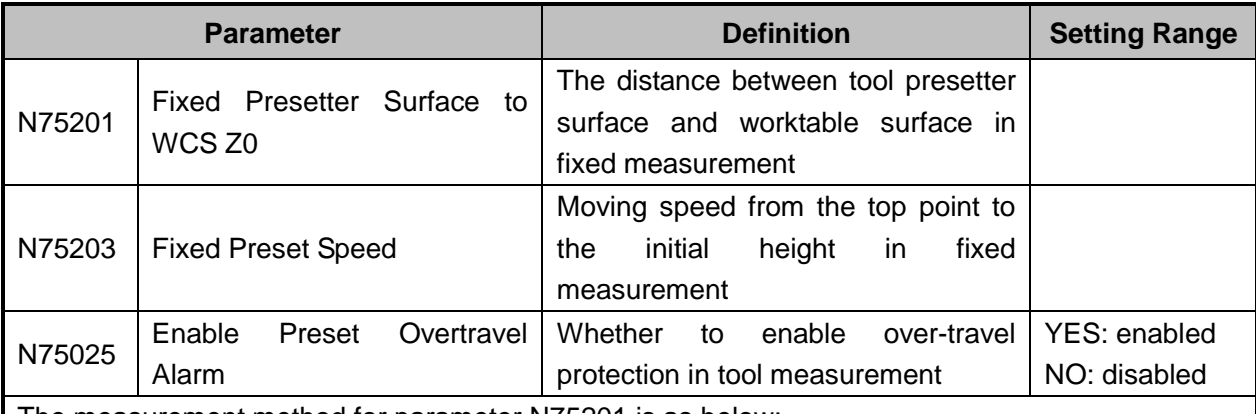

The measurement method for parameter N75201 is as below:

1) Manually move Z-axis to a certain point over workpiece surface→ shift down the tool nose until reaching the surface of workpiece→ record the current coordinate Z1 of Z-axis.

- 2) Uplift Z-axis→ put the fixed tool presetter on workpiece surface→ shift down Z-axis slowly until touching the presetter and getting the tool presetter signal→ record the current coordinate Z2
- 3) Z2- Z1, and the result equals to the thickness of the tool presetter. Manually enter this result into parameter N75201.

For other related parameters in fixed measurement, such as N75001, N75002, N75020, N10050 and N10055, refer to section [3.6.1.](#page-53-0)

### **3.8.4 Mobile Tool Measurement**

Press  $\boxed{\text{U}}$  ==> F6 "Calibration" to access the tool measurement interface, and then press the letter key "H" to select "Mob" tool measurement, namely, mobile calibration.

## **HONG**

| NcStudio V9                                                                                                    |                 |           |                                  |  |  |  |
|----------------------------------------------------------------------------------------------------|-----------------|-----------|----------------------------------|--|--|--|
| <b>AUTO</b><br><b>IDLE</b>                                                                                                    |                 |           | 11:32:05<br>₩                    |  |  |  |
|                                                                                                    |                 |           | Gen.                             |  |  |  |
| Axis                                                                                                    | <b>Work</b>     | Machine   | <b>Relative Coor</b>             |  |  |  |
| X                                                                                                    | 0.000           | 0.000     | 0.000                            |  |  |  |
|                                                                                                    | 0.000           | 0.000     | 0.000                            |  |  |  |
| z                                                                                                    | 0.000           | 0.000     | 0.000                            |  |  |  |
|                                                                                                    |                 |           |                                  |  |  |  |
| <b>Calibration Type Selection</b><br>First/After Tool Change(F)                                                                                                    | Fixed(D)<br>п   |           | Mob(H)                           |  |  |  |
|                                                                                                    |                 |           |                                  |  |  |  |
| Tool Presetter Thickness(S):                                                                                                    | 0.000<br>mm     |           |                                  |  |  |  |
| $Coor(M)$ :                                                                                                    | G <sub>54</sub> |           | H3 Z Lowest Pt<br>Thickness<br>S |  |  |  |
| Note: PqUp/PqDn can be used to switch between coordinate<br>Step 1: set the thickness of tool presetter and then put it on the<br>workpiece surface;<br>systems.<br>Step 2: use F1 to open auto measuring. |                 |           |                                  |  |  |  |
| F <sub>2</sub><br>F1<br>Auto<br>Measure                                                                                                    | F4<br>F3        | ES<br>FB. | F7<br>F <sub>8</sub>             |  |  |  |

Fig. 3-36 Mobile Calibration

Mobile tool calibration can be used to set workpiece origin of Z-axis by executing calibration at the current position, the thickness of the tool presetter decided by parameter N75100. After mobile tool calibration, the system will automatically set workpiece offset.

Workpiece Offset = Machine Coordinate - Thickness of Tool Presetter - Public Offset - Tool Offset Generally, the default setting values of public offset and tool offset are both "0".

See [Fig. 3-37](#page-73-0) and [Fig. 3-38](#page-74-0) for the sketch map of the process of mobile tool calibration.

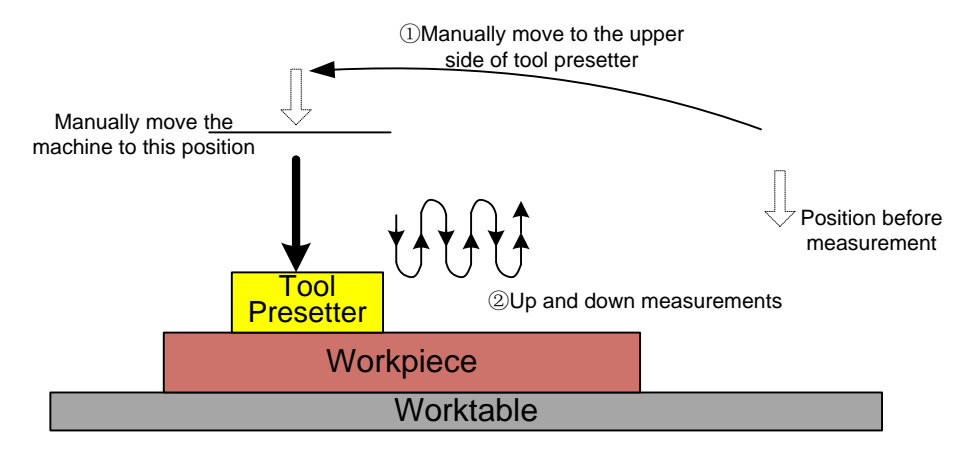

<span id="page-73-0"></span>Fig. 3-37 The process of mobile calibration without encoder feedback function

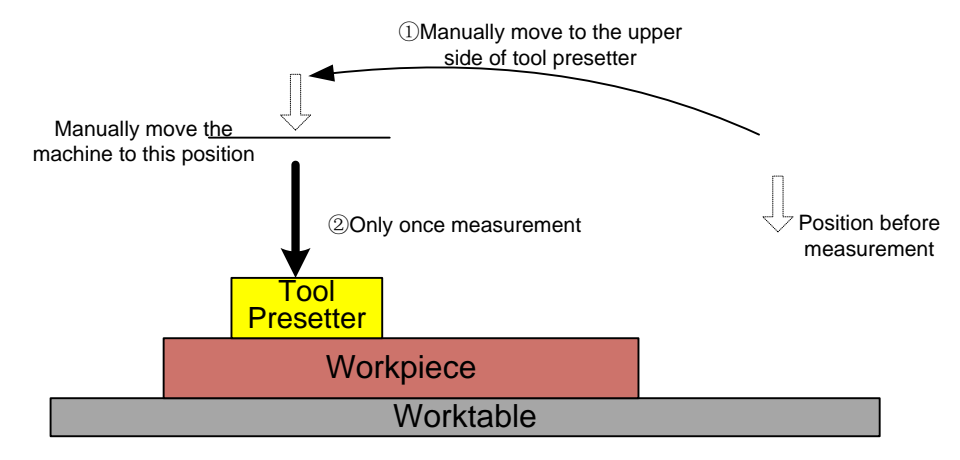

Fig. 3-38 The process of mobile calibration with encoder feedback function

#### <span id="page-74-0"></span>**Related Parameters**

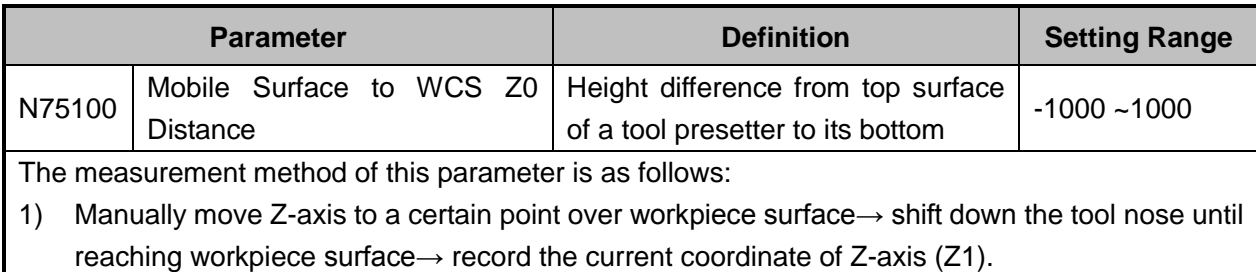

- 2) Uplift Z-axis→ put a tool presetter on workpiece surface→ shift down Z-axis slowly until reaching the presetter and getting the tool presetter signal→ record the current coordinate of Z-axis (Z2).
- 3) Z2- Z1, and its result equals to the thickness of the tool presetter. Manually enter this result into parameter N75100.

#### Related Parameters (N10050 and N10055 under "Axis Parameter")

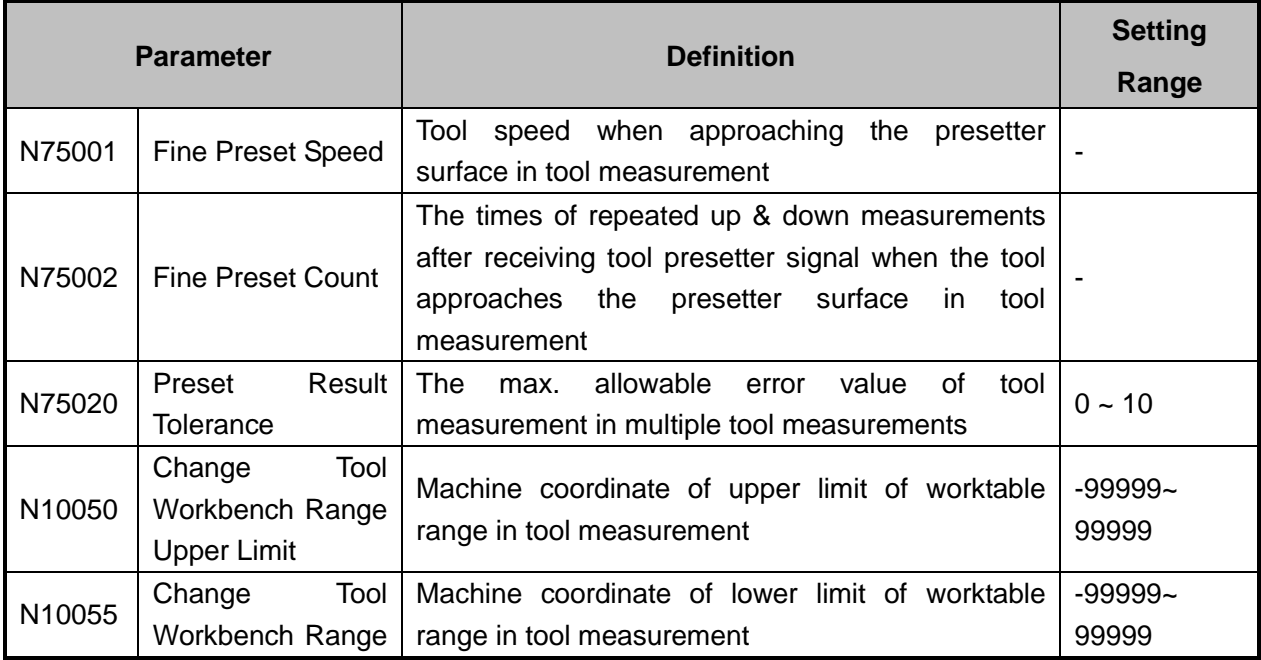

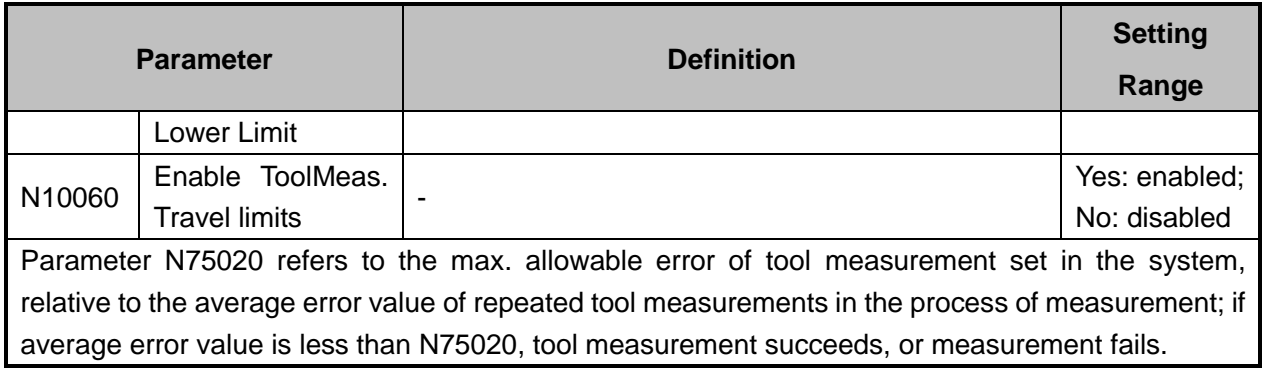

## **3.9 Offset Setting of WCS**

### **3.9.1 WCS (Workpiece Coordinate System)**

In programming, programmers select a certain given point on workpiece as origin (also called program origin) to establish a new coordinate system (i.e. workpiece coordinate system), also a set of right-hand coordinate system. The origin of WCS, i.e. workpiece origin, is fixed relative to a certain point on workpiece and mobile relative to machine origin. The selection of origin of WCS should meet the conditions of simple programming, simple dimensional conversion, and small caused machining error, etc.

The corresponding coordinate systems of work offset are G55, G56, G57, G58, G59 and G54 (the default coordinate system). And the relationship of work offset and machine coordinate system is as shown in [Fig. 3-39.](#page-75-0)

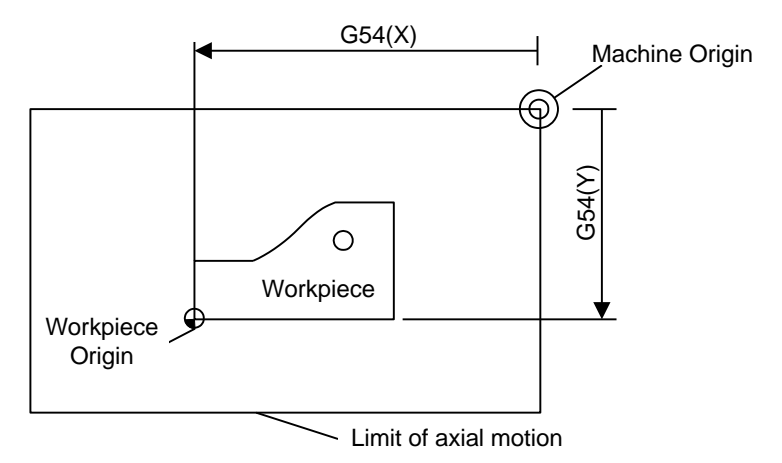

Fig. 3-39 The relationship of work offset and machine coordinate system

<span id="page-75-0"></span>One, two or multi-work offset can be used in machining program. As shown in [Fig. 3-40,](#page-76-0) if three workpieces are installed on the worktable, then each workpiece holds a workpiece origin relative to G code of WCS. The programming example is as follows: drill one hole on each of the three workpieces, with calculation height Z-0.14.

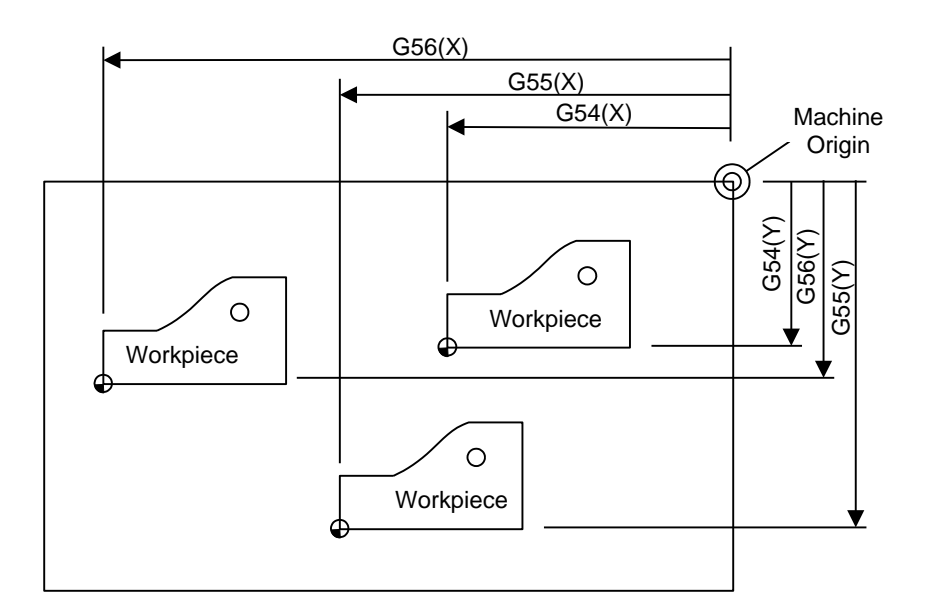

Fig. 3-40 Sketch map

<span id="page-76-0"></span>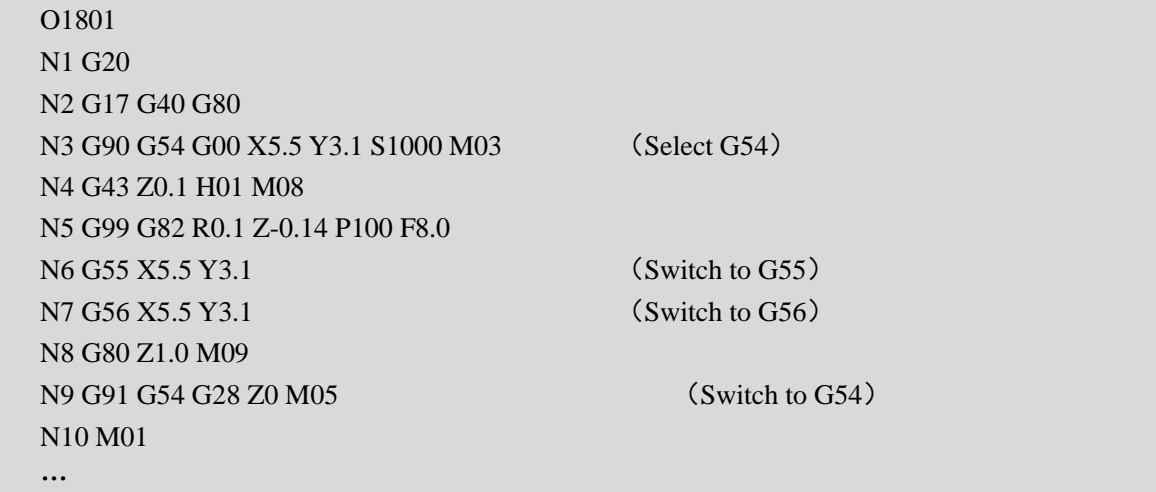

Program segments N3 ~ N5, within WCS of G54, are related to the first workpiece; Segment N6 will drill the hole on the second workpiece of the same batch in WCS of G55, while segment N7 will drill the hole on the third workpiece of the same batch in WCS of G56.

Aiming at all WCSs, public offset is used for adjusting workpiece origin of X-, Y-, and Z-axis, but will not change the offset value of "G54  $\neg$ G59".

The related formula of work offset, tool offset and public offset is as below:

Workpiece Coordinate= Machine Coordinate – Work Offset - Tool Offset – Public Offset

### **3.9.2 Extended Coordinate System**

With up to 120 extended coordinate systems (also known as additional coordinate systems) provided, the total number of WCS is 126 (6+120) in NK300BX system. 126 work offsets are optional in programming. The extended coordinate systems are the extension for G54, from G54P0 to G54P119. To view or change the setting of these systems, "PgUp" and "PgDn" are used for page turning while "Home" and "End" for page heading and page footing.

Command G54 Px: Select an extended coordinate system, and "x" here refers to a number within [0,

#### **Specialized Concentrated Focused**

## **WEIHONG**

119].

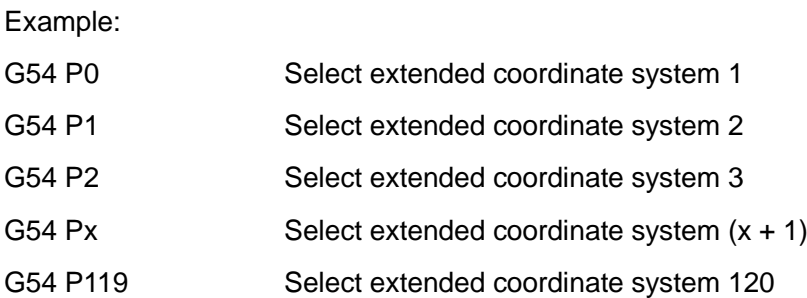

#### **Related Parameters**

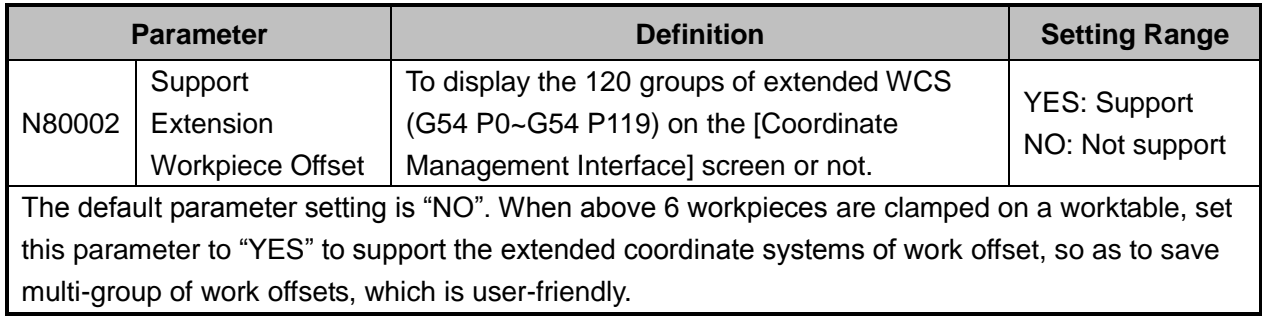

### **3.9.3 Software Interface**

Press  $\boxed{\frac{V}{V}}$  ==> F2 "Coor" to access coordinate system management interface, as shown in [Fig. 3-41.](#page-77-0) This interface displays currently being edited WCS and its corresponding work offset and public offset.

| <b>NcStudio V9</b>  |                           |                                       |                                    |                                                                  |                        |       |              |      |
|---------------------|---------------------------|---------------------------------------|------------------------------------|------------------------------------------------------------------|------------------------|-------|--------------|------|
| <b>AUTO</b>         | <b>IDLE</b>               |                                       |                                    |                                                                  |                        |       | 11:46:49     | 큐    |
|                     |                           |                                       |                                    |                                                                  |                        |       |              | Gen. |
|                     |                           |                                       |                                    |                                                                  |                        |       |              |      |
|                     | <b>Axis</b>               |                                       | <b>Work</b>                        | Machine                                                          |                        |       | Editing: G54 |      |
|                     | X                         | 0.000                                 |                                    | 0.000                                                            |                        |       | 0.000        |      |
|                     |                           | 0.000                                 |                                    | 0.000                                                            |                        |       | 0.000        |      |
|                     | Z                         | 0.000                                 |                                    | 0.000                                                            |                        |       | 0.000        |      |
| <b>Work Offsets</b> |                           |                                       | $\triangledown$ Set work offset(T) |                                                                  |                        |       |              |      |
|                     | G54                       | <b>G55</b>                            | G56                                | <b>G57</b>                                                       | <b>G58</b>             |       | G59          |      |
| $\mathsf{x}$        | 0.000                     | 0.000                                 | 0.000                              | 0.000                                                            |                        | 0.000 | 0.000        |      |
| Y                   | 0.000                     | 0.000                                 | 0.000                              | 0.000                                                            |                        | 0.000 | 0.000        |      |
| Z                   | 0.000                     | 0.000                                 | 0.000                              | 0.000                                                            |                        | 0.000 | 0.000        |      |
|                     | <b>Public Offsets</b>     |                                       |                                    |                                                                  |                        |       |              |      |
| X                   | 0.000                     | $\triangledown$ Set public offsets(H) |                                    |                                                                  |                        |       |              |      |
| Y                   | 0.000                     |                                       |                                    |                                                                  |                        |       |              |      |
| Z                   | 0.000                     |                                       |                                    | Tips:Down and Up operation only aim at axis Z of public offsets. |                        |       |              |      |
| ⇦                   |                           |                                       |                                    |                                                                  |                        |       |              | E)   |
| F1<br>Select WCS    | F <sub>2</sub><br>Clear X | F3<br><b>Clear Y</b>                  | F4<br>Clear <sub>Z</sub>           | FS<br>Clear XY                                                   | F6<br><b>Clear All</b> | F7    | FS<br>Down   | Up   |

Fig. 3-41 Coordinate system management interface

<span id="page-77-0"></span>Press the arrow keys to move cursor onto the work offset, or to public offset, and then press the Enter key to modify workpiece offset or public offset. Or you can press F7 "Down" or F8 "Up" to change the

public offset of Z axis.

#### **Select WCS**

Press arrow keys "←" or "→" to move cursor to the desired WCS, and then press F1 "Select WCS" to set the currently being edited coordinate system as current WCS.

**Clear X, Clear Y, Clear Z**

As shown in [Fig. 3-41,](#page-77-0) Pressing F2 "Clear" to open the secondary manipulation buttons bar. Active F1~F6 buttons correspond to "Clear X/Y/Z/A/XY/All" respectively. Pressing F1~F3 will respectively set the value of current machine coordinate to X/Y/Z work offset in the current WCS, while the corresponding machine coordinate will not change.

#### **Clear XY**

As said above, pressing shortcut key F5 in the secondary buttons bar will set the value of current machine coordinates to XY work offsets in the current WCS as, while Z work offset will remain the same.

#### **Clear All**

Pressing shortcut key F6 in the secondary buttons bar will set XYZ work offsets in the current WCS as the value of current machine coordinates.

#### **Down**

In [Fig. 3-41,](#page-77-0) press F7 "Down" to eject an input box $\rightarrow$  input the adjusting value of Z feed  $\rightarrow$  press Enter, Z-axis workpiece origin to move down specified distance.

#### **Up**

In [Fig. 3-41,](#page-77-0) press F8 "Up" to eject an input box  $\rightarrow$  input the adjusting value of Z feed  $\rightarrow$  press Enter, Z-axis workpiece origin to move up specified distance.

Both "Up" and "Down" only modify public offset of Z-axis.

#### **Save Workpiece Origin**

Press to turn to the next button bar. Then press F1 in the new interface as shown in [Fig. 3-42.](#page-79-0)

## **HONG**

| NcStudio V9                           |                               |                                       |       |                                                                  |                                                                         |              |                |      |
|---------------------------------------|-------------------------------|---------------------------------------|-------|------------------------------------------------------------------|-------------------------------------------------------------------------|--------------|----------------|------|
| <b>AUTO</b>                           | <b>IDLE</b>                   |                                       |       | Sun dxf                                                          |                                                                         |              | 13:12:38       | 导    |
|                                       |                               |                                       |       |                                                                  |                                                                         |              |                | Gen. |
|                                       | <b>Axis</b>                   |                                       | Work  | <b>Machine</b>                                                   |                                                                         |              | Editing: G54   |      |
|                                       | X                             | 0.000                                 |       | 0.000                                                            |                                                                         |              | 0.000          |      |
|                                       |                               | 0.000                                 |       | 0.000                                                            |                                                                         |              | 0.000          |      |
|                                       | Z<br><b>Nestudio</b>          |                                       |       |                                                                  |                                                                         | $\mathbf{x}$ | 0.000          |      |
|                                       | <b>Work Offsets</b><br>G54    |                                       |       |                                                                  | The current Workpiece Origin is already saved into the processing file. |              | G59            |      |
| $\mathsf{x}$<br>Ÿ                     | 0.                            |                                       |       |                                                                  | OK                                                                      |              | 0.000          |      |
| Z                                     | $\theta$ .<br>0.000           | 0.000                                 | 0.000 | 0.000                                                            |                                                                         | 0.000        | 0.000<br>0.000 |      |
|                                       | <b>Public Offsets</b>         |                                       |       |                                                                  |                                                                         |              |                |      |
| X                                     | 0.000                         | $\triangledown$ Set public offsets(H) |       |                                                                  |                                                                         |              |                |      |
| Υ                                     | 0.000                         |                                       |       |                                                                  |                                                                         |              |                |      |
| $\overline{7}$                        | 0.000                         |                                       |       | Tips:Down and Up operation only aim at axis Z of public offsets. |                                                                         |              |                |      |
| 有幸<br><b>F1Save Origin</b><br>to File | <b>F2Coordinate</b><br>Backup | F3                                    | F4    | F5                                                               | F6                                                                      | F7           | F <sub>8</sub> |      |

Fig. 3-42 Save Origin to File

<span id="page-79-0"></span>Pressing F1 "Save Origin to File" will save the current workpiece origin to machining file, which can be called and used when next time machining file being loaded. As shown in [Fig. 3-43,](#page-79-1) select "Yes" and the existing workpiece origin will be reloaded. Otherwise the origin will not be reloaded.

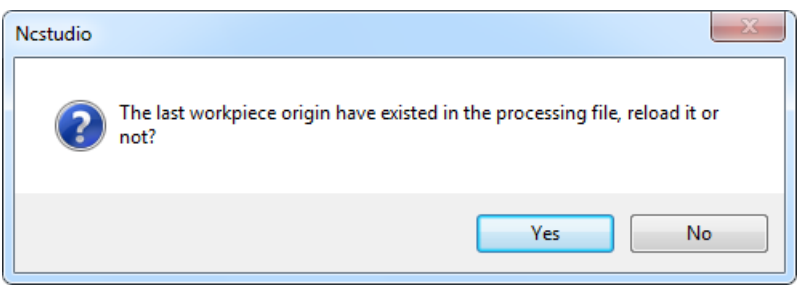

Fig. 3-43 Dialog box whether to reload existing origin

# <span id="page-79-1"></span>**CAUTION**

If you have not uninstalled the machining file after saving workzero to the file, the dialog box as shown in [Fig.](#page-79-1)  [3-43](#page-79-1) will pop up when the software is restarted.

#### **Coordinate Backup**

In [Fig. 3-41,](#page-77-0) press to turn to the next buttons bar. Pressing F2 "Coordinate Backup" to open coordinate backup sub-screen, as shown in [Fig. 3-44.](#page-80-0) On this sub-screen, you can save the current workpiece offsets into the system.

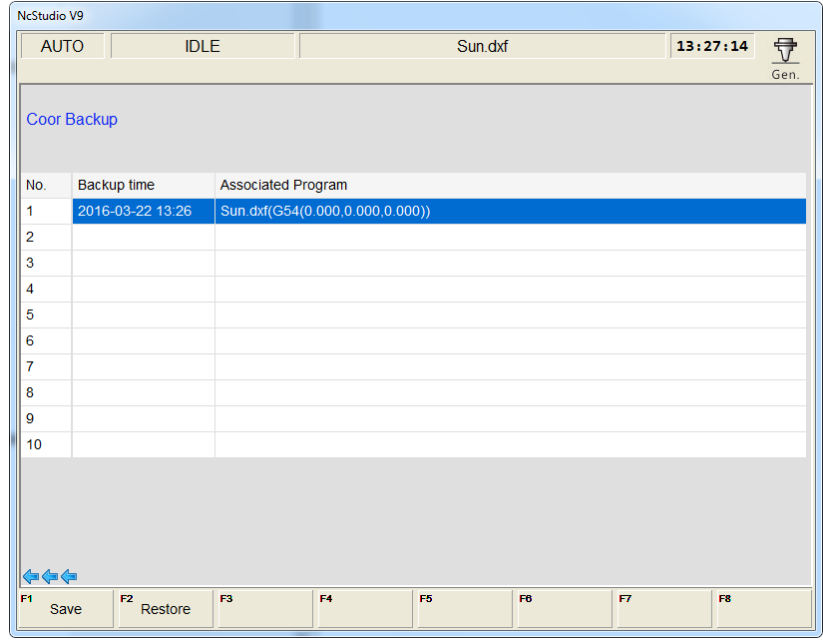

Fig. 3-44 Coordinate backup

<span id="page-80-0"></span>With workpiece offsets saved before, anytime a new machining program file has been loaded, you can press arrow keys " ↑ " " ↓ " to select the desired offsets and press F2 "Restore" on the sub-screen to restore the offsets into the current WCS. Before restoring, a dialog box of prompt as below will show up.

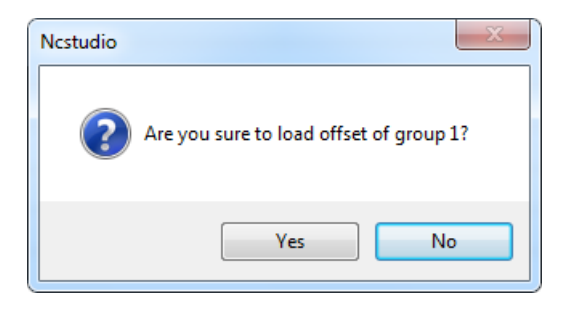

Fig. 3-45 Work offset restore prompt

<span id="page-80-1"></span>Furthermore, after you choose to restore and load the offsets, a new dialog box will show up, asking whether to change Z offset too. As shown in [Fig. 3-46.](#page-80-1) If "Yes", Z axis offset will be changed too, if "No", offsets of axes except Z axis will restore.

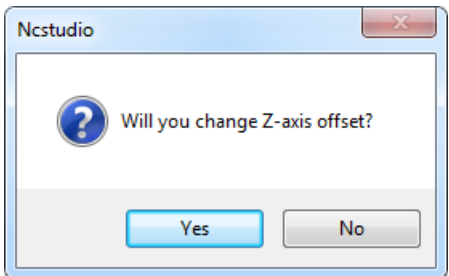

Fig. 3-46 Prompt to change Z offset or not

## **3.10 Centering**

Centering is a way to find the center point on a part and make it the part zero (or workpiece origin). The system supports manual and auto centering. In auto centering, the spindle does not rotate. Manual centering is divided into "Manual Center (two-point centering) and "Circle Center". An edge finder can be used for accurate centering. Centering operation is only available in manual mode or MPG mode, and on most occasions, MPG is used.

When the parameter "N81004 Allow Spindle-On when centering" is set to "YES", before executing manual centering, press "F7 ENBL EdgeFinder" to make it turn to orange and start spindle, spindle speed decided by the parameter "N20006 Spindle Speed when Centering", whose value is 500 by default and should not be set too large.

When the parameter "N81004 Allow Spindle-On when centering" is set to "NO", "F7 ENBL EdgeFinder" is not available. To turn on spindle, press "Spindle CW" or "Spindle CCW" at spindle speed set in the software.

### **3.10.1 Manual Center**

Manual center, i.e. two-point centering, refers to the process of locating the midpoint of a line connected by two points, mainly used for locating the center of a blank.

In manual mode, press  $\Box$  ==> F5 "Center" to access the centering interface, as shown in [Fig. 3-47.](#page-81-0) In this interface, press the letter key "F" to select "Manual Center(F)".

| NcStudio V9                                  |                                                                   |                      |                                         |
|----------------------------------------------|-------------------------------------------------------------------|----------------------|-----------------------------------------|
| <b>HW</b>                                    | <b>IDLE</b>                                                       | Sun dxf              | 导<br>13:33:11                           |
|                                              |                                                                   |                      | Gen.                                    |
| <b>Axis</b>                                  | Work                                                              | <b>Machine</b>       | <b>Relative Coor</b>                    |
| X                                            | 0.000                                                             | 0.000                | 0.000                                   |
|                                              | 0.000                                                             | 0.000                | 0.000                                   |
| z                                            | 0.000                                                             | 0.000                | 0.000                                   |
|                                              |                                                                   |                      |                                         |
| <b>Centering Type Selection</b>              |                                                                   |                      |                                         |
| Manual Center(F)                             | п                                                                 | Circle Center(D)     | Auto Center(H)<br>п                     |
| $Coor(M)$ :                                  | G54                                                               | Centering Prog.S(S): | 500<br><b>RPM</b>                       |
| <b>Work Offsets</b>                          |                                                                   | v                    |                                         |
| X Axis.                                      | 0.000                                                             |                      |                                         |
| Y Axis.                                      | 0.000                                                             | X1                   | X2                                      |
|                                              | Note: PqUp/PqDn can be used to switch between coordinate systems. |                      | $\frac{8}{1}$ <sub>Y2</sub>             |
| <=                                           |                                                                   |                      | -х                                      |
| F1<br>F <sub>2</sub><br>Center X<br>Record X | F3.<br>F4.<br>Record Y<br>Center Y                                | F6<br>F5             | F <sub>8</sub><br>F7 ENBL<br>EdgeFinder |

Fig. 3-47 Centering interface---Manual Center

<span id="page-81-0"></span>The operation steps of manual centering are as below (An example of X-axis):

1) With the help of MPG usually, manually move the cutter to one side of workpiece, and then press F1

[Record X] to record the machine coordinate of current point.

2) Move the cutter to the other side of workpiece, and then press F2 [Center X] to calculate the midpoint coordinate based on the coordinate of current position and last recorded value and set it as workpiece origin.

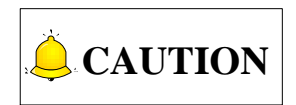

In the process of centering of a certain axis, the other coordinate axis should keep motionless.

### **3.10.2 Circle Center**

Circle center, i.e. three-point centering, means automatic calculation of center point coordinates (generally set as workpiece origin) of a circular blank in terms of the three recorded circle coordinates.

In manual mode, press  $\frac{V}{V}$  ==> F5 "Center" to access the centering interface. Press the letter key "D" to select "Circle Center (D)", as shown in [Fig. 3-49.](#page-83-0)

| NcStudio V9                                  |                                                                   |                   |                                                |
|----------------------------------------------|-------------------------------------------------------------------|-------------------|------------------------------------------------|
| <b>HW</b><br><b>IDLE</b>                     |                                                                   | Sun.dxf           | ₹<br>13:34:27                                  |
|                                              |                                                                   |                   | Gen.                                           |
| Axis                                         | Work                                                              | <b>Machine</b>    | <b>Relative Coor</b>                           |
| X                                            | 0.000                                                             | 0.000             | 0.000                                          |
|                                              | 0.000                                                             | 0.000             | 0.000                                          |
| Ζ                                            | 0.000                                                             | 0.000             | 0.000                                          |
|                                              |                                                                   |                   |                                                |
| <b>Centering Type Selection</b>              |                                                                   |                   |                                                |
| $\Box$ Manual Center(F)                      | п                                                                 | Circle Center(D)  | Auto Center(H)<br>п                            |
| $Coor(M)$ :                                  | G54                                                               | Center Prog.S(S): | 500<br><b>RPM</b>                              |
| <b>Work Offsets</b>                          |                                                                   | $\vee$            |                                                |
| X Axis.                                      | 0.000                                                             |                   | P <sub>2</sub>                                 |
| Y Axis.                                      | 0.000                                                             |                   |                                                |
|                                              |                                                                   |                   |                                                |
|                                              | Note: PqUp/PqDn can be used to switch between coordinate systems. |                   | P <sub>3</sub><br>-X                           |
|                                              |                                                                   |                   |                                                |
| F <sub>1</sub><br>F2<br>Record 2<br>Record 1 | F4<br>F3.<br>Center                                               | F5<br>F6          | F <sub>8</sub><br><b>F7 FNBL</b><br>EdgeFinder |

Fig. 3-48 Circle centering interface

The steps of circle centering are as below:

- 1) Manually move the cutter to one point on the circumference of a circular blank, and then press F1 [Record 1] to record the machine coordinates of current point as the first group of coordinate;
- 2) Move the cutter to another point on the circumference, and then press F2 [Record 2] to record the machine coordinates of current point as the second group of coordinate;
- 3) Move the cutter to the third point on the circumference, and then press F3 [Center] to calculate the circle center coordinates and set it as workpiece origin based on the current machine coordinates and the two groups of coordinate recorded previously.

### **3.10.3 Auto Center**

In manual mode, press  $\boxed{\overleftrightarrow{V}}$  ==> F5 "Center" to access the centering interface. Press the letter key "H" to select "Auto Center (H)", as shown in [Fig. 3-49.](#page-83-0)

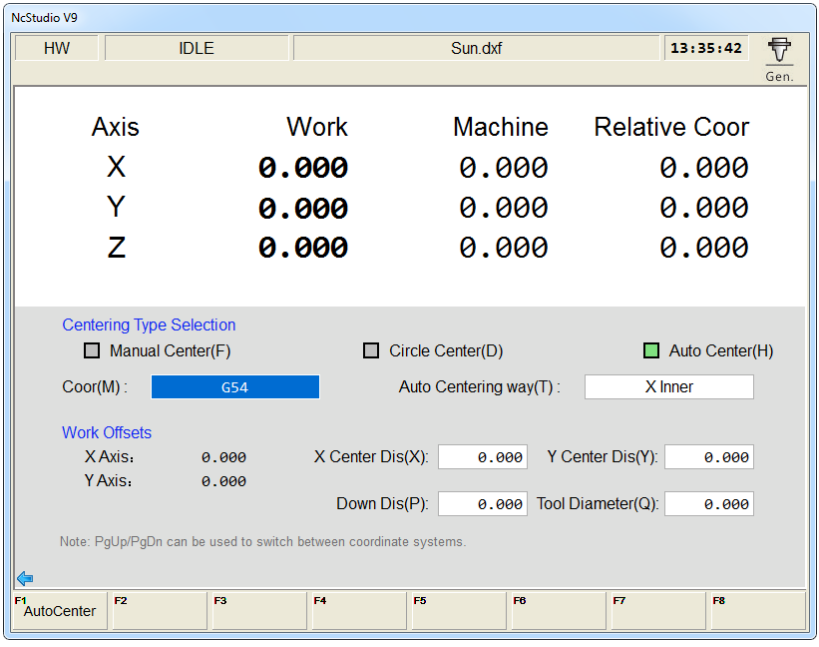

Fig. 3-49 Auto centering sub-screen

<span id="page-83-0"></span>On auto centering screen, you can press letter key M to open a input dialog box, where you can set the WCSs, or you can directly press PageUp/PageDown keys to switch among the options.

Pressing letter key T can choose the auto centering way. There are altogether 10 types of auto centering, including "X Positive" "X Negative" "Y Positive" "Y Negative" "X Inner" "X Outer" "Y Inner" "Y Outer" "XY Inner" and "XY Outer", which will be specifically introduced later.

- $\triangleright$  X Center Dis: the distance from midpoint of workpiece to X boundary. It must be a little larger than its actual value in outer center, while a litter smaller in inner center.
- $\triangleright$  Y Center Dis: the distance from midpoint of workpiece to Y boundary. It must be a little larger than its actual value in outer center, while a little smaller in inner center.
- $\triangleright$  Down Dis: tool down / up distance in tool measurement; in inner center, it must be smaller than the distance from the tool nose to workpiece surface, while larger in outer center.
- $\triangleright$  Tool Diameter: actual diameter of a tool.

The system offers three kinds of auto centering— inner center, outer center and boundary center (positive/ negative), switched by pressing the letter key "T" or clicking on the input box. Taking X-axis as an example:

#### **X Outer Center**

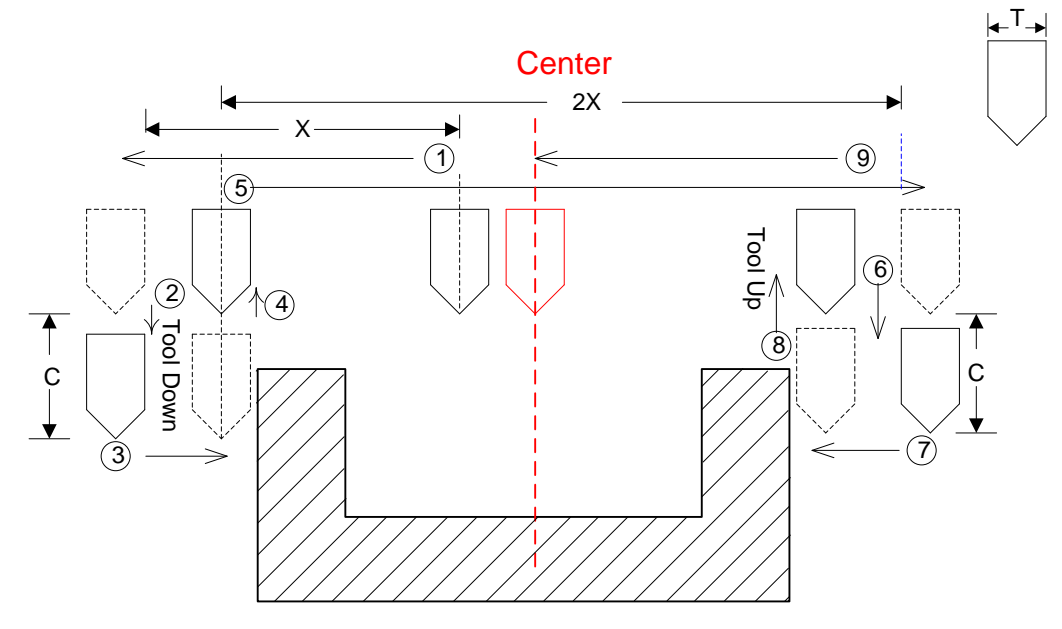

Fig. 3-50 The process of X outer center

Place the conducting workpiece (copper, iron, aluminum) on the insulated worktable, and connect it to the port CUT on the controller, while the cutter to COM. Put the cutter over the predicted center point position, press "H" to select "Auto Center(H)", press "T" to switch to "X Outer", and then press F1 "Auto Center" to start automatic centering. The cutter will move "X Center Distance", shift down "Down Distance" and translate towards the workpiece a short distance until reaching the conducting workpiece so as to conduct the circuit and transfer the signal. At this time, the system will automatically record the current axial coordinate X1. Then the cutter will raise "Down Distance", move two "Center Distance", move down "Down Distance", and translate towards the workpiece a short distance until reaching the conducting workpiece so as to conduct the circuit and transfer the signal. At this time, the system will automatically record the current axial coordinate X2 to calculate the coordinate of center point of workpiece and then move the cutter to this center point.

## **WEIHONG**

#### **X Inner Center**

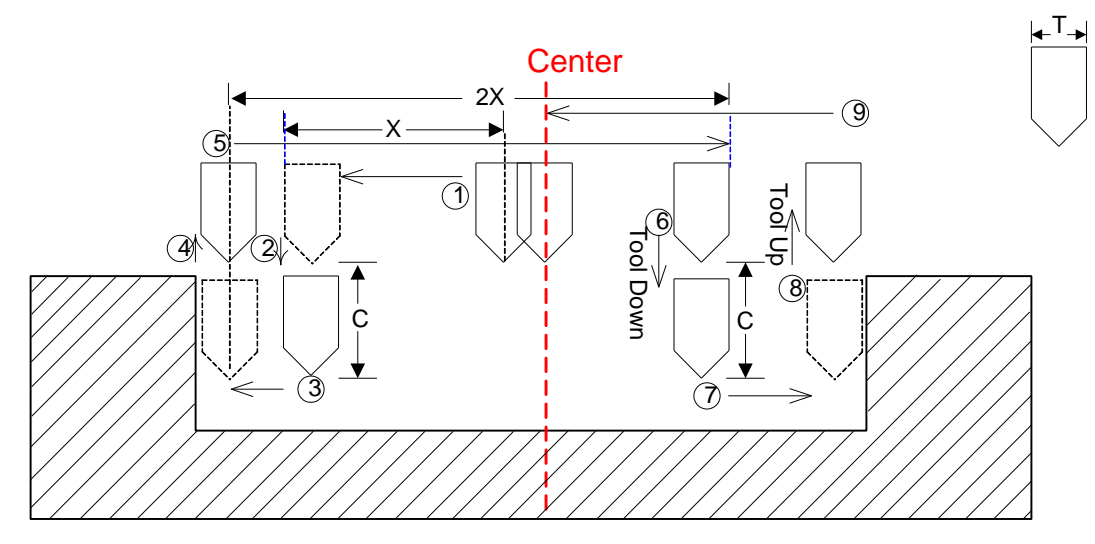

Fig. 3-51 Sketch map of X inner center

## **CAUTION**

- 1) Before automatic centering, the tool nose must be over the predicted center position, and the value of center distance, down distance and tool diameter must be specified in advance.
- 2) Besides, the inner center distance must be smaller than workpiece radius, while the outer center distance must be larger than the workpiece radius.
- 3) When centering operation is used, it is recommended to use the active low.

#### ◆ Boundary Center

Boundary center refers to setting the boundary point as workpiece origin, involving positive and negative boundary center, the process as shown in [Fig. 3-52.](#page-86-0)

## HONG

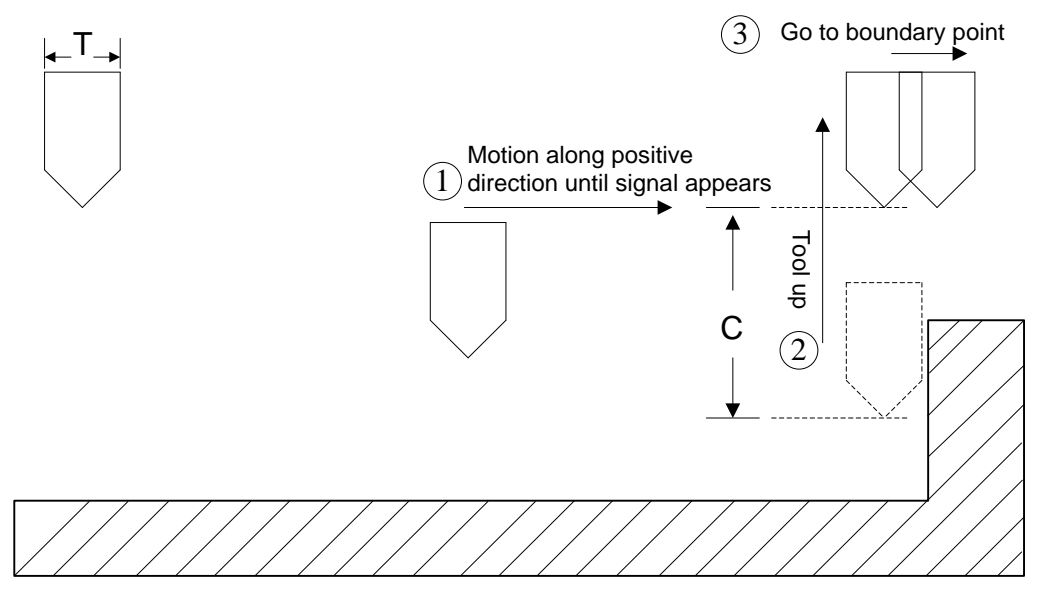

Fig. 3-52 Process of boundary center

## <span id="page-86-0"></span>**3.11 Adjustment of Speed & Acceleration**

### **3.11.1 Feedrate Setting**

Feedrate (feed speed) can be set directly in the system interface.

| NcStudio V9                                 |                    |                                  |                                  |                          |                                 |                                                                                                    |                                              |
|---------------------------------------------|--------------------|----------------------------------|----------------------------------|--------------------------|---------------------------------|----------------------------------------------------------------------------------------------------|----------------------------------------------|
| <b>AUTO</b>                                 | <b>IDLE</b>        |                                  |                                  | Sun dxf                  |                                 |                                                                                                    | 导<br>13:40:06                                |
|                                             |                    |                                  |                                  |                          |                                 |                                                                                                    | Gen.                                         |
| Axis                                        |                    | <b>Work</b>                      |                                  | <b>Machine</b>           |                                 | <b>Relative Coor</b>                                                                                                    |                                              |
| x                                           |                    | 0.000                            |                                  | 0.000                    |                                 | 0.000                                                                                                    |                                              |
| Υ                                           |                    | 0.000                            |                                  | 0.000                    |                                 | 0.000                                                                                                    |                                              |
| z                                           |                    | 0.000                            |                                  | 0.000                    |                                 | 0.000                                                                                                    |                                              |
|                                             | Feedrate: 0 mm/min |                                  |                                  | Run Time: 00:00:00       |                                 | Spindle:                                                                                                    |                                              |
| Feed Override: 0%                           |                    |                                  | Remaining: --:--:--              |                          |                                 | Blow:                                                                                                    |                                              |
| Spindlerate: 0 RPM<br>Spindle Override: 50% |                    |                                  | Finish: 0%<br>Finished Parts: 0  |                          |                                 | Coolant: I                                                                                                    |                                              |
| Tool: 1                                     |                    |                                  | Line: 0                          |                          |                                 | Lamp: I<br><b>Contract Contract Contract Contract Contract Contract Contract Contract Contract Contract Contract Contract Co</b><br>Lube: |                                              |
| DiskToolNo: 1                               |                    |                                  |                                  |                          |                                 |                                                                                                    |                                              |
|                                             |                    |                                  |                                  |                          |                                 |                                                                                                    |                                              |
| G00 Speed(O):                               |                    | 3000 mm/min                      | Set Cycle Count(N):              | $\mathbf{0}$             |                                 | Fix G00 Speed(G):                                                                                                    | <b>No</b>                                    |
| Feedrate(X):                                | 2500               | mm/min                           |                                  | Clear Finished Parts(Y)  |                                 | Ignore Prog. F(Z):                                                                                                    | <b>No</b>                                    |
| Spindlerate(P):                             | 12000              | rpm                              | Back to Fixed Point 2(Q)         |                          | Ignore Prog. S(R):<br><b>No</b> |                                                                                                    |                                              |
| Mirror/Rotate(F): Normal                    |                    |                                  |                                  | Save Origin to File(D)   |                                 | Safe Height(H):                                                                                                    | 10                                           |
|                                             |                    |                                  |                                  |                          |                                 |                                                                                                    |                                              |
| F1<br>F <sub>2</sub><br>Program             | Coor               | F <sup>3</sup> Machining<br>Info | <b>F4 Selective</b><br>Machining | F <sub>5</sub><br>Center | F6<br>Calibration               | FZ<br>Home                                                                                                    | F <sup>8</sup> Back to<br><b>Fixed Point</b> |

Fig. 3-53 Parameters setting zone-feedrate setting

<span id="page-86-1"></span>In auto mode, press  $\overline{\mathbb{E}}$  to access the coordinate-auto interface. Feedrate can be directly set in the parameter setting zone above the manipulation button bar, as shown in [Fig. 3-53.](#page-86-1) When the parameter N72001 "Ignore Programmed Feedrate" is set to "YES", the system will adopt feedrate set in the system,

i.e. the value of "Feedrate". When set to "NO", the system will adopt the feedrate specified in the machining file.

There are two methods to select and set a parameter:

- 1) Press "↑" or "↓" to move cursor to the corresponding parameter, and then press Enter to eject an input box.
- 2) Press the corresponding shortcut key behind the desired parameter to eject an input box. Take "Prog.F(F)" as an example, pressing "F" will eject an input box for entering the desired value.

## **CAUTION**

For feedrate settings on the new interface, operations and setting methods are the same while related shortcut keys next to each parameter may be different. See for new interface counterpart.

| <b>NcStudio V9</b>                      |                                                                           |                                               |                                          |
|-----------------------------------------|---------------------------------------------------------------------------|-----------------------------------------------|------------------------------------------|
| <b>AUTO</b><br><b>IDLE</b>              |                                                                           |                                               | 15:46:25<br>큐                            |
|                                         |                                                                           |                                               | Gen.                                     |
| Axis                                    | <b>Work</b>                                                               | <b>Machine</b>                                | <b>Relative Coor</b>                     |
| X                                       | 0.000                                                                     | 0.000                                         | 0.000                                    |
|                                         | 0.000                                                                     | 0.000                                         | 0.000                                    |
| 7                                       | 0.000                                                                     | 0.000                                         | 0.000                                    |
|                                         |                                                                           |                                               |                                          |
|                                         |                                                                           |                                               |                                          |
|                                         |                                                                           |                                               |                                          |
| 0%<br>F:                                | mm/min<br>ø<br>S:                                                         | 50%<br>0                                      | ङ्कें≸<br>1<br>T:<br>$\mathbf{1}$<br>rpm |
|                                         |                                                                           |                                               |                                          |
| Feedrate(F):                            | 2500<br>mm/min                                                            |                                               | Fix G00 Speed(X)                         |
| G00 Speed(D):                           | 3000<br>mm/min                                                            |                                               | Ignore Prog. F(Y)                        |
| Spindlerate(S):                         | 12000<br>rpm                                                              |                                               | $\Box$ Ignore Prog. S(Z)                 |
| Set Cycle Count(R):                     | 0/0                                                                       | Safe Height(H):                               | 10<br>mm                                 |
|                                         |                                                                           |                                               | 鷗                                        |
| F1<br>F <sub>2</sub><br>Program<br>Coor | F <sup>4</sup> Selective<br>F <sup>3</sup> Machining<br>Info<br>Machining | F <sub>5</sub><br>F6<br>Calibration<br>Center | FR.<br>F7<br>Home                        |

Fig. 3-54 Feedrate setting zone on new interface

Feedrate is also related with current feedrate override, so it can be controlled by adjusting the current feedrate override, and the formula is as below:

Current Feedrate = Setting Feedrate  $\times$  Current Feedrate Override

Feedrate override knob is on the operation panel, as shown in [Fig. 3-55.](#page-88-0)

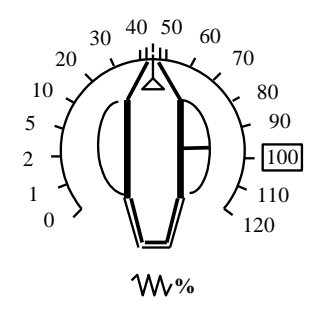

Fig. 3-55 Feedrate override knob

<span id="page-88-0"></span>The adjusting range of feedrate override is "0%  $\sim$  120%".

### **3.11.2 G00 Speed Setting**

G00 speed refers to the running speed of a machine tool under G00 command.

Similar to feedrate, G00 speed can also be set directly in the system interface. When the parameter N72003 "Fix Traverse Rate Override" is set to "YES", the running speed of a machine tool under G00 command is fixed, i.e. the value of "G00 F"; when set to "NO", the running speed of a machine tool under G00 command varies with the setting of feedrate override knob.

The concrete setting method is the same as that of feedrate.

### **3.11.3 Jog Speed/ Rapid Jog Speed**

In manual-jog mode, press  $\frac{V}{V}$  to access the coordinate-jog interface. "Manual Low Speed" (jog speed) and "Manual High Speed" (rapid jog speed) can be set directly in the parameter setting zone above the manipulation button bar. See [Fig. 3-56.](#page-88-1)

| NcStudio V9                       |                                           |                                  |                                  |                                             |                           |                        |                    |                                     |
|-----------------------------------|-------------------------------------------|----------------------------------|----------------------------------|---------------------------------------------|---------------------------|------------------------|--------------------|-------------------------------------|
| <b>INC</b>                        | <b>IDLE</b>                               |                                  |                                  |                                             |                           |                        | 10:08:43           | ₩                                   |
|                                   |                                           |                                  |                                  |                                             |                           |                        |                    | Gen.                                |
| Axis                              |                                           | <b>Work</b>                      |                                  | Machine                                     |                           | <b>Relative Coor</b>   |                    |                                     |
| x                                 |                                           | 0.000                            |                                  | 0.000                                       |                           | 0.000                  |                    |                                     |
| Υ                                 |                                           | 0.000                            |                                  | 0.000                                       |                           | 0.000                  |                    |                                     |
| z                                 |                                           | 0.000                            |                                  | 0.000                                       |                           | 0.000                  |                    |                                     |
|                                   | Feedrate: 0 mm/min                        |                                  |                                  |                                             |                           | Spindle:               |                    |                                     |
|                                   | Feed Override: 0%<br>Spindlerate: 0 RPM   |                                  |                                  |                                             |                           | Blow:<br>Coolant: I    |                    |                                     |
|                                   | Spindle Override: 50%                     |                                  |                                  |                                             |                           | Lamp:                  |                    |                                     |
|                                   | Tool: 1                                   |                                  |                                  |                                             |                           | Lube:                  |                    |                                     |
|                                   | DiskToolNo: 1                             |                                  |                                  |                                             |                           |                        |                    |                                     |
| $\overline{\mathbf{v}}$<br>$\Box$ | Manu.Low Speed(O):<br>Manu.High Speed(X): | 1200<br>3000                     | mm/min<br>mm/min                 | Manu.Max Speed Before Back To Ref Point(Q): | Step XY(N):<br>Step Z(Y): | 5.000<br>5.000<br>1200 | mm<br>mm<br>mm/min |                                     |
| F1<br>Program                     | F <sub>2</sub><br>Coor                    | F <sup>3</sup> Machining<br>Info | <b>F4 Selective</b><br>Machining | F5<br>Center                                | FB.<br>Calibration        | F7<br>Home             | F8 Back to         | $\Rightarrow$<br><b>Fixed Point</b> |

<span id="page-88-1"></span>Fig. 3-56 Setting of jog speed and rapid jog speed

## **WEIHONG**

The concrete setting method is the same as that of feedrate.

**CAUTION**

For new interfaces, corresponding operations and setting methods are the same, except that the shortcut keys for each parameter are different. Manual high/low speed setting in new interface is as shown in [Fig. 3-57](#page-89-0) and user-defined step length setting in new interface is as shown in [Fig. 3-58.](#page-89-1)

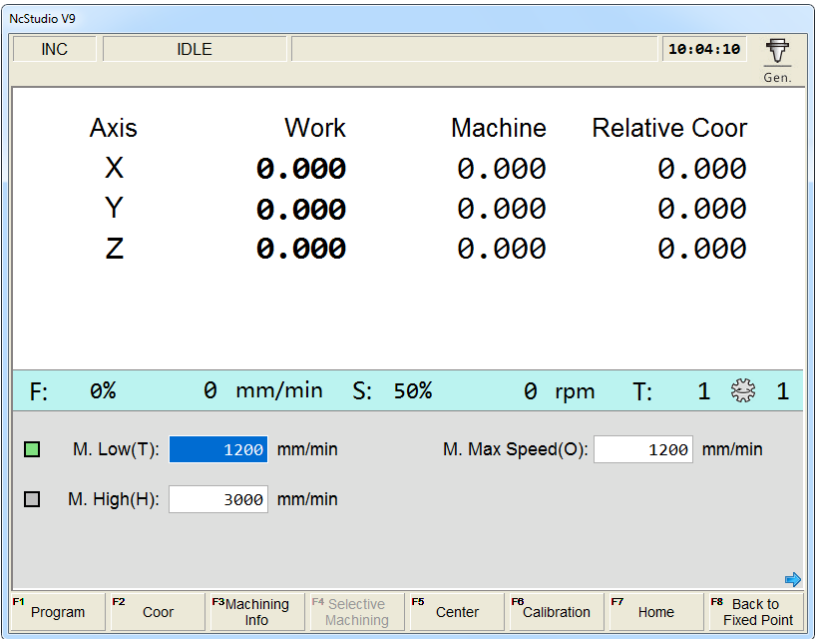

Fig. 3-57 Manual high/low speed setting in new interface

<span id="page-89-0"></span>

| NcStudio V9                             |                                                                      |                                   |                                                       |
|-----------------------------------------|----------------------------------------------------------------------|-----------------------------------|-------------------------------------------------------|
| <b>INC</b><br><b>IDLE</b>               |                                                                      |                                   | <del>Q</del><br>10:06:01<br>Gen.                      |
| <b>Axis</b>                             | <b>Work</b>                                                          | Machine                           | <b>Relative Coor</b>                                  |
| x                                       | 0.000                                                                | 0.000                             | 0.000                                                 |
| Y                                       | 0.000                                                                | 0.000                             | 0.000                                                 |
| z                                       | 0.000                                                                | 0.000                             | 0.000                                                 |
|                                         |                                                                      |                                   |                                                       |
| 0%<br>F:                                | ø<br>mm/min                                                          | S: 50%<br>0<br>rpm                | $\mathbf{1}$<br><b>Free</b><br>$\mathbf{1}$<br>T:     |
| Step $XY(X)$ :                          | 5.000<br>mm                                                          | M. Max Speed(O):                  | 1200<br>mm/min                                        |
| Step $Z(Z)$ :                           | 5,000<br>mm                                                          |                                   |                                                       |
|                                         |                                                                      |                                   | 弓                                                     |
| F1<br>F <sub>2</sub><br>Program<br>Coor | F <sup>3</sup> Machining<br><b>F4 Selective</b><br>Info<br>Machining | F5<br>F6<br>Center<br>Calibration | F7<br>F8 Back to<br><b>Home</b><br><b>Fixed Point</b> |

<span id="page-89-1"></span>Fig. 3-58 User-defined step length setting in new interface

### **3.11.4 Parameter Specification**

Except for feedrate and G00 speed, the other related parameters can be divided into following 5 types: velocity, acceleration, reference circle & circular speed limit, interpolation algorithm, and smooth setting.

#### **Related Parameters for Velocity**

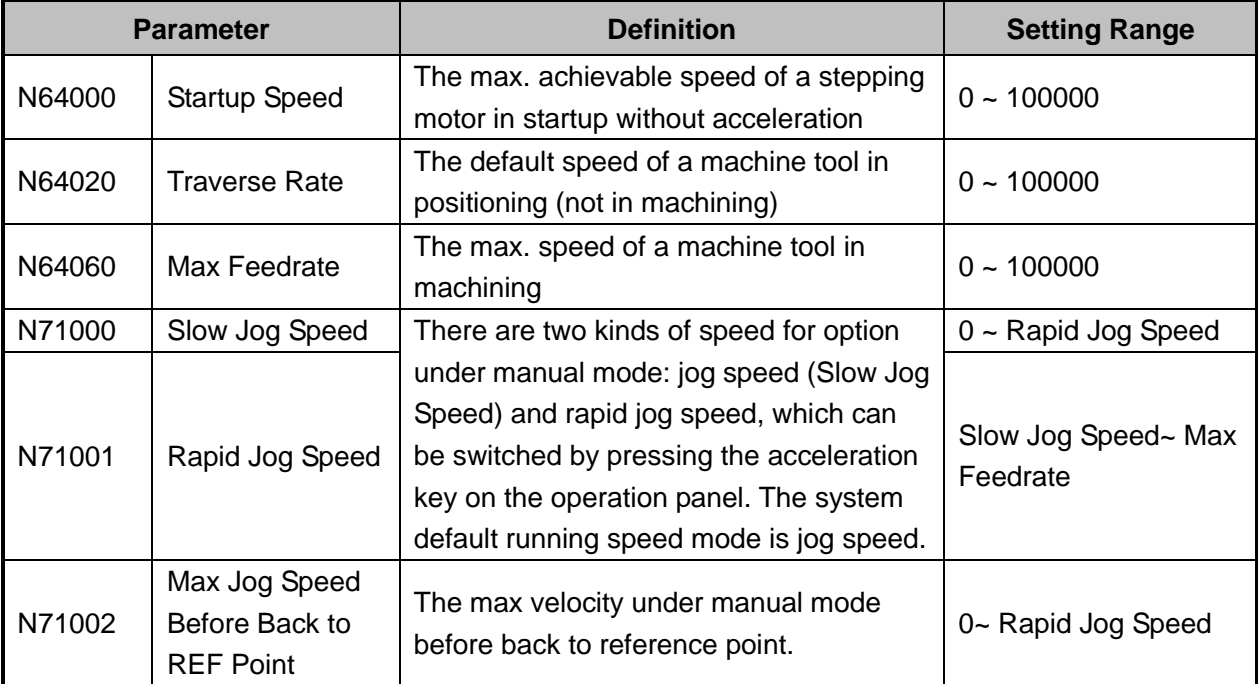

Parameter N64000 "startup speed" applies to the startup frequency of a stepping & a servo driver, zero in default setting of driver. The startup frequency refers to the highest frequency of direct working startup without acceleration of motor.

Reasonable setting of this parameter will improve machining efficiency, and avoid low speed segment with bad motion feature of motor. "Startup frequency" is generally included in the ex-factory parameters, but after installation, it will vary, especially in loading motion, thus, it should be set based on the actual measurement of motor power and inertia of a machine tool. Parameter confirmation method: set a lower value at first, and repeatedly make the machine execute typical motion & multi-axis synchronization motion, and then gradually increase this value until fixing the max. startup speed. The actual setting value of this parameter is half of the max. startup speed, with general setting range "300  $\sim$  400".

#### **Related Parameters for Acceleration**

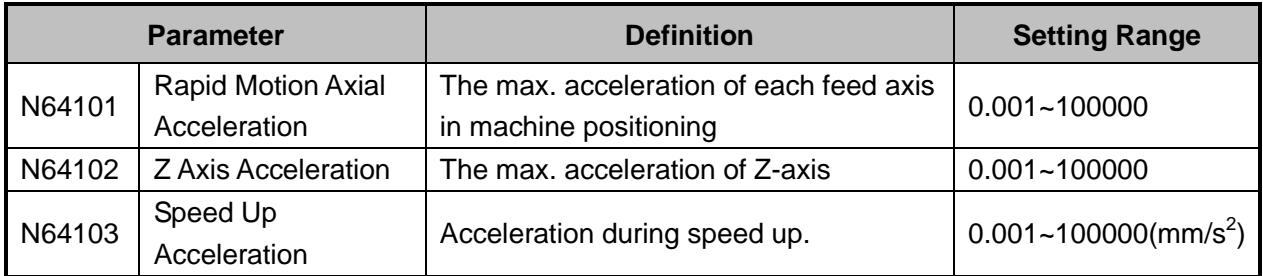

## **EIHONG**

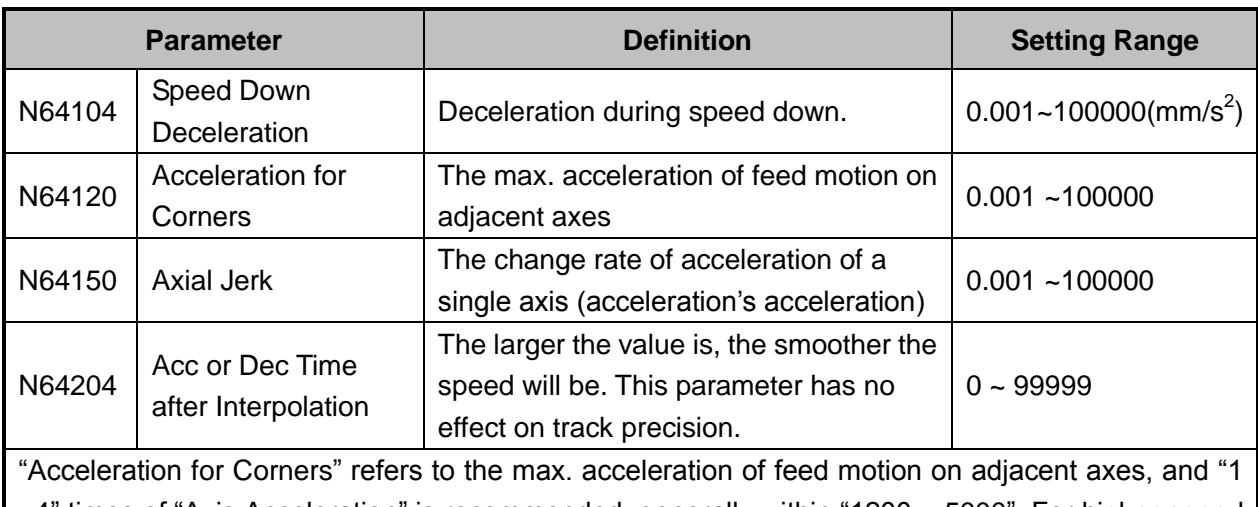

 $\sim$ 4" times of "Axis Acceleration" is recommended, generally within "1200  $\sim$  5000". For higher speed requirement,  $2 \sim 4$ " times of "Axis Acceleration" is recommended.

"Axial Jerk" refers to growth rate of acceleration, i.e. the increment of acceleration in unit time, with unit "mm/s<sup>3</sup>". It is available for S\_type and LEP\_type acceleration & deceleration, used to mitigate the bad effect caused by abrupt acceleration & deceleration of a machine.

### **Related Parameters for Reference Circle and Circular Speed Limit**

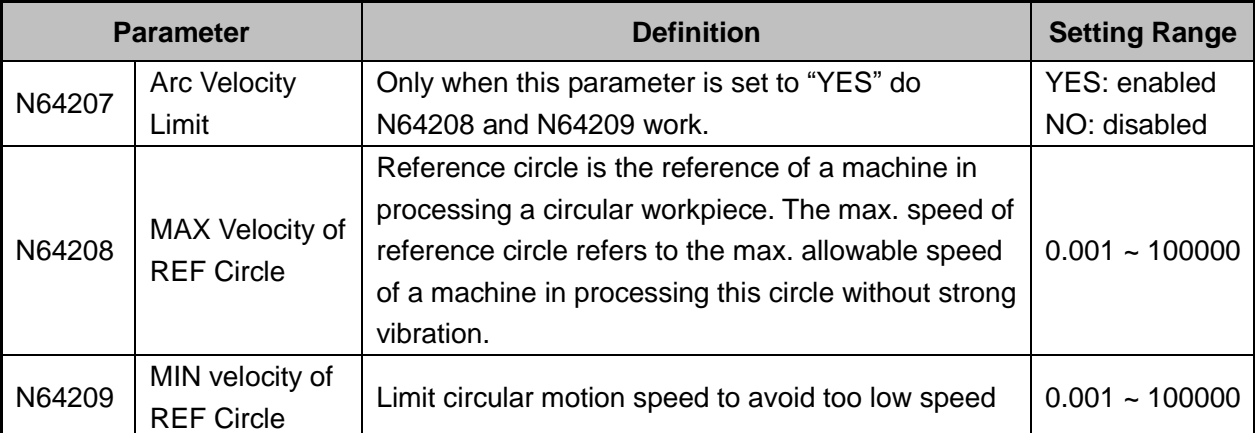

After installation of a machine completed, you can make the machine process a circle, in which vibration will occur due to centrifugal force. The higher the speed is, the stronger the vibration will be. Gradually increase the feed speed to see the state of vibration of the machine tool until the max. circular speed is achieved, i.e. the max. allowable speed of the machine tool without strong vibration. This circle is regarded as the reference circle, and its max. allowable speed is the max. speed of reference circle. Encountering other circles in machining, the system will calculate their max. centripetal acceleration in terms of the reference circle and its max speed to ensure the centrifugal force is within the debugging value, i.e. the vibration will not be stronger than that during ex-factory debugging.

In processing a circle with small radius, even quite low feed speed of the circle will generate very high centripetal acceleration, thus the machining speed will be quite low caused by circle speed limit to limit the centripetal acceleration. To ensure machining efficiency, when the speed calculated by the system is lower than the setting value of N64209, the setting value of N64209 will be adopted in machining.

#### **Related Parameters for Interpolation Algorithm**

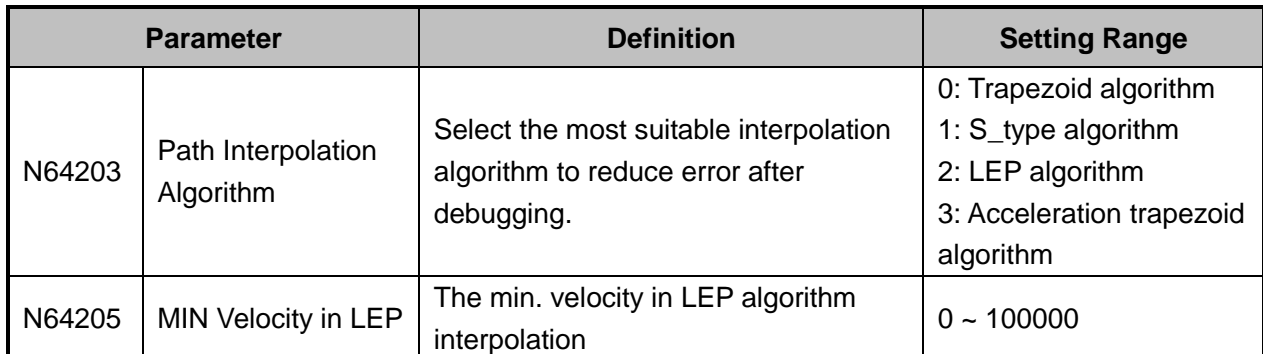

N64203 is used for algorithm selection. The system currently supports trapezoid, S\_type, LEP, acceleration trapezoid algorithms. Among them, trapezoid algorithm & S\_type algorithm hold the highest efficiency, while LEP algorithm holds the highest machining quality in three-dimensional machining. When S type algorithm is adopted, the max. acceleration of the system will reach the twice of single axis acceleration set in the system, so setting a smaller value for N64100 is recommended in S\_type algorithm.

―Acceleration Trapezoid Algorithm‖ means acceleration curve is a trapezoid. The relationship of acceleration and time: accelerate to the max. acceleration at "axial jerk", then keep this acceleration constant, and then decelerate to "0" at "axial jerk". Generally, if this algorithm is used, N64150 "axial jerk" can be set within "100000 ~ 200000" (mm/s<sup>3</sup>). The flexibility of acceleration and deceleration in this algorithm is better.

#### **Parameter Definition Setting Range** N63002 Delay for Exact Stop During machining, because of different inertia of each axis, the servo system may meet lag phenomenon at sharp turning corners. This parameter is used to overcome the lag phenomenon produced by the servo system by setting an extra stop time.  $0.0 - 999$ N63006 Path Smoothing Time The larger the value of the parameter is, the smoother the workpiece surface will be. But if the value of the parameter is too large, it will affect the dimension of the workpiece. For a mold machine, it generally should be within 0.01, for a woodworking machine, within 0.03.  $0.0 \sim 0.064$ N64200 Smoothing the Path Velocity If set to "NO", each motion instruction starts and ends at zero speed. If set to "YES", the system will set a proper start speed and end speed for each motion instruction according to the specific tool path to ensure smoothness of high speed machining. YES: enabled NO: disabled

#### **Related Parameters for Smooth Setting**

## **WEIHONG**

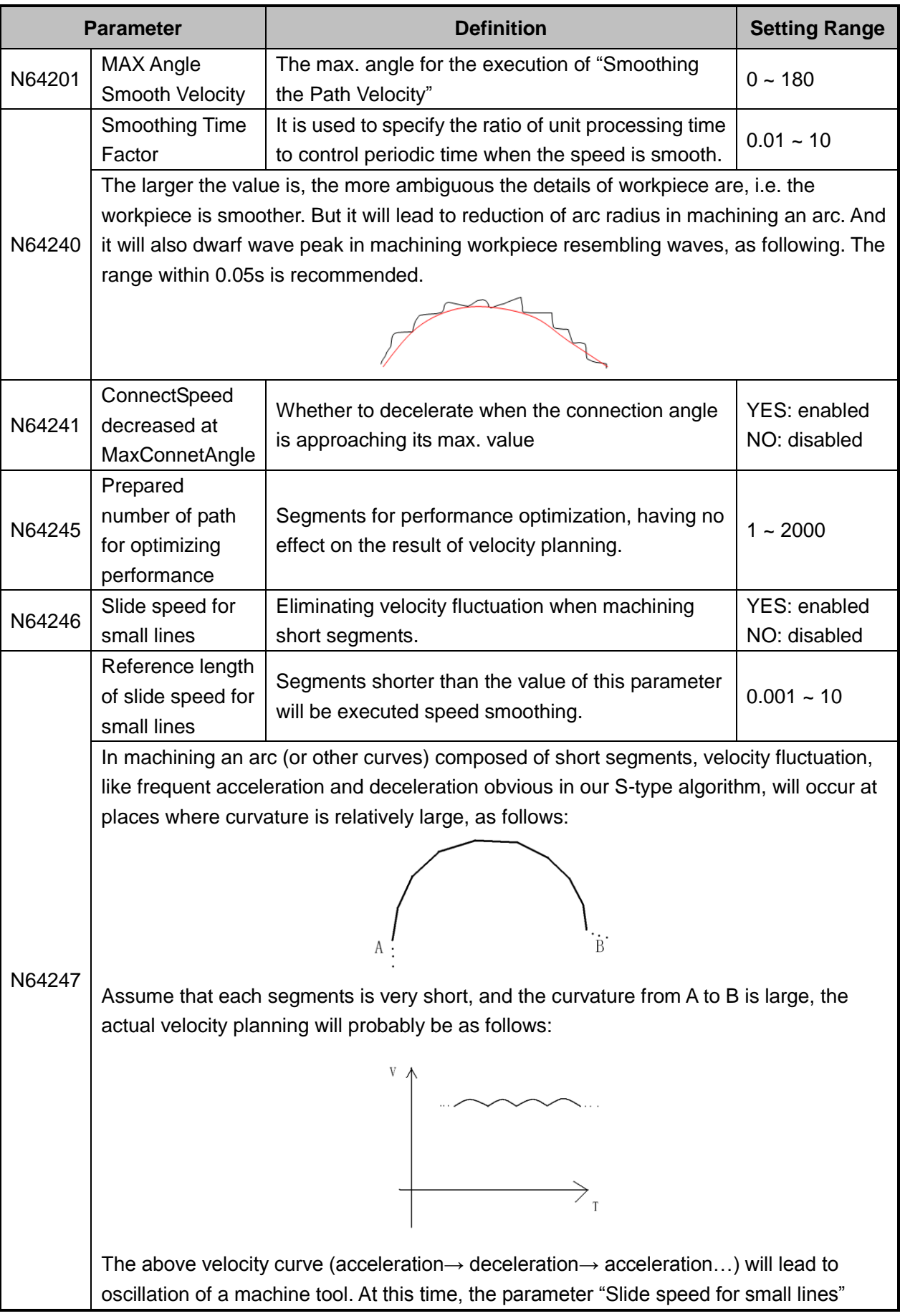

## **EIHONG**

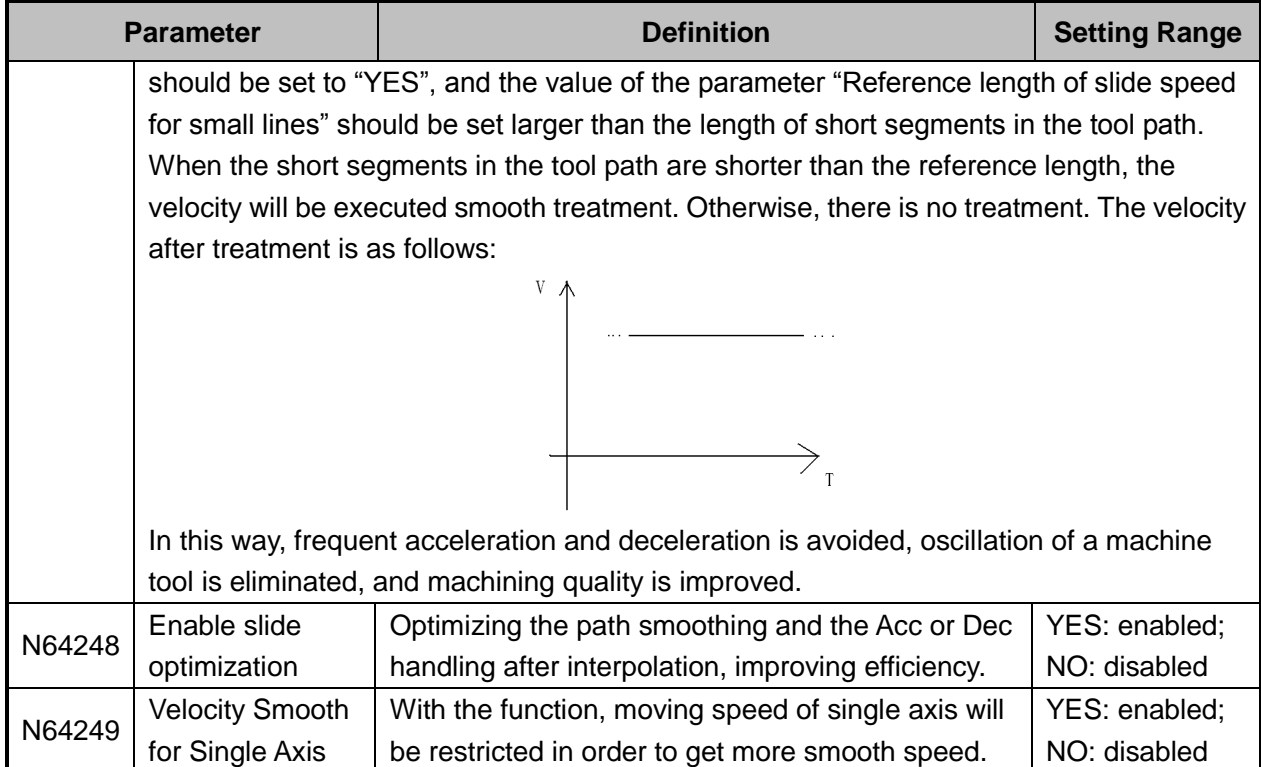

## **3.12 Simulation & Track**

### **3.12.1 Simulation**

The function of simulation provides a fast but lifelike simulation machining environment.

Running under the simulation mode, the system will not drive a machine tool to do the relative actions but only show the moving track of the cutter at high speed in the track window. By simulation, you can see the moving form of the machine tool in advance, avoiding machine tool damage due to programming mistakes in the machining file. And you can also learn other additional information.

Press to access the program function area, where you can load a machining file into the system.

Press  $\boxed{V}$  ==> F3 "Machining Info" ==> F1 "Simu" to start simulation. You can see the whole machining track in the track window, and learn other info on the right side.

## **EIHONG**

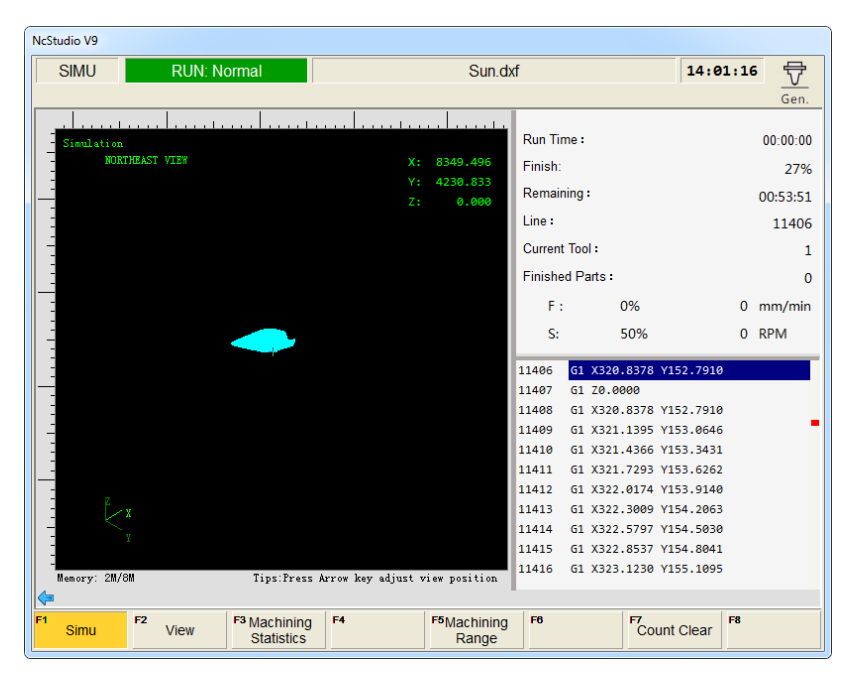

Fig. 3-59 Simulation and Track window

### <span id="page-95-1"></span>**3.12.2 Motion Track**

The track window displays the moving track of the cutter in real time. 3D display enables that you can view the tool path more intuitionally so as to ensure the accuracy of the loaded machining file. In the 3D tracking mode, abundant operation methods are offered by the system for the convenience of viewing the motion track from different perspectives and in an appropriate scaling.

By pressing the letter key "G" in the "Track window", you can see the pop-up "View Adjustment" window, as shown in [Fig. 3-60](#page-95-0) and press the displayed shortcut keys to view the machining track from a proper perspective.

| View Adjustment               |                                |                               |                                    |  |
|-------------------------------|--------------------------------|-------------------------------|------------------------------------|--|
| Front<br>(H)                  | Top<br>毋                       | Left<br>Л<br>(.1)             | Southwest<br>(K)                   |  |
| Back<br>71<br>(L.)            | Bottom<br>(M)                  | Right<br>A<br>$N$ )           | Westnorth<br>(1)                   |  |
| Southeast<br>$($ $\vdash$ $)$ | Northeast<br>L 1 )             | Zoom in<br>$^{\oplus}$<br>(K) | Zoom out<br>(S)                    |  |
| T Fit to window               |                                | V Machining Trace Clearing    |                                    |  |
| [Load Trace                   |                                | W Stroke Range Displaying     |                                    |  |
| ] Clear Trace                 |                                | X Griddina                    |                                    |  |
| U Current Point Centering     |                                | Y Auto Trace View Clearing    |                                    |  |
|                               | Home Machining Trace Centering |                               | 7 Prefer File Track as Current One |  |

Fig. 3-60 View adjustment

### <span id="page-95-0"></span>**3.12.3 Machining Statistics**

As shown in [Fig. 3-59,](#page-95-1) press F3 "Machining Statistics" to open the dialog box. This window mainly displays statistics info of all the previously processed machining files, including the machining file currently loaded. See [Fig. 3-61.](#page-96-0) The upper part of the window displays the statistics info about the machining file currently loaded, such as name, start time, finished parts, total parts, run time, part run time, finished length and part total length. When a new file is loaded, all the statistics will be cleared.

The lower part displays the statistics info about all the previously processed machining files, including

name, start time, total time, total length and count.

Pressing the shortcut key F1 "Clear" will clear the selected history statistics in the list.

Pressing the shortcut key F3 "Save" will save the current history statistics to a txt file, with default name as "PartStat.txt", under D:\Naiky\NK-300A\Config\std (varies with system configurations). The statistics of the machining file currently loaded will not be saved to the lower list, while those of processed machining files will be saved to the lower list automatically.

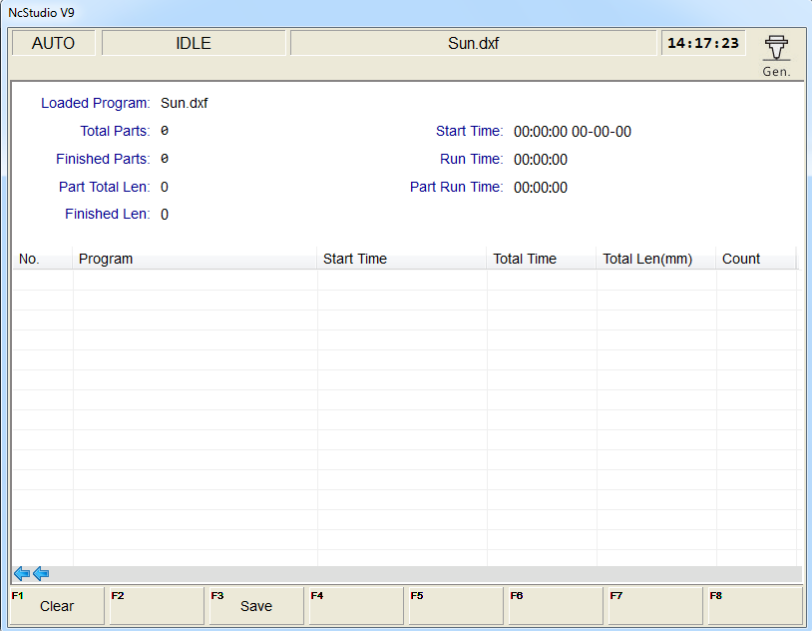

Fig. 3-61 Machining statistics window

### <span id="page-96-0"></span>**3.12.4 Parameter Specification**

#### **Related Parameters (Under "Software Option")**

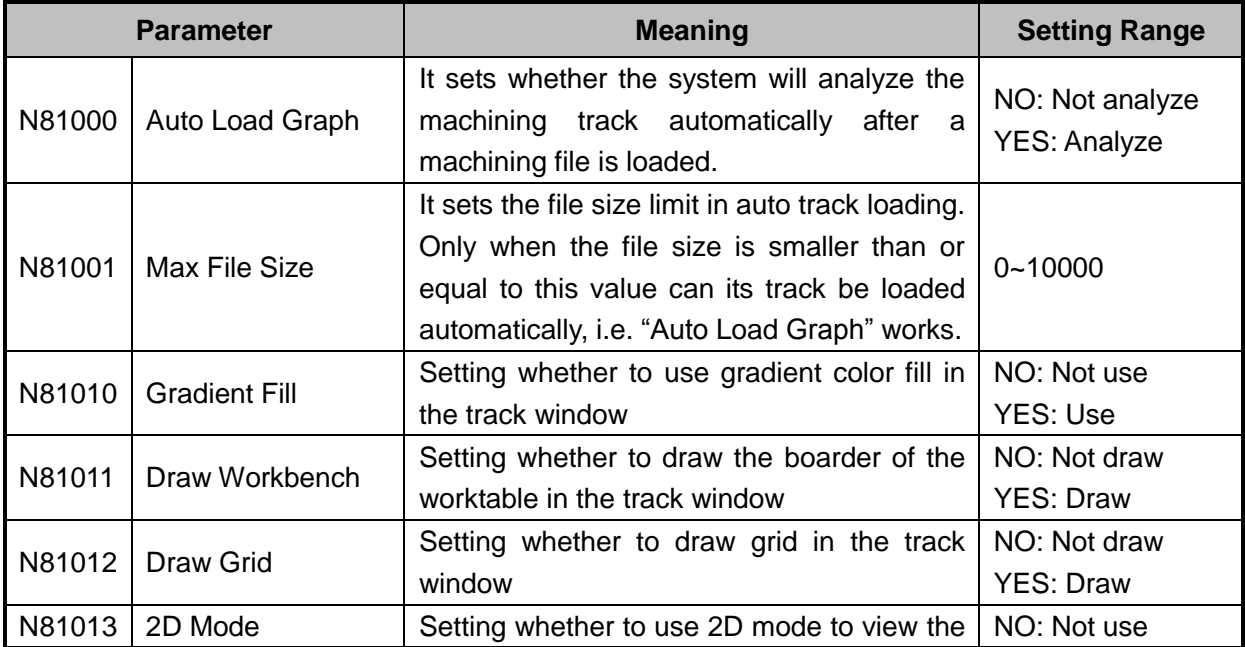

## **WEIHONG**

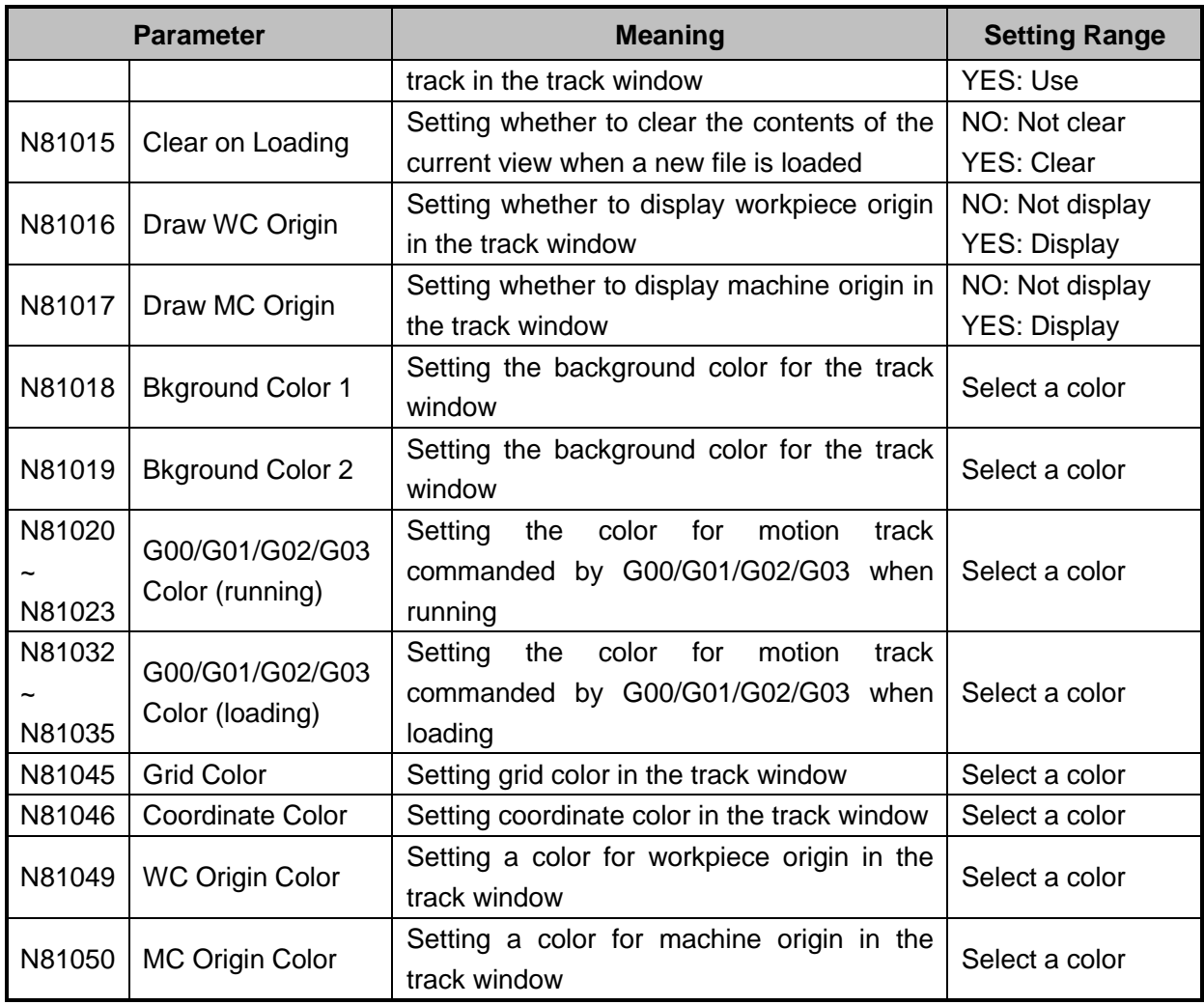

All these parameters are related with the attribute setting of the track window.

## **3.13 Compensation**

Pressing the advanced function selection key will access the following compensation interface,

in which tool compensation, workpiece compensation and screw compensation are available.

| NcStudio V9                                |              |              |                |                       |                        |              |                |              |
|--------------------------------------------|--------------|--------------|----------------|-----------------------|------------------------|--------------|----------------|--------------|
| <b>AUTO</b>                                | <b>IDLE</b>  |              |                | Sun.dxf               |                        |              | 14:20:51       |              |
|                                            |              |              |                |                       |                        |              |                | Adv.         |
| Name<br>No.                                | Dia          | Dia wear     | Len            | Len wear              | Offset X               | Offset Y     | Offset Z       |              |
| $\overline{1}$                             | $\mathbf{0}$ | $\mathbf{0}$ | $\mathbf{0}$   | $\overline{0}$        | $\mathbf 0$            | $\bf{0}$     |                | $\mathbf 0$  |
| $\overline{2}$                             | $\Omega$     | $\Omega$     | $\mathbf{0}$   | $\mathbf 0$           | $\mathbf{0}$           | $\mathbf{0}$ |                | $\mathbf{0}$ |
| 3                                          | $\Omega$     | $\mathbf{0}$ | $\overline{0}$ | $\mathbf{0}$          | $\mathbf{0}$           | $\mathbf{0}$ |                | 0            |
| $\overline{4}$                             | $\Omega$     | $\Omega$     | $\overline{0}$ | $\Omega$              | $\mathbf{0}$           | $\mathbf{0}$ |                | 0            |
| 5                                          | $\mathbf{0}$ | $\mathbf{0}$ | $\overline{0}$ | $\mathbf{0}$          | $\mathbf{0}$           | $\mathbf{0}$ |                | 0            |
| 6                                          | $\mathbf{0}$ | $\Omega$     | $\mathbf{0}$   | $\mathbf{0}$          | $\mathbf 0$            | $\mathbf{0}$ |                | $\pmb{0}$    |
| $\overline{7}$                             | $\mathbf{0}$ | $\mathbf{0}$ | $\mathbf{0}$   | $\mathbf{0}$          | $\mathbf 0$            | $\mathbf{0}$ |                | $\pmb{0}$    |
| 8                                          | $\mathbf{0}$ | $\mathbf 0$  | $\mathbf{0}$   | $\mathbf 0$           | $\mathbf 0$            | $\mathbf 0$  |                | $\mathbf 0$  |
|                                            |              |              |                |                       |                        |              |                |              |
| Name:                                      |              |              |                |                       |                        |              |                |              |
| Value:                                     |              |              |                | Effective:            |                        |              |                |              |
| Details:                                   |              |              |                |                       |                        |              | Tool Count (T) |              |
| F <sub>2</sub><br>F1<br>Tool<br>Compensate | F3           | F4           |                | F5 Work<br>Compensate | F6 Screw<br>Compensate | F7           | F8             |              |

Fig. 3-62 Compensation interface

### <span id="page-98-0"></span>**3.13.1 Tool Compensation**

In CNC machining, the CNC system actually controls the tool center or the related point of the tool rest whose motion track is controlled directly to realize profile processing for the actual parts.

The cutting part actually used is the tool nose or the cutting edge which has dimensional variation with the tool center or the related point of the tool rest, so the CNC system has to compute the corresponding coordinates of the tool center or the related point of the tool rest according to the actual coordinate position of the tool rest or the cutting edge (namely the actual coordinate position of the part profile), which is called tool compensation.

Input the new tool parameter values in the tool compensation interface (see [Fig. 3-62\)](#page-98-0) if the tool nose radius is altered due to tool wear, tool sharpening or tool change, avoiding the trouble to modify the programmed machining file.

To make tool compensation (including tool radius compensation and tool length compensation) effective, parameter "N62410 Enable Cutter Compensation" should be set to "YES". G43 (positive offset) and G44 (negative offset) are used for tool diameter compensation while G41 and G42 for tool radius compensation. And G40 (cancel tool radius compensation) and G49 (cancel tool diameter compensation).

The commands above must be used together with G00/G01 to make tool compensation.

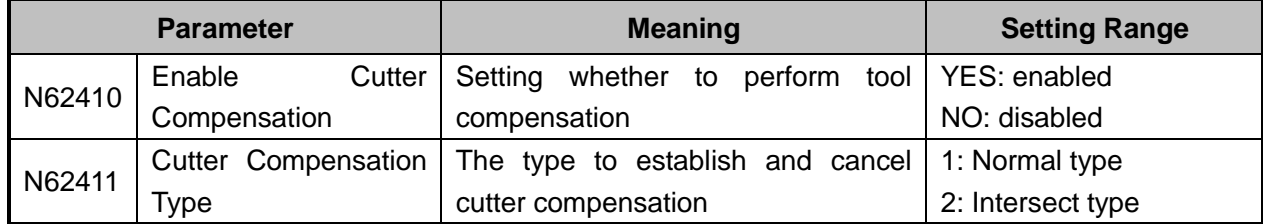

#### **Related parameters are:**

## **WEIHONG**

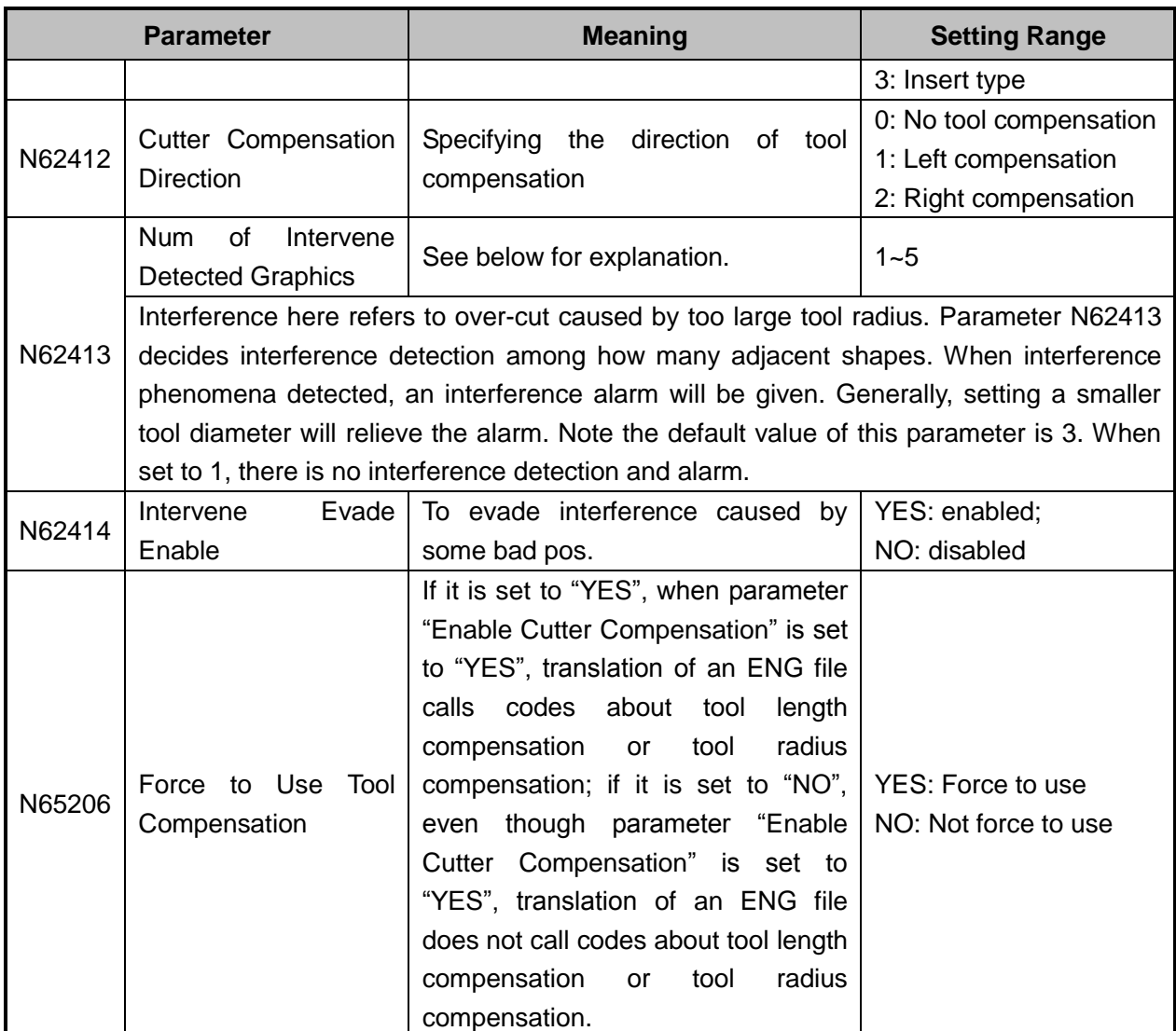

### **3.13.1.1 Tool Radius Compensation (Code G40~G42)**

Tool radius compensation code, namely from G40 to G42, can make the tool moved by the offset value, see in [Fig. 3-63.](#page-100-0)

To make the offset value is the same with the tool radius value, the system will firstly create an offset vector (known as "Starting"), whose length equals to radius of the tool.

Direction of the offset vector is perpendicular to the forward direction of the tool, looking into the tool center from the workpiece. If linear interpolation or circular interpolation is called after "Starting", the system will contour with the tool moved by the offset, namely, with the tool compensated by radius value.

To end the compensation and make the tool return to the starting point, tool radius compensation code will be canceled and disabled.

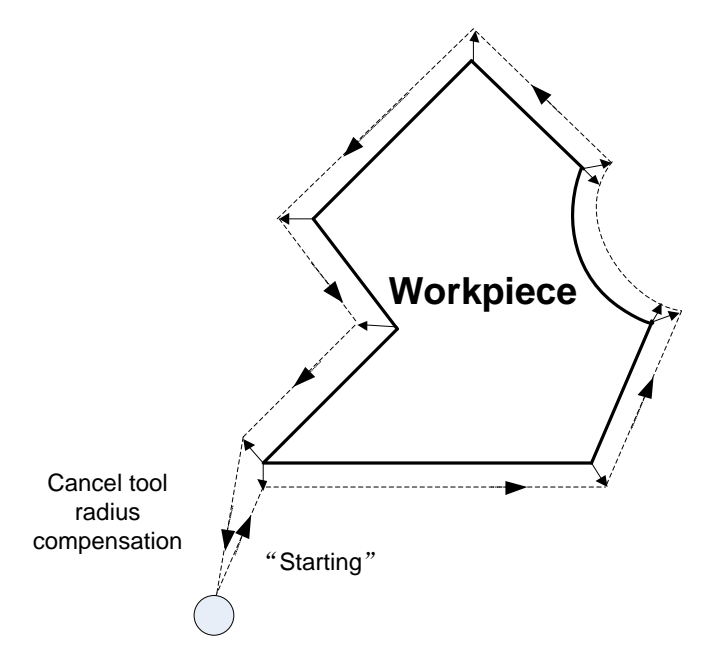

Fig. 3-63 Schematic Diagram for Tool Radius Compensation

#### <span id="page-100-0"></span>**3.13.1.2 Tool Compensation Type**

Tool compensation should be established before executed, and cancelled after workpiece machining completed. To establish tool compensation is moving the tool to the edge of workpiece in a reasonable way, while to cancel tool compensation is moving the tool to the specified point from the edge of workpiece.

Generally speaking, tool compensation establishment consists of two segments, see segment 1 and segment 2 in [Fig. 3-64.](#page-101-0) The software offers 3 ways to establish and cancel the tool compensation:

- 1) Normal type: the programming path is translated by 90 degrees to get the segment 2 for establishment, next, make the starting point of segment 2 the end point of the segment 1. Segment 1 and 2 constitute the tool nose path with tool radius compensated. Please note that this type is not available to arc command.
- 2) Intersect type: the programming path is translated in parallel to get the segment 2 for establishment, next, make the starting point of segment 2 the end point of the segment 1. Segment 1 and 2 constitute the tool nose path with tool radius compensated. Please note that this type is not available to arc command.
- 3) Insert type: after the programming path is translated, figure out the intersection point of segment 1 and 2. Insert a line from the starting point of segment 1 before translation and the starting point of segment 1 after translation, to get the tool nose path. It is available to arc command as well, but machining efficiency will be affected since an extra segment needs to be completed.

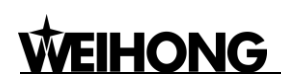

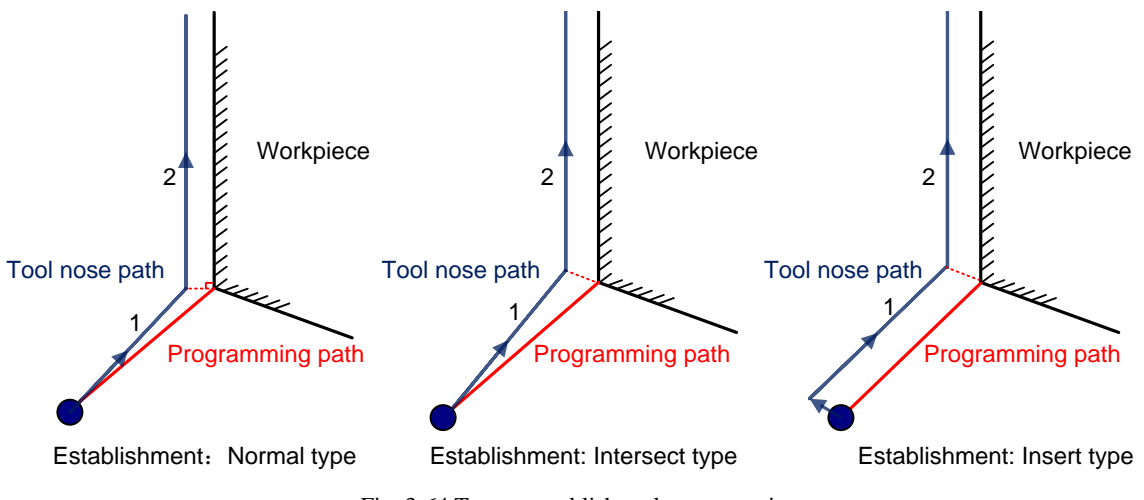

Fig. 3-64 Type to establish tool compensation

#### <span id="page-101-0"></span>**3.13.1.3 Tool Compensation Direction**

The schematic diagram of tool compensation direction is as shown in [Fig. 3-65.](#page-101-1)

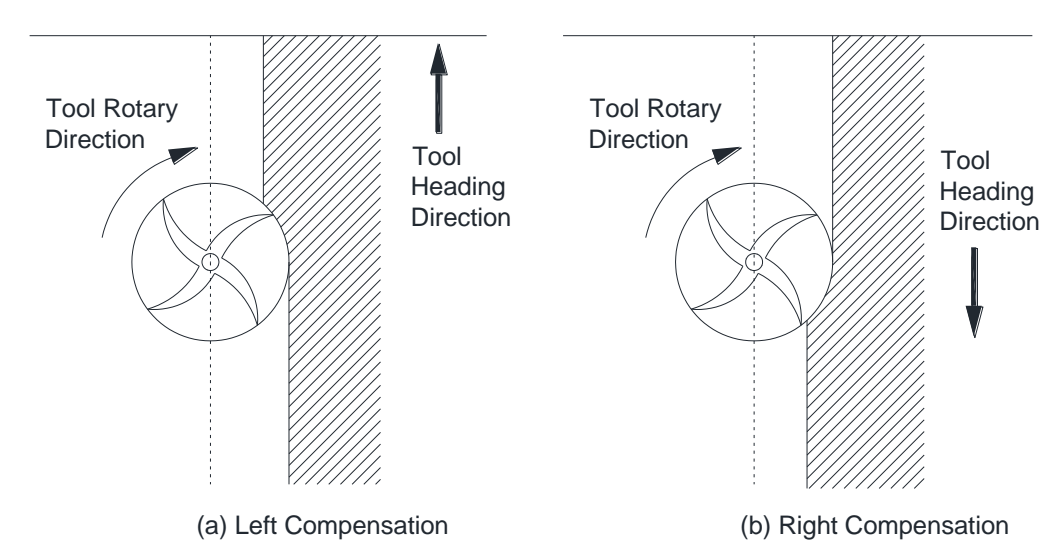

Fig. 3-65 Direction of tool compensation (a: left compensation b: right compensation)

<span id="page-101-1"></span>Programming for tool radius compensation is as shown in [Fig. 3-66:](#page-101-2)

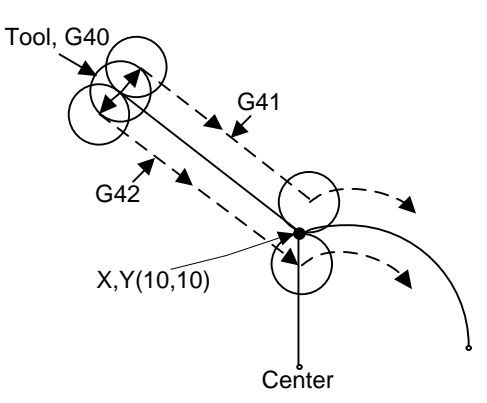

Fig. 3-66 Schematic diagram of tool compensation machining

<span id="page-101-2"></span>G17 G01 G41(G42) X10 Y10 F1000 D01 'linear interpolation and tool radius compensation G02 X\_Y\_I\_ J\_  $\cdot$  'circular interpolation

Among the above programming, G41 means left compensation, namely the tool will deviate a distance towards the left side of tool heading direction and this distance is tool radius; G42 means right compensation, namely the tool will deviate a distance towards the right side of tool heading direction and this distance is tool radius. X10Y10 is the endpoint coordinates of linear motion. F1000 represents the tool moves at the speed of 1000 mm/min. D01 is the parameter of G41/G42, namely the tool compensation number. From D00 to D07, they have their own corresponding radius compensation value in the tool compensation table.

For the details of programming of tool compensation instruction, see *Programming Manual*.

### **3.13.2 Workpiece Compensation**

The system includes single compensation and array compensation, as shown in [Fig. 3-67.](#page-102-0) In single compensation, each workpiece is compensated separately, i.e. the compensation offset of each machining file can be different. In array compensation, the same rows or columns are compensated the same offset. Taking X01Y01 as an example, it compensates the first rows and columns.

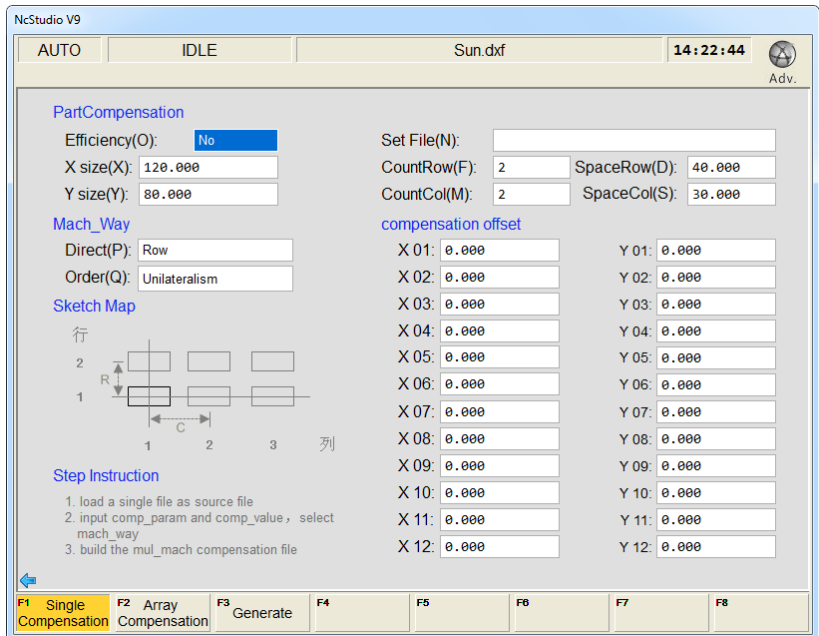

Fig. 3-67 Workpiece compensation interface

<span id="page-102-0"></span>To enable workpiece compensation, set "Efficiency(O) to "Yes".

Set File(N): load the desired single workpiece file into the system firstly, and then turn to this interface and press "Set File(N)" to load the file for work compensation. If the file is not loaded into the system firstly, pressing "N" will eject an error prompt, as shown in [Fig. 3-68.](#page-103-0)

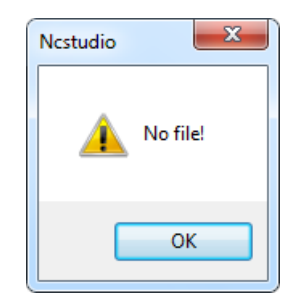

Fig. 3-68 Source file error prompt

<span id="page-103-0"></span>After manually entering workpiece size (X size and Y size), rows (CountRow), columns (CountCol), row space (SpaceRow) and column space (SpaceCol), set machining direction and order to determine machining sequence of each workpiece, then enter the compensation offset for each workpiece, and then press F3 "Generate" to generate a multi-workpiece file. Enter the file name, and then press Enter to load the file into the system automatically. The new file is saved to "D:\NcFiles".

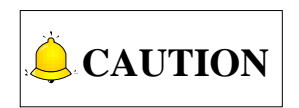

- 1) After the file is loaded for workpiece compensation, the source file in the system will be deleted automatically, since the final machining file loaded into the system will be the compensation file newly generated.
- 2) G28, G29, G65, G92, M30 and M2, etc. are not supported in scale and array functions, neither are subprograms in the tool path. If there are codes mentioned before, the system will prompt manual or automatic deletion.

### **3.13.3 Screw Error Compensation**

#### **3.13.3.1 Causes of Screw Error and Compensation Method**

Screw error consists of screw pitch error and errors caused by backlash. Generally, these two errors don't need compensation, but backlash compensation is needed in high precision required situation, if higher precision is required, both the two compensations are needed.

#### **Pitch Compensation:**

Pitch error is caused by screw defect and long-term wear, etc. In order to improve precision, pitch compensation is needed. The sketch of a screw is shown in [Fig. 3-69\(](#page-104-0)A). A coordinate system is established, based on "0" point on the screw as the reference point, nominal value as X-coordinate, and actual value as Y-coordinate. Then the ideal moving curve is as curve "1" in [Fig. 3-69\(](#page-104-0)B), however, the actual curve will be curve "2" due to pitch error. That is to say, the Actual value is not the same as its corresponding Nominal value, the actual moving curve deviating from the ideal one, and their difference is called error, i.e.:

Error = Nominal machine coordinate – Actual machine coordinate

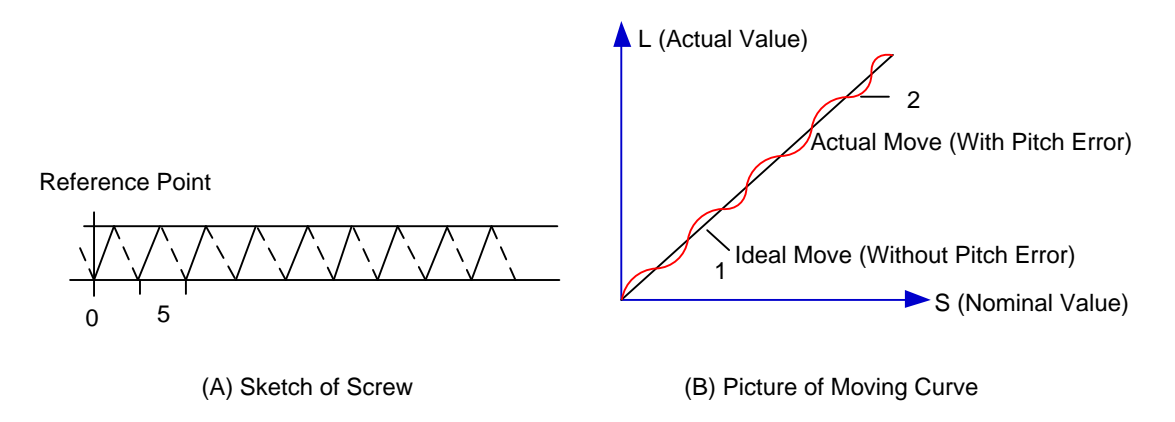

Fig. 3-69 Analysis of pitch error

#### <span id="page-104-0"></span>**Compensation Method:**

In pitch compensation, generally pitch error value isn't related to feed direction. That is, when the pitch is too small in positive feed, additional pulse is needed, and thus, when negative feed passes the same position, the same amount of feed pulse should be added. But if the pitch is large, deduction of pulse is needed, and neither is the reducing amount related to feed direction. In software compensation, correction of each point on the error curve should be tabulated and saved to the system memory. Then auto compensation for coordinates of each point is available in running, so as to improve machine precision.

#### **Backlash Compensation:**

Hysteresis feature is caused by forward and reverse clearance. Assume that driving shaft drives driven shaft in negative (CW) rotation, servo motor will be idling without moving worktable because of mechanical driving chain backlash, when the driving shaft suddenly begins CCW rotation (positive motion). After staying at a certain position for some time, the worktable will move backward with the driving shaft; when the direction of the driving shaft changes again, the situation is the same, which is called Hysteresis. If pitch error doesn't exist, under ideal condition, the moving curve of worktable is shown in [Fig. 3-70\(](#page-104-1)A), in which the curve of horizontal section is during the idling of servo motor without worktable movement. The actual moving curve of worktable is shown in [Fig. 3-70](#page-104-1) (B).

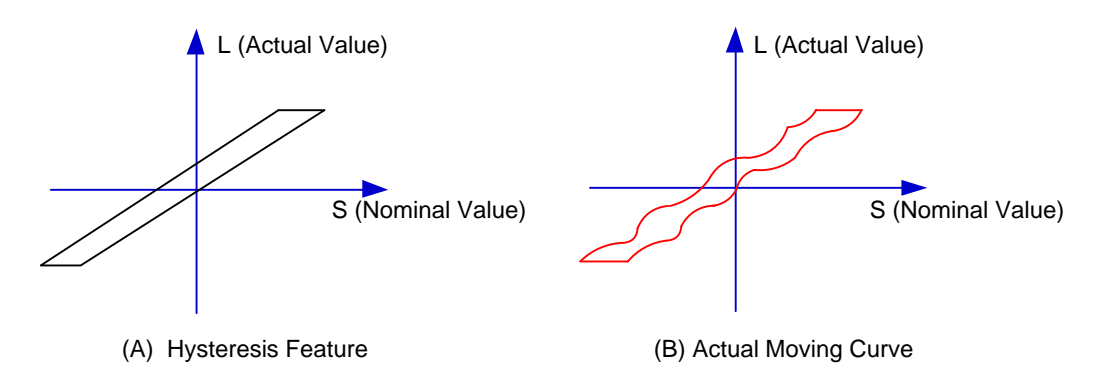

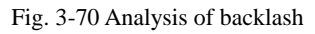

<span id="page-104-1"></span>The popular explanation is: because spindle is generally fixed on the screw whose outer wire and the inner wire on the outer wire cannot be completely matched, backlash compensation compensates the clearance between the screw of last direction that the spindle needs to finish after reversing its moving direction.

#### **Measuring Method and Compensation Method**

Backlash can be measured by a specialized gauge. Firstly, fix the instrument nearby the spindle. Secondly, make the watch hand at the zero point position (machine origin). Thirdly, manually move "a" centimillimeter, then move back "a" centimillimeter, and then see the actual moving distance of watch hand- "b" centimillimeter. Therefore, the backlash is measured, namely (a-b) centimillimeter.

If one axis moves from positive to negative,  $+Q$ " pulse will be output before reversal; conversely, from negative to positive, "-Q" pulse will be output before reversal  $(Q$  is backlash, preset by the program).

#### **3.13.3.2 Screw Error Compensation Operation**

Actually the system has already combined the above two errors (screw pitch error and backlash) to deal with and will execute error compensation automatically based on the error data in the file after the backward error and forward error of the corresponding nominal coordinate of each coordinate axis are listed into the screw error compensation file.

The detailed operation is: save the measured value of compensation in file "axeserr.dat" in directory of USB disk which is connected to the system. The system will execute compensation as the file described immediately.

#### ◆ Screw Error Compensation File "axeserr.dat"

The name of the screw error compensation file is "axeserr.dat", found under the installation directory. Modification to the data in the screw error compensation file will become valid after the software is restarted.

The file format is:

- 1) Firstly specify length unit, currently the supported length unit is mm and the style of writing is: unit = mm
- 2) Then specify error sequence of each axis. To work properly, the contents in this sequence must be in the ascending order of nominal machine coordinate value. Refer to Table 3 1 for details.
- 3) Annotation: it must be in a separate line and started with a semicolon. Its syntax is:

#### ;<Annotation contents>

Note that a semicolon must be the first character of the separate line, that is, no other character should be in front of the semicolon, even blank space.

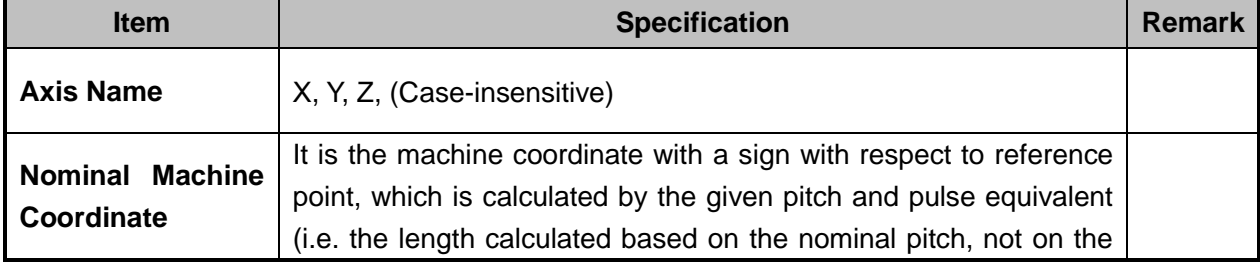

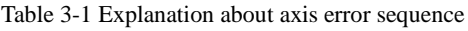

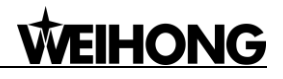

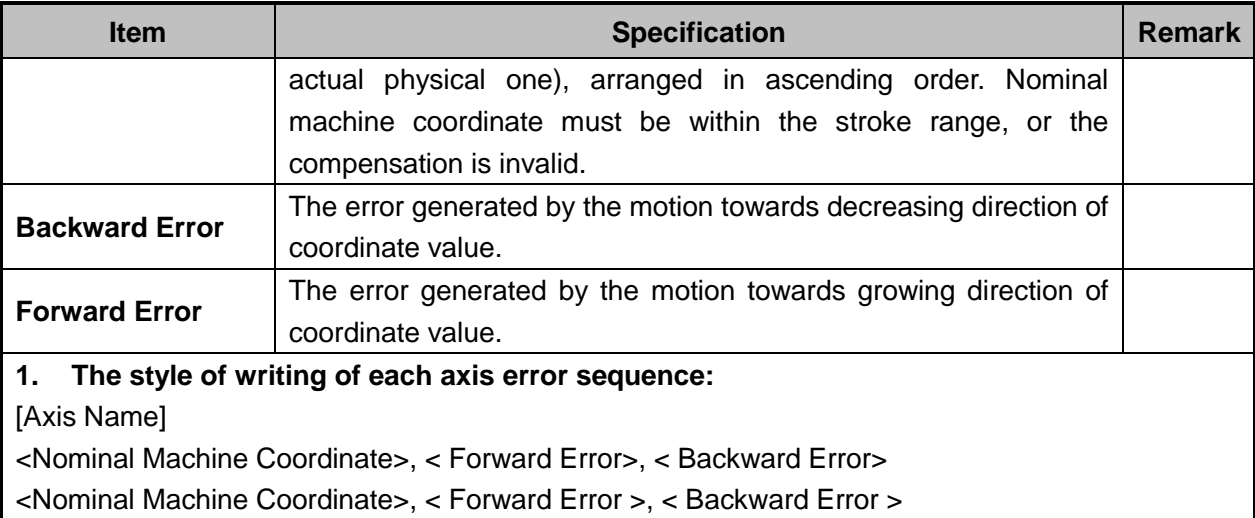

<Nominal Machine Coordinate>, < Forward Error >, < Backward Error >

#### **2. The sign of nominal machine coordinate and actual machine coordinate**

Pay special attention to the sign of nominal machine coordinate and actual machine coordinate, especially when equipment like laser interferometer is used to measure the length. Calculate after the measured length is converted to the corresponding machine coordinates, or a wrong result may occur.

Table 3-2 Example of screw error compensation file format

| <b>Condition</b>                                         | <b>Example</b>                                                               |                                      |                                  | <b>Remark</b>                                                                     |
|----------------------------------------------------------|------------------------------------------------------------------------------|--------------------------------------|----------------------------------|-----------------------------------------------------------------------------------|
| Common cases                                             | ;unit=mm<br>[X]<br>$-570.025,$<br>$-450.020,$<br>$-330.015$ ,<br>$-210.010,$ | 0.027,<br>0.025,<br>0.015,<br>0.000, | 0.083<br>0.077<br>0.068<br>0.057 |                                                                                   |
| A certain axis only<br>backlash<br>needs<br>compensation | ;unit=mm<br>[Y]<br>0.000,<br>1000.00,                                        | 0.000,<br>0.000,                     | 0.030<br>0.030                   | Only the data of start point and<br>end point of this axis needs<br>writing down. |

#### **Related parameters are:**

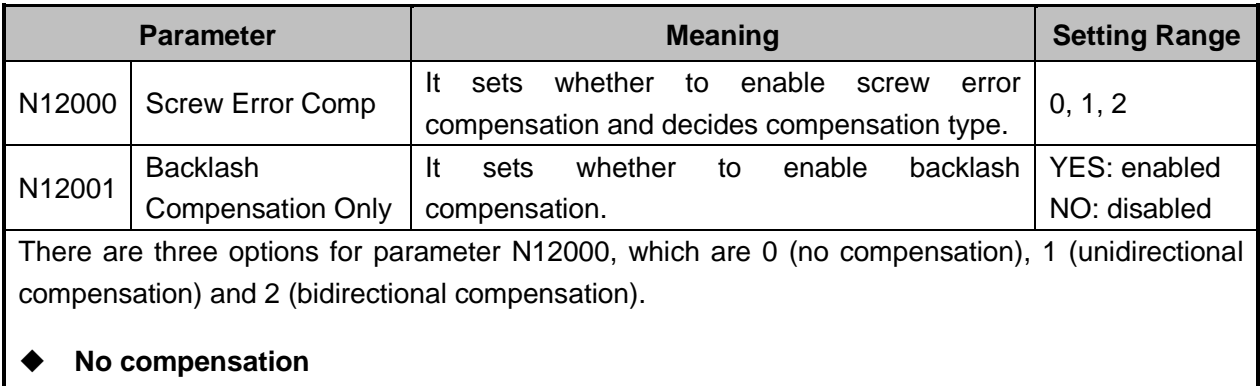

To disable compensation, set set N12000 to "0", and N12001 to "NO".

#### **Unidirectional compensation**

To compensate by reading "Err Pos." data (unidirectional error data) and backlash value in the screw compensation interface, set N12000 to "1" and N12001 to "YES".

To compensate by only reading "Err Pos." data (unidirectional error data) in the screw compensation interface, set N12000 to "1" and N12001 to "NO".

#### **Bidirectional compensation**

To enable bidirectional compensation, i.e. to compensate by reading "Err Pos." (forward error) and "Err nEG." (backward error) data in the screw compensation interface, set N12000 to "2".

When parameter N12001 is set to "YES", it means to enable the backlash compensation; when it is set to "NO", it means that backlash compensation will not be enabled and comprehensive compensation will be made by reading backlash value and pitch error data from the error file.

#### **3.13.3.3 Software Interface and Operation**

Press the advanced function selection key  $\frac{203}{100}$  to access parameters interfaces, where you can find parameter N12000 "Screw Error Comp". Set the parameter and decide which compensation type is to be enabled.

Press  $\Box$  ==> F6 "Screw Comp" to access the compensation interfaces, unidirectional or bidirectional compensation interfaces, which is decided by the setting of the parameter N12000 "Screw Error Comp".

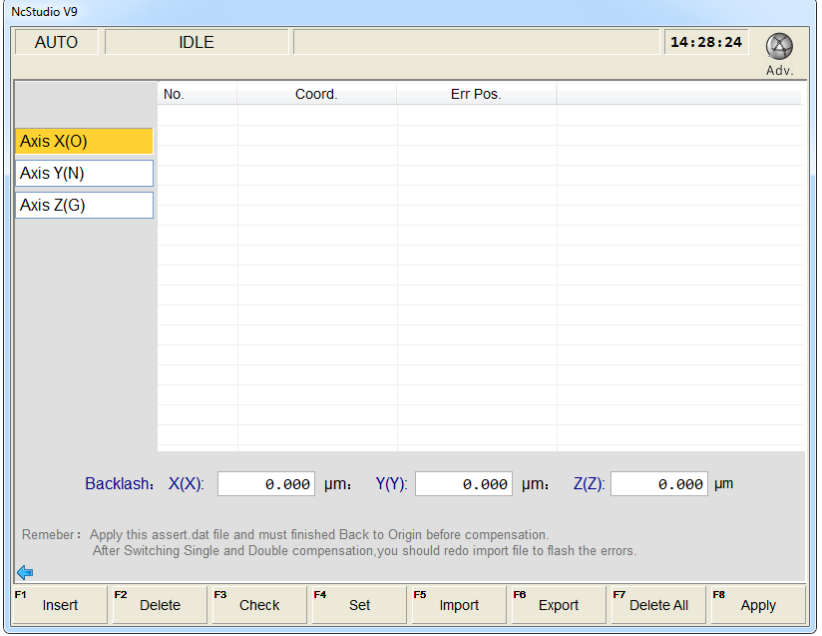

Fig. 3-71 Unidirectional compensation interface
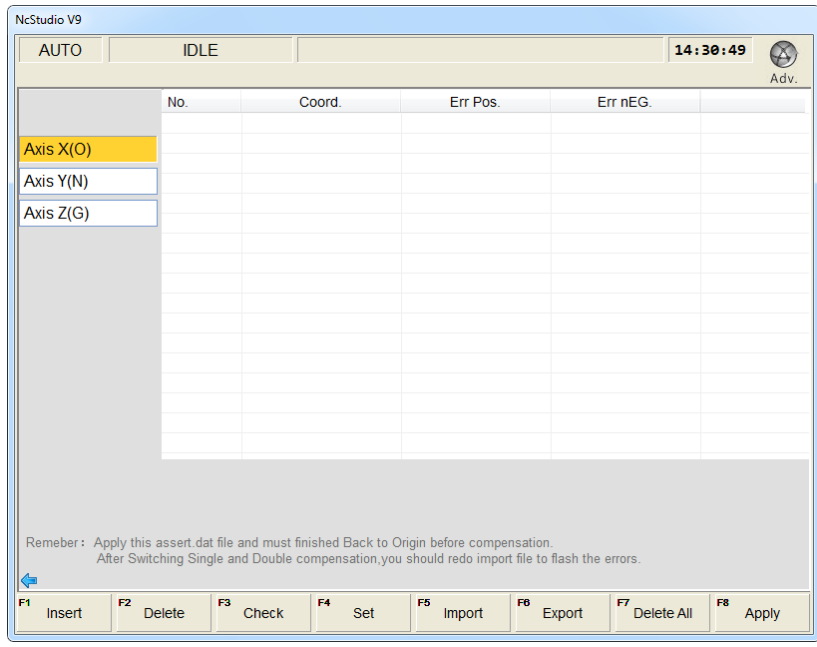

Fig. 3-72 Bidirectional compensation interface

Unidirectional compensation is fit for the situation that the forward error and backward error are relatively stable. If forward direction is the first in measure, enter the forward error (default) into "Err Pos."; if backward direction the first in measure, enter the backward error into "Err Pos." Backlash of each axis can be used together.

Bidirectional compensation reads forward error and backward error to execute comprehensive compensation, fit for the situation that forward error and backward error are not stable. Backlash is not available in the screw compensation interface when bidirectional compensation is enabled.

#### **Unit**

Coord. (Position coordinate): mm

Err Pos. (unidirectional error), Err Pos. (forward error), Err nEG. (backward error), backlash: μm

#### **Import and file format**

Three types of file can be imported from a USB disk. They are .lin, .rtl and axeserr.dat.

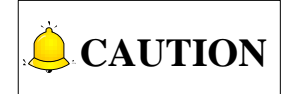

- 1) Check whether the .lin or .rtl file to be imported is generated correctly.
- 2) After manually modifying the axeserr.dat file, check whether the data of each axis is arranged in ascending order or descending order, and whether the data, including nominal coordinate, forward error, and backward error, are correct compared to the backlash of each axis.
- 3) After switching from unidirectional compensation to bidirectional compensation and restarting the software, load the file again to refresh the forward error and backward error of bidirectional compensation.

## *TEIHONG*

4) To improve the precision of the imported file, the data should be the average of multi-measurement (at least two times) on the same coordinate position.

Compensation Error Data= Measured Error Data- Error Data of Machine Origin

#### **Delete All**

This key is used for deleting all data.

#### **Apply**

After this key is pressed, the compensation data will be written into the drive, and the axeserr.dat file will be saved to the D disk.

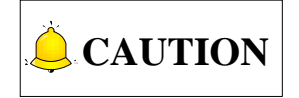

After modification to Coord. (position coordinate), Err Pos. (unidirectional error), Err Pos. (forward error), Err nEG. (backward error), backlash, parameters N12000 and N12001 and execution of "Apply", there is a must to return to machine origin first to ensure compensation accuracy.

#### **Remarks:**

- $\triangleright$  Error value= Actual machine coordinate- Nominal machine coordinate
- $\triangleright$  Ascending sequence and descending sequence can be set.
- $\triangleright$  Check whether there is any invalid data in the axeserr.dat file after opening the software and importing the file.

### **3.13.4 Quadrant Error Compensation**

Quadrant error compensation, also called friction compensation, refers to the distortion, the most commonly seen is a spike, at the conversion part of two adjacent quadrants in circle machining of a machine tool.

To eliminate this kind of distortion, error compensation is necessary.

Quadrant error compensation parameters are used for spike compensation when machining arc passes quadrants. The setting method along positive and negative directions of X/Y/Z is similar.

#### **Related Parameters:**

For there are 6 groups of parameters "time", "distance" (compensation amount), "delay" and "intensity", only one of them is listed in the following table.

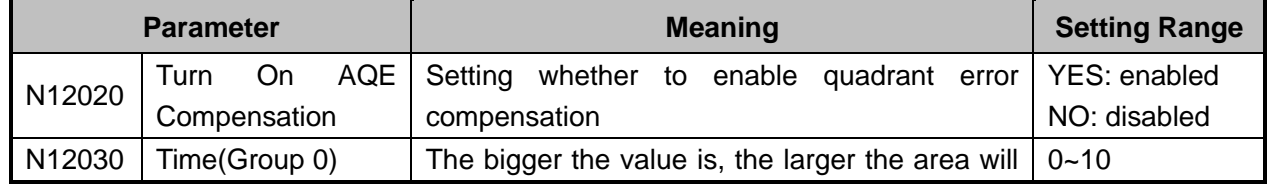

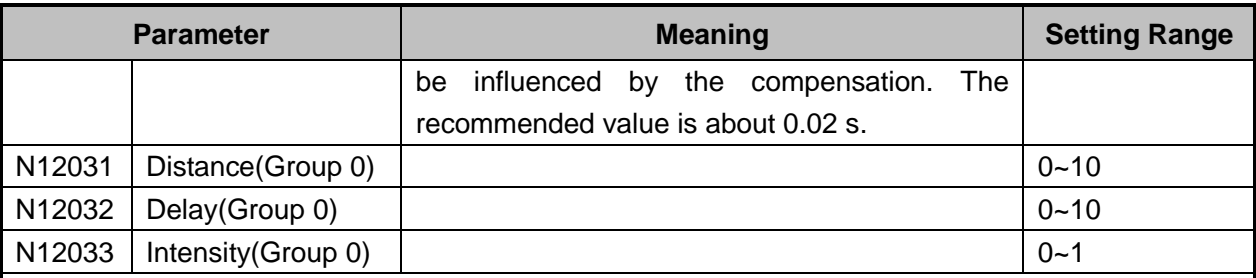

To make quadrant error compensation effective, parameter N12020 should be set to "YES". The larger the value of "Distance" is, the more obvious the compensation result will be. But note that too large value will make the arc concave, and too small value cannot decrease the arc height effectively. The recommended setting value is 0.3~3 times of the actual height of the spike measured by a measuring device like a laser interferometer (compensation result and compensation time are related to compensation intensity).

Delay: the spike may not exactly appear at the conversion part on some machine tools due to the difference of mechanical property of each machine tool, but a distance away from the quadrant point. Estimate the time for finishing this distance and set it as the value of the "Delay".

Intensity has an influence on the compensation result: the bigger the value is, the more obvious the result will be.

## **3.14 Log and Diagnosis**

### **3.14.1 Log**

To access the log interface, press the diagnosis function selection key  $\mathbb{R}$  ==> F2 "Log".

The log interface records important operations and system events. Not only can the log info since this time start-up be browsed, but also history records can be viewed. See [Fig. 3-73.](#page-111-0)

## **EIHONG**

| NcStudio V9                              |                         |                                                  |             |              |                                                                                    |         |
|------------------------------------------|-------------------------|--------------------------------------------------|-------------|--------------|------------------------------------------------------------------------------------|---------|
| <b>AUTO</b>                              | <b>IDLE</b>             |                                                  |             |              | 14:33:20                                                                           |         |
|                                          |                         |                                                  |             |              |                                                                                    | Diag    |
| <b>Time</b>                              | <b>Description</b>      |                                                  |             |              |                                                                                    |         |
| 2016-03-22 14:30:15                      |                         | Alarm quit: ESTOP button pressed                 |             |              |                                                                                    |         |
| 2016-03-22 14:30:10                      |                         | Form REF POT mode to AUTO mode                   |             |              |                                                                                    |         |
| 2016-03-22 14:30:10                      |                         | Alarm enter: ESTOP button pressed                |             |              |                                                                                    |         |
| 32016-03-22 14:30:09                     |                         | Successfully load task list!                     |             |              |                                                                                    |         |
| 32016-03-22 14:30:09                     |                         | PLC program successfully load.                   |             |              |                                                                                    |         |
| 2016-03-22 14:30:09                      |                         |                                                  |             |              | Load the dynamic data file(D:\Naiky\NK-300A\Config\std\Ncstudio.dyn) successfully. |         |
| 14:30:09 14:20:09                        |                         | Unable to read axeserr.dat properly              |             |              |                                                                                    |         |
| 32016-03-22 14:30:09                     |                         | Successfully load last machine task!             |             |              |                                                                                    |         |
| 2016-03-22 14:30:09                      |                         | Unable to read machining statistic info properly |             |              |                                                                                    |         |
| 32016-03-22 14:30:09                     | <b>NcStudio started</b> |                                                  |             |              |                                                                                    |         |
|                                          |                         |                                                  |             |              |                                                                                    |         |
| $\overline{ }$                           |                         | Ш                                                |             |              |                                                                                    |         |
| Alarm quit: ESTOP button pressed         |                         |                                                  |             |              |                                                                                    |         |
| ⇦                                        |                         |                                                  |             |              |                                                                                    |         |
| F <sub>2</sub><br>F1<br>Clear<br>Refresh | F3<br>Info              | F4<br>Warning                                    | F5<br>Error | F6<br>System | F7<br>F8                                                                           | History |

Fig. 3-73 Log interface

#### <span id="page-111-0"></span>**Refresh**

Pressing the shortcut key F1 will refresh the log list to make it synchronize with the system.

#### **Clear**

Pressing the shortcut key F2 will clear all the current log information.

#### **Info, Warning and Error**

Their shortcut keys are F3, F4 and F5 respectively.

Their default state is checked highlighted in yellow, namely the system displays normal info, warning info and error info by default. If you don't need certain info displayed, you just need to press the corresponding shortcut key to eliminate the yellow highlight. For example, pressing F5 (shortcut key of [Error]) will make the button bounced and the system hide the error info.

#### **System**

Pressing F6 can view the system info, which needs password.

#### **History**

Pressing the shortcut key F8 will display all the logs since recording.

### **3.14.2 Diagnosis**

To access the diagnosis interface, press the diagnosis function selection key  $\mathbb{X}$  ==> F5 ―Diagnosis‖.

The diagnosis interface displays current feedback machine coordinates of each axis. After inputting a

valid sampling port into the channel and setting sampling interval, press F1 "Start" to diagnose the corresponding port. See [Fig. 3-74.](#page-112-0)

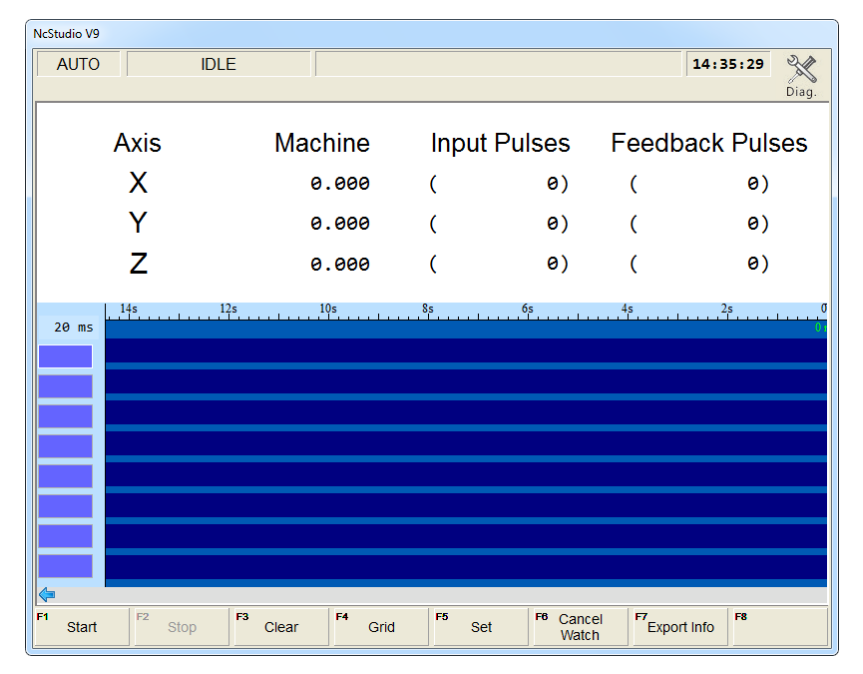

Fig. 3-74 Diagnosis interface

#### <span id="page-112-0"></span>**Start**

Pressing the shortcut key F1 will start diagnosing the corresponding port.

#### **Stop**

Pressing the shortcut key F2 will stop diagnosing the corresponding port.

#### **Clear**

Pressing the shortcut key F3 will clear the diagnosis result of the corresponding port.

#### **Grid**

Pressing the shortcut key F4 will bring grid lines into the sampling window.

#### **Set**

Sampling interval can be set after the shortcut key F5 is pressed, as shown in [Fig. 3-75.](#page-113-0)

## **HONG**

| NcStudio V9                                                                                                    |                      |                       |                        |            |                              |                         |
|----------------------------------------------------------------------------------------------------|----------------------|-----------------------|------------------------|------------|------------------------------|-------------------------|
| <b>AUTO</b>                                                                                                    | <b>IDLE</b>          |                       |                        |            |                              | 14:36:22<br>24<br>Diag. |
| Axis                                                                                                    | Machine              |                       |                        |            | Input Pulses Feedback Pulses |                         |
| X                                                                                                    |                      | 0.000                 |                        | $\theta)$  | (                            | 0)                      |
| Υ                                                                                                    |                      | 0.000                 |                        | $\Theta$ ) |                              | 0)                      |
| Z                                                                                                    |                      | 0.000                 |                        | 0)         |                              | 0)                      |
| 14s<br>$20$ ms                                                                                                    | 12s                  | 10 <sub>s</sub>       | $\ldots$ . $\ldots$ 8s | 6s         | 4s                           | 2s                      |
| Setting                                                                                                    |                      |                       |                        |            |                              | ×                       |
| Sampling Interval<br>20 ms (F1)<br>$\circledcirc$<br>100 ms (F2)<br>$\odot$<br>1 s (F3)<br>$\odot$<br>10 $s(F4)$<br>$\odot$ |                      |                       |                        |            |                              |                         |
| F1<br>F <sub>2</sub><br>$100$ ms<br>$20$ ms                                                                                 | F3<br>1 <sub>s</sub> | F4<br>10 <sub>s</sub> |                        |            | F7<br>OK                     | F8<br>Cancel            |

Fig. 3-75 Setting screen

<span id="page-113-0"></span>Press F7 "OK" to confirm it after a sampling interval is selected (20ms, 100ms, 1s and 20s). And then the corresponding port or PLC address can be sampled periodically, realizing tracking detection to the port.

#### **Cancel Watch**

Pressing the shortcut key F6 will cancel the monitoring to the corresponding port.

#### **Export Info**

Pressing the shortcut key F7 will export the system information to D:\Naiky\NK-300A\Config\std (varies with system configurations), or to the removable disk if it is inserted.

## **3.15 Program File Management**

Program file management manages the machining files in the system, related to operation of machining program.

### **3.15.1 Machining Wizard**

NK300BX offers 5 basic machining program wizards: circular contour, circular pocket, rectangular contour, rectangular pocket and screw compensation. You just need to input some simple parameters to complete the operation of circular contour and rectangular contour, etc. Take circular contour milling as an example in the following:

Press  $\begin{bmatrix} \boxed{12} \end{bmatrix} \begin{bmatrix} \phantom{12} \\ \phantom{12} \\ \phantom{12$ contour wizard screen as the default one, as shown in [Fig. 3-76.](#page-114-0) To switch to other wizards, press the corresponding shortcut keys. To achieve the desired results, you can set parameters for the selected machining shape, such as milling inner contour or outer contour (milling inner contour mills the region inside, and milling outer contour mills along the contour), workpiece diameter, initial (workpiece) coordinate X/Y, layer depth (of each cutting), engraving depth (of several accumulated cutting) and cutter diameter. After parameters are set, it is suggested to save them before loading the wizard into the system.

The operation method and parameter setting principle of circular pocket, rectangular contour and rectangular pocket are the same as those of circular contour, except for some parameters.

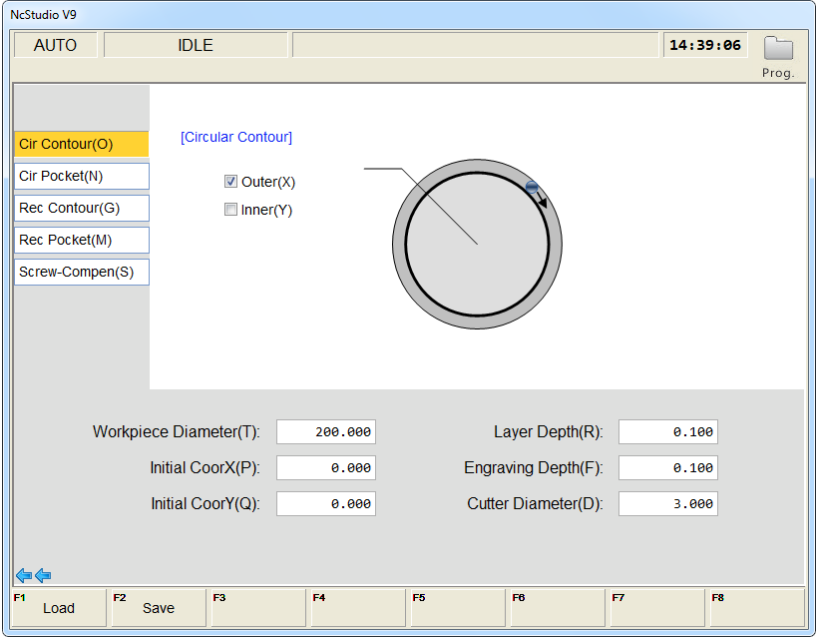

Fig. 3-76 Circular contour milling screen

<span id="page-114-0"></span>In interface  $\lceil \text{Wizard} \rceil$ , press key "S" to access interface  $\lceil \text{Screw-Compen(S)} \rceil$ , as shown i[n Fig. 3-77.](#page-115-0) You can set relevant parameters for desired effect of machining drawing.

Wizard "Screw Measure" is used to measure screw error via laser interferometer.

Enter the values for start and end points, measuring points, repeats and dwell time, and then press F2 to save the setting. The system will generate a program file automatically to the directory D:\NcFiles\Wizards. Press F1 to load the file into the system.

## HONG

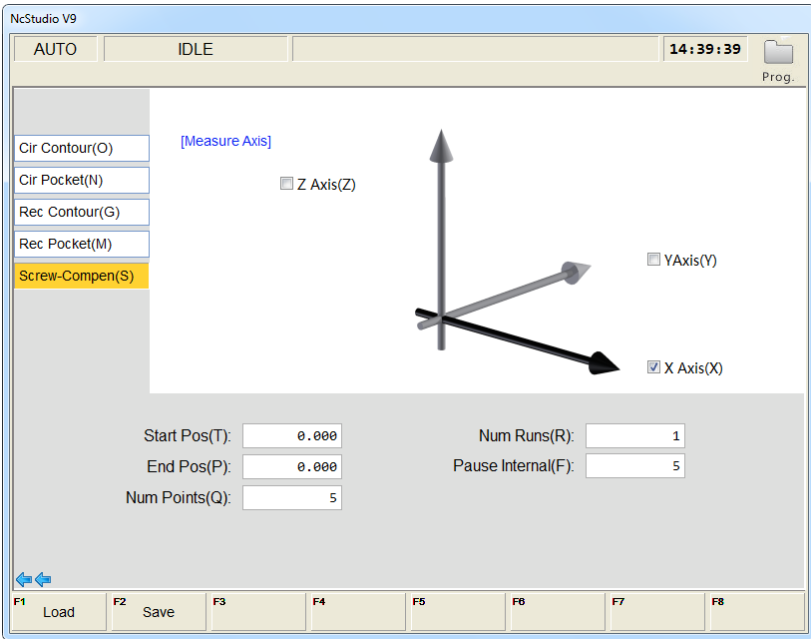

Fig. 3-77 Screw compensation screen

<span id="page-115-0"></span>Or you can directly press F1 after setting parameters to save and load files. After the first time setting, if you modify the parameter values and press F1, a prompt will pop up, as shown in [Fig. 3-78.](#page-115-1) Select "Yes" to save and load the newly generated file.

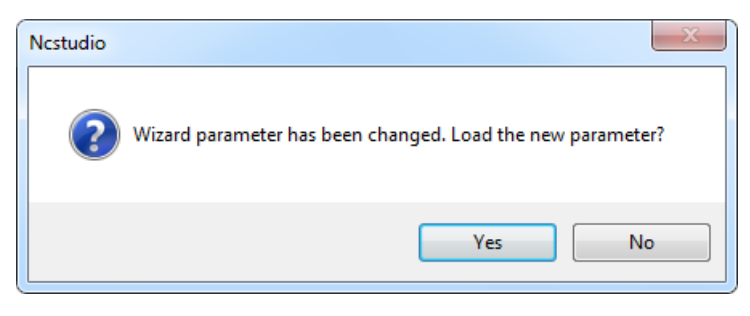

Fig. 3-78 Prompt for new parameter file

# <span id="page-115-1"></span>**CAUTION**

- 1) To begin with the operation, an axis should be selected, besides, X/Y/Z axis can only be selected alone at one time.
- 2) The "Start Pos" and "End Pos" should be located within the travel range and the latter must be larger than the former in absolute value.
- 3) One cycle refers to the process from the starting position to end position, during which, interferometer will record a group of data. However, a mean value will be used when written into the screw error file.
- 4) Measuring interval = (End position-Start position) / (Num of measuring points-1). To get an accurate measuring result, the starting position and end position should be calculated precisely and the number of measuring points should be an integer.

### **3.15.2 Program File**

Pressing the program function selection key will enter the machining file screen, and then pressing F1\F2 will switch between local disk program and removable disk program. See [Fig. 3-79.](#page-116-0)

#### **Local Program**

Press F1 to open a list of local program files, under the root directory D:\NcFiles. The upper part of this screen is a file list box, while the lower part prompts the path of the currently selected file and available space of the driver. To load a file into the system, press "1" or " $\downarrow$ " to move the cursor onto the desired file, and then press "Enter", the loading progress displayed on the information bar. At the same time, the system will check the file being loaded. If an error found in the file, a specific prompt about the error will be displayed on the information bar. After successful loading, other operations can be executed.

| <b>NcStudio V9</b>     |                                                                                                    |                                                                          |                                               |
|------------------------|----------------------------------------------------------------------------------------------------|--------------------------------------------------------------------------|-----------------------------------------------|
| <b>AUTO</b>            | <b>IDLE</b>                                                                                                    | LaserMeasure.nc                                                          | 14:42:18                                      |
|                        |                                                                                                    |                                                                          | Prog.                                         |
| File Name              |                                                                                                    | <b>Size</b>                                                              | <b>Last Modified</b>                          |
| <b>B</b> Sun.dxf       |                                                                                                    | 679.645 B                                                                | 2015-12-14 13:47                              |
| <b>■ Sun_temp.dxf</b>  |                                                                                                    | 676,613B                                                                 | 2016-03-22 14:11                              |
| F1<br>Local<br>Program | Local Path: D:WcFiles\<br>Disk Space: 295091M / 299998M<br>F <sub>2</sub><br><b>USB</b><br>F <sub>3</sub> Network<br>Program<br>Program | F <sub>4</sub><br>F6<br>F <sub>5</sub><br>Edit<br><b>Delete</b><br>Array | 弓<br>F7<br>F8 Copy to<br>UnLoad<br><b>USB</b> |

Fig. 3-79 Local program list screen

<span id="page-116-0"></span>You can find the machining files under the default path of the hard disk (D:\NcFiles) and execute such operations as load, edit, delete and rename, etc. on them. In addition, you can create a new machining file under the default path and edit it.

#### **USB Program**

Press F2 to open a program file list of removable disk where the program files under the root directory and subdirectory folders of USB disks, as shown in [Fig. 3-80.](#page-117-0) The operation in the interface is similar to that in Local Program.

## **WEIHONG**

| NcStudio V9                                                                                            |                                                              |                                     |
|----------------------------------------------------------------------------------------------------|--------------------------------------------------------------|-------------------------------------|
| <b>AUTO</b><br><b>IDLE</b>                                                                             | LaserMeasure.nc                                              | 14:43:25                            |
|                                                                                                    |                                                              | Prog.                               |
| <b>File Name</b>                                                                                       | Size                                                         | <b>Last Modified</b>                |
| amend.dat                                                                                              | 13,464 B                                                     | 2016-01-06 18:06                    |
| <b>■</b> ncstudio.plc                                                                                  | 17,340 B                                                     | 2016-01-06 18:06                    |
| <b>A</b> Ncstudio.string                                                                               | 234,287 B                                                    | 2016-01-06 18:06                    |
| <b>D</b> public.dat                                                                                    | 85,162 B                                                     | 2016-01-06 18:06                    |
|                                                                                                    |                                                              |                                     |
|                                                                                                    |                                                              |                                     |
|                                                                                                    |                                                              |                                     |
|                                                                                                    |                                                              |                                     |
|                                                                                                    |                                                              |                                     |
|                                                                                                    |                                                              |                                     |
|                                                                                                    |                                                              |                                     |
|                                                                                                    |                                                              |                                     |
|                                                                                                    |                                                              |                                     |
|                                                                                                    |                                                              |                                     |
|                                                                                                    |                                                              |                                     |
| Removable Disk Path (H): F:\                                                                           |                                                              | Safe Remove(T)                      |
|                                                                                                    |                                                              |                                     |
|                                                                                                    |                                                              |                                     |
|                                                                                                    |                                                              | 鷗                                   |
| F1<br>F <sub>2</sub><br>F <sub>3</sub> Network<br><b>USB</b><br>Local<br>Program<br>Program<br>Program | FA<br>F6<br>F <sub>5</sub><br>Edit<br><b>Delete</b><br>Array | F7<br>F8 Copy to<br>UnLoad<br>Local |

Fig. 3-80 USB program interface

#### <span id="page-117-0"></span>**Network Program**

Press F3 [Network Program]to visit among several machines sharing the same LAN are supported. Tool path files on the local directory or shared within the LAN are displayed in this interface, select button "Path(N)" to access files on the local directory or shared within the LAN, as shown in [Fig. 3-81.](#page-117-1) The operation in the interface is similar to that in Local Program.

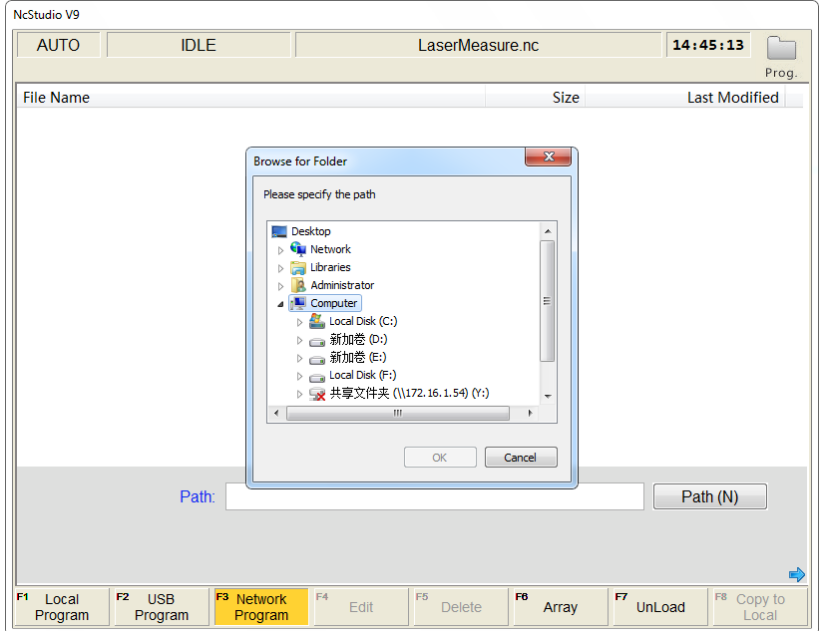

<span id="page-117-1"></span>Fig. 3-81 Network program

## **CAUTION**

- 1) Folder NcFiles is the default folder for sharing files or open files, for convenience of easy access to several machines.
- 2) To avoid mal-operations, delete function is beyond available for network programs. If you need to make any modification to files on the network, you can copy it to the local first before any further operations.
- 3) When the network is disconnected, program files loaded from the LAN network to the local (not copy) will be un-readable after power off or restart of the system or the software.

#### **Edit**

After a machining file is selected, pressing the shortcut key F4 will make the system eject its embedded program editor automatically, in which you can do the following operations to the file, like "insert line", "delete line", "copy line", "goto line", "find", "replace" and "save".

After selecting a file, press F5 to eject a prompt box asking whether to delete the file.

## **CAUTION**

- 1) Currently loaded file cannot be edited. Unload it before editing if necessary.
- 2) If the selected file is under the state of being loaded, edited or processed, deleting it is prohibited.

#### **Array**

This function executes array machining for a machining file. Pressing the shortcut key F6 will display a new manipulation button bar, as shown in [Fig. 3-82.](#page-118-0)

| <b>AUTO</b><br><b>IDLE</b>    | LaserMeasure.nc | 14:47:20 |                      |
|-------------------------------|-----------------|----------|----------------------|
|                               |                 |          | Prog.                |
| File Name                     | <b>Size</b>     |          | <b>Last Modified</b> |
| <b>B</b> Sun.dxf              | 679,645 B       |          | 2015-12-14 13:47     |
| <b>B</b> Sun_temp.dxf         | 676,613B        |          | 2016-03-22 14:11     |
|                               |                 |          |                      |
|                               |                 |          |                      |
|                               |                 |          |                      |
|                               |                 |          |                      |
|                               |                 |          |                      |
|                               |                 |          |                      |
| Local Path: D:WcFiles\        |                 |          |                      |
| Disk Space: 295091M / 299998M |                 |          |                      |
|                               |                 |          |                      |

<span id="page-118-0"></span>Fig. 3-82 Array machining

## **WEIHONG**

Press F1 "Array Process" to open a lower hanging dialog box, where you can set the rows, columns, row space and column space, etc. After parameter settings, press F7 "Generate" to generate a file, whose name can be user defined. After confirmation, the new generated file will appear in the programs list.

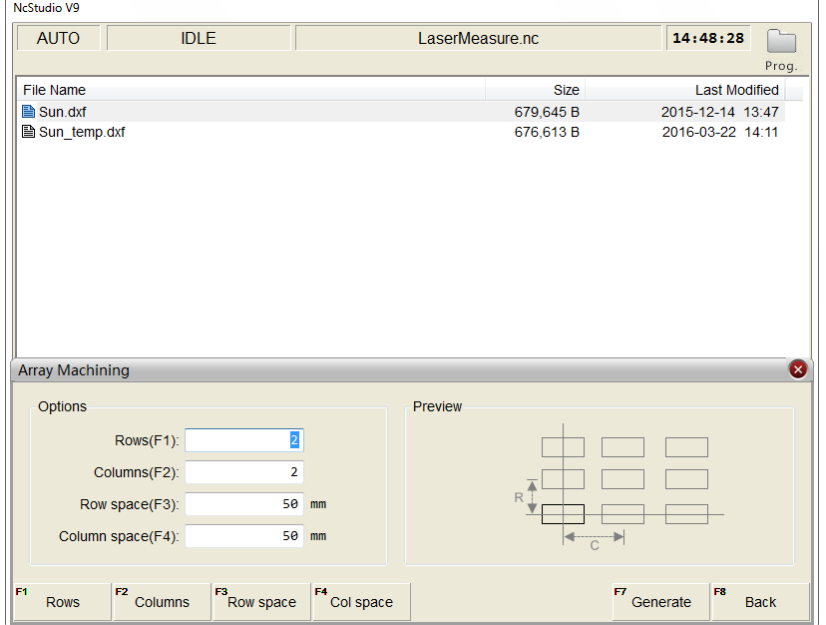

Fig. 3-83 Array machining process

In [Fig. 3-82,](#page-118-0) press F2 "Mirror Dupli" to enable image mirror function. As shown in [Fig. 3-84,](#page-119-0) you can set the "Axis X Mirror(F1)", "Axis Y Mirror(F2)" and "Position Offset(F3)". After setting, press "F7" to generate a file, whose name can be user defined. After confirmation, the new generated file will appear in the program list.

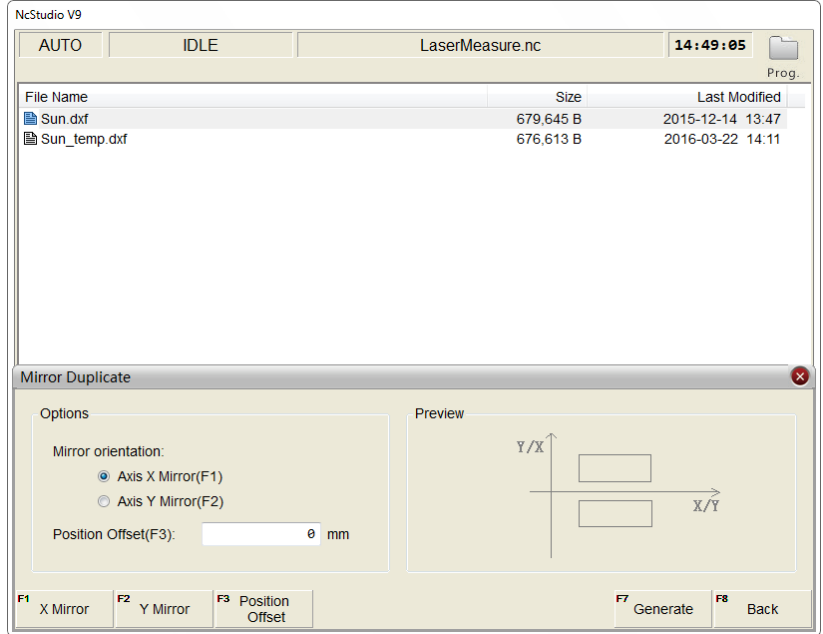

<span id="page-119-0"></span>Fig. 3-84 Mirror and duplication

#### **Unload and Copy to RemoveDisk**

Pressing the shortcut key F7 will unload the currently loaded machining file, opposite to the operation of "Load".

Pressing the shortcut key F8 (the premise is that a removable disk has already been inserted) will copy the file selected to the removable disk.

Apart from NC files, the system also supports PLT files, DXF files and ENG files.

#### **New**

After the shortcut key F4 (on the next buttons bar) is pressed, the system will create a .nc file under the path D:\NCFILES with the default file name "Untitle1.nc". The system will then automatically enter the program editor for your programming.

#### **Rename**

After selecting a machining file, press the shortcut key F5 (on the next buttons bar) to eject a file name input box. After entering the new name, press F1 "OK" to complete the operation.

### **3.15.3 Multi-task Machining**

To meet the users' demand in the field, multi-tasking can be enabled by simple parameter setting.

 $\begin{bmatrix} \frac{203}{2} \\ \frac{203}{2} \end{bmatrix}$  ==> F1 "Software Option" ==> F8 "Manufacturer" to show parameters of MFR's access. Find parameter N80003 "Support Program Task", set its value to "Yes" and restart the software.

Press  $\begin{bmatrix} \begin{matrix} \begin{matrix} \begin{matrix} \begin{matrix} \end{matrix} \\ \end{matrix} \end{matrix} \end{bmatrix} \end{bmatrix}_{z=z} \end{bmatrix}_{z=z}$  = F3 "Task List" to open the setting dialog box, see [Fig. 3-85.](#page-121-0)

The upper part of the screen shows the file list for the current machining task, while the lower part shows the files in the local disk.

## **WEIHONG**

| NcStudio V9                                          |                 |                          |                                          |
|------------------------------------------------------|-----------------|--------------------------|------------------------------------------|
| <b>AUTO</b><br><b>IDLE</b>                           | LaserMeasure.nc |                          | 14:52:59                                 |
|                                                      |                 |                          | Prog.                                    |
| Cur. Edit Task (H):<br>New Task (0)                  |                 | Loop (D): $1$            |                                          |
| Order File                                           | Coor            | Interval                 | Enabled                                  |
|                                                      |                 |                          |                                          |
|                                                      |                 |                          |                                          |
|                                                      |                 |                          |                                          |
|                                                      |                 |                          |                                          |
|                                                      |                 |                          |                                          |
|                                                      |                 |                          |                                          |
|                                                      |                 |                          |                                          |
| File List (F):                                       |                 |                          |                                          |
| <b>File Name</b><br>Sun.dxf                          |                 | <b>Size</b><br>679,645 B | <b>Last Modified</b><br>2015-12-14 13:47 |
| <b>A</b> Sun_temp.dxf                                |                 | 676,613B                 | 2016-03-22 14:11                         |
|                                                      |                 |                          |                                          |
|                                                      |                 |                          |                                          |
|                                                      |                 |                          |                                          |
|                                                      |                 |                          |                                          |
|                                                      |                 |                          |                                          |
| ⇔⇔                                                   |                 |                          |                                          |
| F4<br>F3<br>F1<br>$F2$ Task List<br><b>Task Edit</b> | F5<br>F6        | $F$ Load Task            | F8<br>Unload                             |

Fig. 3-85 Task List

#### <span id="page-121-0"></span>**Task List**

In [Fig. 3-85,](#page-121-0) press F2 "Task List" to open a pop-up dialog box hanging over the lower part of the screen. As shown below, pressing F7 "Open Task" can open the selected task and jump to the [Fig. 3-85.](#page-121-0) Pressing F1/F2/F3 can create/delete/rename a machining task.

| <b>NcStudio V9</b>                                              |                      |                           |                     |              |
|-----------------------------------------------------------------|----------------------|---------------------------|---------------------|--------------|
| <b>AUTO</b><br><b>IDLE</b>                                      | LaserMeasure.nc      |                           | 15:27:29            |              |
|                                                                 |                      |                           |                     | Prog.        |
| New Task (0)<br>Cur. Edit Task (H):                             |                      | Loop (D): $\vert 1 \vert$ |                     |              |
| Order File                                                      | Coor                 | Interval                  | Enabled             |              |
|                                                                 |                      |                           |                     |              |
|                                                                 |                      |                           |                     |              |
|                                                                 |                      |                           |                     |              |
|                                                                 |                      |                           |                     |              |
|                                                                 |                      |                           |                     |              |
|                                                                 |                      |                           |                     |              |
|                                                                 |                      |                           |                     |              |
| File Liet (F):<br><b>Task List</b>                              |                      |                           |                     | $\mathbf{x}$ |
| Order Task Name                                                 | <b>Last Modified</b> |                           |                     |              |
| New Task (0)                                                    | 2016-03-22 14:52:51  |                           |                     |              |
|                                                                 |                      |                           |                     |              |
|                                                                 |                      |                           |                     |              |
|                                                                 |                      |                           |                     |              |
|                                                                 |                      |                           |                     |              |
|                                                                 |                      |                           |                     |              |
|                                                                 |                      |                           |                     |              |
| F1<br>F <sub>2</sub><br>Delete Task<br>F3<br>New Task<br>Rename |                      |                           | $P$ Open Task<br>F8 | Cancel       |

Fig. 3-86 Open task

#### **Task Edit**

In [Fig. 3-85,](#page-121-0) press F1 "Task Edit" to turn to the task editing screen, see [Fig. 3-87.](#page-122-0)

| NcStudio V9                      |                               |                |                                |                 |                       |                                      |                  |
|----------------------------------|-------------------------------|----------------|--------------------------------|-----------------|-----------------------|--------------------------------------|------------------|
| <b>AUTO</b>                      | <b>IDLE</b>                   |                |                                | LaserMeasure.nc |                       | 15:29:24                             |                  |
|                                  |                               |                |                                |                 |                       |                                      | Prog.            |
| Cur. Edit Task (H):              |                               | New Task (0)   |                                |                 | Loop $(D)$ :<br>1     |                                      |                  |
| Order File                       |                               |                |                                | Coor            | Interval              | Enabled                              |                  |
|                                  |                               |                |                                |                 |                       |                                      |                  |
|                                  |                               |                |                                |                 |                       |                                      |                  |
|                                  |                               |                |                                |                 |                       |                                      |                  |
|                                  |                               |                |                                |                 |                       |                                      |                  |
|                                  |                               |                |                                |                 |                       |                                      |                  |
|                                  |                               |                |                                |                 |                       |                                      |                  |
|                                  |                               |                |                                |                 |                       |                                      |                  |
| File List (F):                   |                               |                |                                |                 |                       |                                      |                  |
| <b>File Name</b>                 |                               |                |                                |                 | <b>Size</b>           | <b>Last Modified</b>                 |                  |
| <b>B</b> Sun.dxf<br>Sun_temp.dxf |                               |                |                                |                 | 679,645 B<br>676,613B | 2015-12-14 13:47<br>2016-03-22 14:11 |                  |
|                                  |                               |                |                                |                 |                       |                                      |                  |
|                                  |                               |                |                                |                 |                       |                                      |                  |
|                                  |                               |                |                                |                 |                       |                                      |                  |
|                                  |                               |                |                                |                 |                       |                                      |                  |
|                                  |                               |                |                                |                 |                       |                                      |                  |
| ♦♦                               |                               |                |                                |                 |                       |                                      |                  |
| F1<br><b>Add File</b>            | F <sub>2</sub><br>Delete File | F3<br>Set Coor | F <sub>4</sub><br>Set Interval | F5<br>Up        | F6<br>F7<br>Down      | F8<br>Save                           | <b>Exit Edit</b> |

Fig. 3-87 Task editing

<span id="page-122-0"></span>Select a program in the files list and press F1 "Add File". A dialog box will pop up, as shown in [Fig. 3-88,](#page-122-1) where you can select the WCS and extended WCS for the file of current task.

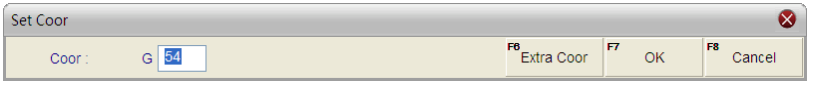

Fig. 3-88 Set WCS for file in the task

<span id="page-122-1"></span>In [Fig. 3-87,](#page-122-0) pressing F4 "Set Interval" can set the time period from the end of the selected program file to the beginning of next program file machining. See [Fig. 3-89.](#page-122-2) Unit for the interval is second (s).

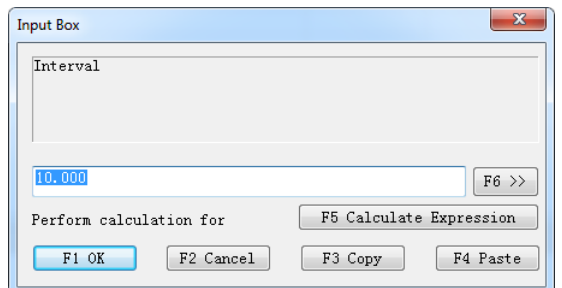

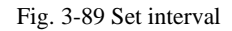

<span id="page-122-2"></span>In [Fig. 3-87,](#page-122-0) pressing F3 "Set Coor" can modify the WCS for the selected file. Pressing F5/F6 "Up" and "Down" can arrange the file in the current task list. Pressing F7 "Save" can save the settings. Pressing F8 can exit the current editing and back to main page of task list as shown in [Fig. 3-85.](#page-121-0) Then press F7 ―Load Task‖ to load the current task.

In real practices, the system will conduct machining according to the sequence of file in the task list. When one program is completed, the system will automatically check the remaining programs, wait the time period specified by "Task Interval" and continue next program machining, until all programs in the task list are completed.

## **3.15.4 Parameter Specification**

#### ◆ Related Parameters

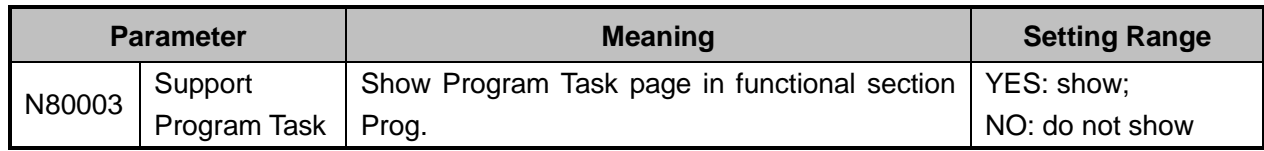

#### **Related Parameters: PLT file translation**

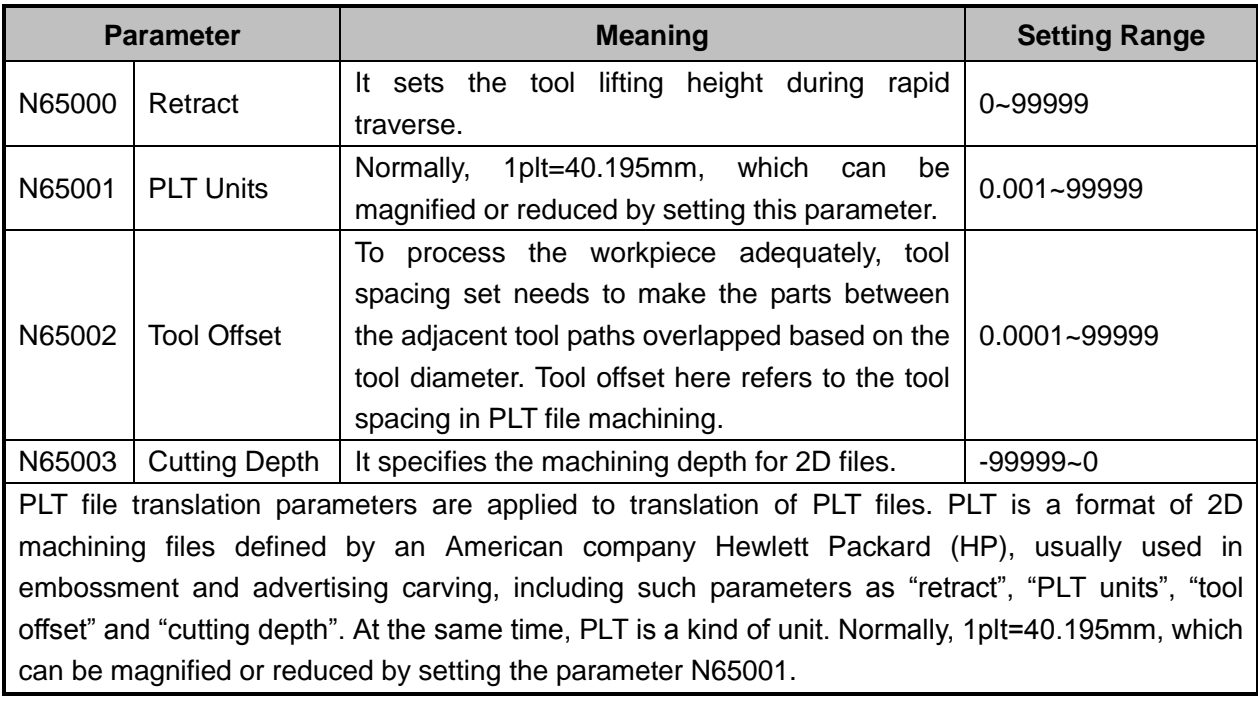

#### **Related Parameters: DXF file translation**

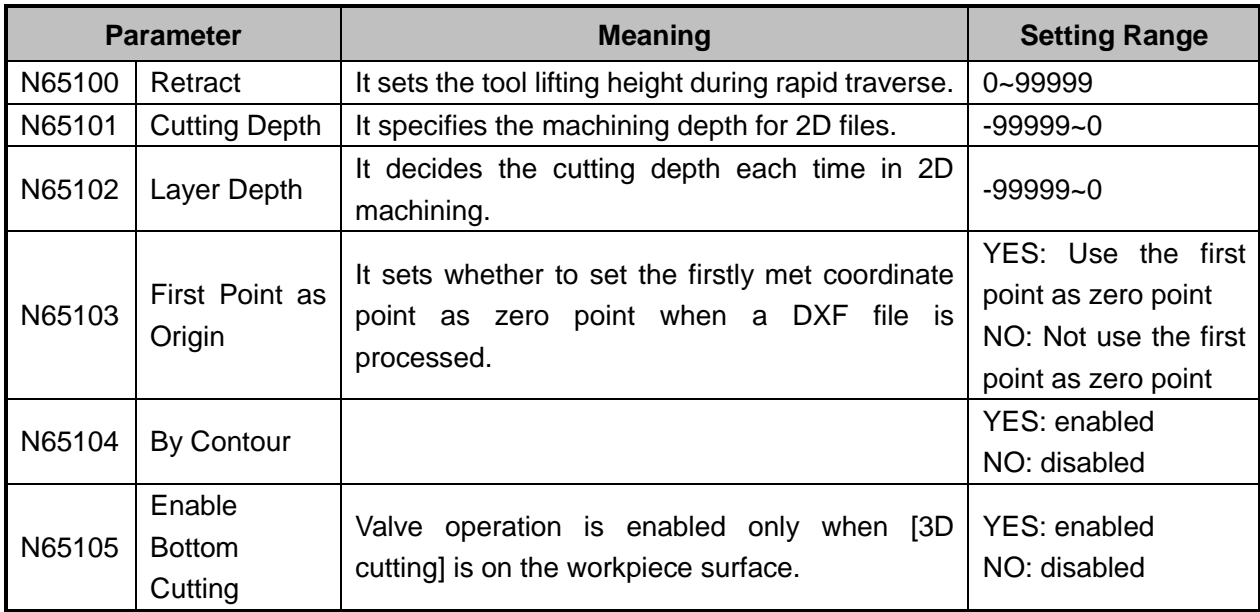

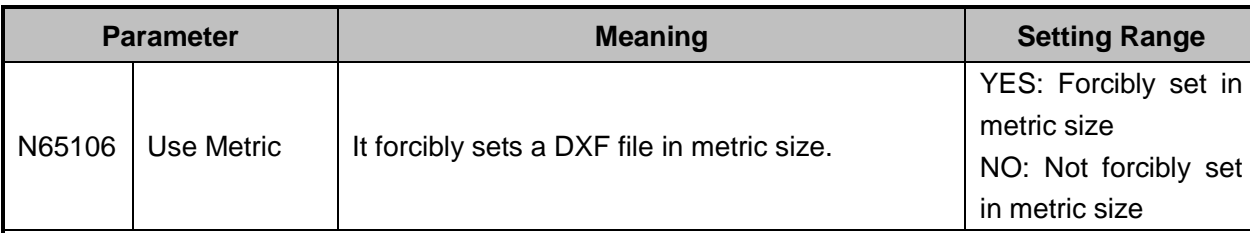

DXF file translation parameters are applied to translation of DXF files, including "retract", "cutting depth", "layer depth", "first point as origin" and "by contour", etc.

When processing a Dxf file, the system treats the action of tool lifting as the separate mark for the adjacent shapes. If there is no tool lifting, the system will consider only one shape is being processed. If tool lifting occurs, it indicates the processing of a complete shape is finished. For example, process several circles adjacent to each other, but not overlapped. The depth of each circle is 10mm, and each feed depth of Z axis is 2mm. If parameter N65104 is set to YES, the machine tool will process the current circle 5 times, lift its tool, and then go to process the next circle. If it is set to NO, the machine tool will process the current circle once, lift its tool, and then go to process the next circle. After all the circles are processed once, this process will be re-executed 4 times to finish processing all the shapes.

#### **Related Parameters: ENG file translation**

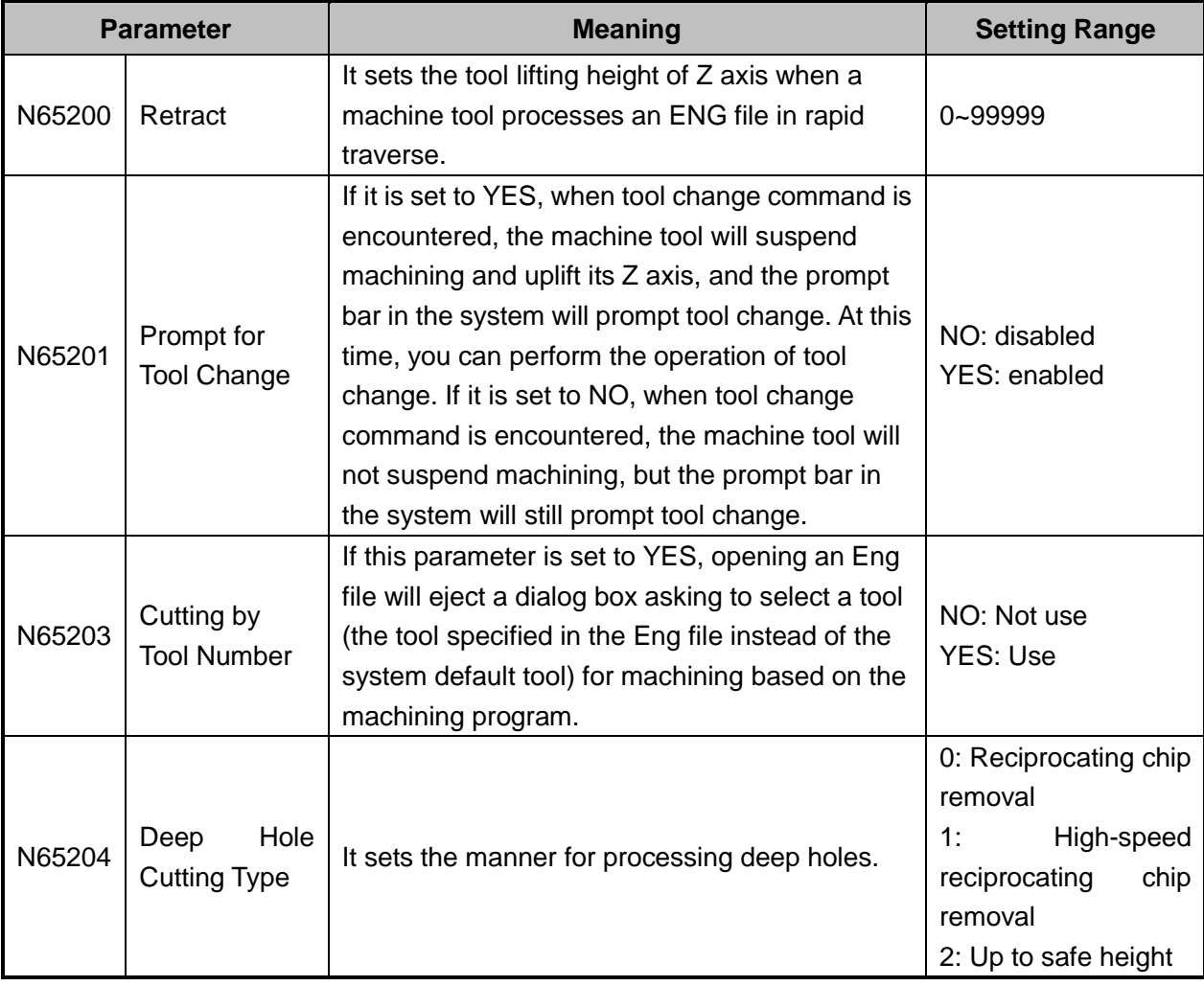

## **WEIHONG**

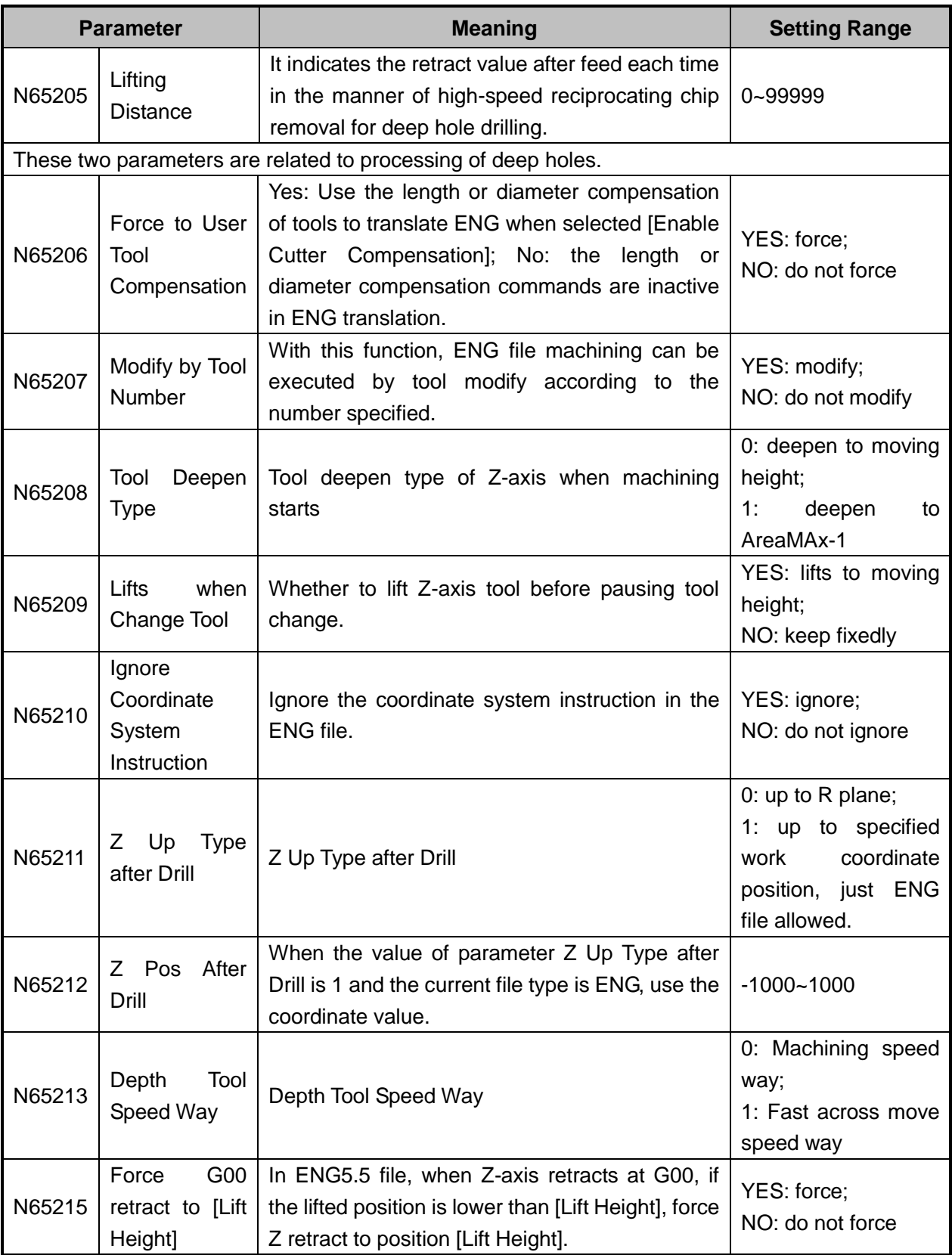

## **3.16 Handwheel Operation**

### **3.16.1 Handwheel Mode**

The system supports three operation modes—auto mode, reference point mode and manual mode, and manual mode is subdivided into jog mode, stepping mode and handle (handwheel) mode. You can turn the mode selection knob on the operation panel to "Handle", i.e. to handwheel mode, as shown in Fig. [3-90.](#page-126-0)

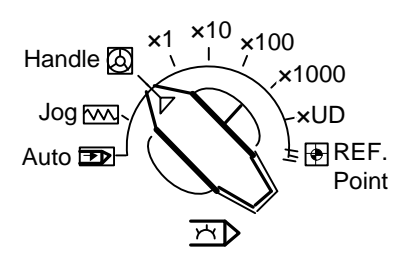

Fig. 3-90 Mode selection knob

<span id="page-126-0"></span>In handwheel mode, you can configure a handwheel to control the machine tool. As shown in [Fig. 3-91,](#page-126-1) select a motion axis by rotating "Axis Selection Button", select handwheel override gear by rotating ―Gear Selection Button‖, and control the selected axis running at the selected handwheel override gear by rotating "Handwheel Control Rotation Disk". Handwheel override gear regulates the displacement (linear displacement or rotation angle) of moving parts of a machine tool with each case turning of a handwheel. The displacement is set by parameters N52003, N52004 and N52005.

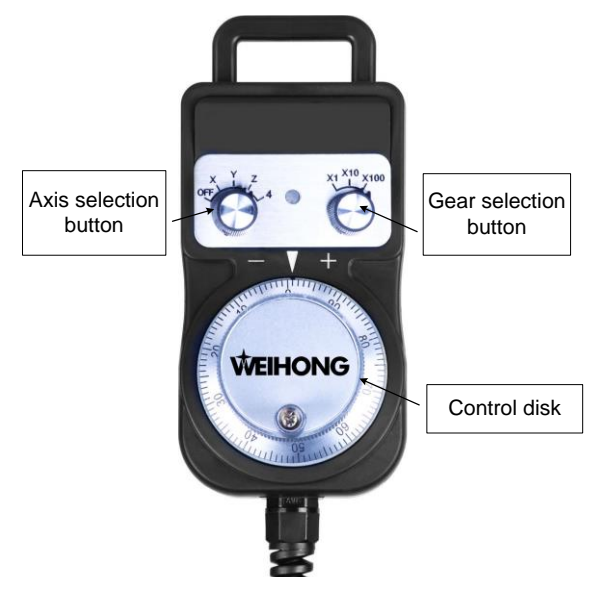

<span id="page-126-1"></span>Fig. 3-91 A handwheel

#### **Related Parameters:**

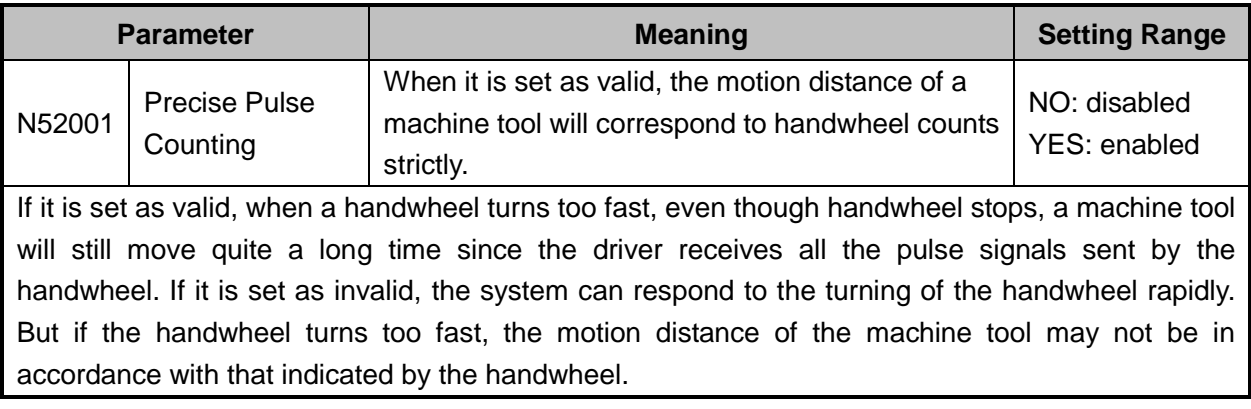

#### **And:**

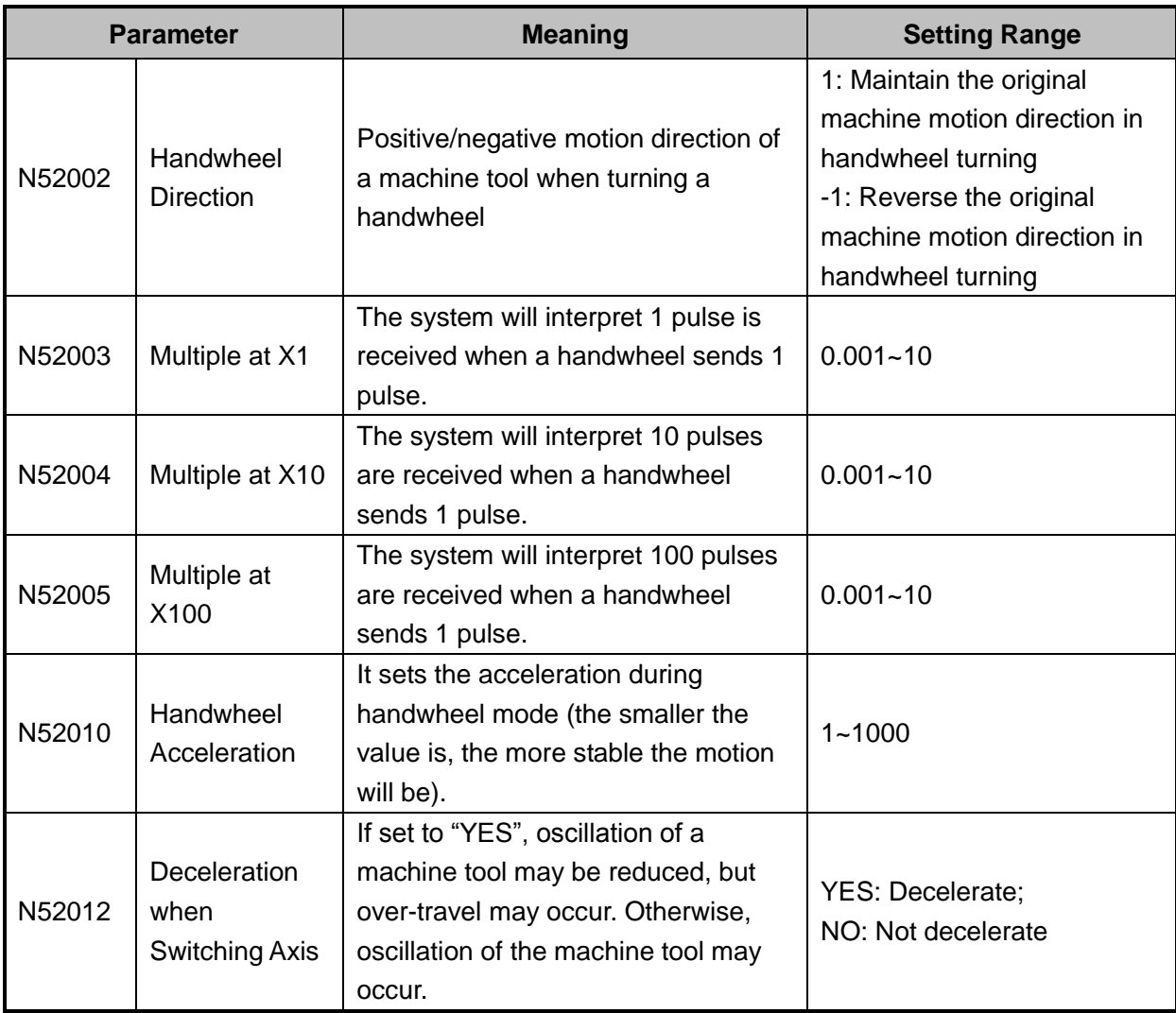

### **3.16.2 Handwheel Guide Control**

NK300BX system supports handwheel guide control function.

Handwheel guide refers to a way of operation that the automatic execution speed of a machining

program is manually controlled during auto processing so as to guard against dangers caused by a wrongly loaded program or an inappropriate tool path.

 $\overline{\circledB}$ In auto mode, press the handwheel guide control key  $\Box$  on the operation panel. If the top-left indicator on, it means the function is activated. After machining starts, the system will execute the machining file with clockwise turning of the handwheel and stop machining with the stop of the handwheel. Machining speed varies with the handwheel turning speed.

The system also holds the function of handwheel guide reverse control. Turn the handwheel counterclockwise when an error is found in machining to make the machine tool reverse along the previous machining track. If you do not need the function, you can change the value of parameter N52013 "Forbid HW Reverse Guide" into "YES", i.e., to forbid handwheel reverse guide function. When you turn the handwheel counterclockwise, the machine tool cannot reverse along the previous machining track and will not move.

**Parameter Meaning Setting Range**

#### **Related Parameters:**

HW Lead Gear

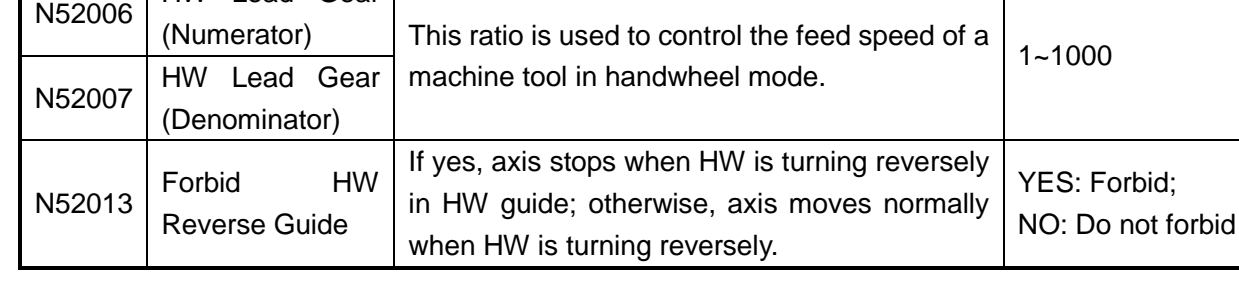

## **3.17 System Management**

To access the system info function section, press the system function selection key with Under the function section, you can view system info, do system maintenance and switch to other configurations.

## **3.17.1 System Info**

In the system info functions section, the default interface displays system info, including CNC software info and hardware info. Pressing F1 "Hardware" will eject a new manipulation button bar, in which "Register" can be found. See [Fig. 3-92.](#page-129-0)

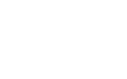

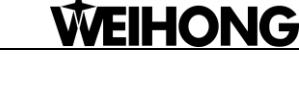

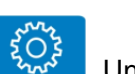

## **WEIHONG**

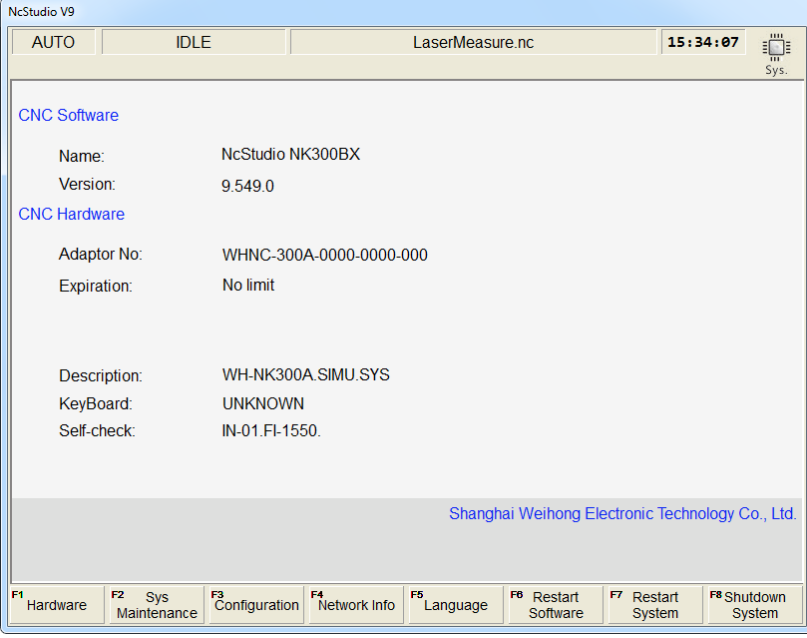

Fig. 3-92 System info

<span id="page-129-0"></span>For more details about register, refer to section [3.17.4.](#page-132-0)

### **3.17.2 Configuration & Language Setting**

#### **Configuration Setting**

Currently NK300BX has two configurations for option—"Standard" and "Rotary Y". In addition, configurations can be added according to the user's requirements. To switch between "Standard" and "Rotary Y", press F3 "Configuration" in the system info function section. See [Fig. 3-93.](#page-129-1)

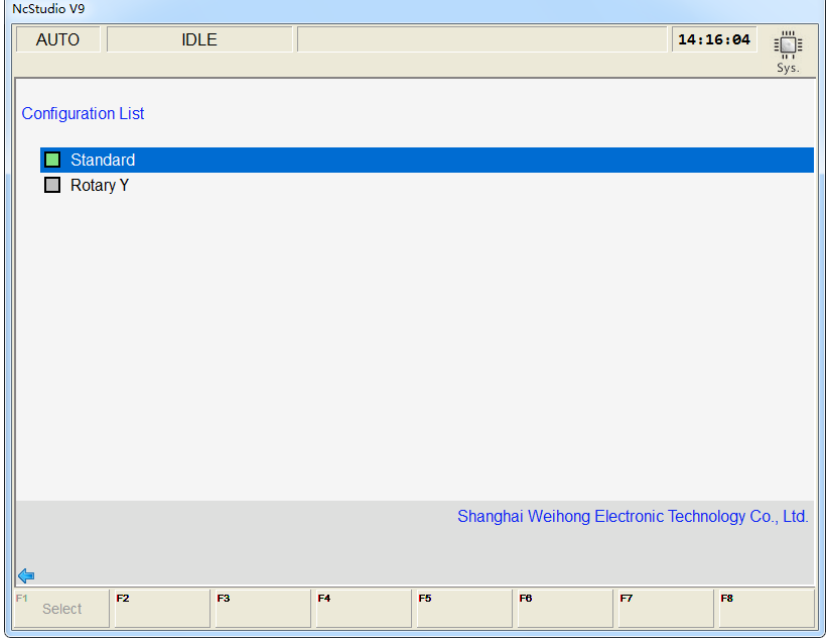

Fig. 3-93 Configuration management screen

<span id="page-129-1"></span>To switch to other configurations, press " ↑ " or " ↓ " to move the cursor to the desired one, and then press

F1 "Select", a dialog box asking "Configuration changes may cause damage to your machine, are you sure to change it" will pop out. Select "Yes", a new dialog box showing "New active configuration has been selected. Please restart NcStudio to make it valid, do you want to go on?" will pop out. And select "Yes" again, the software will restart to enable configuration switchover. After the software restarted, you need to set relevant parameters again.

#### **Language Setting**

To access the language setting interface, press F5 "Language" in the system info function section. At present, there are two languages for option—"Chinese" and "English". You can select one by pressing ―↑‖ or ―↓‖ to move the cursor onto the desired language and then pressing F1 ―Select‖. The system will then give a prompt "Succeeded! Restart the software to take effect." Press Enter for confirmation.

### **3.17.3 IP Setting**

NK300BX supports network connection. You can obtain IP address automatically or set it manually.

#### **Auto Obtain**

DHCP function is enabled here. In the system info function section, pressing F4 "Network Info" will access the network info interface. To access the network settings interface, press the letter key G. You can obtain IP address automatically. See [Fig. 3-94.](#page-130-0) The system will obtain IP address automatically.

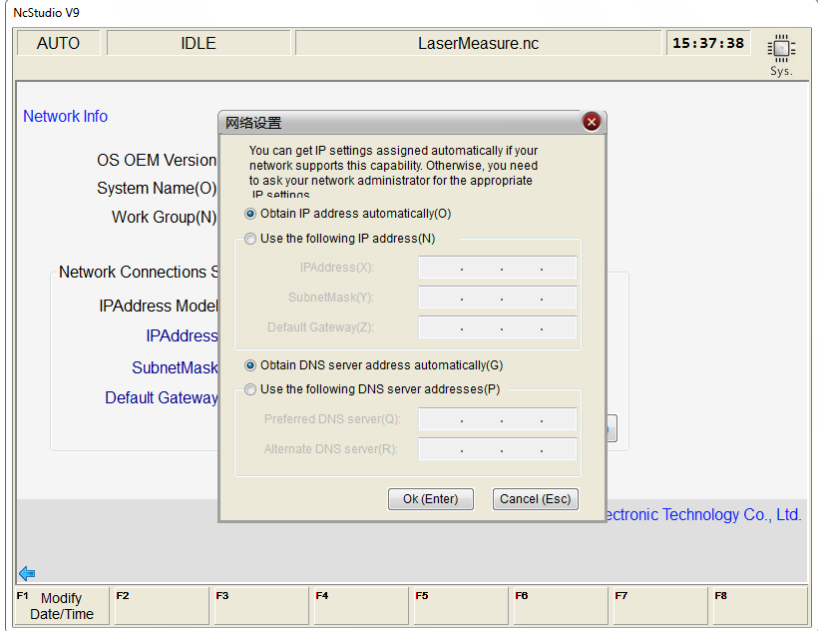

Fig. 3-94 IP address settings

#### <span id="page-130-0"></span>**Manual Setting**

In [Fig. 3-94,](#page-130-0) press letter key N to manually set the IP address.

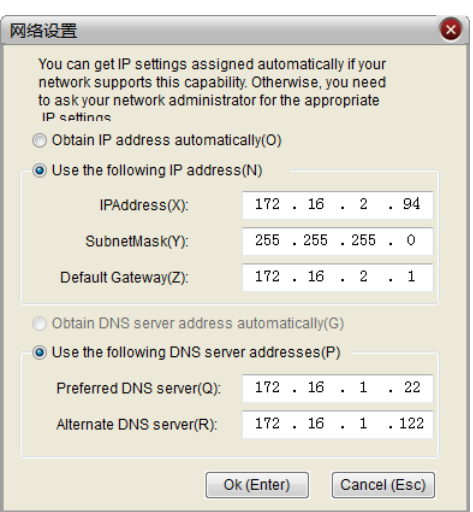

Fig. 3-95 Manual setting

<span id="page-131-0"></span>As shown in [Fig. 3-95,](#page-131-0) input the IP address manually:

IP address: 172.16.2.94 (within the same net range of that of the computer)

Subnet Mask: 255.255.255.0 (same with that of the computer)

Default Gateway: 172.16.2.1 (same with that of the computer)

After setting, press Enter for confirmation. And you can turn to the [Network Info] screen to view the setting.

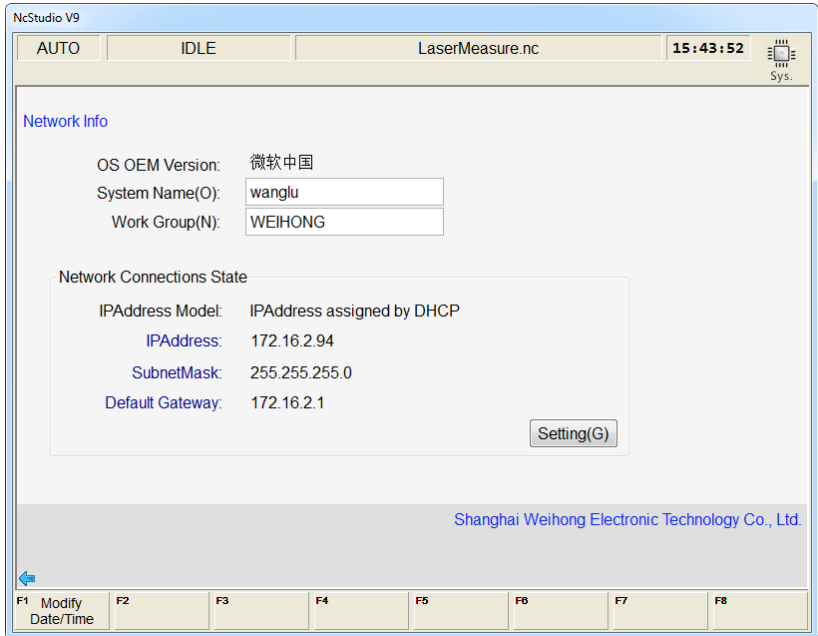

Fig. 3-96 Manually set network

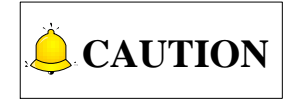

Manual setting of NK300BX IP will reset the IP of the computer, please note that.

## <span id="page-132-0"></span>**3.17.4 Register**

"Register" under "Hardware" in the system info function section is used to decide system service time with the help of a registration code generated by the registration code maker.

The system supports register per hour or per day. Both two ways of register count service time according to system internal clocking, no matter whether the system is power off or not.

The steps to generate a registration code are as follows:

1) Turn to system info interface to get the adaptor serial number, as shown in [Fig. 3-97.](#page-132-1) Or you can press F1 "Register" in [Fig. 3-97](#page-132-1) and get the serial number in the pop-up dialog box, as shown in Fig. [3-98.](#page-132-2)

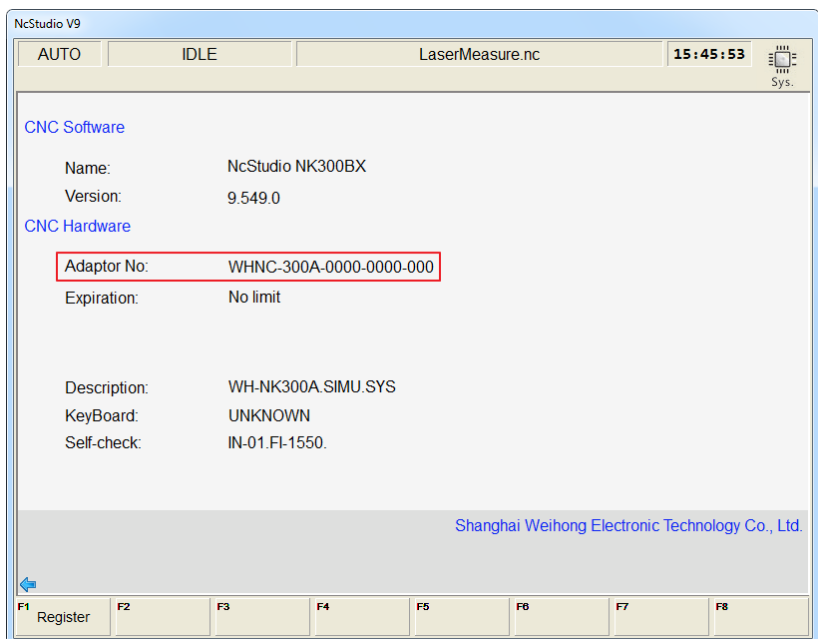

Fig. 3-97 Board serial number

<span id="page-132-1"></span>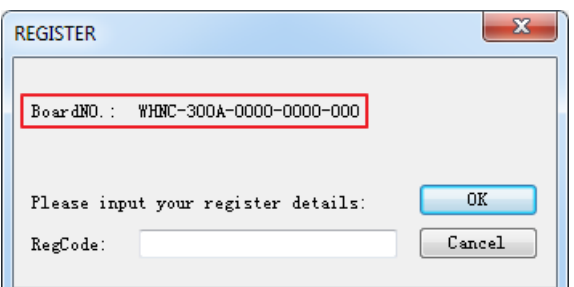

Fig. 3-98 Board serial number in the pop-up dialog box

<span id="page-132-2"></span>2) Double click the registration code maker "GetRegCode.exe", and then enter the password ―ncstudio‖ (revisable) in the dialog box as shown in [Fig. 3-99.](#page-133-0) Then press Enter, input control card serial number, registered times and limited service time, and then click "Generate" to generate a new code displayed on the lower part, as shown in [Fig. 3-100.](#page-133-1) If service time does not need limiting, input "-1" in the limited service time box to generate an unlimited code.

## **EIHONG**

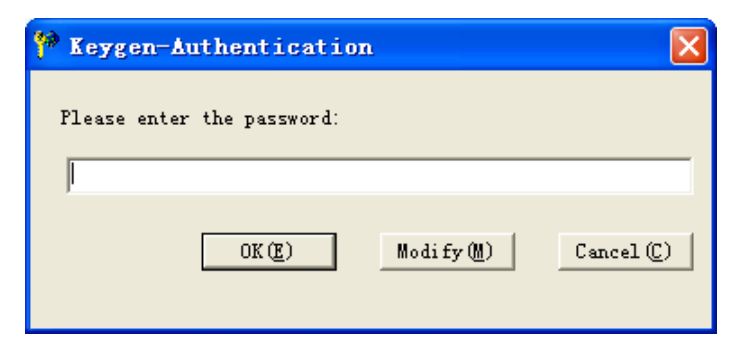

Fig. 3-99 Registration code maker-1

<span id="page-133-0"></span>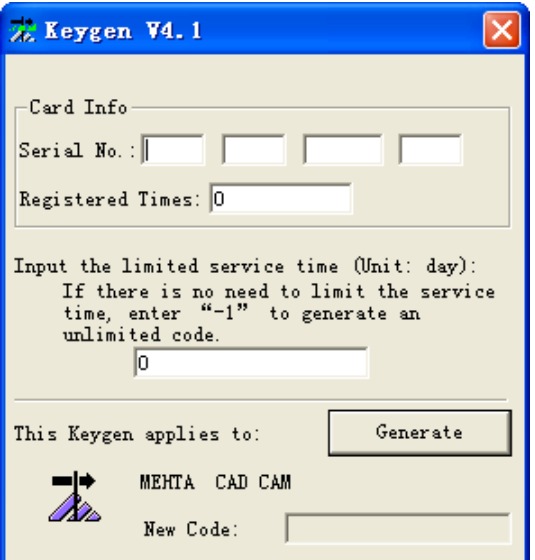

Fig. 3-100 Registration code maker-2

- <span id="page-133-1"></span>3) Press F1 "Register" under F1 "Hardware" in the system info function section, and then input the registration code generated in the first step into the input box, and then press Enter.
- 4) The system prompts "Register successfully".

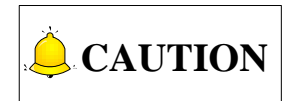

- 1) Registration code maker are owned by machine tool builder.
- 2) ID of board varies as the registration times increases, which can be tell from the last three number of the serial number. For example, when registration times is 0, the last three number of the SN is 000, when registration times is 1, 001.

## **3.18 Auxiliary Function**

### **3.18.1 Single Block Execution**

You can set the machining task to be executed in single step mode, facilitating error diagnosis and failure

recovery. Once in single block mode, the system stops machining when resultant velocity of each axis is " $0$ ".

When the single block key on the operation panel is pressed, the system will only execute the machining file for one line each time the START button is pressed, and then enter into the pause state. To go to the next line, you need to press the START button again.

### **3.18.2 Back to Workpiece Origin**

The origin of WCS (workpiece coordinate system), i.e. workpiece origin, is fixed with respect to a certain point on the workpiece, while mobile with respect to machine origin. The selection of workpiece origin should meet the demands of simple programming, easy dimension conversion and small caused machining error, etc.

To back to workpiece origin, press the general function selection key  $\Box$ , and then press F7 "Home" will make the spindle return to workpiece origin automatically from the current position.

### **3.18.3 Jiggle**

If machining is found not in position in auto machining, suspend machining and execute manual jiggle. Jiggle result is only available for the machining task this time, and becomes ineffective after machining stops.

Jiggle function can be found by pressing  $\boxed{\frac{\overrightarrow{V}}{2}}$  ==>  $\boxed{\phantom{V}}$  ==> F3 "Jiggle". After pressing the Pause

key in auto machining, press F3 "Jiggle" to access the jiggle interface, as shown in [Fig. 3-101,](#page-134-0) in which set a proper step, and then press an axis direction key to jiggle the corresponding axis. After satisfying jiggle result is obtained, press the START key to continue machining.

| <b>AUTO</b> |                              |                    |             |                         |                |                                                                                                    |      |
|-------------|------------------------------|--------------------|-------------|-------------------------|----------------|----------------------------------------------------------------------------------------------------|------|
|             | <b>IDLE</b>                  |                    |             | LaserMeasure no         |                | 15:57:41                                                                                                    | 且    |
|             |                              |                    |             |                         |                |                                                                                                    | Gen. |
|             | <b>Axis</b>                  |                    | <b>Work</b> | Machine                 |                | <b>Relative Coor</b>                                                                                                    |      |
|             | x                            | 0.000              |             | 0.000                   |                | 0.000                                                                                                    |      |
|             |                              | 0.000              |             | 0.000                   |                | 0.000                                                                                                    |      |
|             | z                            | 0.000              |             | 0.000                   |                | 0.000                                                                                                    |      |
|             |                              |                    |             |                         |                |                                                                                                    |      |
|             |                              |                    |             |                         |                |                                                                                                    |      |
|             |                              |                    |             |                         |                |                                                                                                    |      |
|             |                              |                    |             |                         |                |                                                                                                    |      |
| F:          | $0\%$                        | mm/min S: 50%<br>0 |             | 0 rpm                   | $\mathsf{T}$ : | $1 \approx$                                                                                                    | 1    |
|             | <b>Total Jiggle Distance</b> |                    |             |                         |                |                                                                                                    |      |
|             | X Axis <sup>-</sup>          | 0.000              |             | Set Step(H):            |                | 0.01<br>mm                                                                                                    |      |
|             | Y Axis:                      | 0.000              |             |                         |                | Tips: Press axis direction keys on the operation panel to jiggle<br>The jiggle distance, only valid for current machining task, |      |
|             | 7 Axis:                      | 0.000              |             | may fail when task end; |                |                                                                                                    |      |
| ⇔⇒          | F2                           |                    |             |                         |                | F8                                                                                                    |      |

<span id="page-134-0"></span>Fig. 3-101 Jiggle setup

### **3.18.4 Selective Machining**

This function can select any blocks for machining.

Selective machining function can be found by pressing  $\Box$  and F4 "Selective Machining" to access the selective machining input box, as shown in [Fig. 3-102.](#page-135-0)

Enter the desired start line number and end line number, and then press Enter for confirmation. At this time, pressing the START key will start machining the selected blocks.

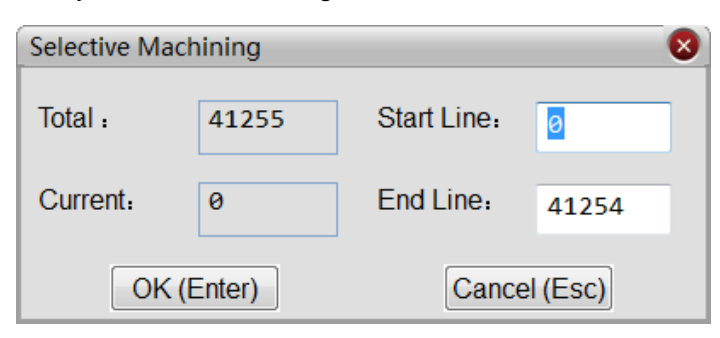

Fig. 3-102 Selective machining

### <span id="page-135-0"></span>**3.18.5 Mirror and Rotation**

This function can execute mirror and rotation on a machining file.

Mirror and rotation function can be set on the interface by pressing  $\Box$  As shown in [Fig. 3-103.](#page-135-1)

NcStudio V9 **AUTO IDLE**  $10:13:30$  $\overline{\overline{v}}$ Gen **Relative Coor Axis Work Machine** 0.000 0.000 0.000  $\boldsymbol{\mathsf{x}}$ Y 0.000 0.000 0.000 0.000 Z 0.000 0.000 Feedrate: 0 mm/min Run Time: 00:00:00 Spindle: Feed Override: 0% Remaining: --:--:-Blow: Coolant: Spindlerate: 0 RPM Finish: 0% Spindle Override: 50% Finished Parts: 0 Lamp: Tool: 1 Line Lube: DiskToolNo: 1 Set Cycle Count(N): G00 Speed(O): 3000 mm/min  $\overline{\mathbf{0}}$ Fix G00 Speed(G): Yes 2500 mm/min Feedrate(X): Clear Finished Parts(Y) Ignore Prog. F(Z): **No** Spindlerate(P): 12000 rpm Back to Fixed Point 2(Q) Ignore Prog. S(R): **No** Mirror/Rotate(F): Normal Safe Height(H):  $10$ Save Origin to File(D) F<sup>8</sup> Back to<br>Fixed Point F<sup>4</sup> Selective<br>Machining  $F5$  Center  $F7$  Home F<sub>2</sub> F<sup>3</sup>Machining<br>Info F6<br>Calibration Program Coor

Fig. 3-103 Mirror and rotate setting on the main interface

<span id="page-135-1"></span>Press letter key F to open the mirror and rotation machining dialog box, as shown in [Fig. 3-104.](#page-136-0) Enter the sequence number of the desired machining mode into the machining mode input box, and then press Enter for confirmation.

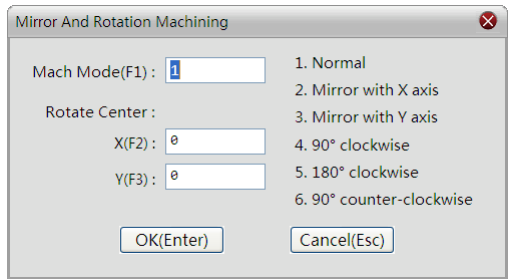

Fig. 3-104 Mirror and rotation interface

<span id="page-136-0"></span>You can set rotating center in [Fig. 3-104,](#page-136-0) if no center is specified, the workpiece origin will be the rotating center by default.

### **3.18.6 Breakpoint Resume**

This function is executed by pressing the breakpoint resume key on the operation panel, which will make the system resume machining from the stop line number of last time machining automatically.

If power failure or emergency stop occurs during machining, and you are sure about the accuracy of the workpiece coordinates, you can execute this function to make a machine tool rapidly move to the breakpoint and resume machining, to save machining time.

### **3.18.7 Workpiece Length Sensing**

Workpiece length can be sensed by the system.

The system senses workpiece length by workpiece coordinates. For instance, to sense the workpiece length in the X direction, the steps are as following:

1) Press  $\boxed{\overrightarrow{U}}$  ==>  $\boxed{\phantom{0}}$  ==> F1 "Switch Coor" to switch to "Relative Coor Mode";

2) Manually move the X axis to one side of workpiece, and then press F2 "Work" and F1 "Clear X Relative" in turn;

3) Manually move the X axis to the other side of workpiece. Workpiece length in the X direction is the X axis "Relative Coor" displayed on the interface.

## **CAUTION**

Relative clear has no effect on absolute coordinates and machine coordinates, so you can still use the original coordinates for machining.

### **3.18.8 Parameter Auto Backup**

The system boasts the function of parameter auto backup. If you forget to save the set parameters, you

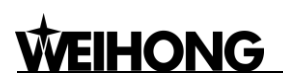

can switch to this screen, in which you can restore parameters from the ex-factory date to system last shutdown.

Parameter auto back screen can be found by pressing the parameter selection key  $\left[\begin{array}{cc} \sqrt[3]{6} \\ \sqrt[3]{6} \end{array}\right]$  ==>

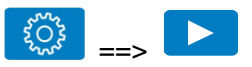

==> F2 "Param Auto Backup", as shown in [Fig. 3-105,](#page-137-0) in which press the Up or Down key to move the cursor to an active backup and press F1 "Restore" to restore the selected backup parameters.

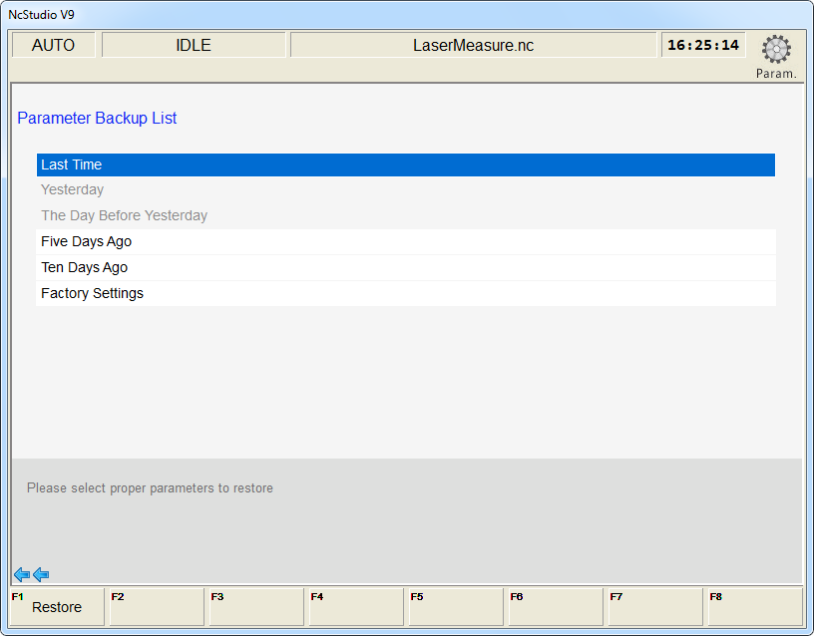

Fig. 3-105 Parameter auto backup

### <span id="page-137-0"></span>**3.18.9 Manual Data Input (MDI)**

Press  $\boxed{\frac{\pi}{2}}$  ==>  $\boxed{\phantom{1}}$  ==> F4 "MDI" in turn to access the MDI interface. See [Fig. 3-106.](#page-138-0)

| NcStudio V9       |                  |                                       |                 |                |                      |                    |   |
|-------------------|------------------|---------------------------------------|-----------------|----------------|----------------------|--------------------|---|
| <b>AUTO</b>       | <b>IDLE</b>      |                                       | LaserMeasure.nc |                |                      | ₩<br>16:21:26      |   |
|                   |                  |                                       |                 |                |                      | Gen.               |   |
|                   | <b>Axis</b>      | Work                                  |                 | <b>Machine</b> | <b>Relative Coor</b> |                    |   |
|                   | X                | 0.000                                 |                 | 0.000          |                      | 0.000              |   |
|                   | Y                | 0.000                                 |                 | 0.000          |                      | 0.000              |   |
|                   | Z                | 0.000                                 |                 | 0.000          |                      | 0.000              |   |
|                   |                  |                                       |                 |                |                      |                    |   |
|                   |                  |                                       |                 |                |                      |                    |   |
|                   |                  |                                       |                 |                |                      |                    |   |
| 0%<br>F:          | 0                | mm/min S: 50%                         |                 | $0$ rpm $T$ :  |                      | $1 \frac{20}{300}$ | 1 |
| (1)               |                  |                                       |                 |                |                      |                    |   |
| (2)               |                  |                                       |                 |                |                      |                    |   |
| (3)               |                  |                                       |                 |                |                      |                    |   |
| (4)               |                  |                                       |                 |                |                      |                    |   |
| 有幸                |                  |                                       |                 |                |                      |                    |   |
| F1<br>Execute (1) | $F2$ Execute (2) | $F^3$ Execute (3)<br>$F4$ Execute (4) | F5              | F6             | F7                   | F8<br>Clear        |   |

Fig. 3-106 Manual data input screen

<span id="page-138-0"></span>At the upper part of the screen, displayed are machine coordinates and workpiece coordinates of each axis, while at the lower part of the screen, there are 4 input boxes for entering instructions. The newly entered instruction is at the top.

After entering the new instruction in the white input box, press Enter, and then press F1 "Execute (1) to execute the entered instruction. The system can save 4 newly entered instructions, and pressing F1, F2, F3 or F4 will execute an instruction in the corresponding input box.

## **3.19 Tool Magazine**

### **3.19.1 Auto Tool Change of Linear Tool Magazine**

Linear tool magazine stores tools in the form of array. For example, if a customer has 12 tools, he can select a 1-line 12-row tool magazine, or a 2-line 6-row tool magazine, etc. Auto tool change is realized by programming in the public.dat file according to the related information learned from the customer. The process of auto tool change for a linear tool magazine is as [Fig. 3-107:](#page-139-0)

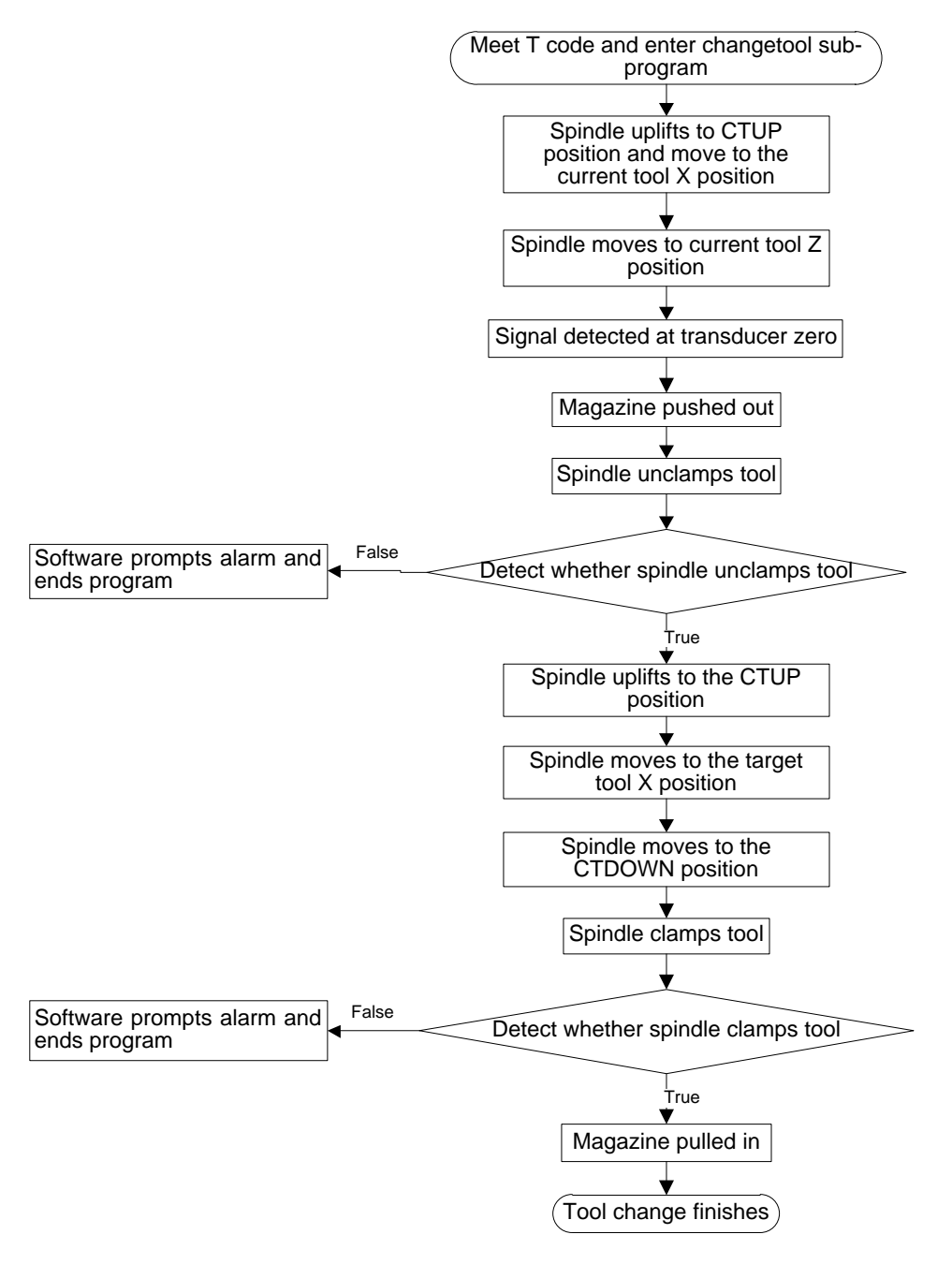

Fig. 3-107 Process of auto tool change for a linear tool magazine

### <span id="page-139-0"></span>**3.19.2 Auto Tool Change of Circular Tool Magazine**

When a machine tool is with the function of a circular tool magazine and auto tool change is needed during file machining, the process of auto tool change is as [Fig. 3-108:](#page-140-0)

## **MEIHONG**

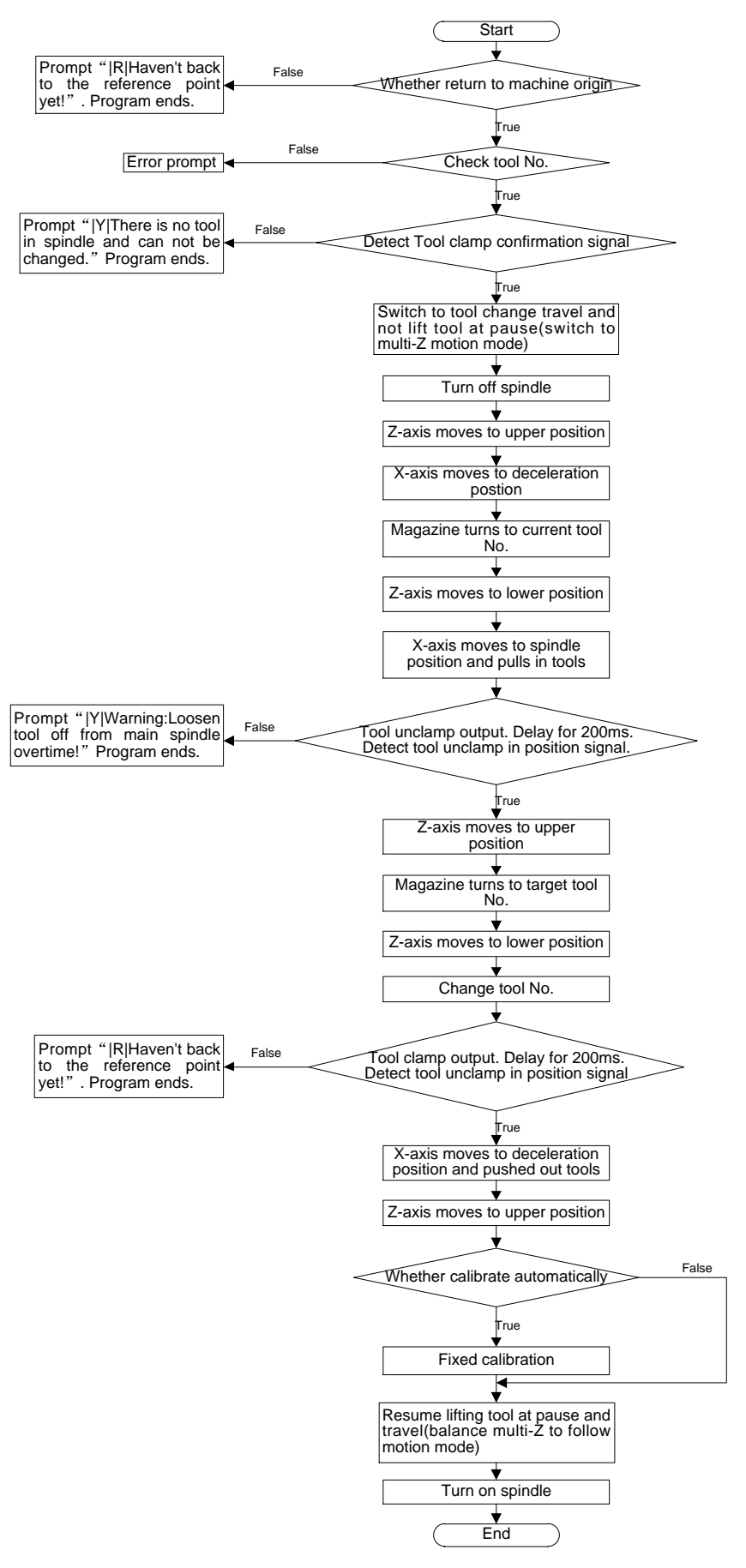

<span id="page-140-0"></span>Fig. 3-108 Process of auto tool change for circular tool magazine

## **3.19.3 Parameters Specification**

#### **Related Parameters Are:**

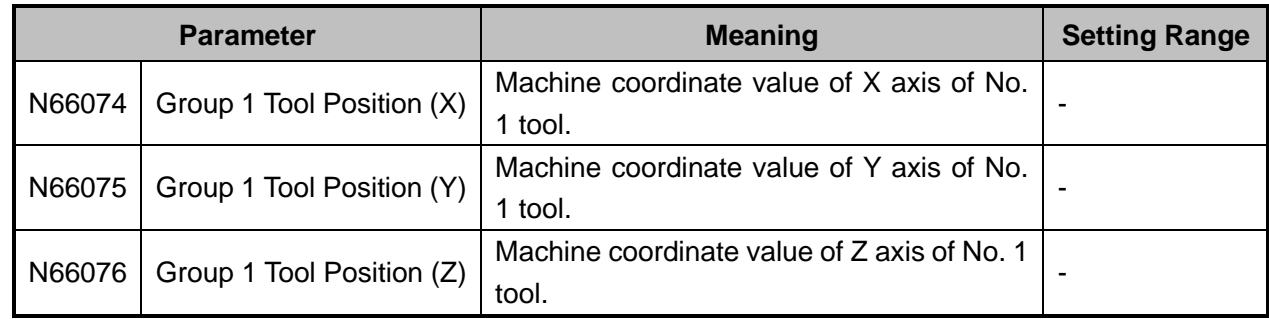

Many tool coordinate positions are provided for selection, which will not be listed here.

#### **Related Parameters Are:**

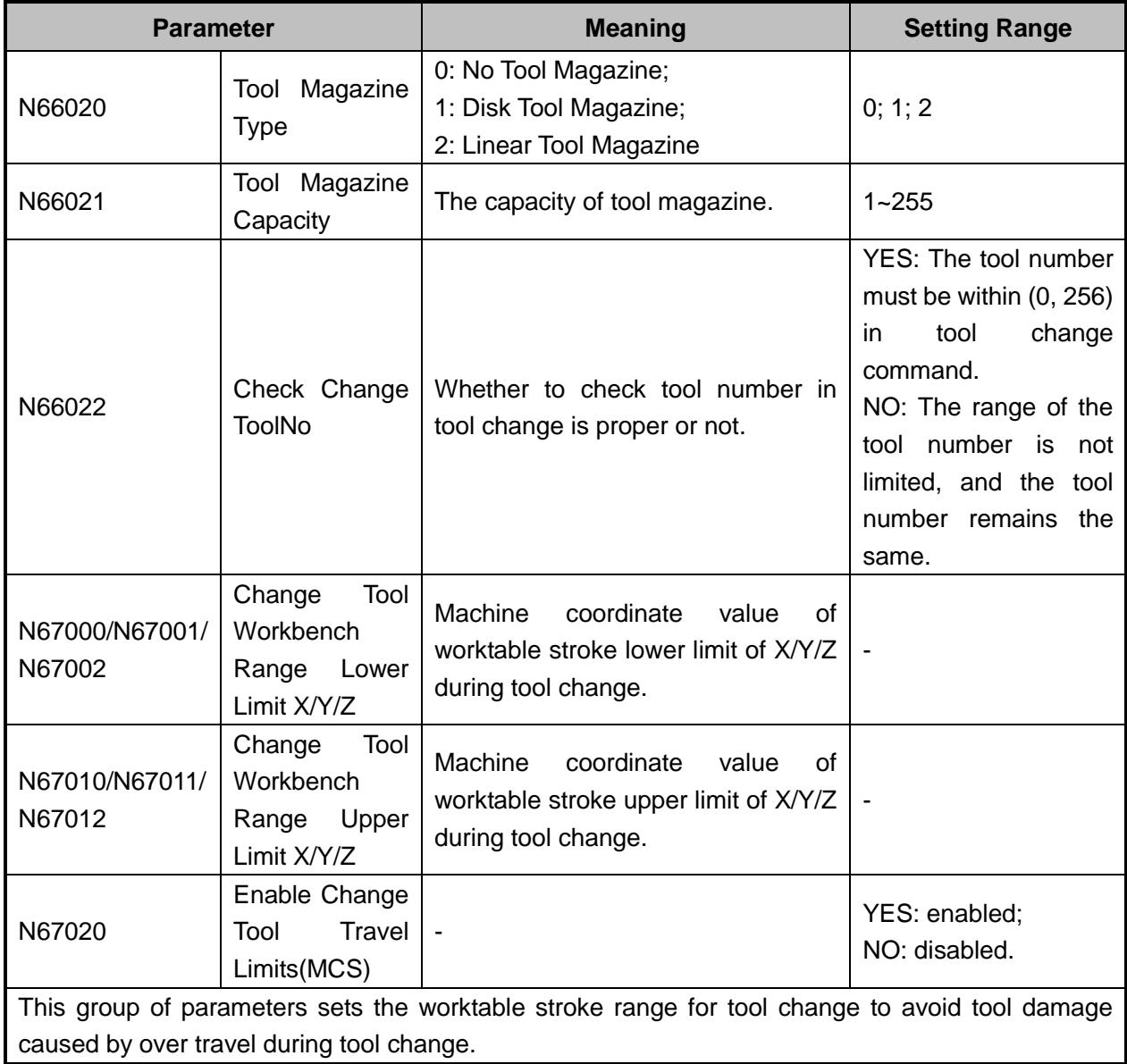

#### **Related Parameters**

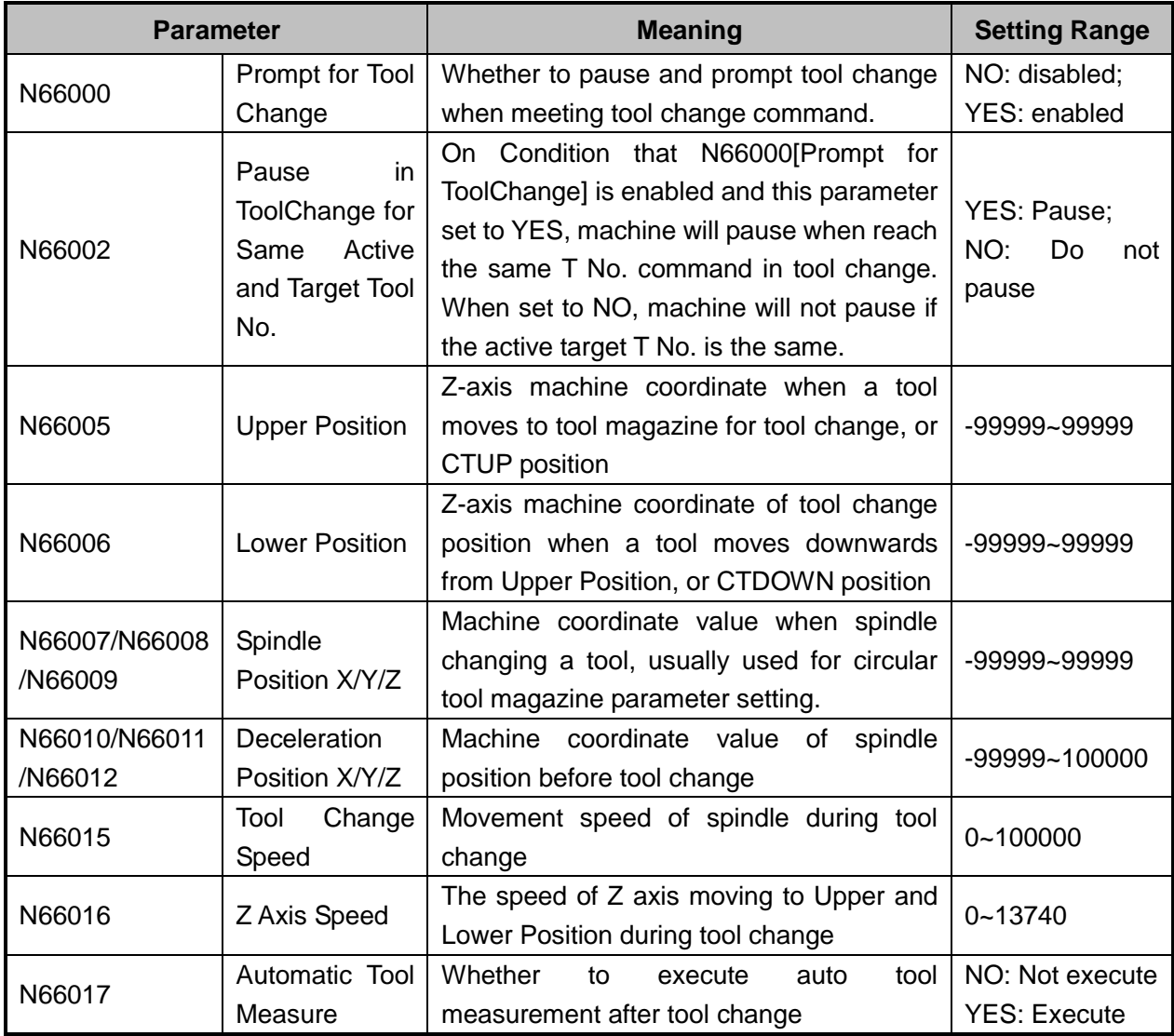

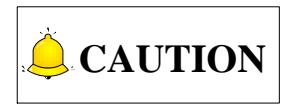

Since the machine structures of tool magzines vary, the above tool change flow charts apply only for general situations. Please contact with the manufacturer for part adjustment if the actual operation is diiferent from the operation described above.

## **WEIHONG**

## **4 Maintenance**

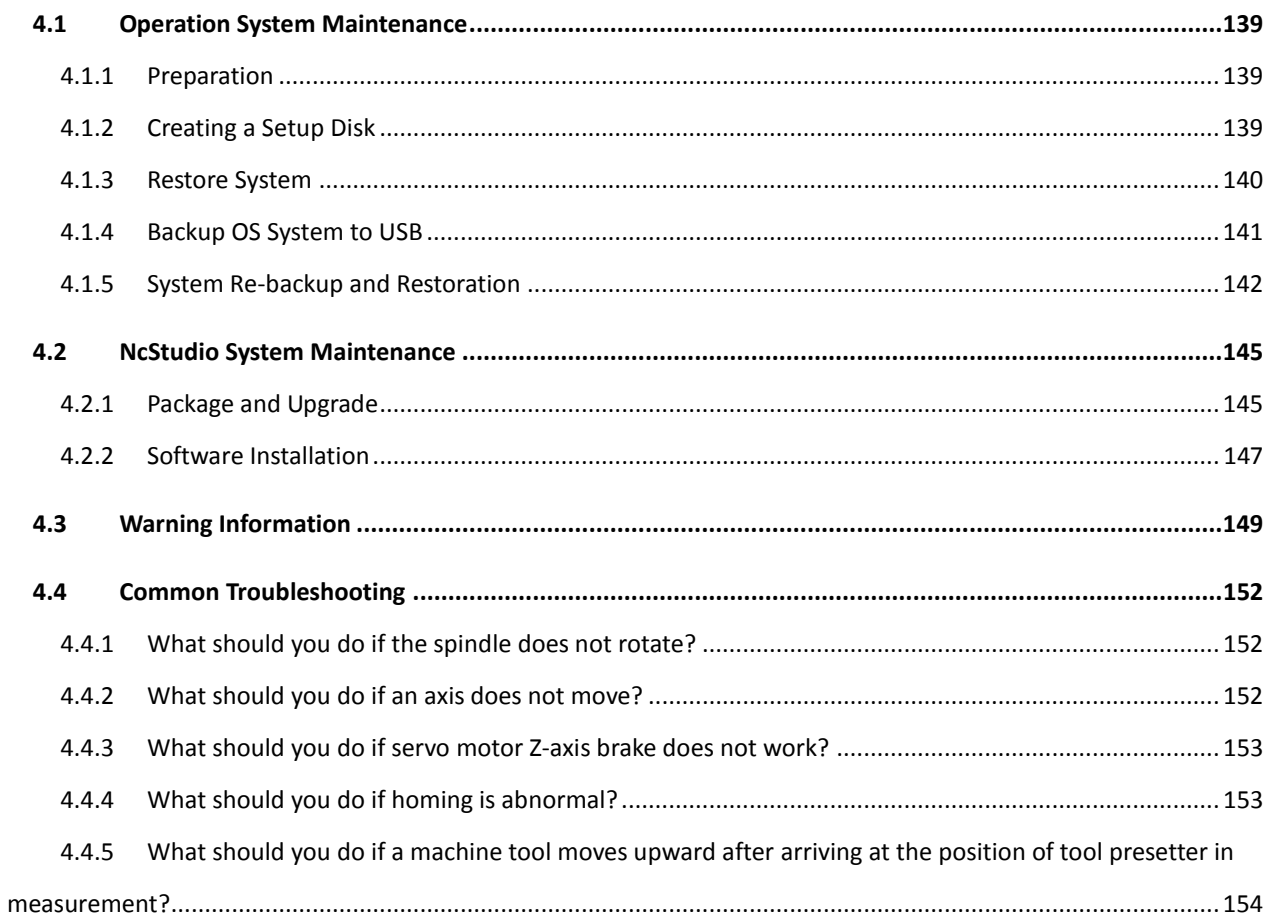
# **4.1 Operation System Maintenance**

When you receive product NK300BX, it is ready for use with all systems installed and setup. If any failure occurs, you can restore the software to leaving-factory state.

#### **4.1.1 Preparation**

- 1) An USB flash disk (above 1G)
- 2) The backup and restore kit

### **4.1.2 Creating a Setup Disk**

#### **Creating a Startup Disk with an USB**

You can create an USB startup disk which will help the system access DOS interface, backup and restore the system SSD with DOS tools in the USB disk.

Steps to create USB startup disk are as follows:

1) Insert an USB into the PC, and double click file "HPUSBFW.EXE" in file folder "hpUpgsh" on the desktop of PC. An interface as shown in [Fig. 4-1](#page-144-0) will pop up.

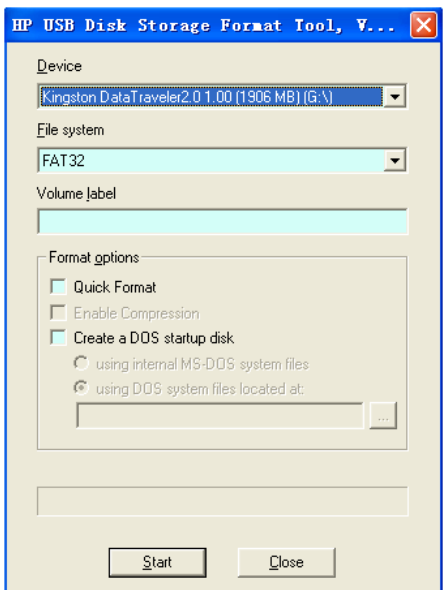

Fig. 4-1 USB format tool

- <span id="page-144-0"></span> $\triangleright$  Under "Device", select the USB flash disk which needs to be formatted; .
- $\triangleright$  The default for "File system" is FAT32;
- $\triangleright$  Select items "Quick Format" and "Create a DOS startup disk;
- $\triangleright$  Below the item "using DOS system files located...", specify and locate the path ―Desktop\hpUpgsh\boot‖.

- ▶ Click "Start" to initiate formatting. After two successive confirmations, creation of USB startup disk is successfully completed.
- 2) On the desktop of PC, double click the application "USB backup and restore tool kit", and interface as shown in [Fig. 4-2](#page-145-0) will appear.

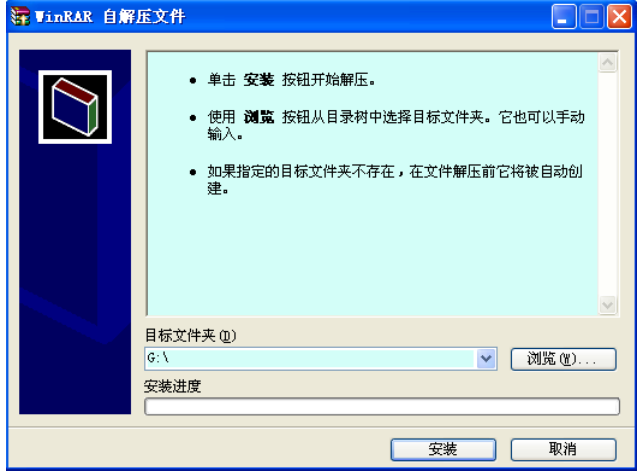

Fig. 4-2 USB restore tool kit

- <span id="page-145-0"></span>3) Locate the USB startup disk which has been created successfully in the target file box, and then click "Install". After installation, all files contained in "USB backup and restore tool kit" will be unzipped into this USB. .
- 4) Conduct anti-virus check on the USB to secure it is safe from viruses.

### **4.1.3 Restore System**

Restore system refers to the process of mirror image installation of the system SSD. USB well created before and a system SSD is needed.

- 1) Insert the USB flash disk to the USB slot.
- 2) Restart the system, and press Delete key to enter BIOS interface. Accessing "Boot->Hard Drive BBS Priorities→Boot Option #1", set USB setup disk as "Boot Option #1".
- 3) After setting start orders, press F4 to save the setting and restart. After normal startup, interface as shown in [Fig. 4-3](#page-146-0) will appear.

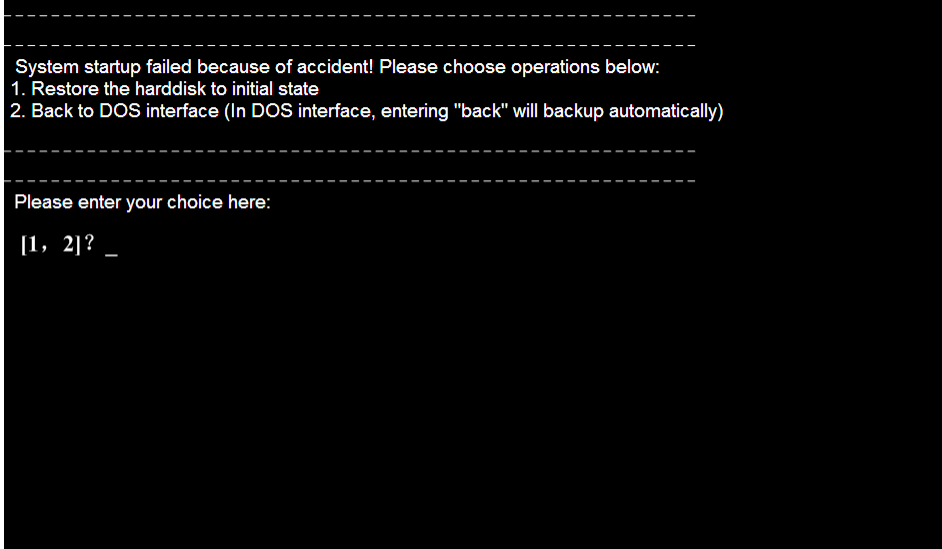

Fig. 4-3 DOS startup interface-1

<span id="page-146-0"></span>4) Enter "1", and interface shown as [Fig. 4-4](#page-146-1) will pop up.

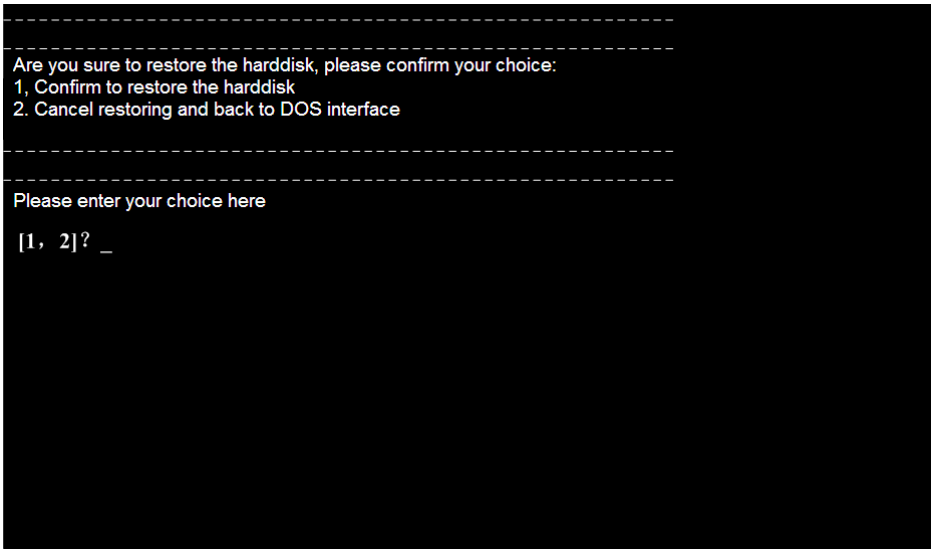

Fig. 4-4 DOS startup interface-2

<span id="page-146-1"></span>5) Enter 1 again, and the system will execute Ghost restoration. Pull out the USB disk the moment the system restarts. System installation is completed.

#### **4.1.4 Backup OS System to USB**

Back up the system to USB disk as follows:

- 1) Insert the USB flash disk to the USB slot.
- 2) Restart the system, and press Delete key to enter BIOS interface. Accessing "Boot $\rightarrow$ Disk BBS Priorities  $\rightarrow$  Boot Option#1", and set USB setup disk as "Boot Option #1".
- 3) After setting start orders, press F4 save the setting and restart. After normal startup, interface as shown in [Fig. 4-5](#page-147-0) will appear.

# **HONG**

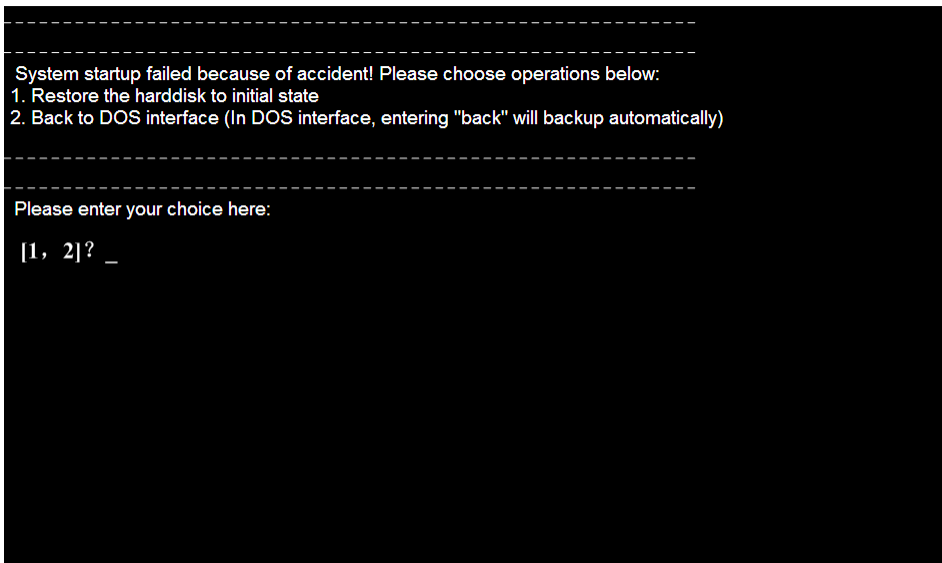

Fig. 4-5 DOS startup interface-3

<span id="page-147-0"></span>4) Enter "2  $\rightarrow$  back  $\rightarrow$  2", and the system will execute Ghost backup process. Pull out the USB disk and turn off the power when the process finishes. System backup is completed.

#### **4.1.5 System Re-backup and Restoration**

Backup of operating system of NK300BX has been completed before leaving factory. You can use ―Windows Ghost‖ Restoration function to restore the system when problems occur. In addition, the software has also been installed in CNC system, but its backup is not done in CNC system. We suggest that you immediately back up the BIOS system and the software again the first time the machine is power on or after debugging is completed.

#### **System Re-backup**

Steps to back up the system again are as follows.

1) Power on the machine, access the operating system choice interface, and select "Windows Ghost", as shown in [Fig. 4-6.](#page-147-1)

<span id="page-147-1"></span>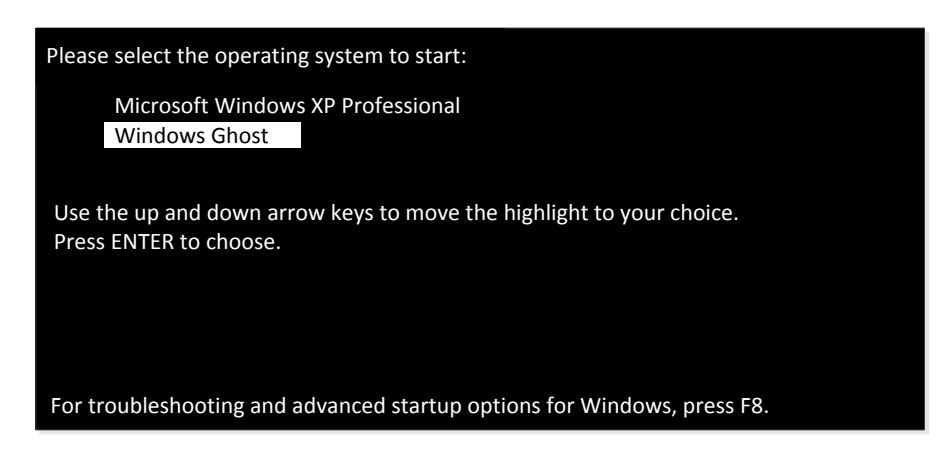

Fig. 4-6 Select "Windows Ghost" operating system

2) It jumps to restoration confirmation interface, as shown in [Fig. 4-7.](#page-148-0) Select "Cancel" and press ―Enter‖ to access the operation interface as shown in [Fig. 4-8.](#page-148-1)

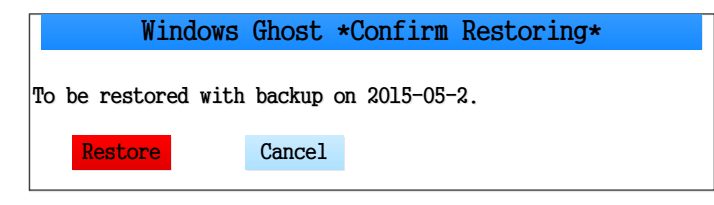

Fig. 4-7 Restoration confirmation

<span id="page-148-0"></span>3) Select "2 Re-Backup" as shown in [Fig. 4-8.](#page-148-1)

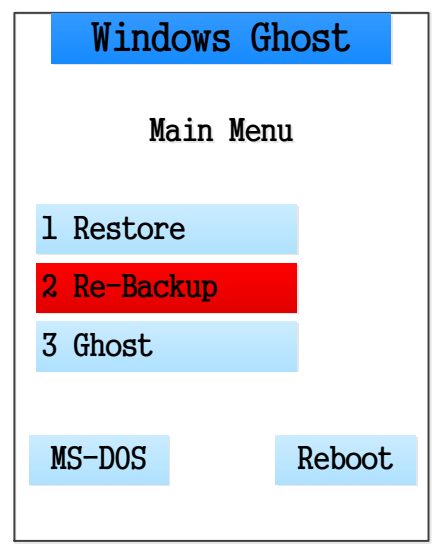

Fig. 4-8 Re-backup

- <span id="page-148-1"></span>4) After confirmation, backup progressing indictor will show up.
- 5) When it finishes, backup is completed.

#### **System Restoration**

After re-backing up the system, if you need to use windows ghost restoration function, select "Restore" in [Fig. 4-7,](#page-148-0) and do as the tips to restore to the leaving factory state.

Note that if you use windows ghost restoration function while you have not re-back up the system, the system will be re-started automatically. A dialog box titled with "FirstRun" will pop up noticing you that you should install the software, as shown in [Fig. 4-9](#page-148-2) and [Fig. 4-10.](#page-149-0) You can select a disk to install the software as directed.

<span id="page-148-2"></span>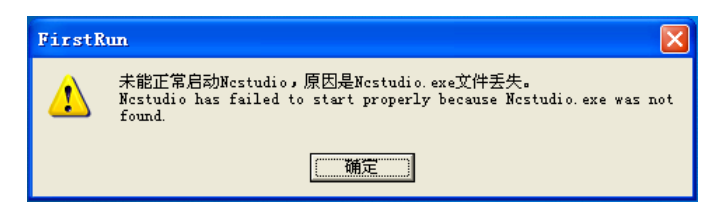

Fig. 4-9 FirstRun Notice 1

**IONG** 

# **HONG**

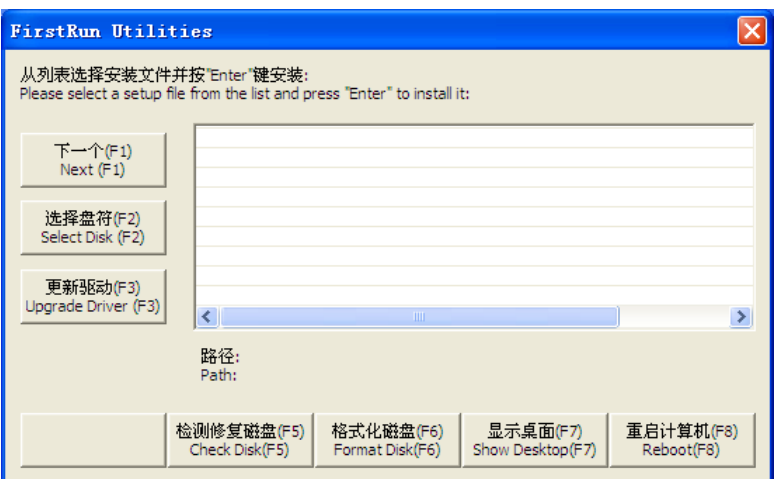

Fig. 4-10 FirstRun Notice 2

<span id="page-149-0"></span>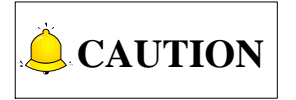

- 1) When exceptions occur during NcStudio system backup and restoration, you should consider the following causes at priority.
	- $\checkmark$  Is the guidance order of hardware in BIOS correct?
	- $\checkmark$  Is there any problem occurred during system backup?
	- $\checkmark$  Is the storage of USB disk enough during system backup?
	- $\checkmark$  The backup progress will exit automatically if image file exists in the USB disk.
	- $\checkmark$  During system backup, if there is mirror image file in USB disk, the process will exit.

To avoid the problems listed above, it is recommended that you conduct system disk security check and rerpair before proceeding with system backup and restoration. Otherwise, system performance may be influenced. So as data disk.

- 2) Do not power off the PC during backup of NcStudio system. Otherwise, the system can be damaged.
- 3) When the prompt about installing software in FirstRun dialog box appears, only .exe file is supported.Compressed files of format such as .zip, .rar are not supported. They must be unzipped for installation

## **4.2 NcStudio System Maintenance**

### <span id="page-150-1"></span>**4.2.1 Package and Upgrade**

The system holds the function of software backup. After installing the software and setting various parameters corresponding to a specific machine tool, you can backup and save the software with proper parameter settings as the original data. And the backup software can be directly installed on a machine tool of the same type. This function is realized in system maintenance. The following will introduce the system maintenance in detail.

Press **the system** info function section, and then press F2 "Sys Maintenance" to enter the system maintenance interface, as shown in [Fig. 4-11.](#page-150-0)

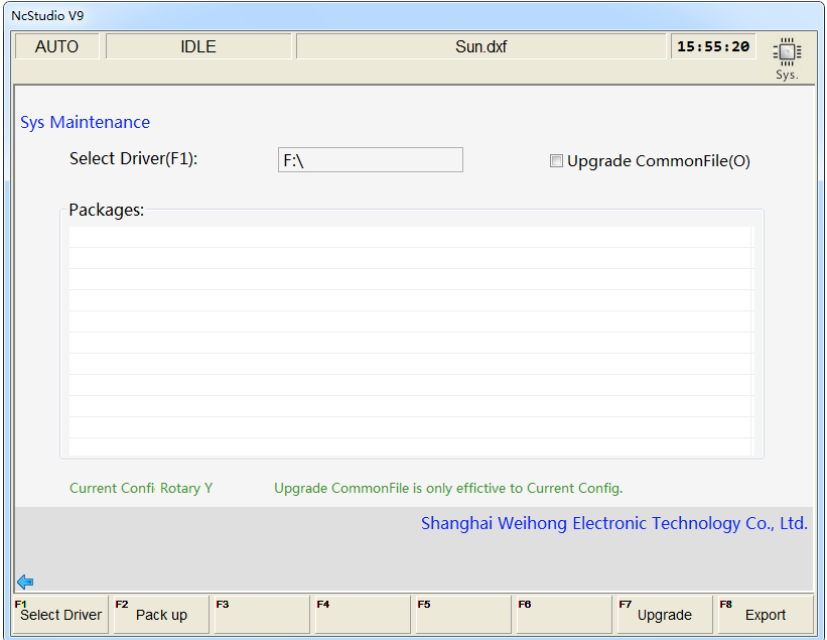

Fig. 4-11 System maintenance interface

#### <span id="page-150-0"></span>**Select Driver**

Press F1 "Select Driver" will eject an input box for entering the drive letter of the removable disk with the update package.

#### **Pack up**

Pressing F2 "Pack up" will pack the software automatically and save the packaged software to the selected disk.

#### **Upgrade**

All the update packages are listed in "Packages". Press " | " or "  $\downarrow$  " to move the cursor to the desired one, and then press F7 "Upgrade" to start software installation.

#### **Export**

Press F8 "Export" to export the public file such as amend.dat, ncstudio.plc, ncstudio.string, and public.dat files to removable disk. Prompt for successful exportation will pop up as shown in [Fig. 4-12.](#page-151-0)

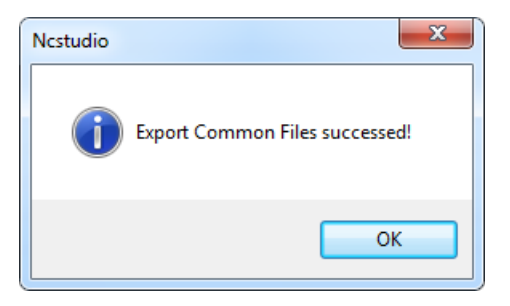

Fig. 4-12 Prompt for successful exportation

<span id="page-151-0"></span>Pressing shortcut key O can display all common files for the system in the list of "Packages", where you can select desired files to save them to the directory of removable disk. As shown in [Fig. 4-13,](#page-151-1) select the common file you need to upgrade.

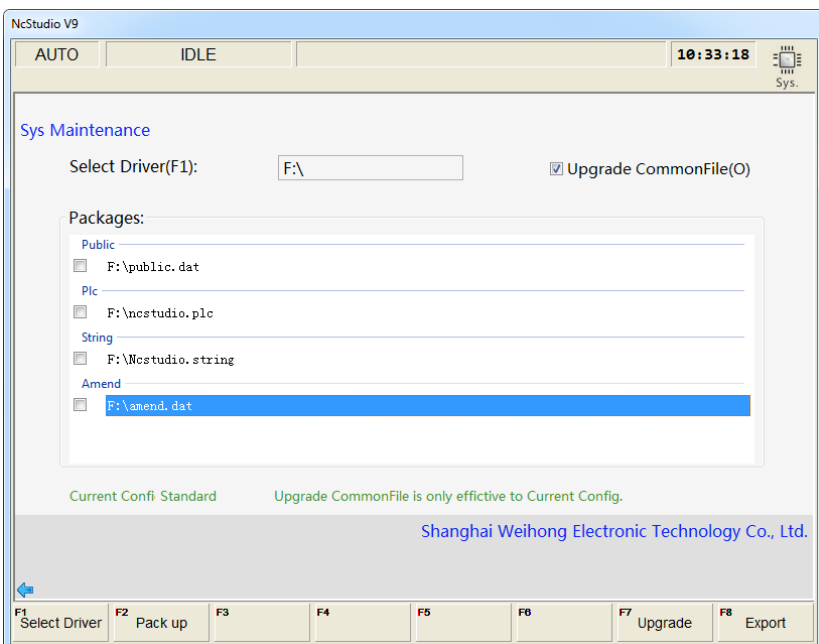

Fig. 4-13 Common file upgrade

<span id="page-151-1"></span>Check in the check box in front of the public files you need to upgrade, and press F7 "Upgrade" to initiate. After confirmation, upgrading succeeds Restart the system.

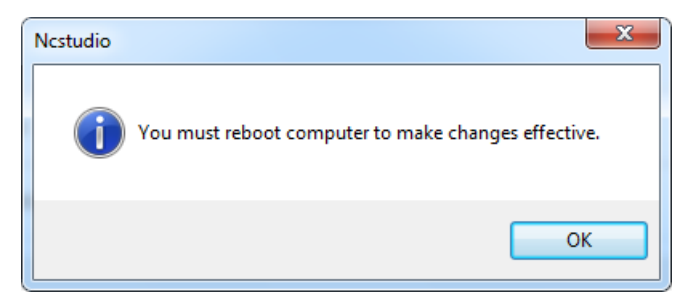

Fig. 4-14 Prompt for restarting software after updating common file

If the public files to upgrade contains amend.dat file, before final upgrading, a prompt dialog box will

show up, as shown in [Fig. 4-15.](#page-152-0) Choose "Yes" to confirm and continue upgrading and choose "No" to cancel it.

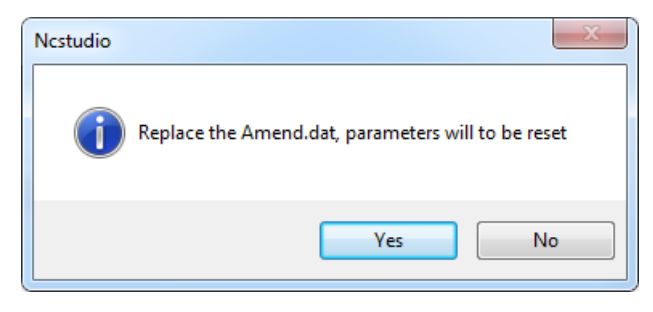

Fig. 4-15 Prompt before amend.dat file upgrading

<span id="page-152-0"></span>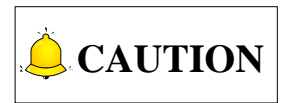

Function "Upgrade Common File" is only effective for the current configuration, please notice that.

#### **4.2.2 Software Installation**

Software installation can be divided into following steps:

- 1) Accessing the desktop. Press combination key "Ctrl + Alt + Delete" to enter the task manager interface  $==$  press "Alt + F" to select "New Task"  $==$  in the new task dialog, input "explorer" and press "Enter" ==> press "Alt + Tab" to switch to NcStudio ==> press "Alt + F4" to close it and enter the desktop.
- 2) Insert the USB flash disk with the saved software into the USB interface on the operation panel of NK300BX host. Enter the desktop as operations in step one. Find the software to install in My Computer and double click it to initiate installation. First step in software installation is the language selection, as shown in [Fig. 4-16,](#page-152-1) which decides the running language of the system. You can make your own choice here. Of course, language can be switched in the software later in use.

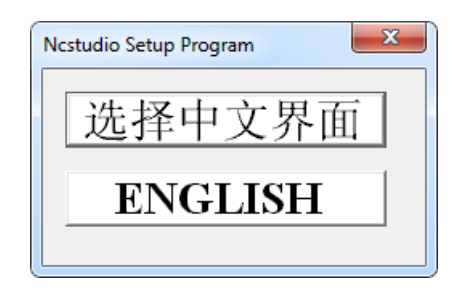

Fig. 4-16 Language selection dialog box

<span id="page-152-1"></span>3) To avoid the interference of last version of the software to the current software installation, before formal installation begins, a dialog box prompting previous parameter setting saving will pop up, shown in [Fig. 4-17.](#page-153-0) Choose "Yes" to save the parameters and delete the old version software before current software installation begins.

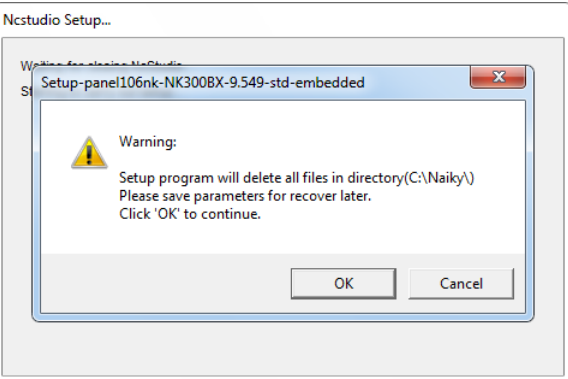

Fig. 4-17 Save parameters before installation

<span id="page-153-0"></span>4) Click [Yes] to continue. If software of other version has been installed before and its parameters have been modified, there will be a prompt dialog box for confirmation of parameter settings saving, as shown in [Fig. 4-18.](#page-153-1) Note that if it is the first time to install the software, this prompt will be omitted. Jump to step 5) directly to go ahead.

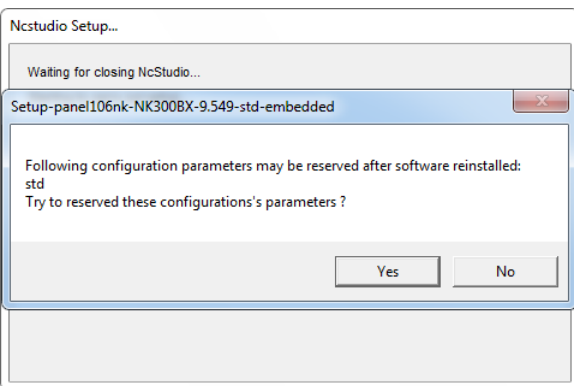

Fig. 4-18 Prompt for parameter saving

<span id="page-153-1"></span>5) Click [Yes]. The system will be installed under directory C:\Naiky. Installation progress is shown in progress bar, as shown in below.

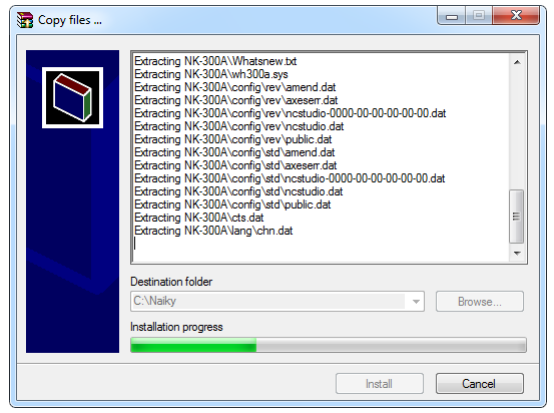

Fig. 4-19 Installation Progress

6) Software installation is completed.

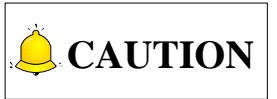

The above installation introduction is for situation where the software has been damaged and cannot work normally. If the software can be launched normally, please refer to [4.2.1](#page-150-1) to upgrade software instead of newly installing one.

## **4.3 Warning Information**

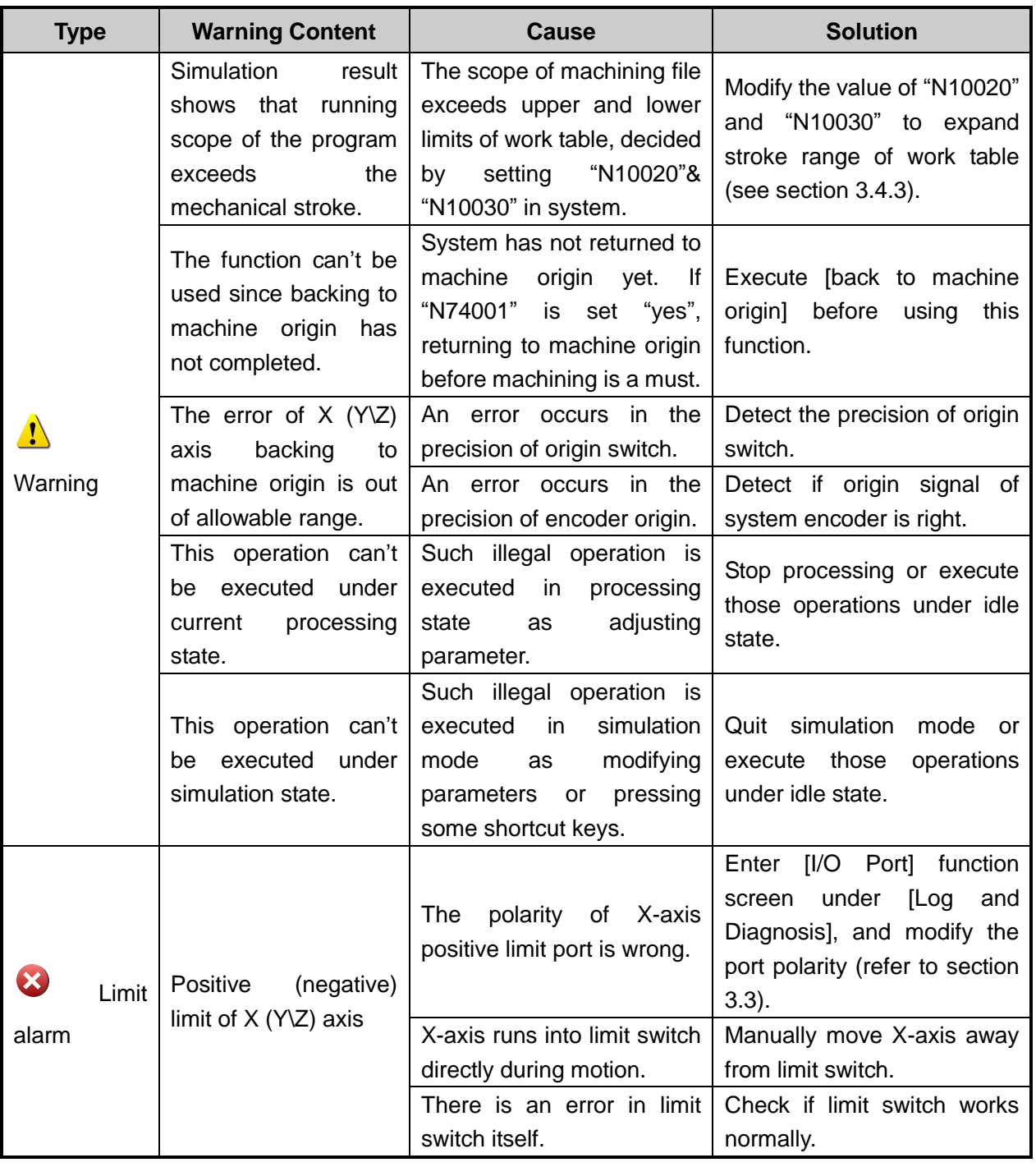

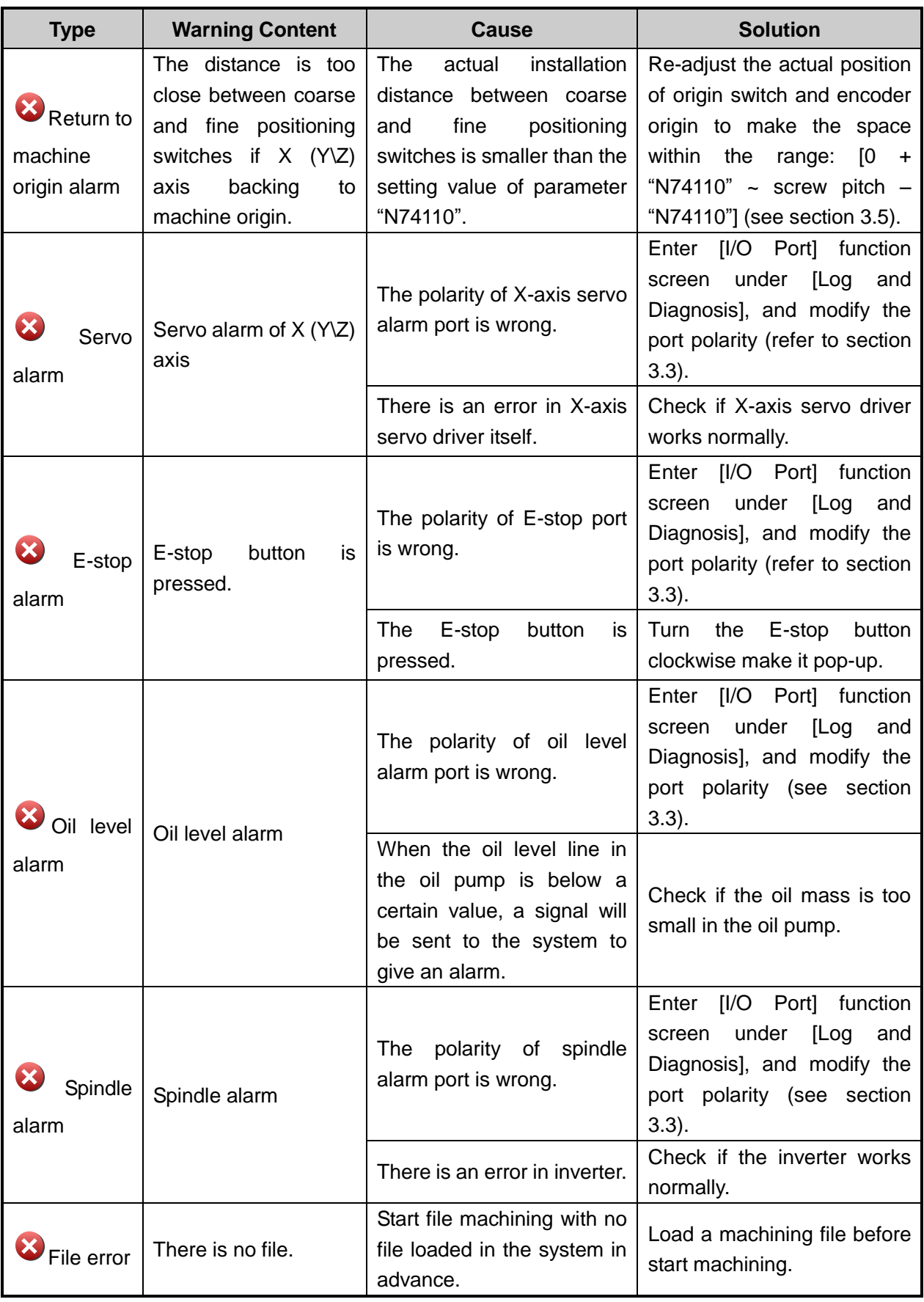

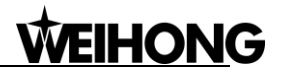

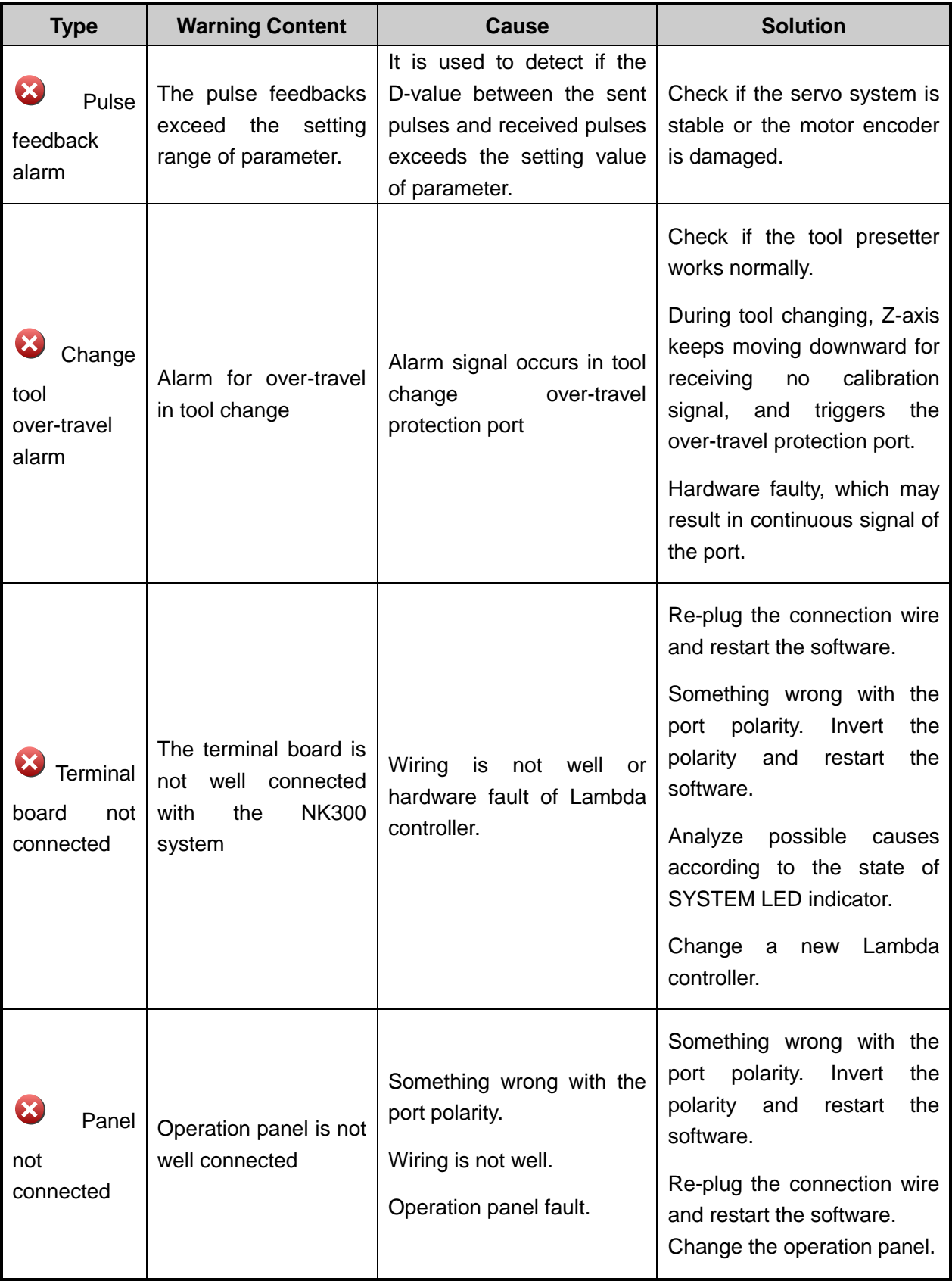

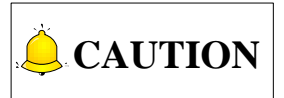

Some alarms shown in table above are alarms added for the the machine structure of of a machine tool, and it is not discribed in general warning information. Please consult with the machine tool manufacturer if you have any questions.

# **4.4 Common Troubleshooting**

### **4.4.1 What should you do if the spindle does not rotate?**

- 1) Check if the software can work regularly. Press the Spindle CW/CCW button and see if the dot before the output port "SPIN" in [I/O Port] screen under [Diagnosis] becomes green. If it does, the software works regularly.
- **152**<br>
CAUTION<br>
Some alarms shown in<br>
is not discribed in gene<br>
any questions.<br> **4.4.1** What 1<br>
1) Check if the soft<br>
before the output<br>
software works referred to the soft<br>
2) Start spindle, an<br>
measure if the con<br>
measur 2) Start spindle, and check if the spindle start indicator lamp on the controller is on. If not, check whether the connection cable of the controller becomes loose. Close the host machine and power off the machine tool, and then re-plug the connection cable of the controller. If it still does not light, check if the cable of the controller, the controller or the system goes wrong. If it lights, measure if the SPIN port is conducted with a multimeter. If conducted, the spindle start output port (Y00) works normally; if it is not conducted, there is an error in the relay of spindle start.
- 3) Test whether the analog voltage output is normal between SVC and GND with a multimeter. If not, check if the connection cable of the controller becomes loose. Still not, check if the cable of the controller, the controller or the system goes wrong.
- 4) Check whether the parameter setting of the inverter is right, whether the spindle and the inverter have been damaged, or whether the wiring of the spindle and the inverter is correct.

### **4.4.2 What should you do if an axis does not move?**

- 1) Check if there is output for the "Axis  $\times$  Servo Enable" output port (in green) in [I/O Port] screen under [Diagnosis]. If there is output, the software works regularly. Check if the port polarity (it should be NO) is set correctly.
- 2) Check if the parameter setting of servo driver is correct (like setting control mode as position control, selecting a pulse input port for Panasonic driver, etc.).
- 3) Check if the servo cable of this axis is well contacted at the joint with the system host machine and the servo driver.
- 4) Check if something is wrong with servo driver, motor, servo cable or control system (e.g. exchange servo cable and servo driver with those of other axes working normally).

### **4.4.3 What should you do if servo motor Z-axis brake does**

#### **not work?**

Start the system and power on the machine tool (removing system alarm signal), and see if the brake output indicator lamp on the controller turns light.

- 1) If light, test whether there is 24V voltage between brake output ports (Y01-C01) with a multimeter. If there is 24V voltage, check whether the wiring of motor brake cable is correct. The motor brake cable should be connected to brake output port on the controller directly.
- 2) If not, directly conduct the brake input ports on the controller with a conducting wire. If light at this time, check whether the servo driver is enabled, whether the parameter setting related to brake output of servo driver is right, and whether brake output line of driver is correctly wired to the controller (black line is wired to COM, and only X20 is connected to with only one line); if still not light, please change the controller.

### **4.4.4 What should you do if homing is abnormal?**

- $\triangleright$  Limit alarm or servo driver alarm occurs during homing (backing to machine origin).
- 1) See whether "Home Search Dir" "Home Latch Dir" and "Back Off Distance" in "Return Machine Home" are set properly. Sign of "Home Latch Dir" and "Back Off Distance" should be the same, but opposite to that of "Home Search Dir".
- 2) Check if the software can receive the reference point signal of the axis. Trigger the home switch, while observing if the color of the dot before the "Reference Point of  $\times$  axis" changes from red to green. If there is no color change, it indicates the software can't receive the reference point signal, needing to check if there is an error in the home switch or in the wiring of home switch. To see if the system failure occurs, directly conduct the reference point signal and COM port on the controller with a conducting wire, while observing whether the color of the dot before "Reference" Point of  $\times$  axis" changes in [I/O Port] screen.
- 3) Check whether the position of home switch is appropriate to avoid the following three situations: the distance between home switch and limit switch is too small; the home switch is installed behind the limit switch; or the position of home switch is out of the mechanical stroke of a machine tool.
- $\triangleright$  When backing to machine origin, the machine tool motions towards a certain direction at a relatively low speed (ten percent of the speed of coarse positioning) until limit is triggered.

See if the polarity of input port "Reference Point of  $\times$  axis" is correct in [I/O Port] screen under [Diagnosis]. When the home switch is triggered, i.e. there is signal input, the color of the dot should be green. Otherwise, it is red.

 $\triangleright$  A certain axis moves a very long distance or keeps moving at a rather low speed towards the reverse direction after coarse positioning during backing to machine origin.

The cause of the above phenomenon is that the system can't detect the encoder zero signal of this axis. The solutions are as below:

- 1) See if the servo cable of this axis is well contacted at the joints with the system host machine and servo driver.
- 2) Set the value of driver parameter "pre-scaler (frequency divider) of encoder" as 1/2 or 1/4 of the original one if YASKAWA or TECO, etc. driver is used.
- 3) Check if there is an error in the driver, motor, servo cable, or the control system (e.g. exchange servo cable and servo driver with those of other axes able to return to machine origin normally).

### **4.4.5 What should you do if a machine tool moves upward**

### **after arriving at the position of tool presetter in**

#### **measurement?**

- 1) View and tell whether the polarity of "Tool Presetter Signal" is right in [I/O Port] screen under [Diagnosis]. The color of the dot before the "Tool Presetter Signal" is red when the system does not receive tool measurement signal.
- 2) Manually press the tool presetter and check the color of the dot before the "Tool Presetter Signal" changes or not. If it remains the same, it tells that the tool presetter has been damaged.

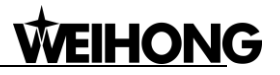

# **5 Driver**

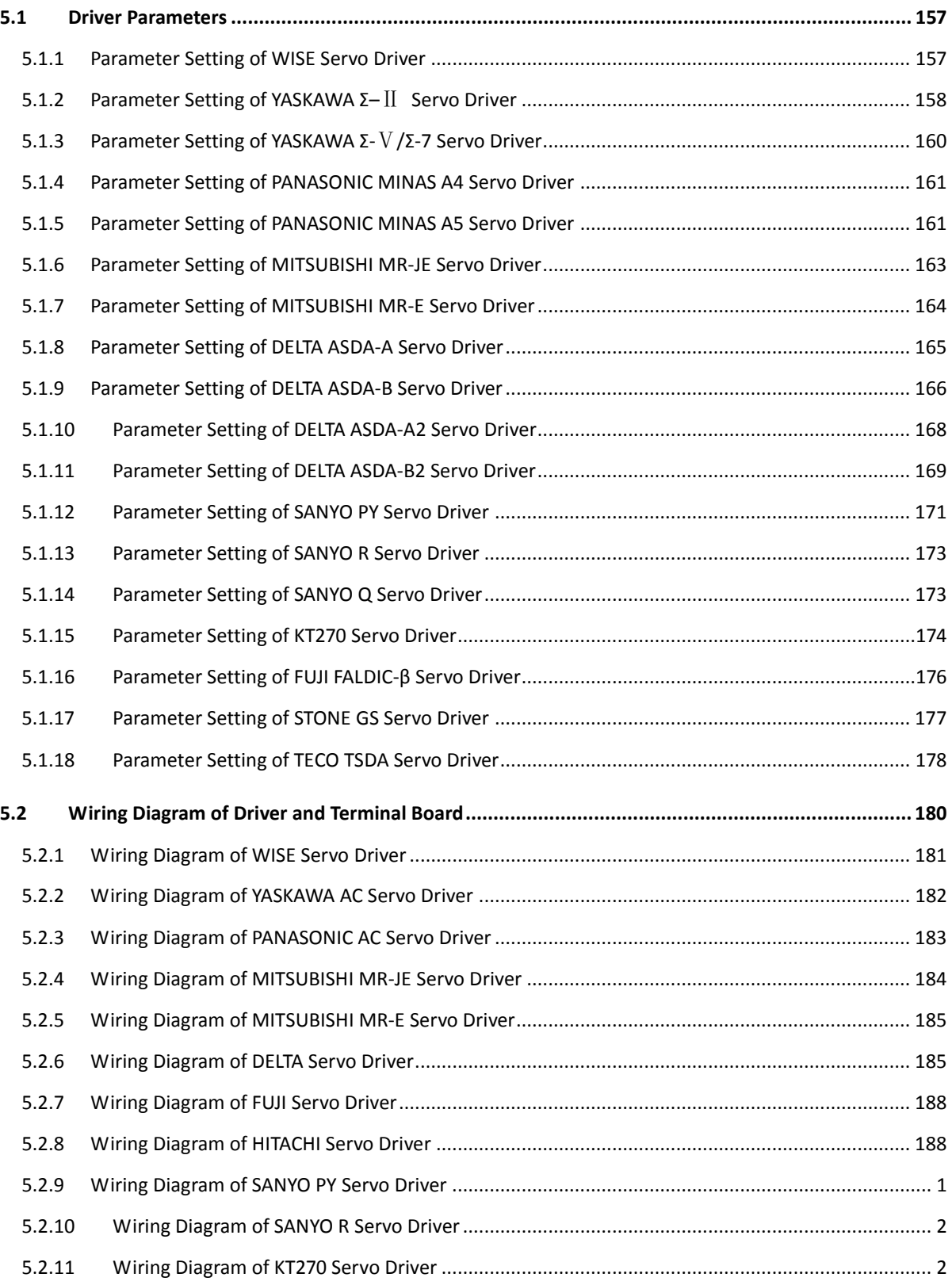

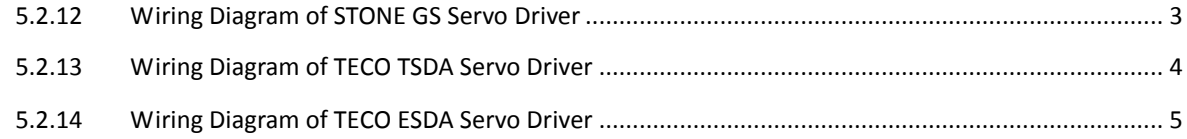

# **5.1 Driver Parameters**

Parameters listed in this chapter can make the machine work normally without ensuring machining results. Relevant parameters need adjusting according to the specific machine type.

### **5.1.1 Parameter Setting of WISE Servo Driver**

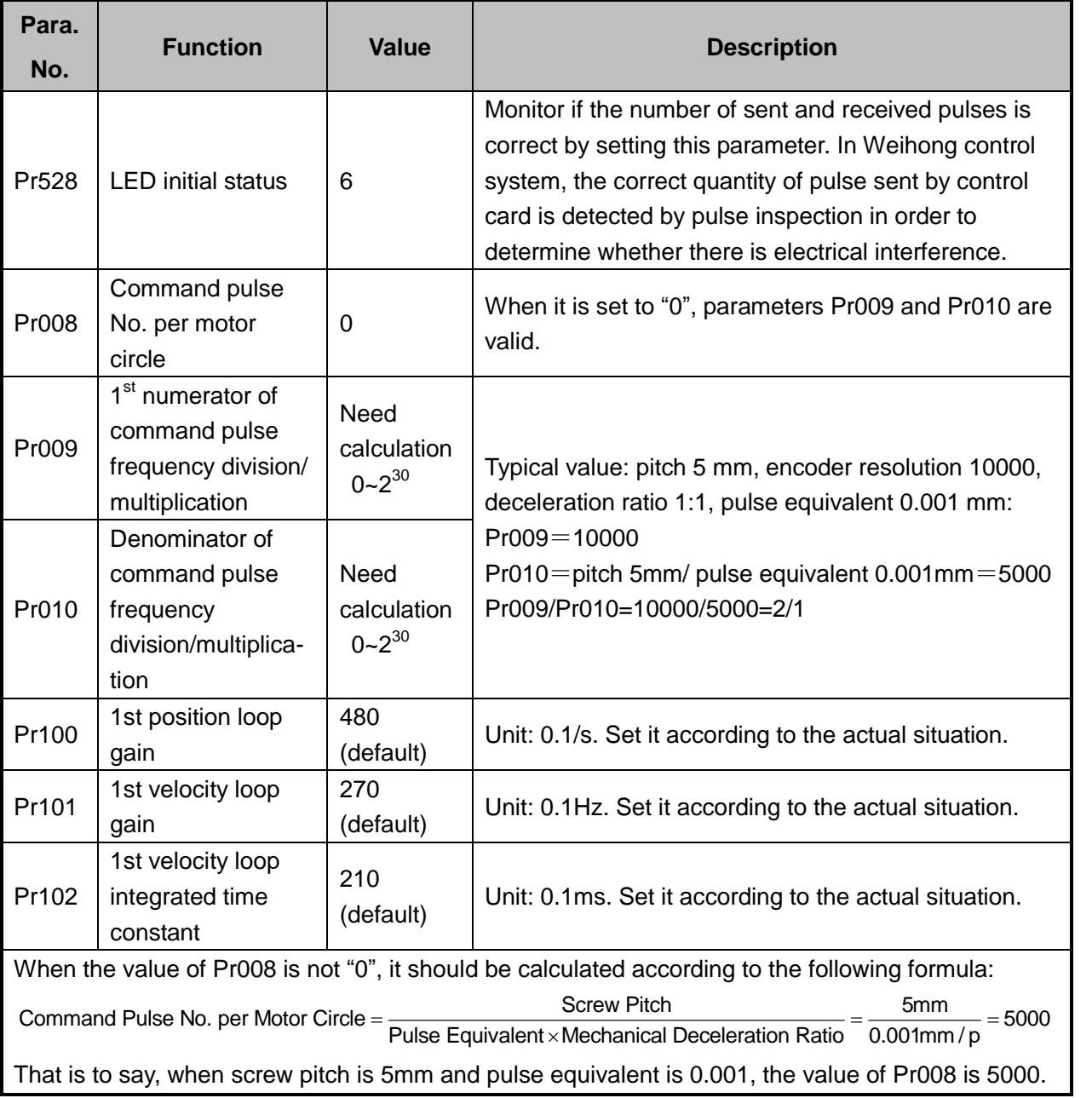

**Attached list: the relationship among parameters Pr0008, Pr0009 and Pr010**

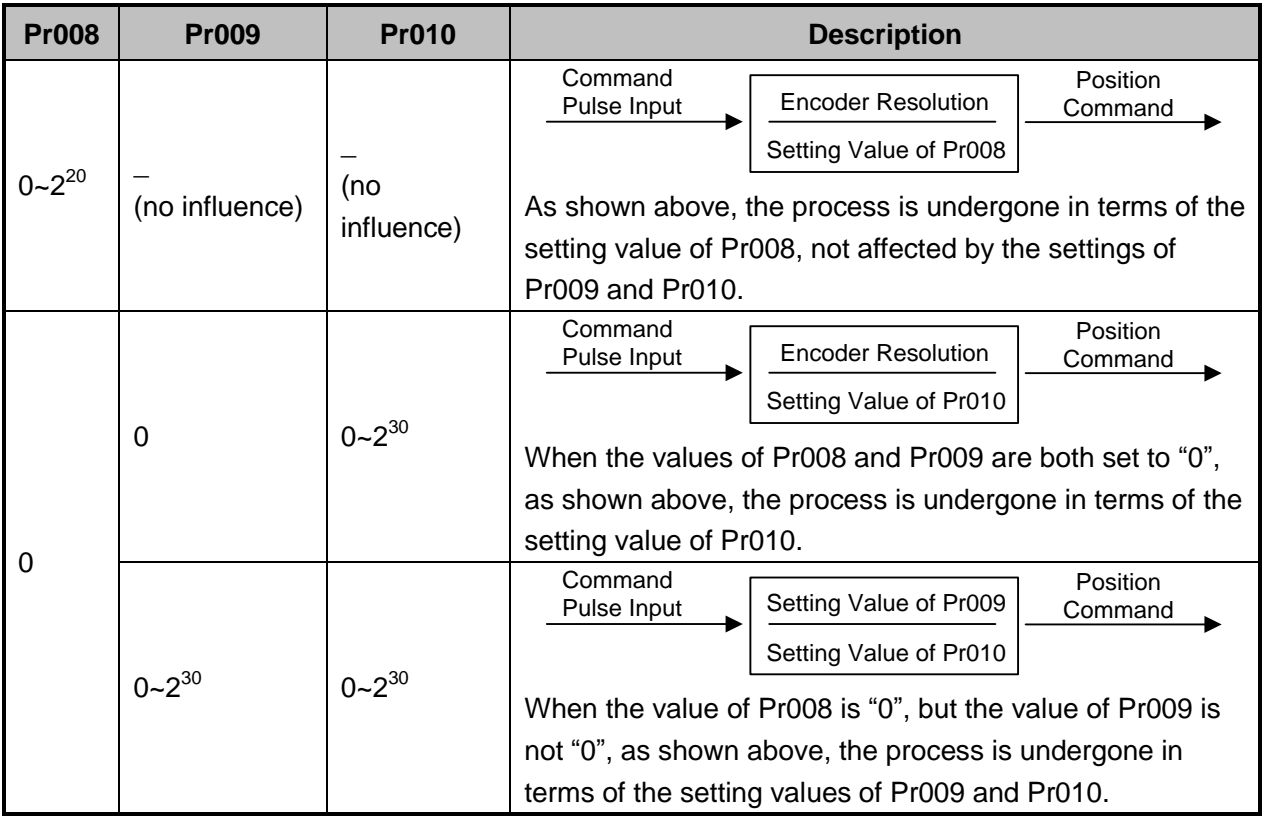

### **5.1.2 Parameter Setting of YASKAWA Σ–**Ⅱ **Servo Driver**

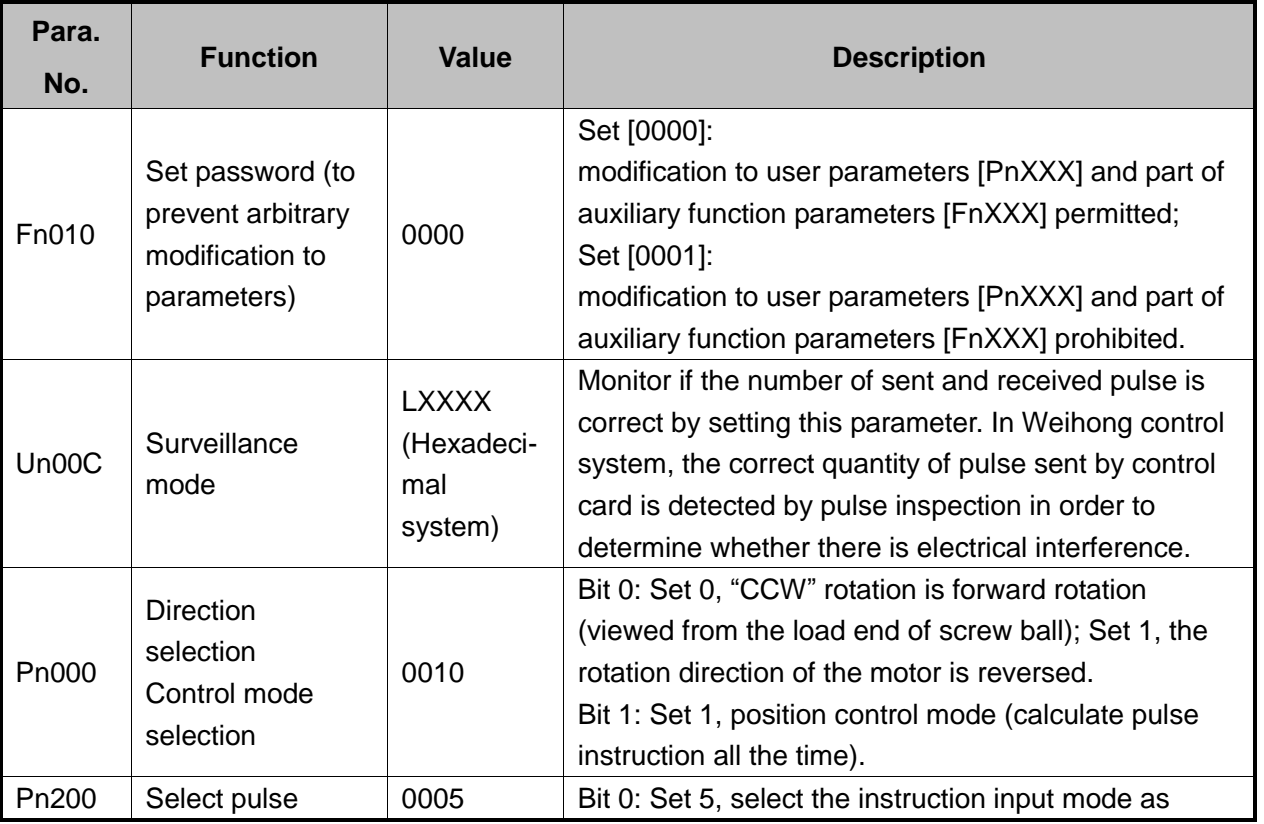

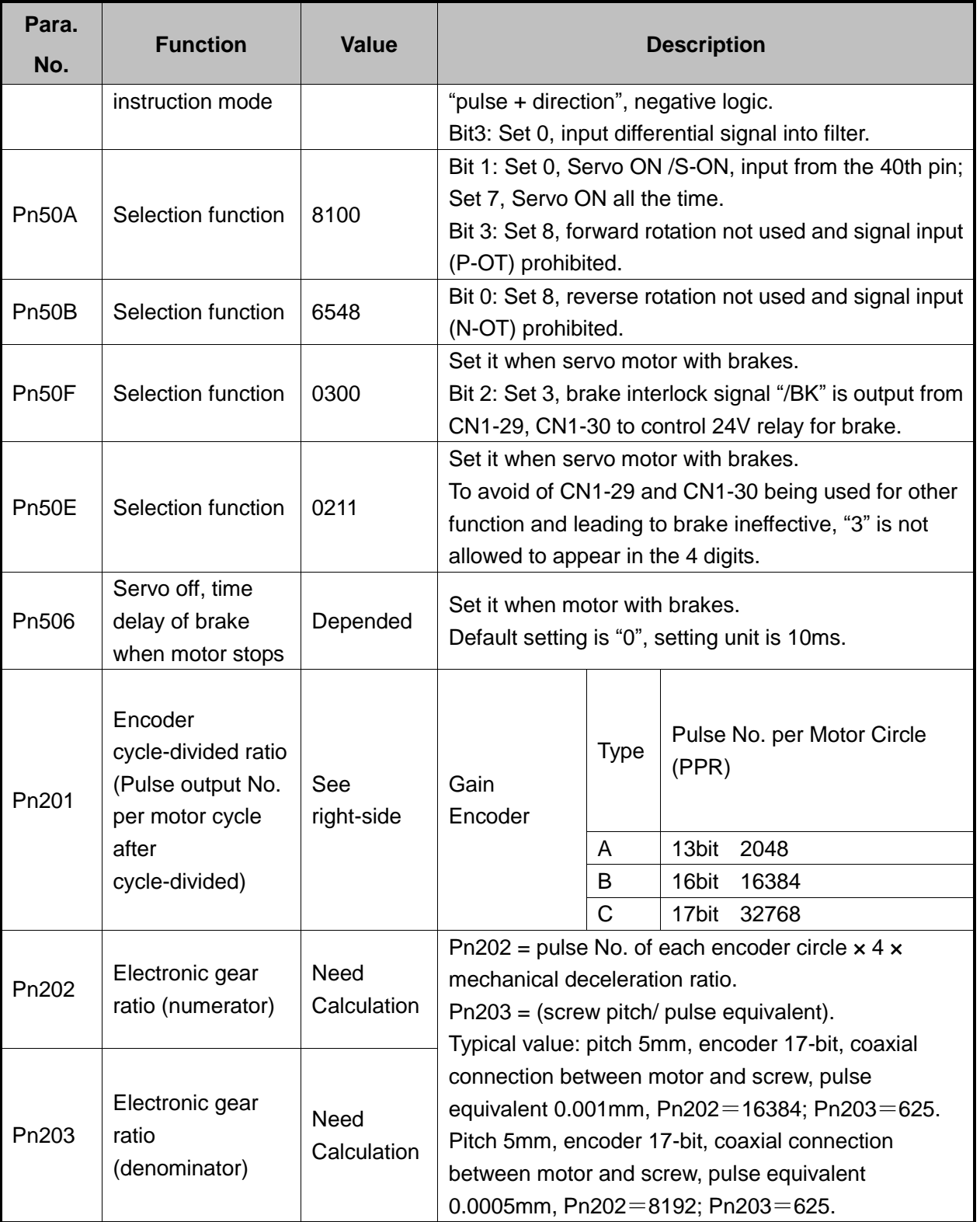

## **5.1.3 Parameter Setting of YASKAWA Σ-**Ⅴ**/Σ-7 Servo Driver**

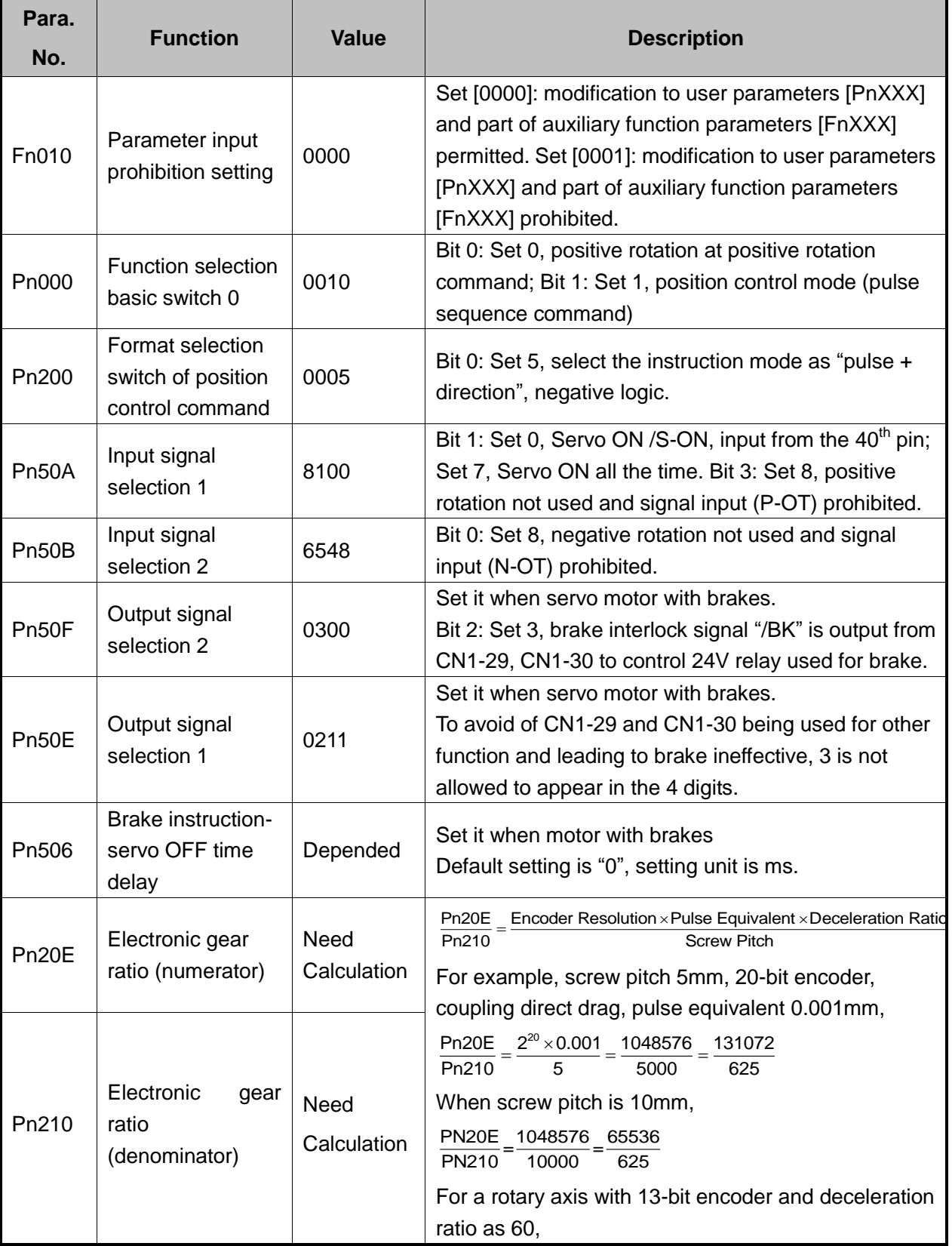

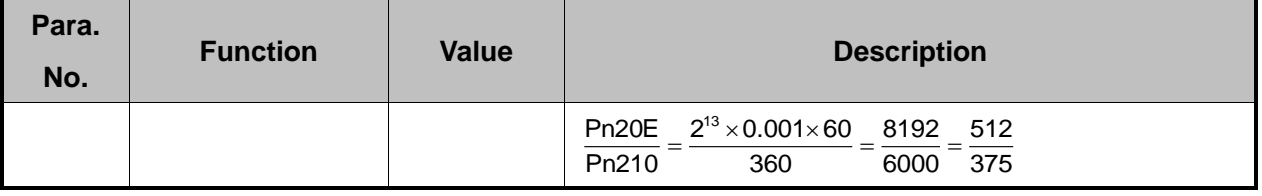

### **5.1.4 Parameter Setting of PANASONIC MINAS A4 Servo**

#### **Driver**

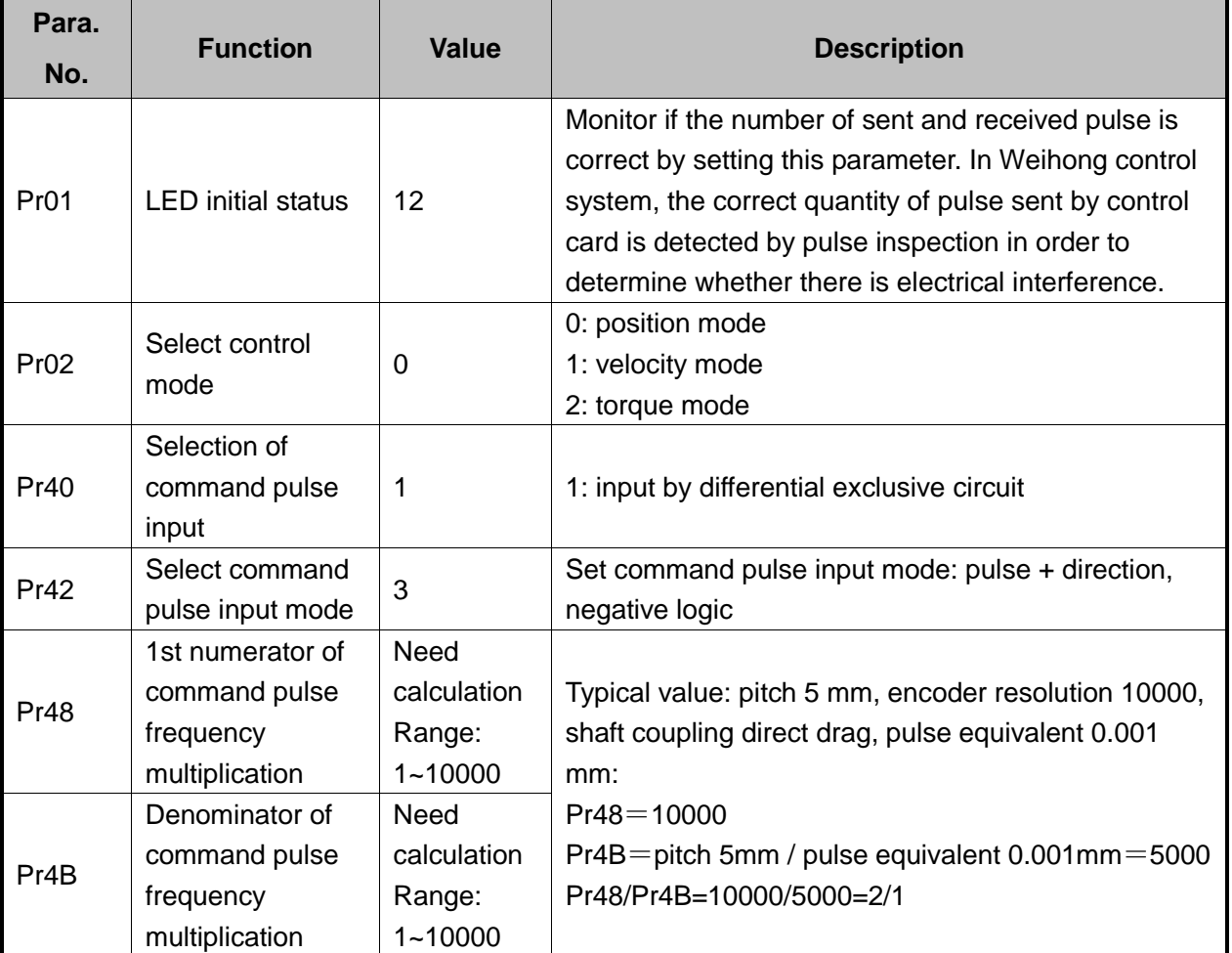

## **5.1.5 Parameter Setting of PANASONIC MINAS A5 Servo**

#### **Driver**

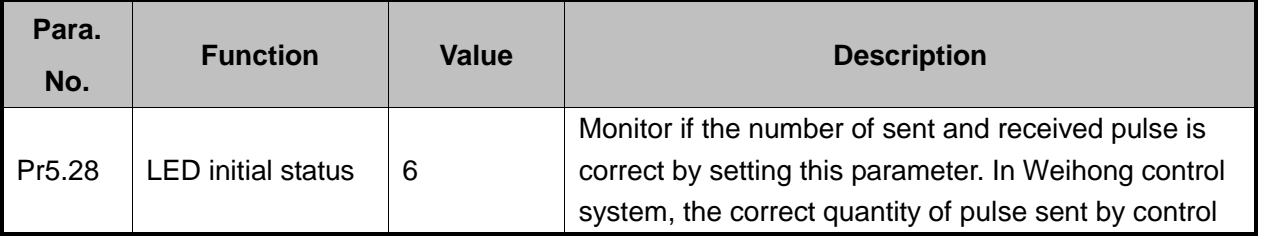

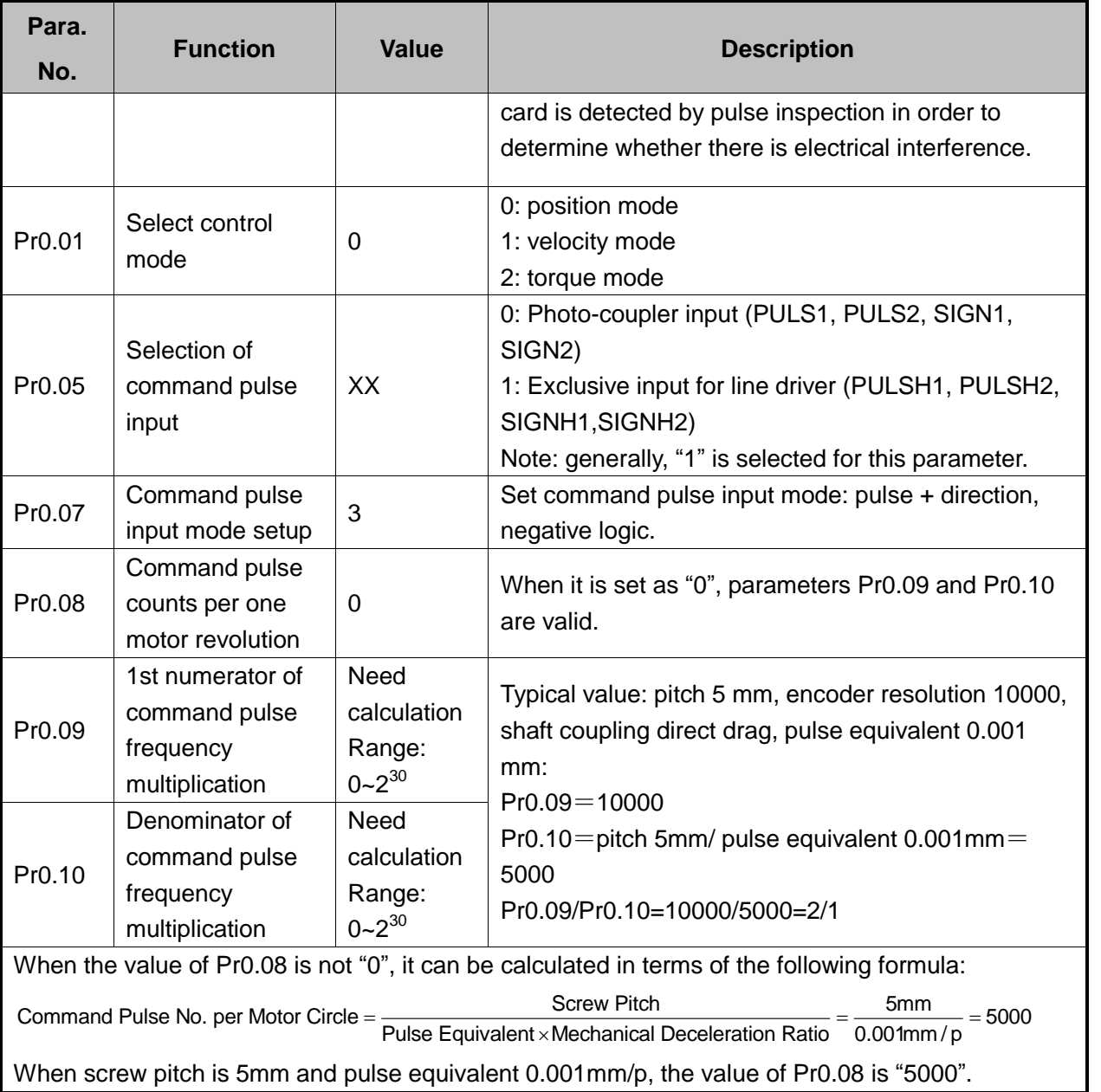

#### **Attached List: the relationship among parameters Pr0.08, Pr0.09 and Pr0.10.**

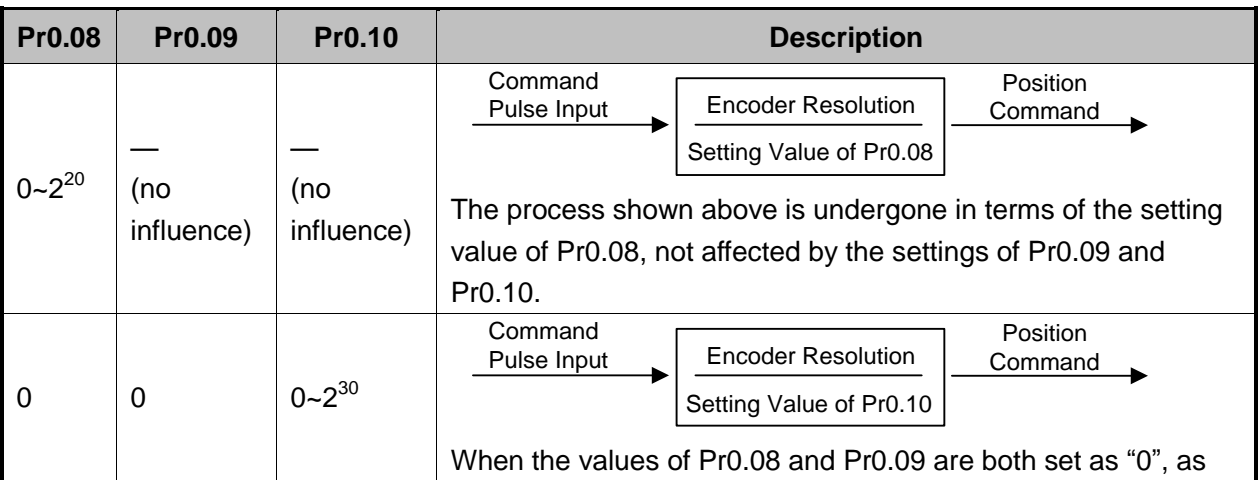

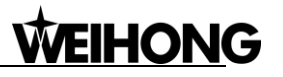

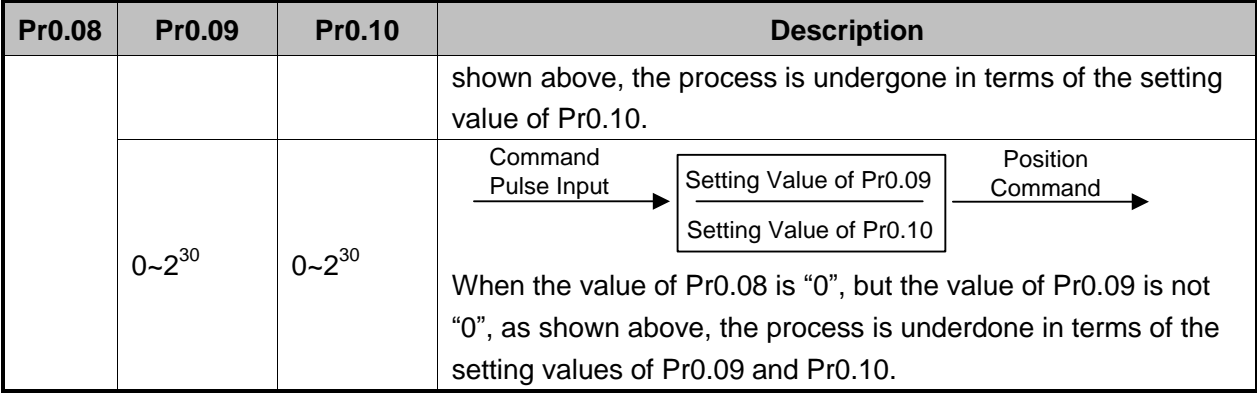

## **5.1.6 Parameter Setting of MITSUBISHI MR-JE Servo Driver**

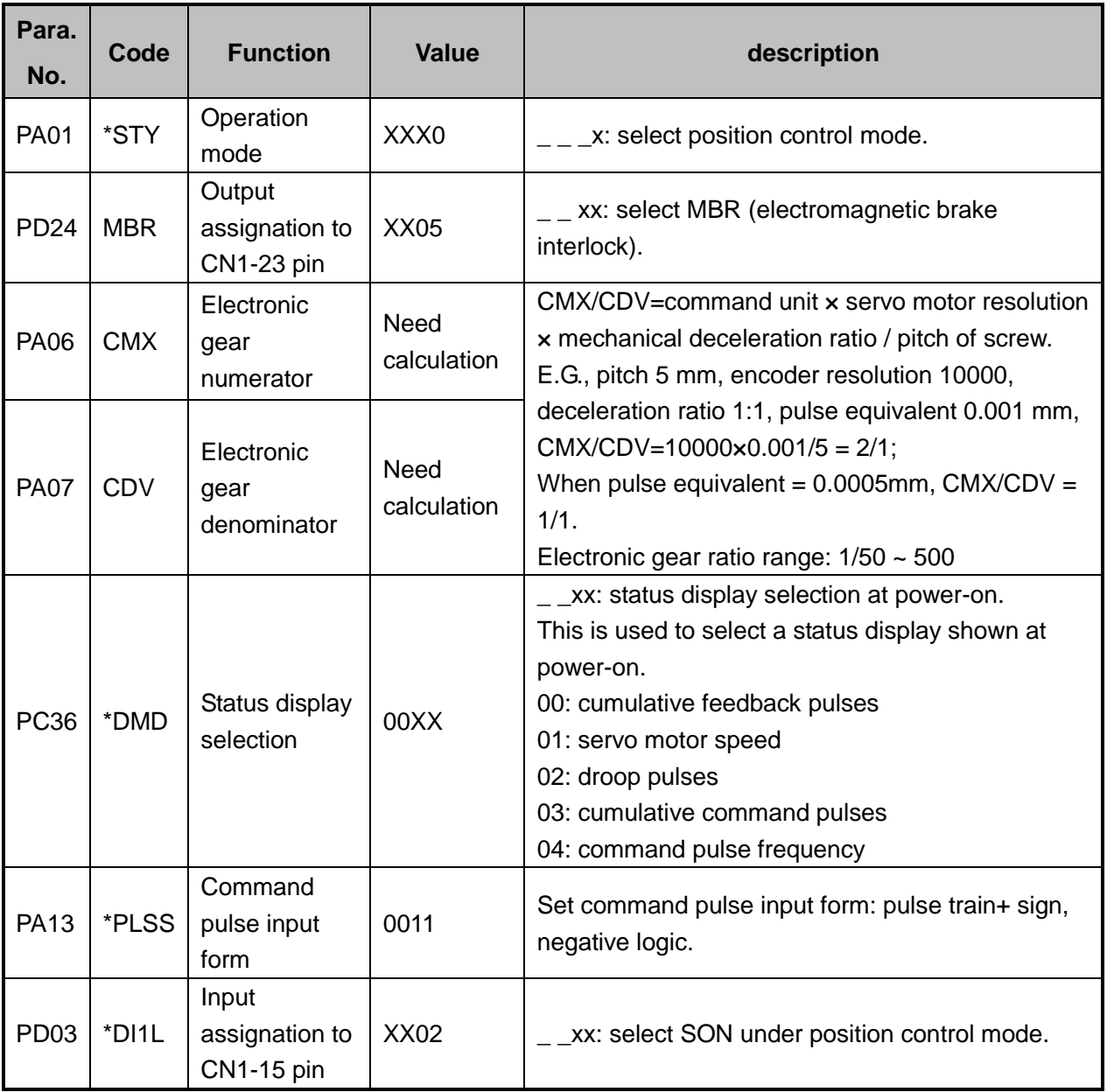

## **5.1.7 Parameter Setting of MITSUBISHI MR-E Servo Driver**

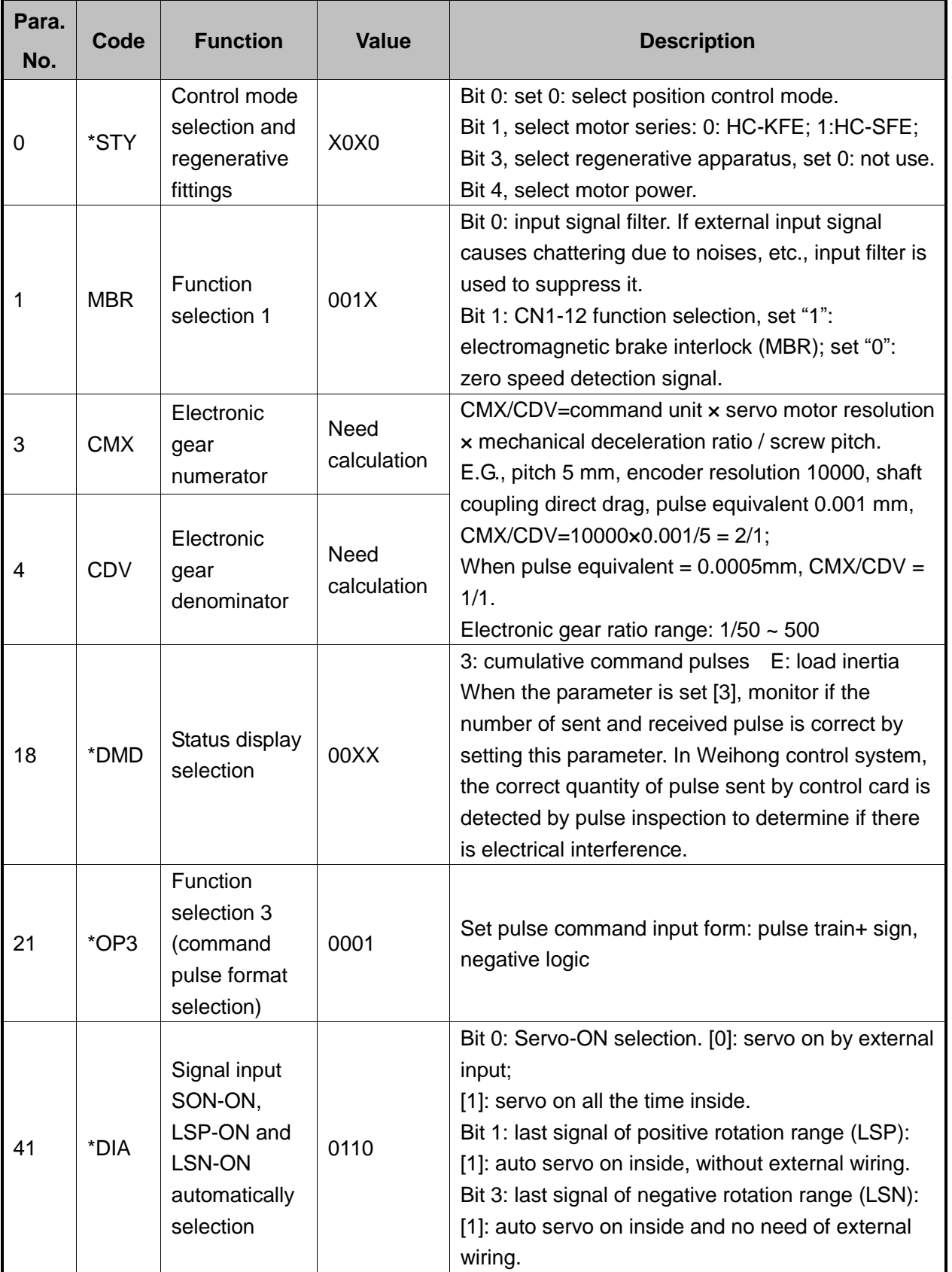

### **5.1.8 Parameter Setting of DELTA ASDA-A Servo Driver**

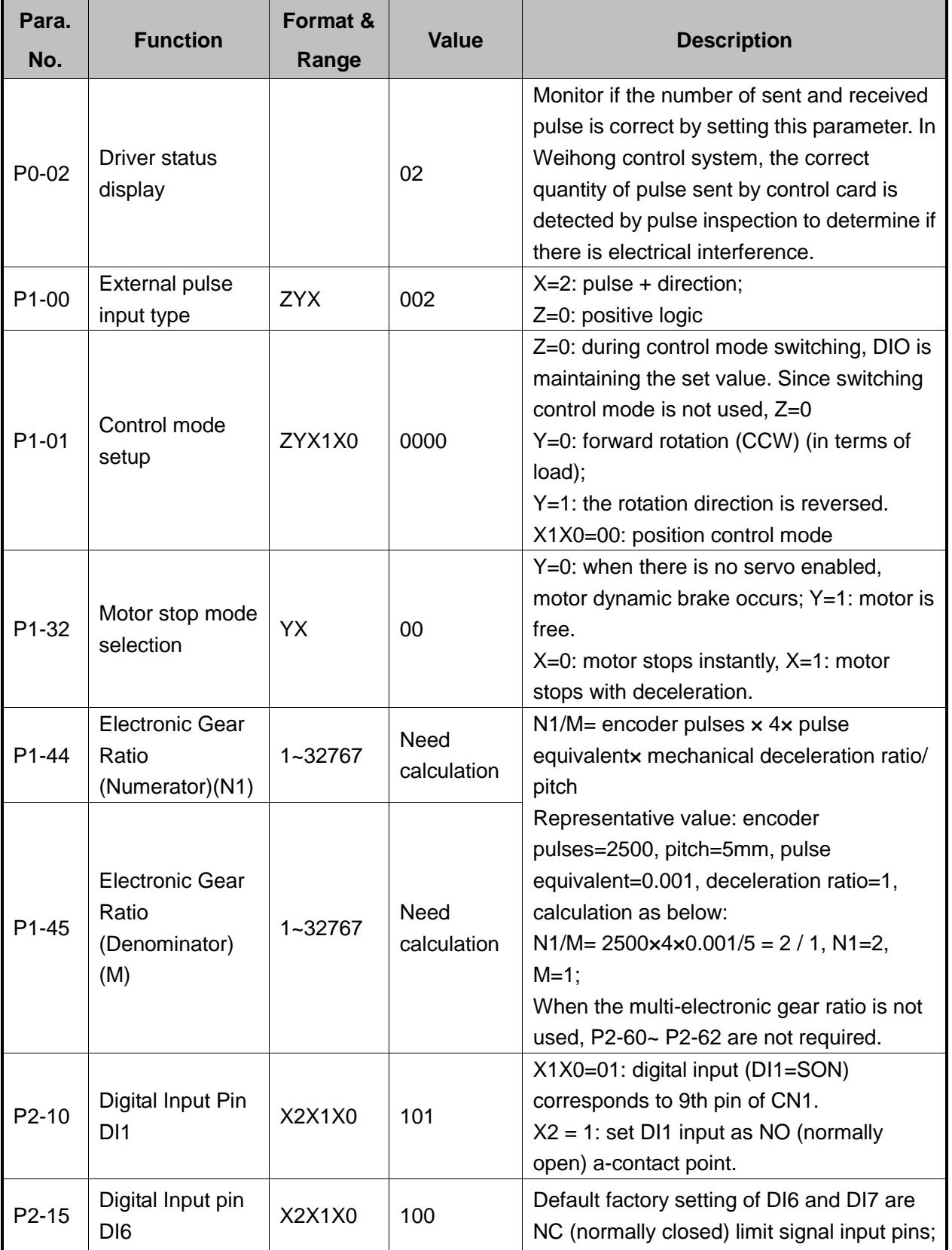

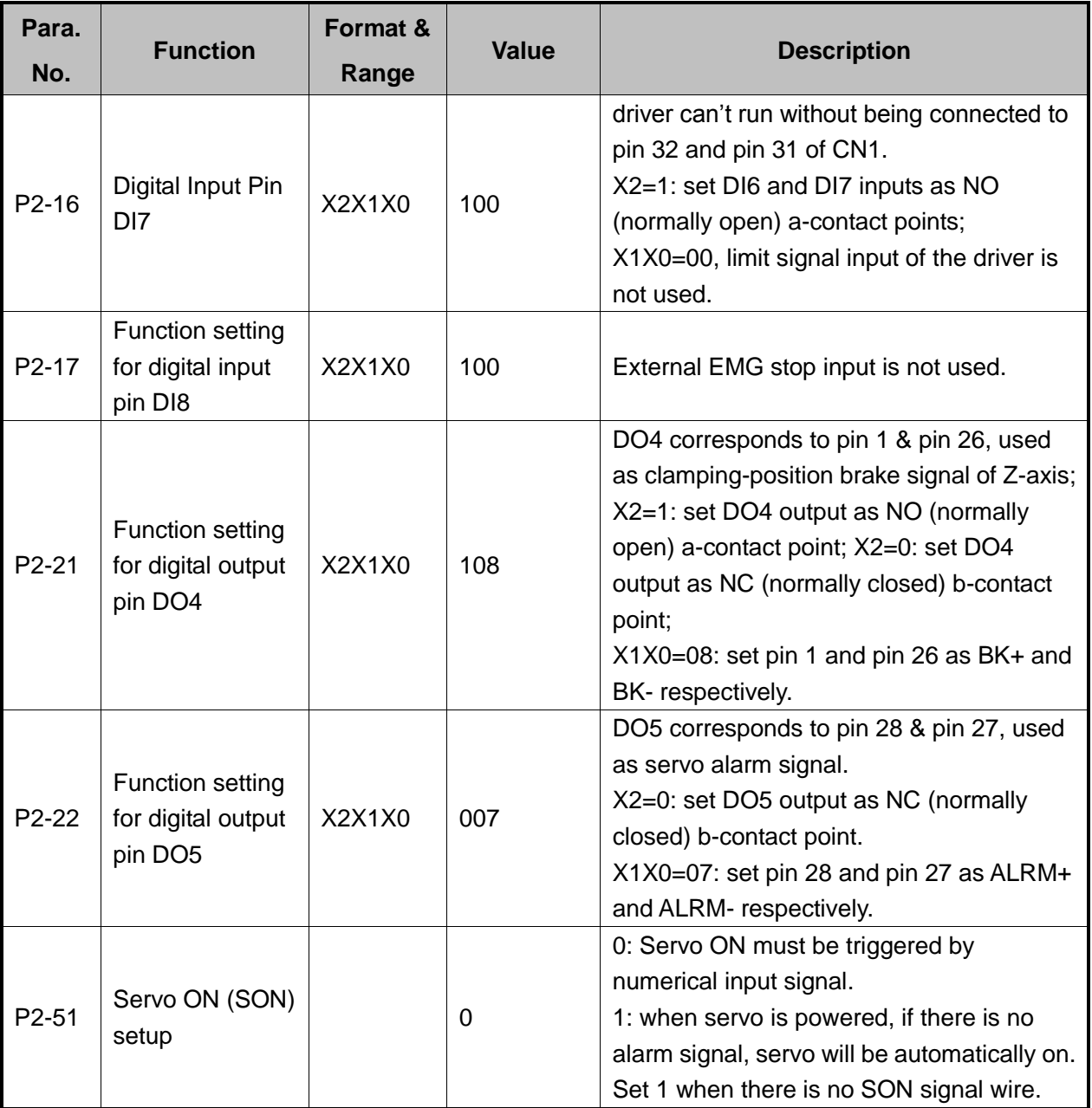

## **5.1.9 Parameter Setting of DELTA ASDA-B Servo Driver**

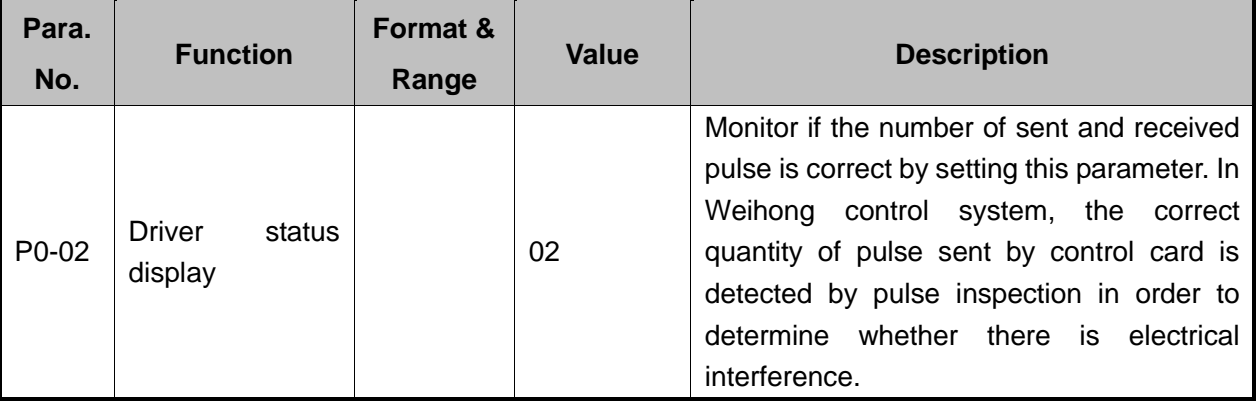

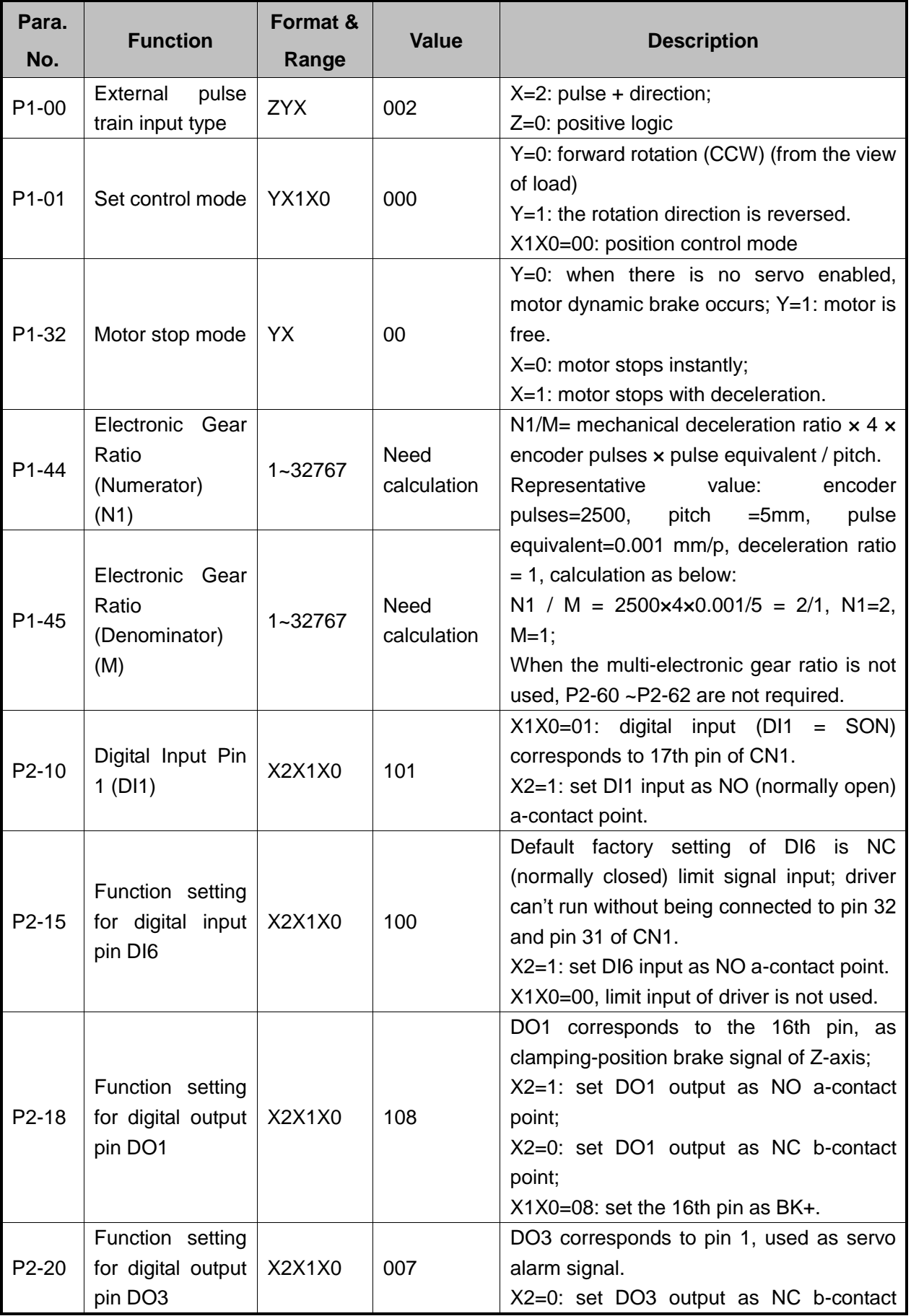

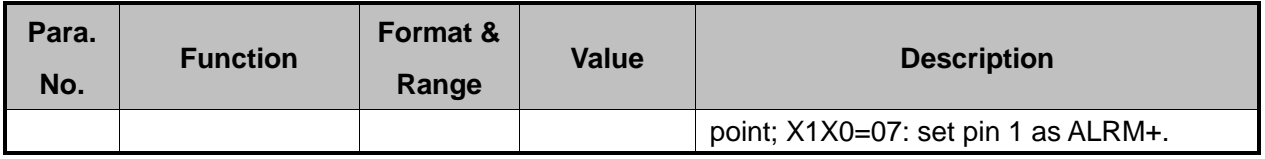

### **5.1.10 Parameter Setting of DELTA ASDA-A2 Servo Driver**

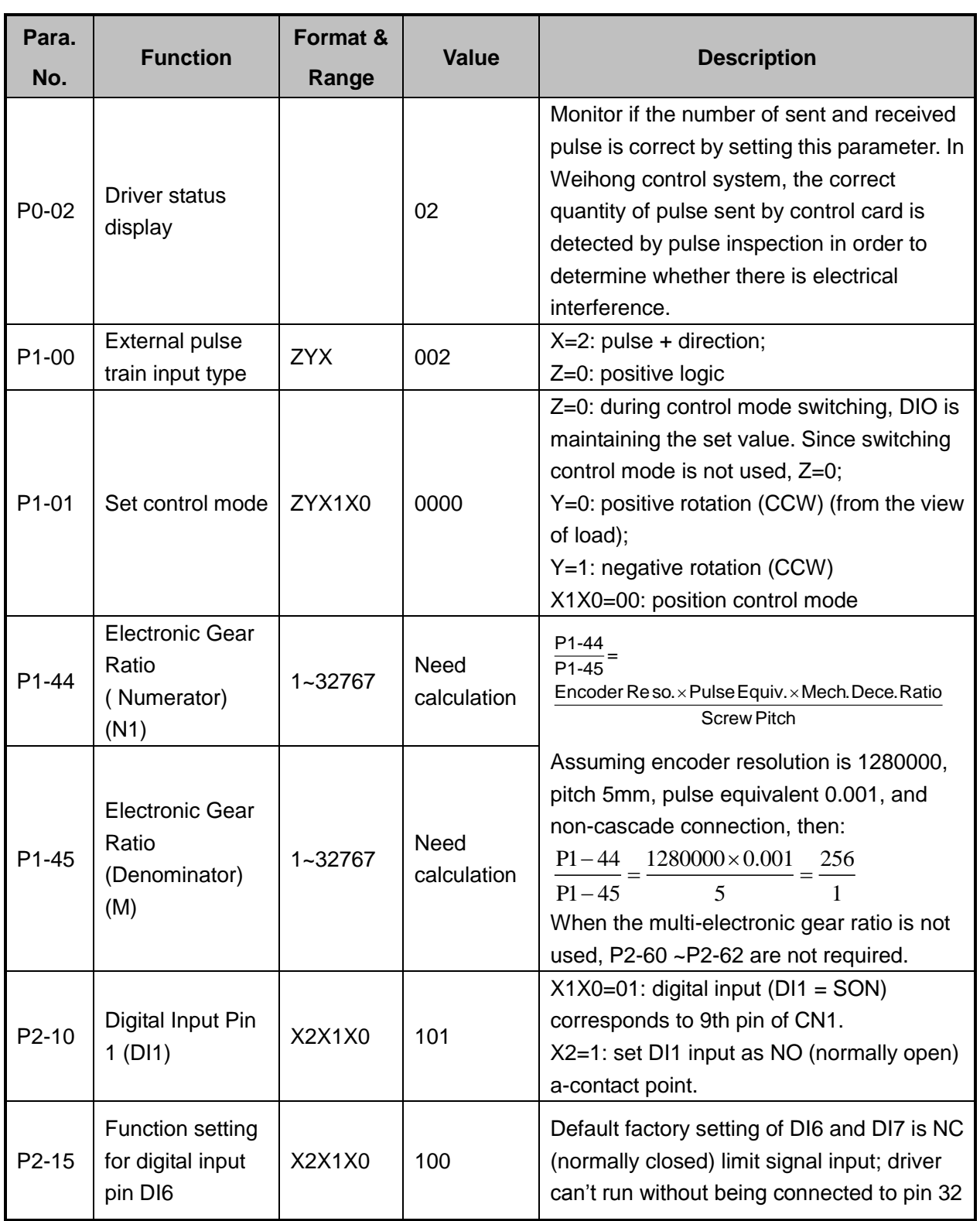

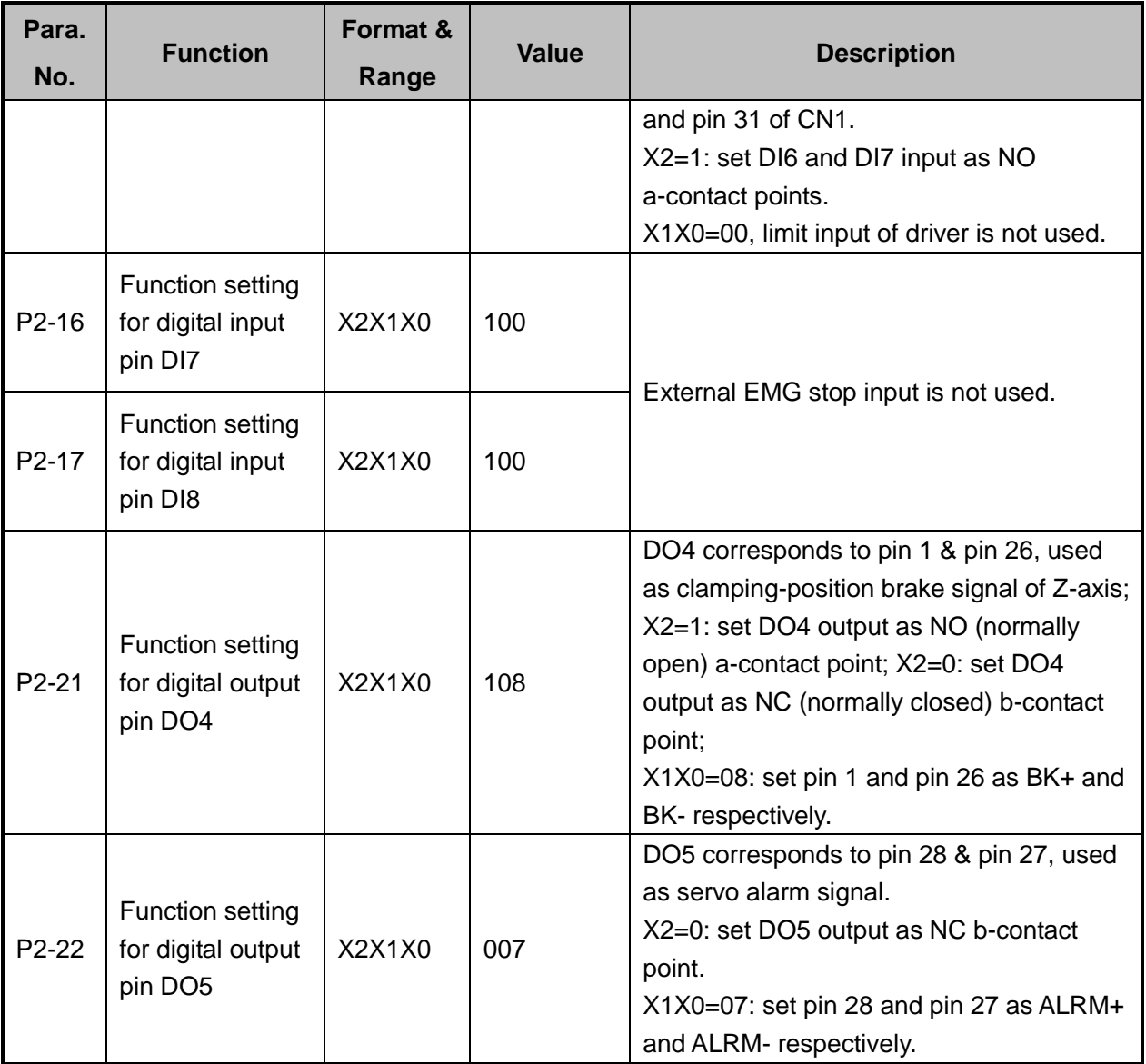

### **5.1.11 Parameter Setting of DELTA ASDA-B2 Servo Driver**

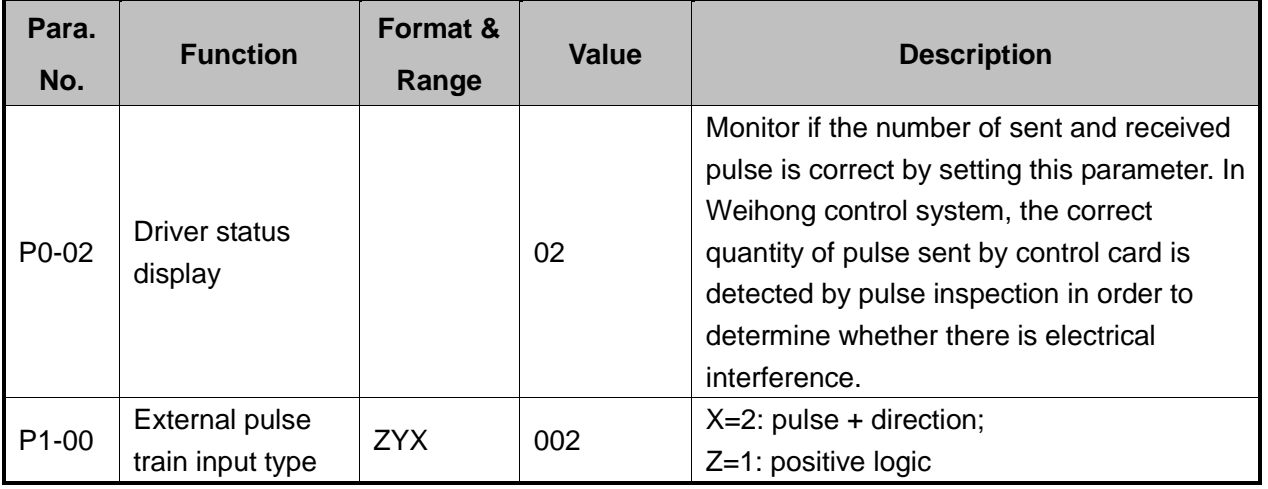

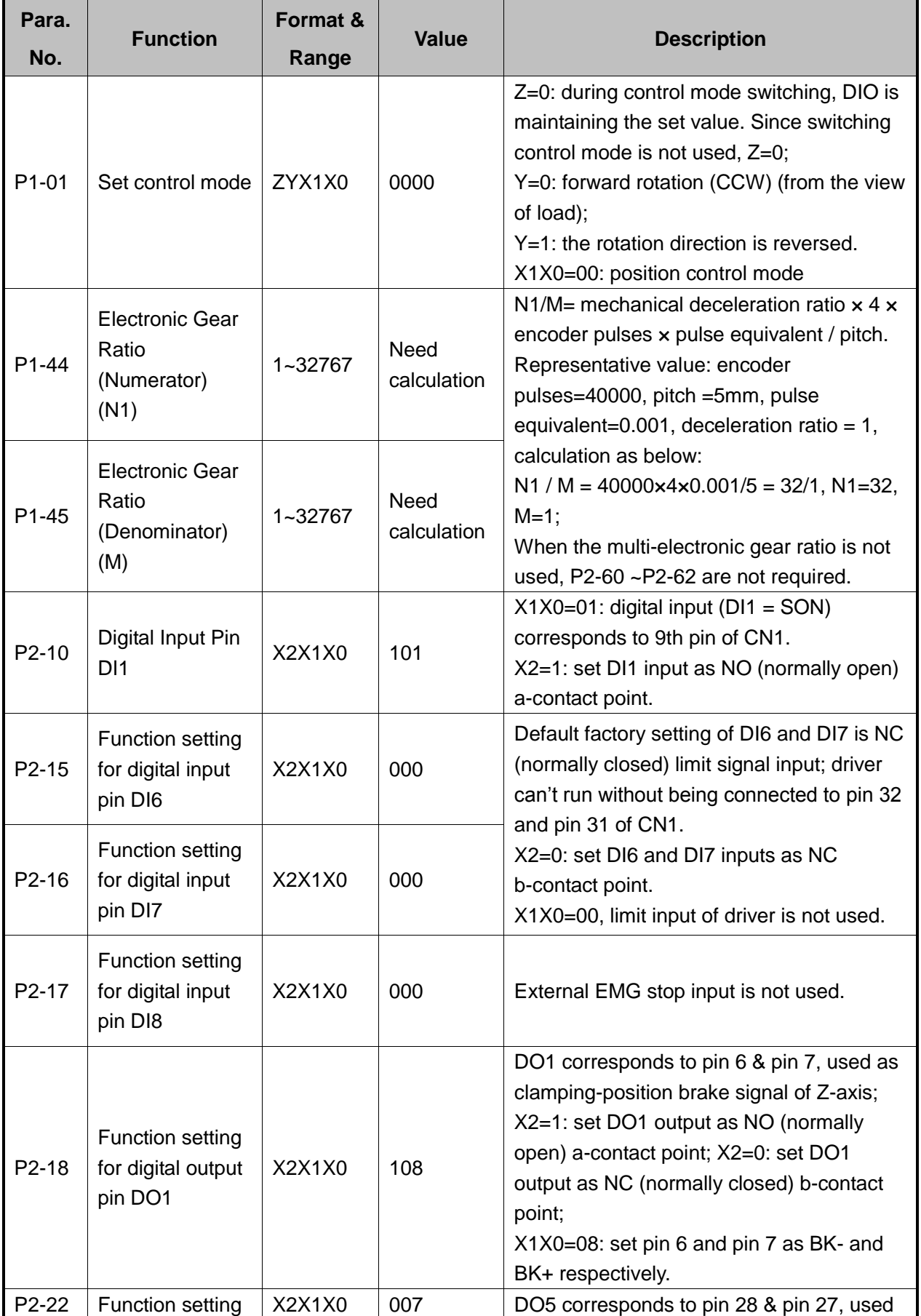

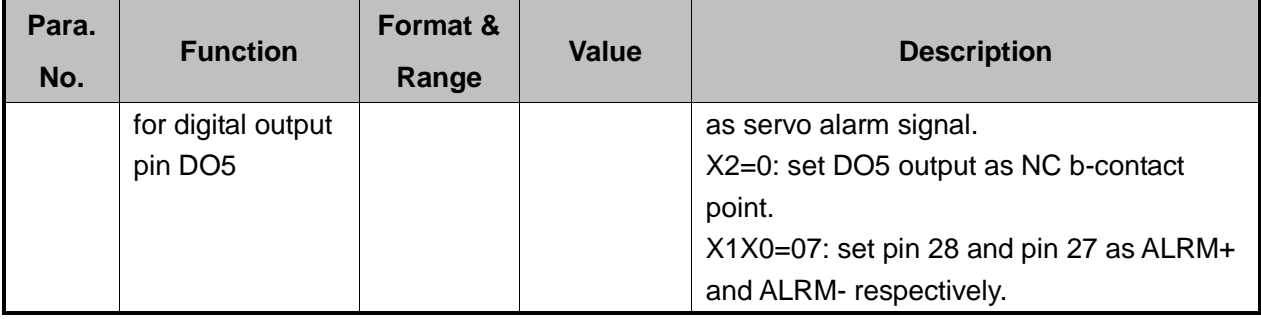

### **5.1.12 Parameter Setting of SANYO PY Servo Driver**

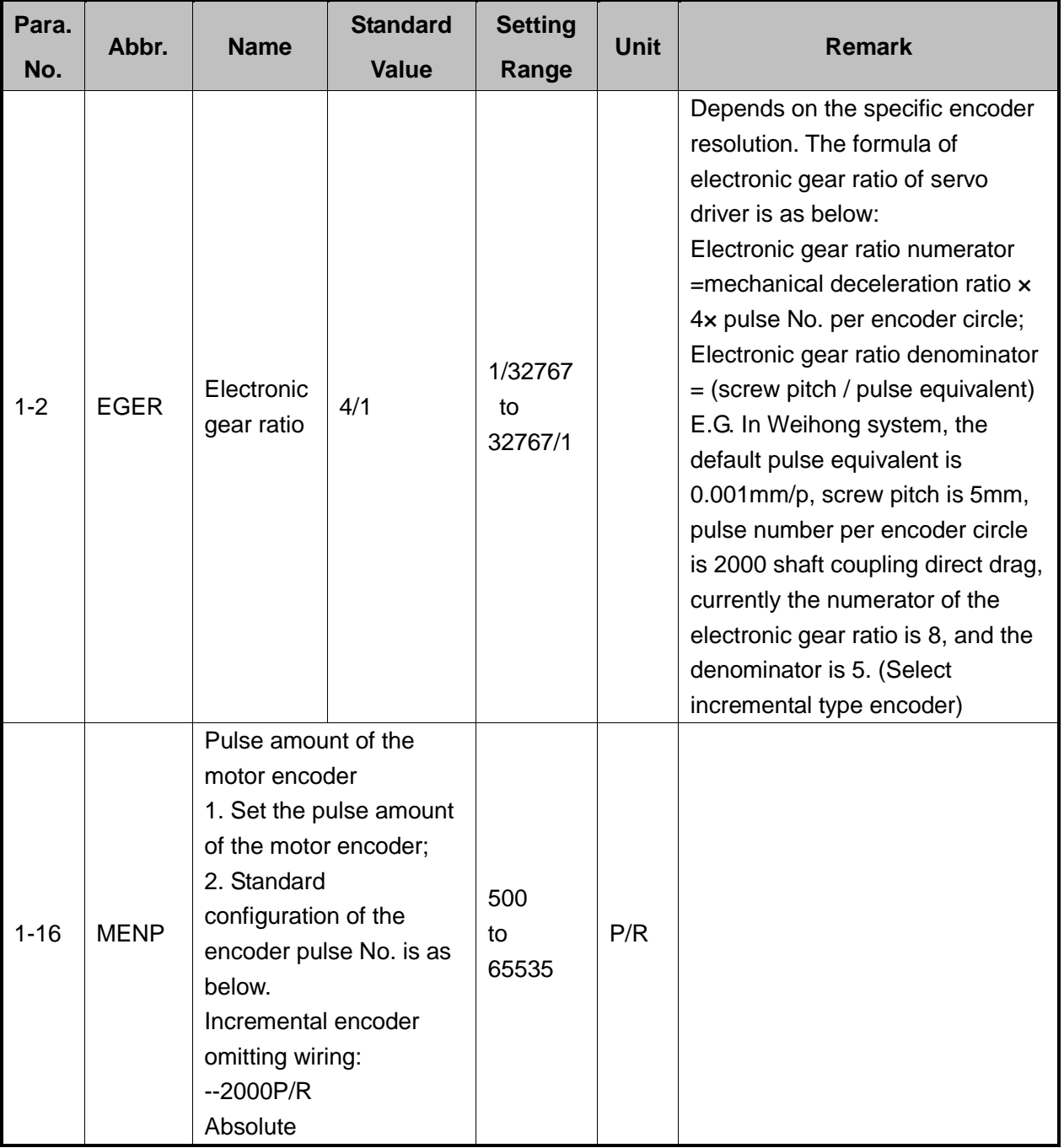

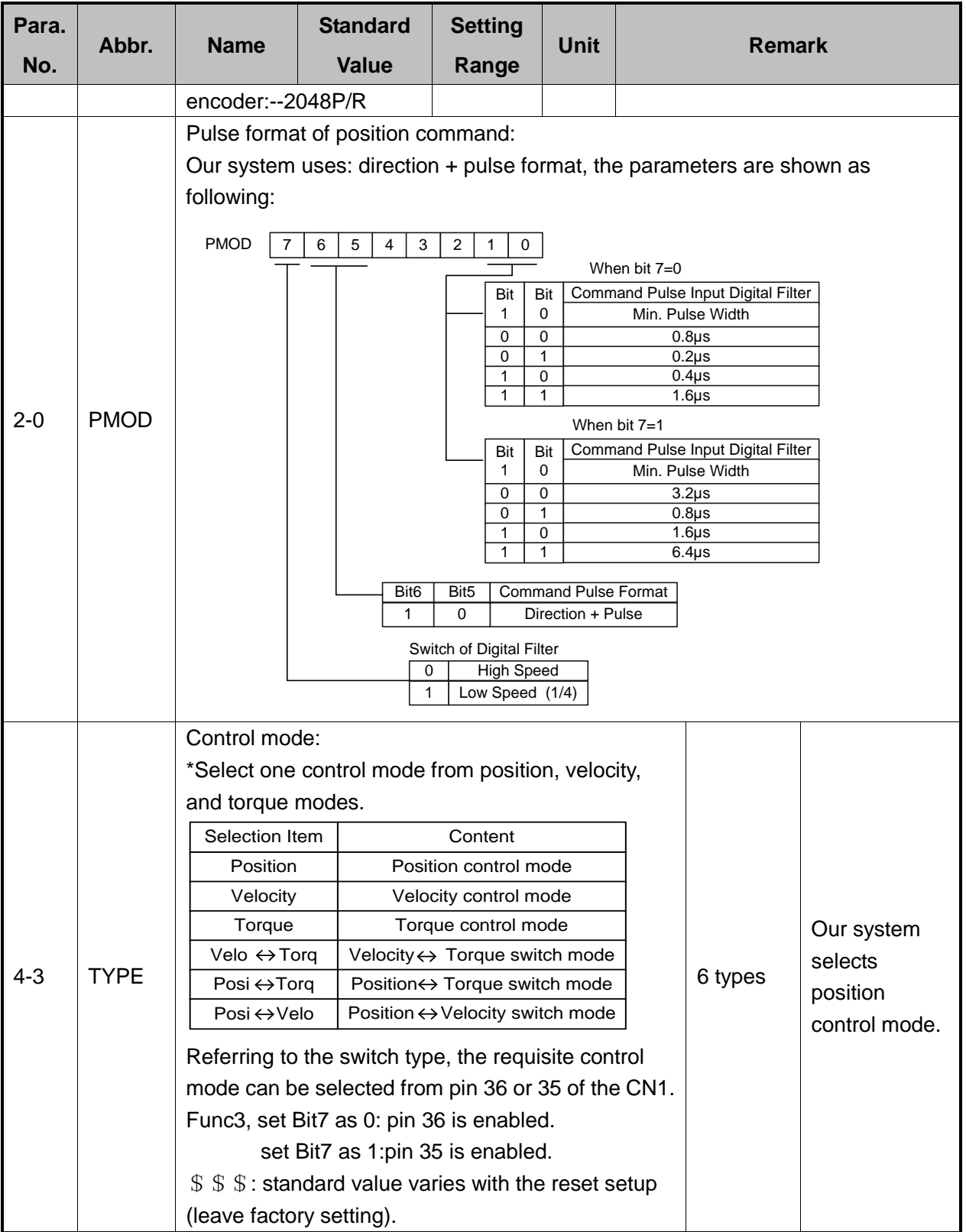

## **5.1.13 Parameter Setting of SANYO R Servo Driver**

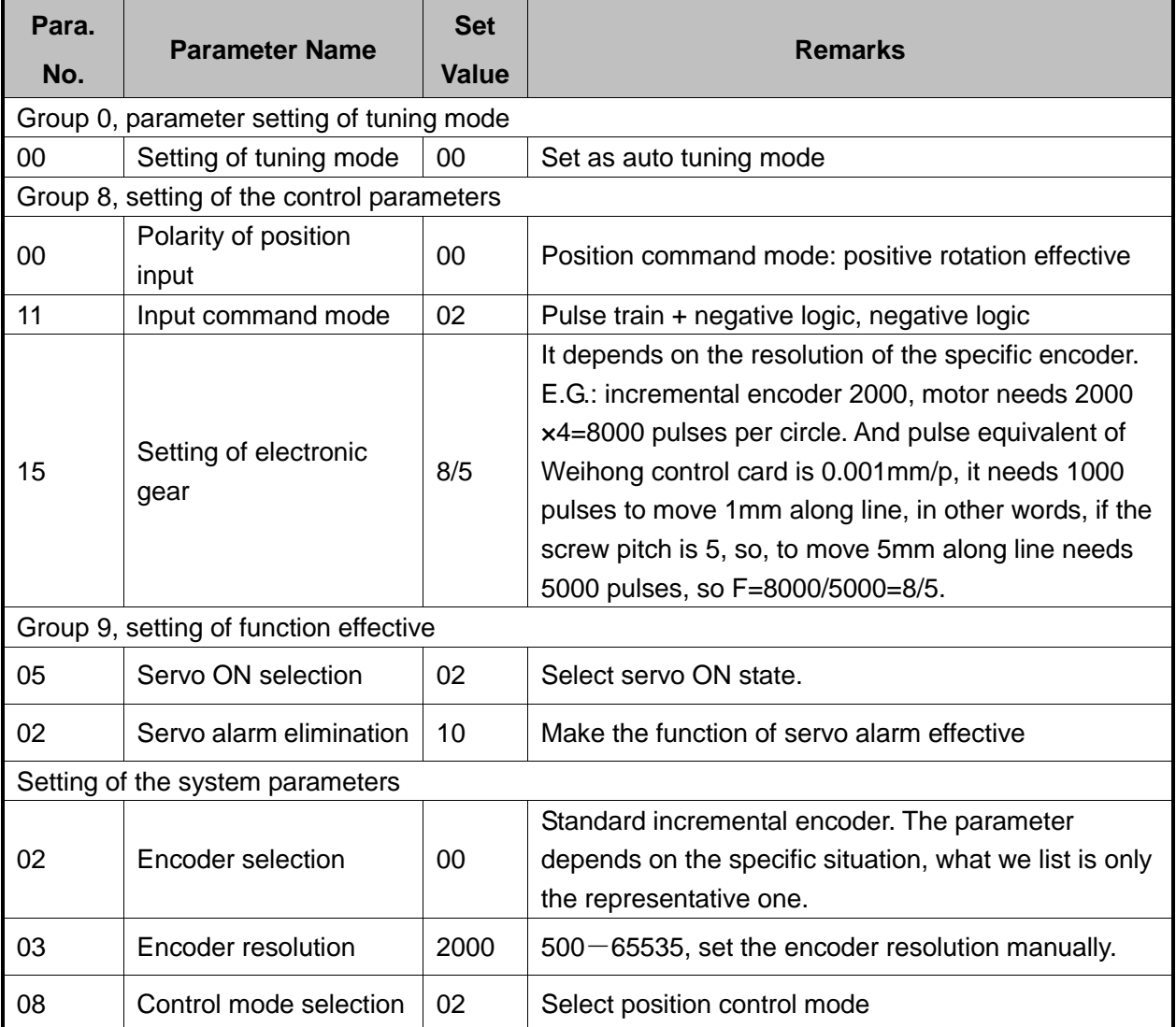

### **5.1.14 Parameter Setting of SANYO Q Servo Driver**

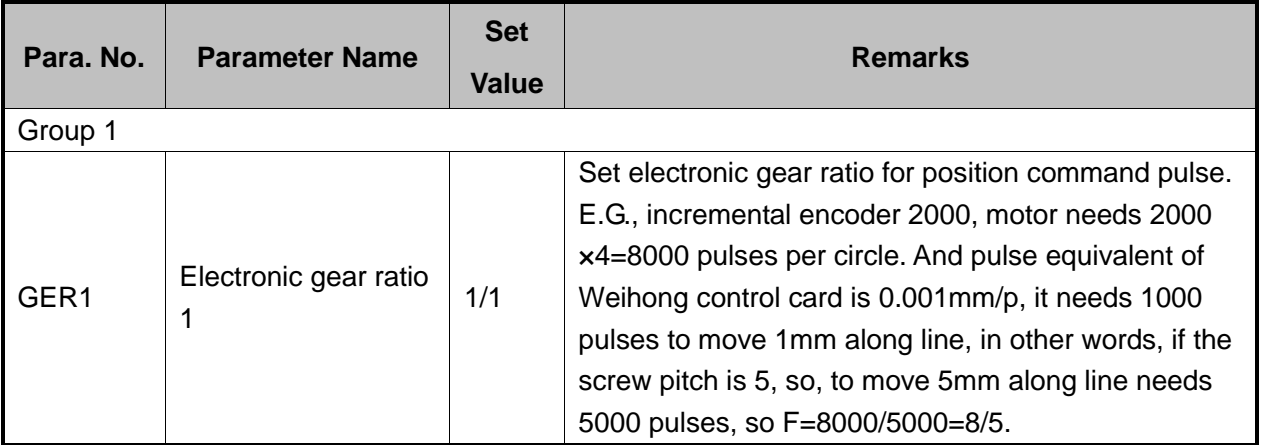

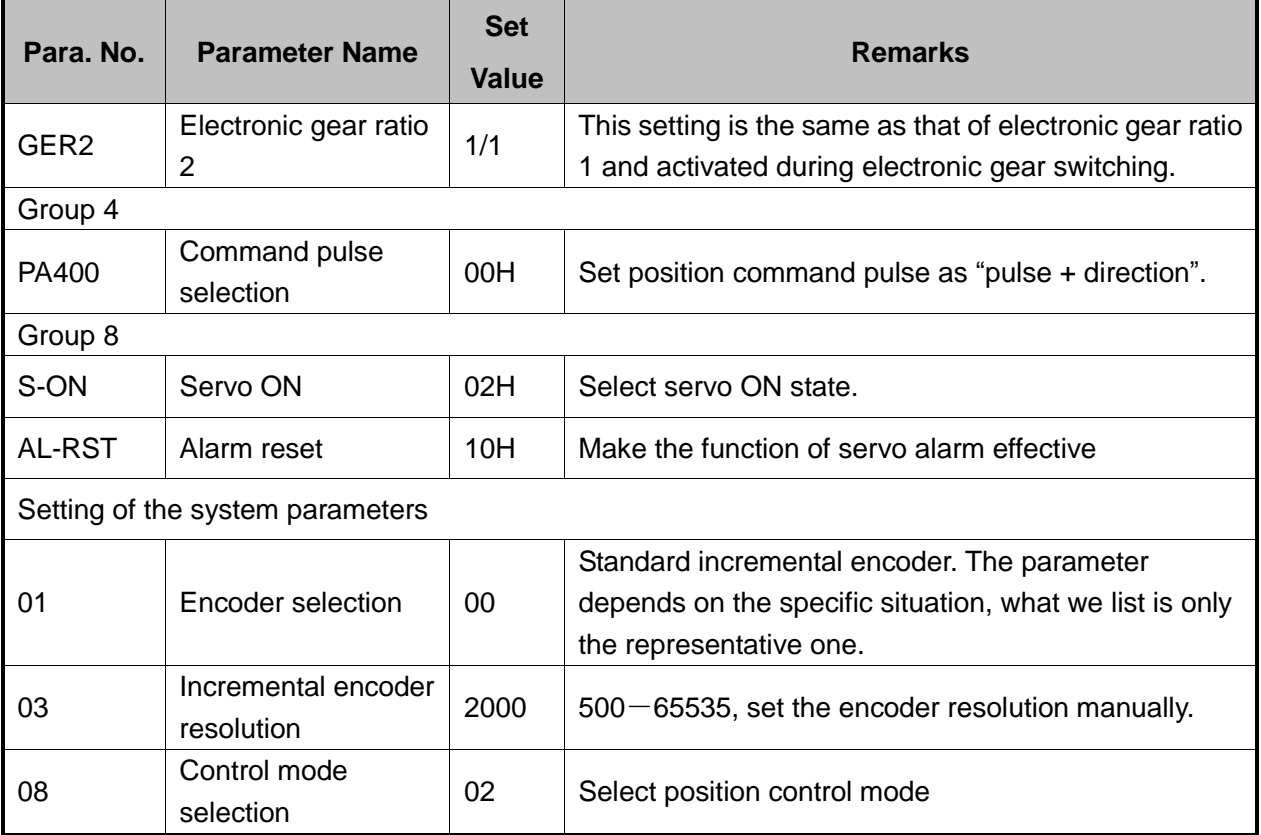

## **5.1.15 Parameter Setting of KT270 Servo Driver**

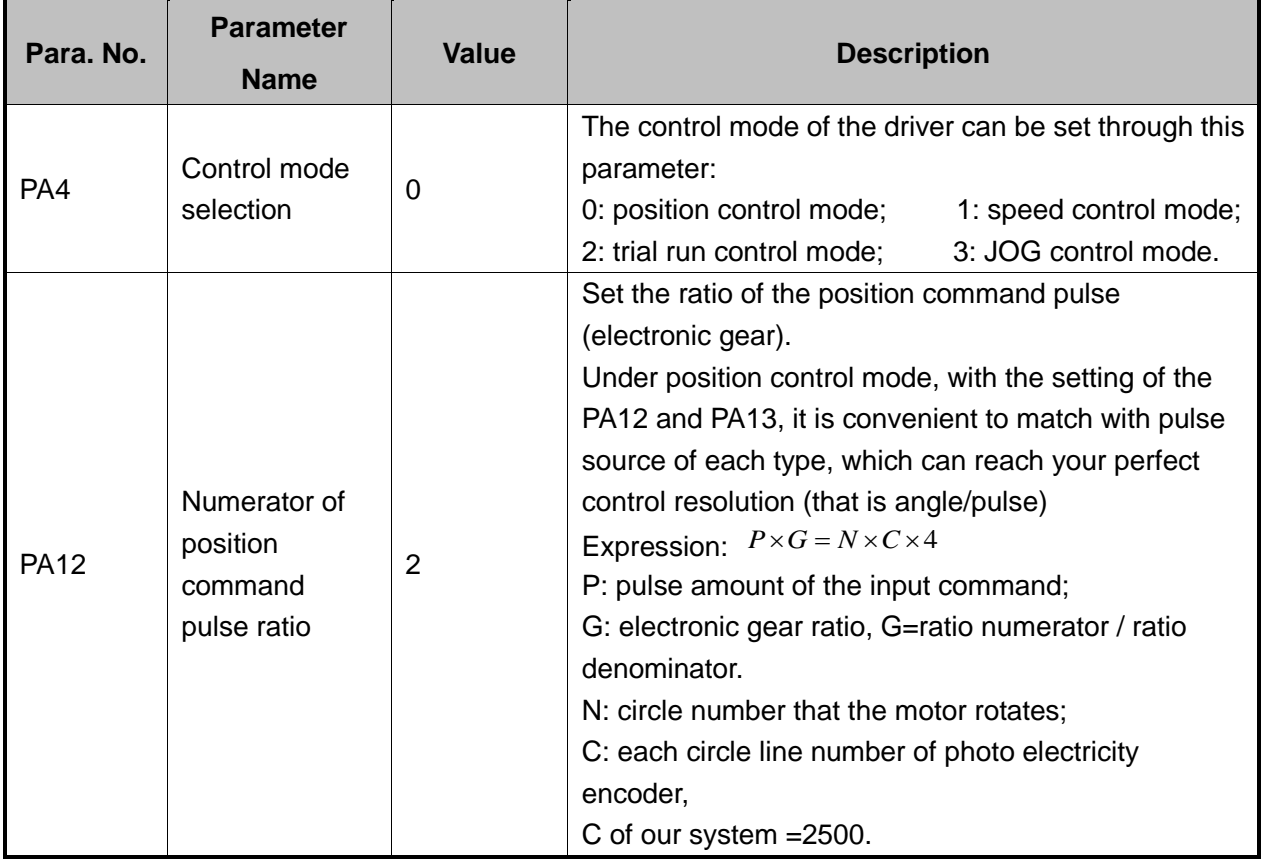
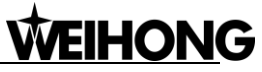

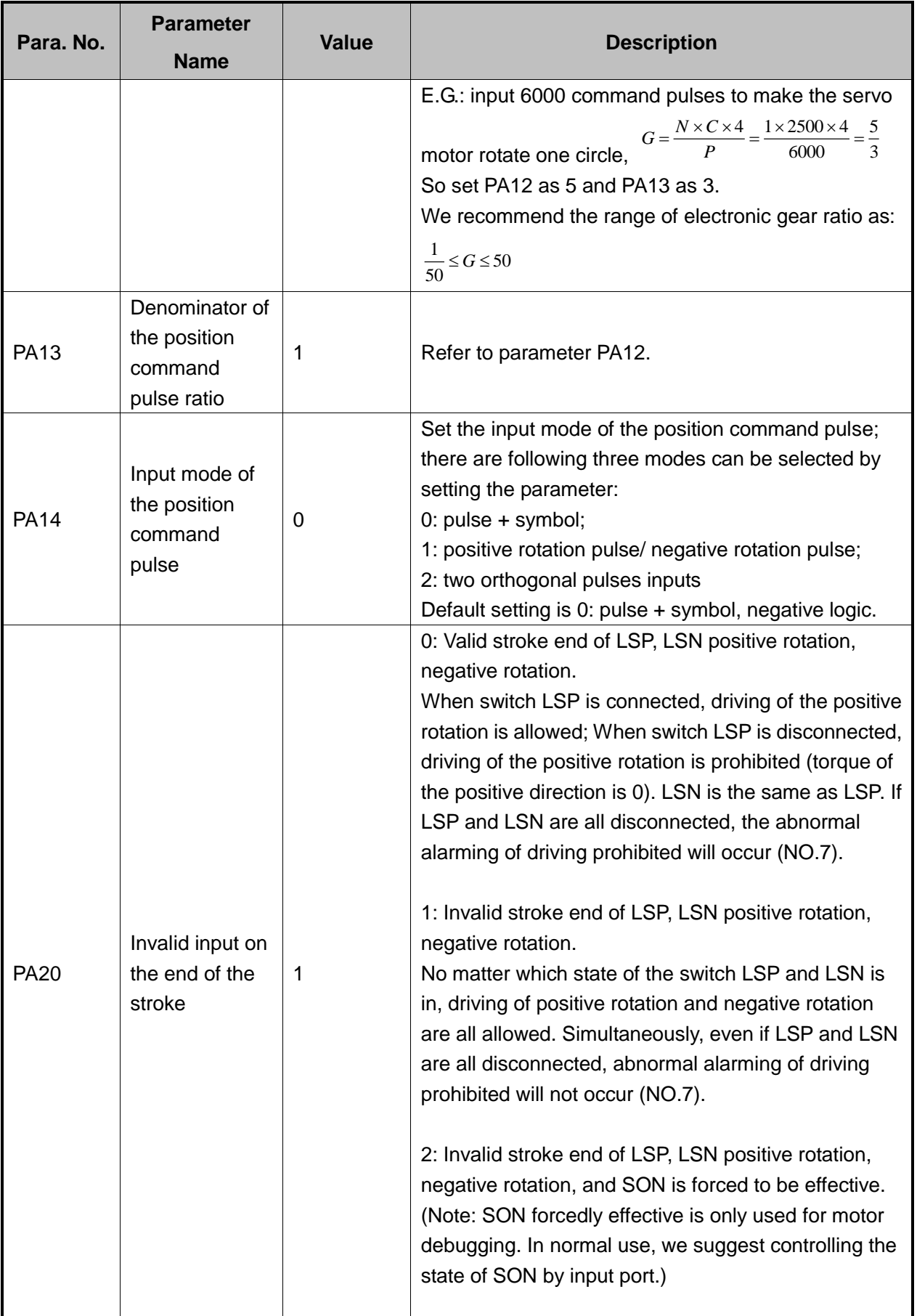

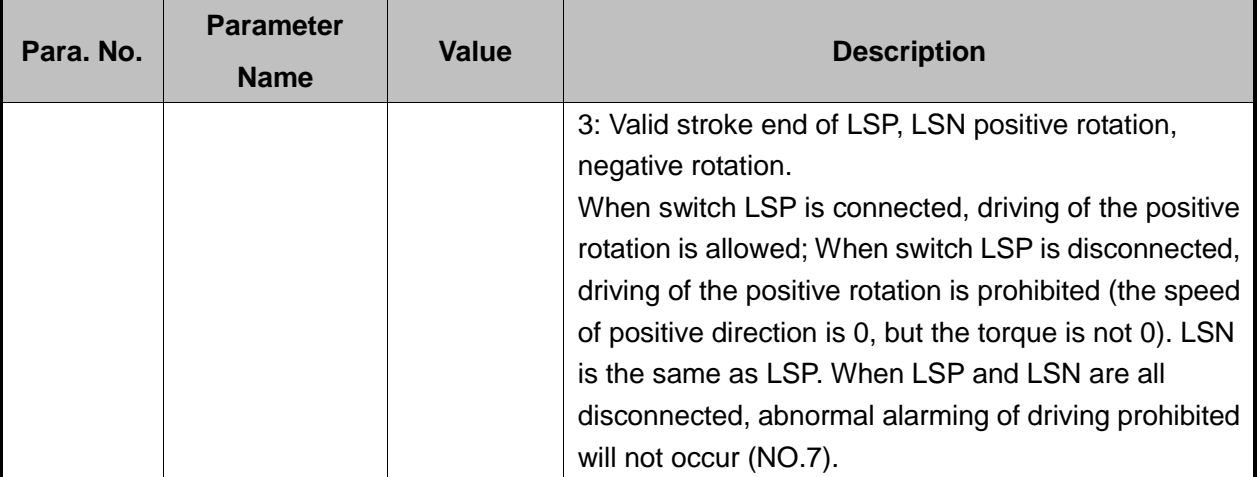

## **5.1.16 Parameter Setting of FUJI FALDIC-β Servo Driver**

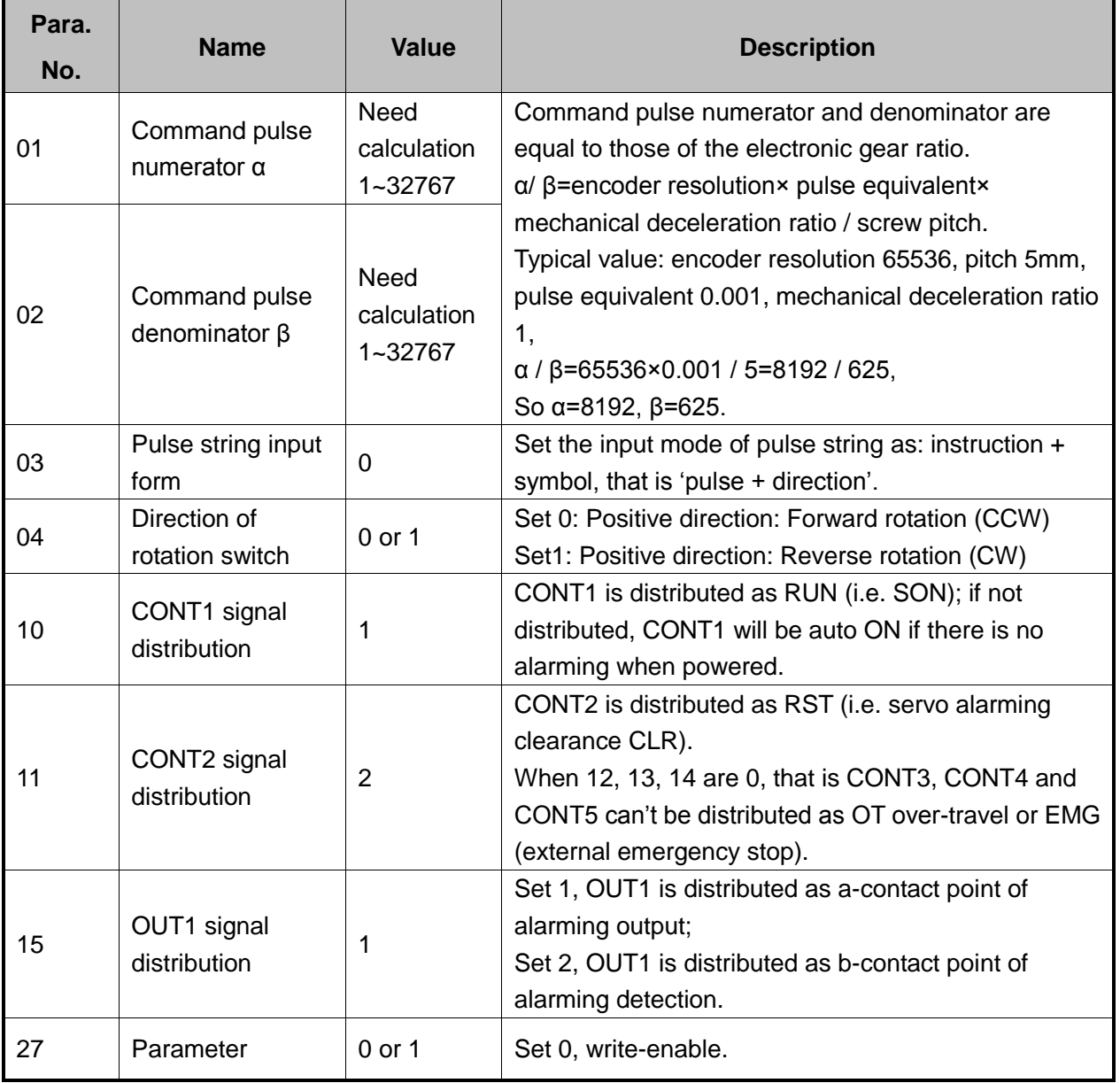

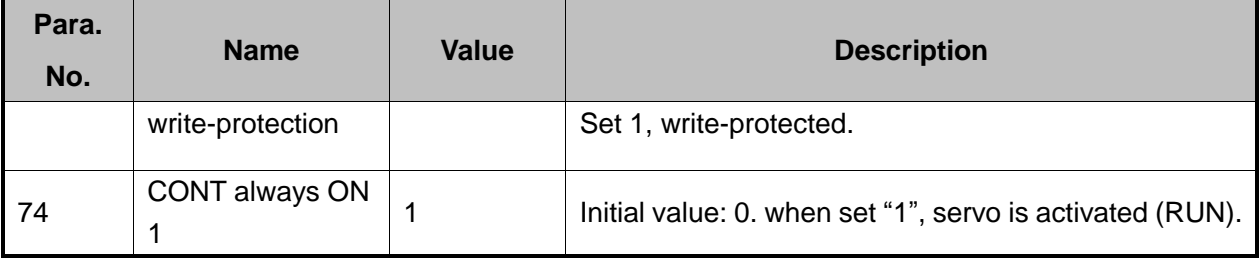

## **5.1.17 Parameter Setting of STONE GS Servo Driver**

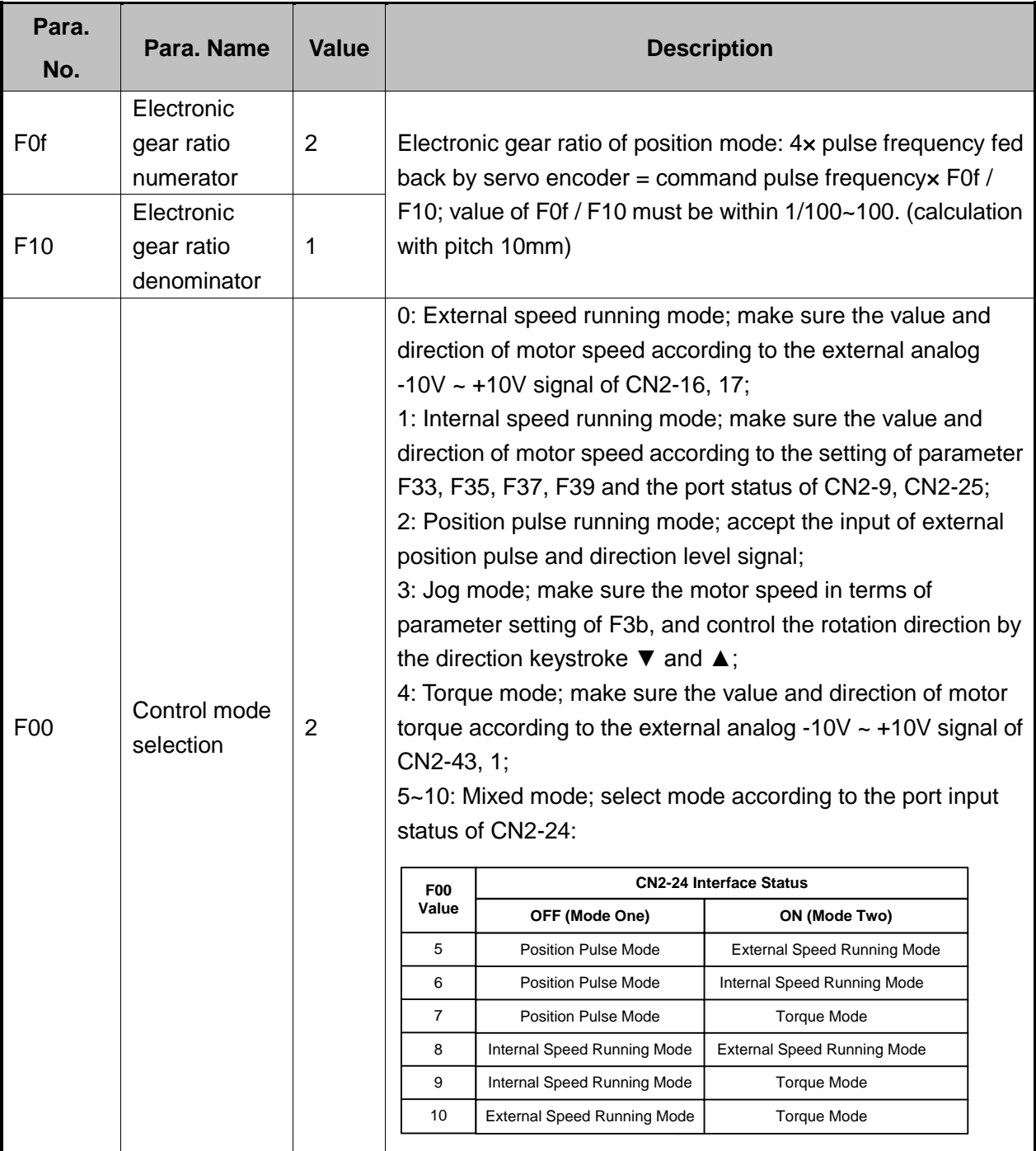

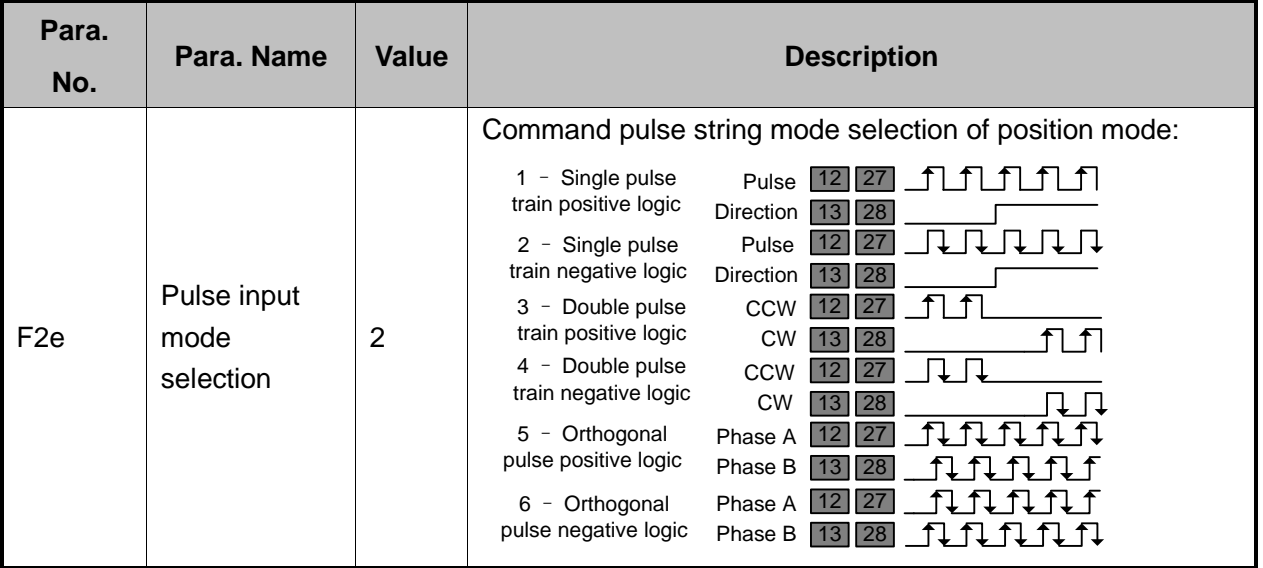

## **5.1.18 Parameter Setting of TECO TSDA Servo Driver**

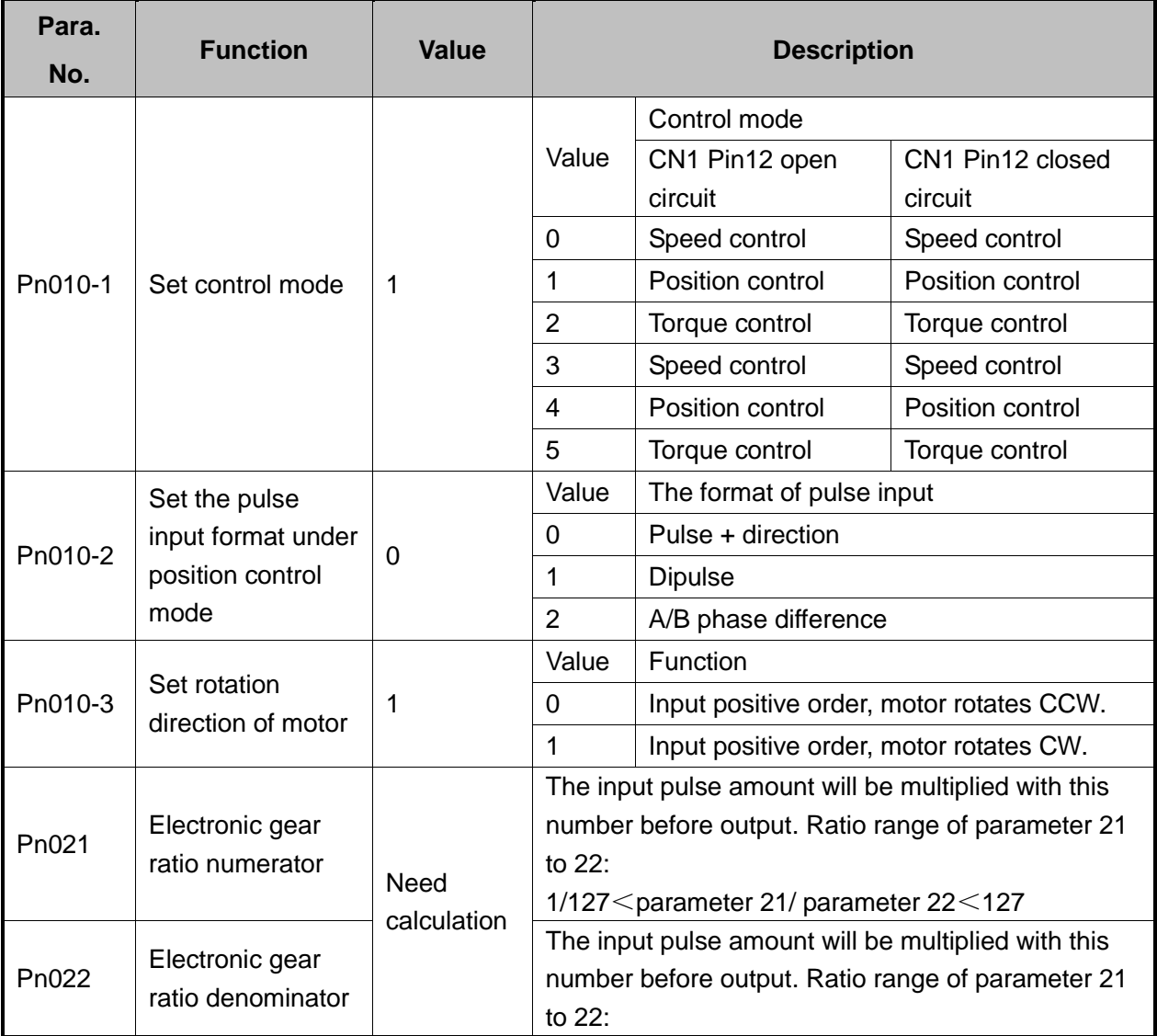

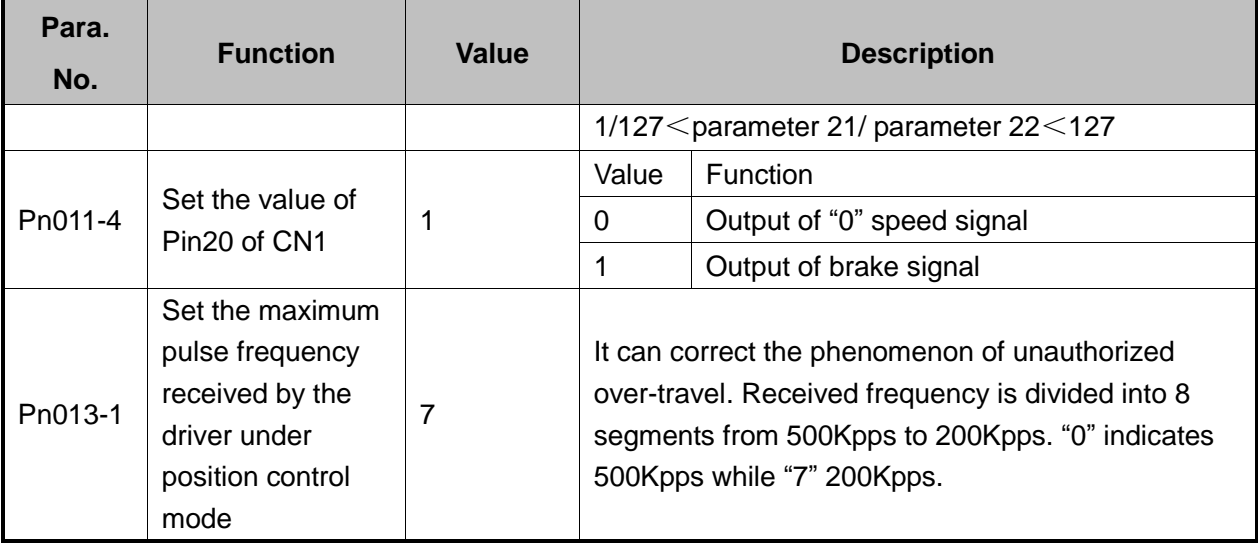

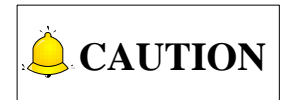

For the parameter setting of driver of various brands, refer to the driver manual of specific brand.

# **5.2 Wiring Diagram of Driver and Terminal Board**

Wiring diagrams in this part are the wiring diagrams of control system-axes control-driver motion. When you want to use one axis of the control system to control the motion of two drivers, the wiring diagram is as shown in Figure 2 in section [5.2.2](#page-187-0) and Figure 4 in section [5.2.6](#page-190-0) (take YASKAWA driver and DELTA driver as an example; for YASKAWA server, its alarm signal wiring is NC type, while for DELTA server, its alarm signal wiring is NO type).

## **5.2.1 Wiring Diagram of WISE Servo Driver**

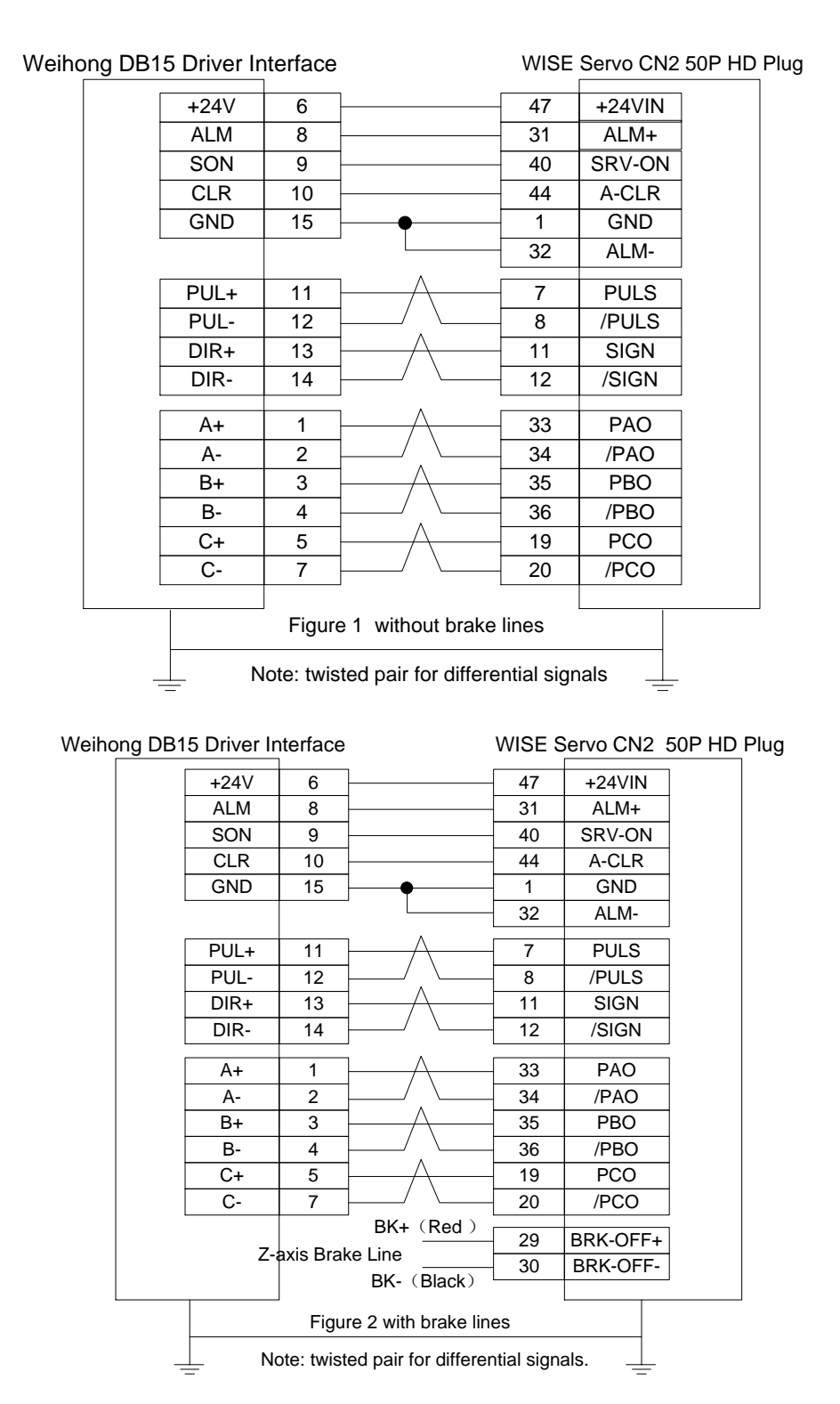

### <span id="page-187-0"></span>**5.2.2 Wiring Diagram of YASKAWA AC Servo Driver**

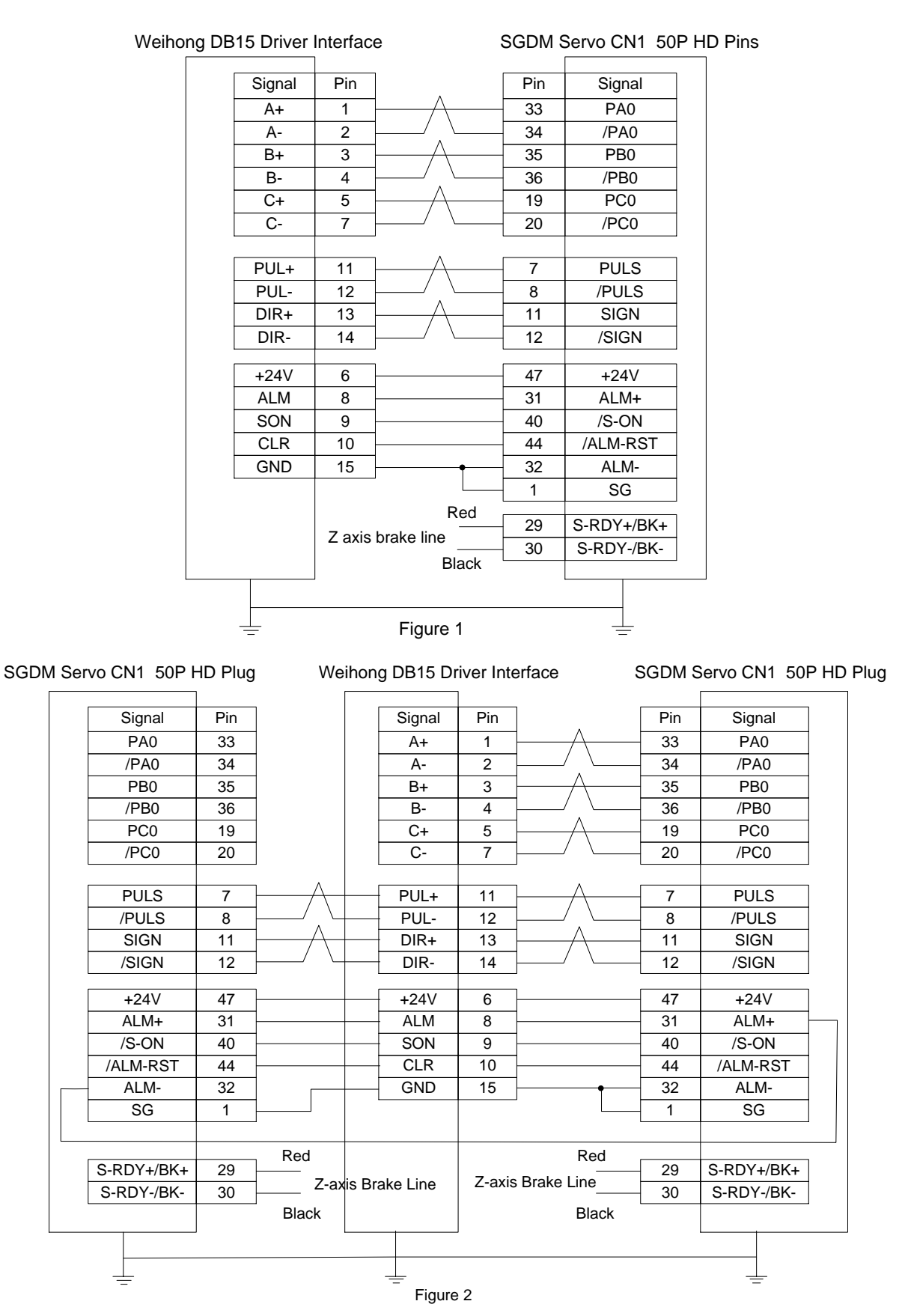

## **5.2.3 Wiring Diagram of PANASONIC AC Servo Driver**

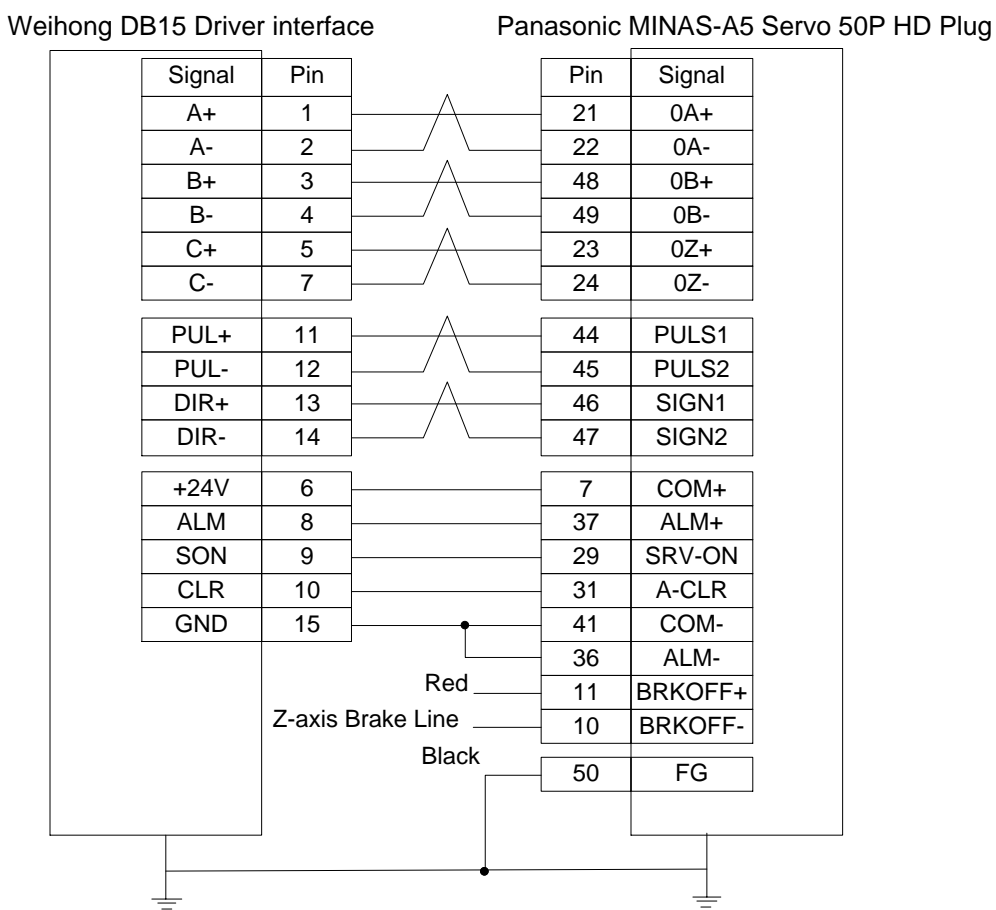

## **5.2.4 Wiring Diagram of MITSUBISHI MR-JE Servo Driver**

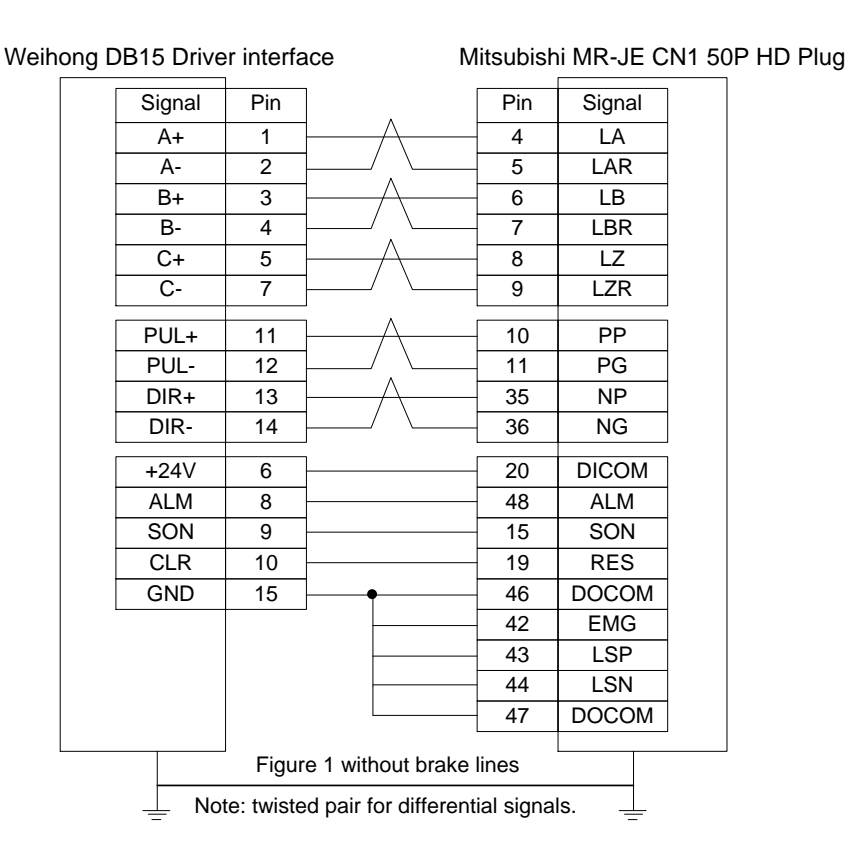

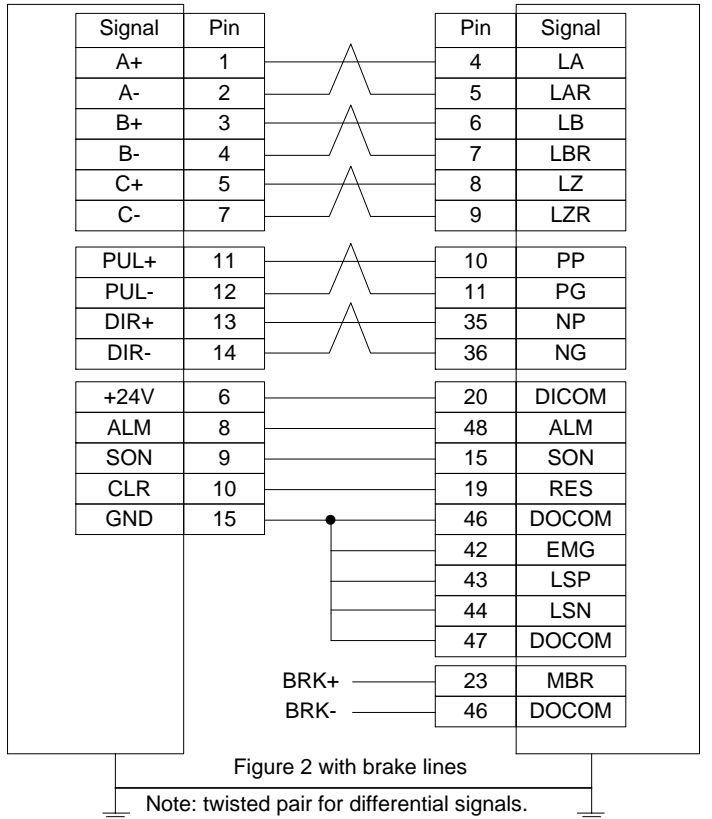

#### Weihong DB15 Driver interface Mitsubishi MR-JE CN1 50P HD Plug

## **5.2.5 Wiring Diagram of MITSUBISHI MR-E Servo Driver**

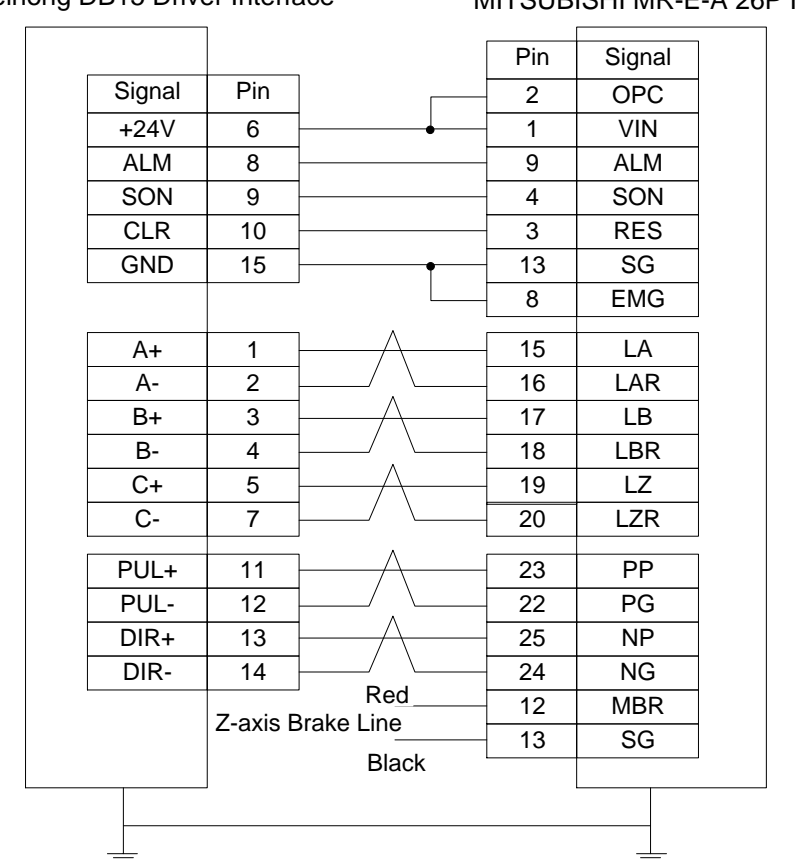

#### Weihong DB15 Driver Interface MITSUBISHI MR-E-A 26P HD Plug

**WEIHONG** 

#### <span id="page-190-0"></span>**5.2.6 Wiring Diagram of DELTA Servo Driver**

DELTA ASDA-A, ASDA-A2, ASDA-AB share the same wire. Among them, ASDA-A2 and ASDA-AB have the same wiring pin while ASDA-A has the contrary pulse pin, with PULSE 41, /PULSE 43. For detailed parameter setting, refer to section [5.1.8](#page-170-0) and section [5.1.9.](#page-171-0)

#### Weihong DB15 Driver Interface DELTA ASDA-A Servo 50P

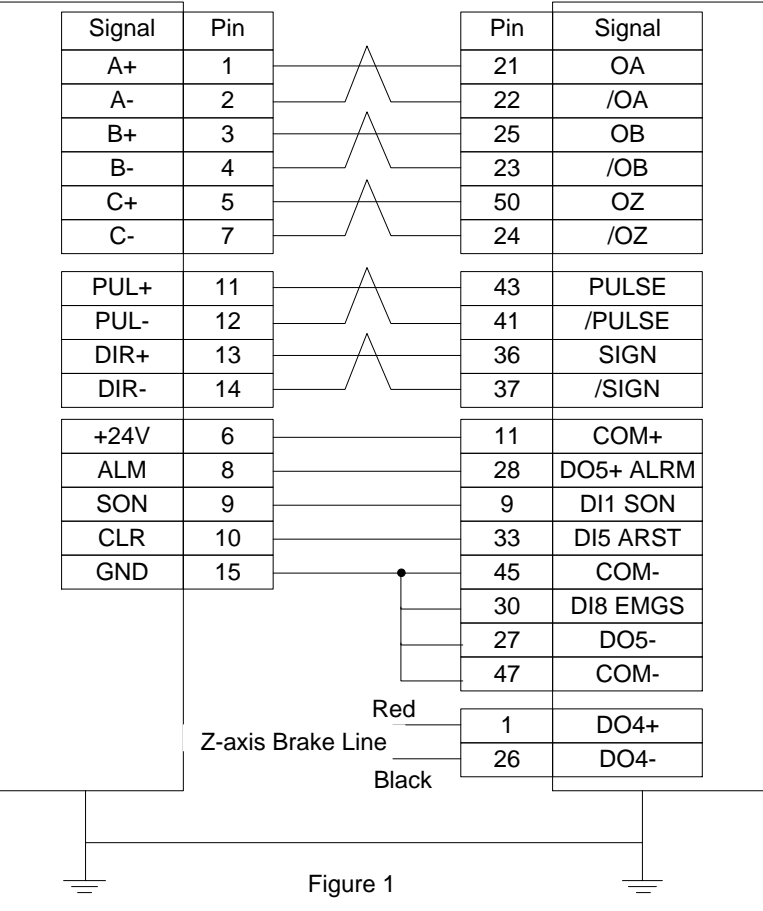

Weihong DB15 Driver Interface DELTA ASDA-B DB25 (Two-line Pinholes)

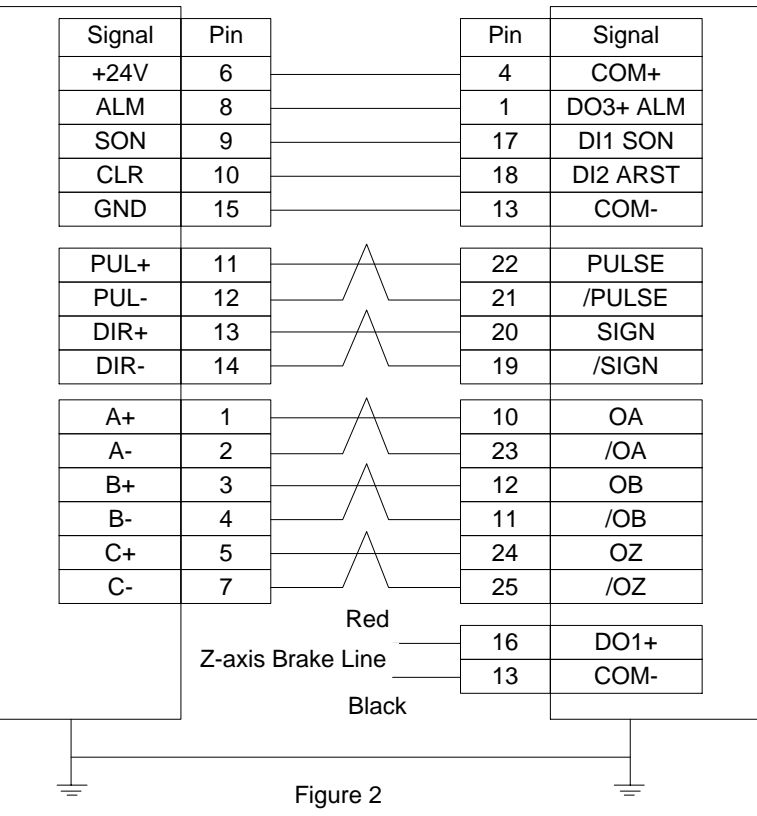

#### Weihong DB15 Driver Interface DELTA ASDA-B2 DB25(Two-line Pinholes)

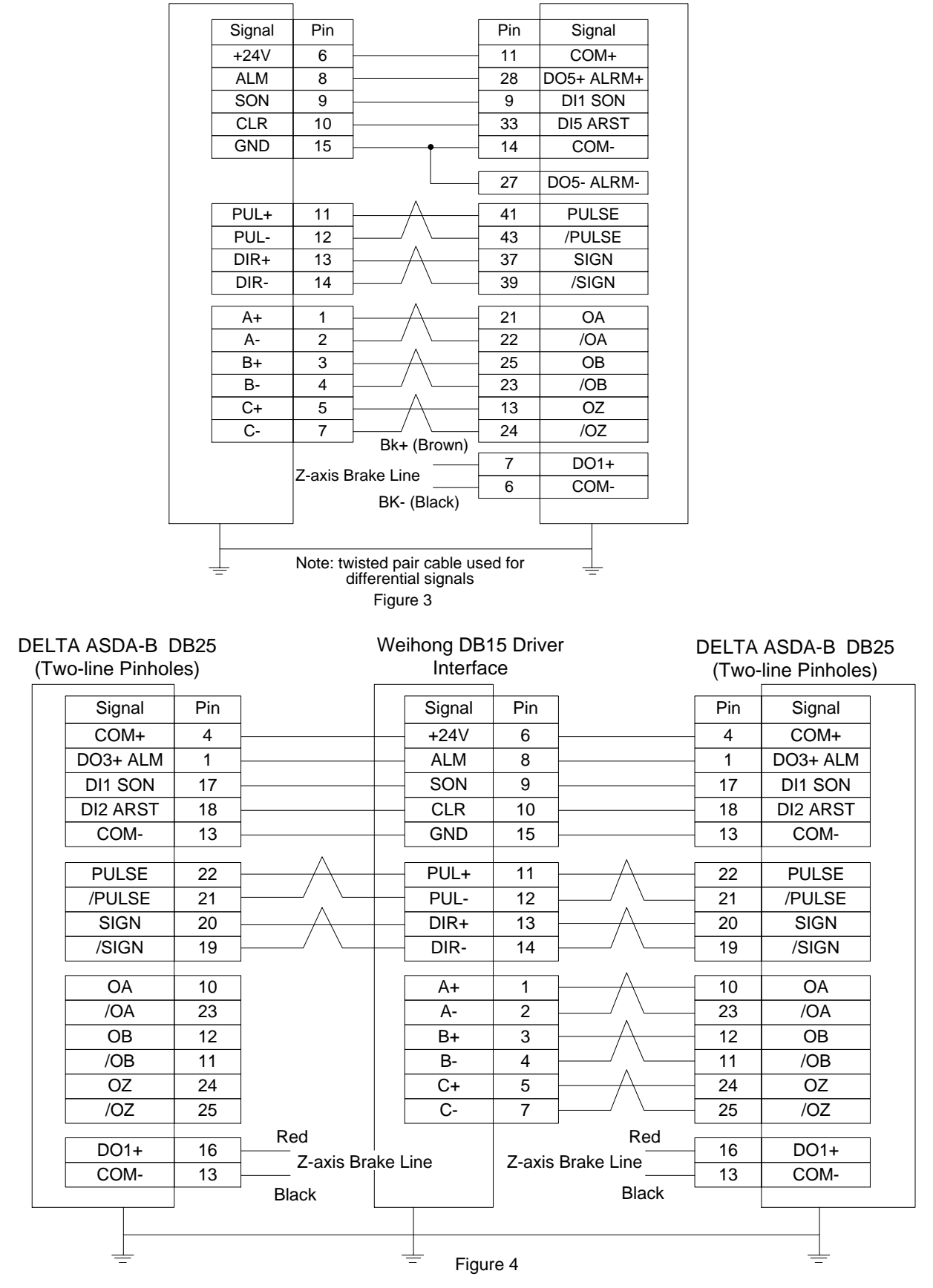

### **5.2.7 Wiring Diagram of FUJI Servo Driver**

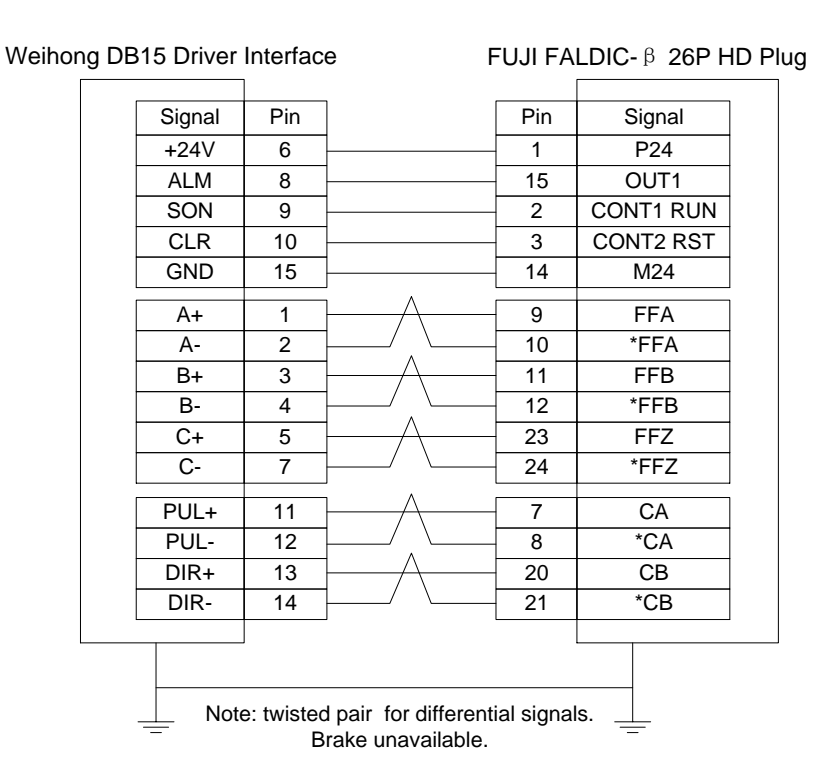

#### **5.2.8 Wiring Diagram of HITACHI Servo Driver**

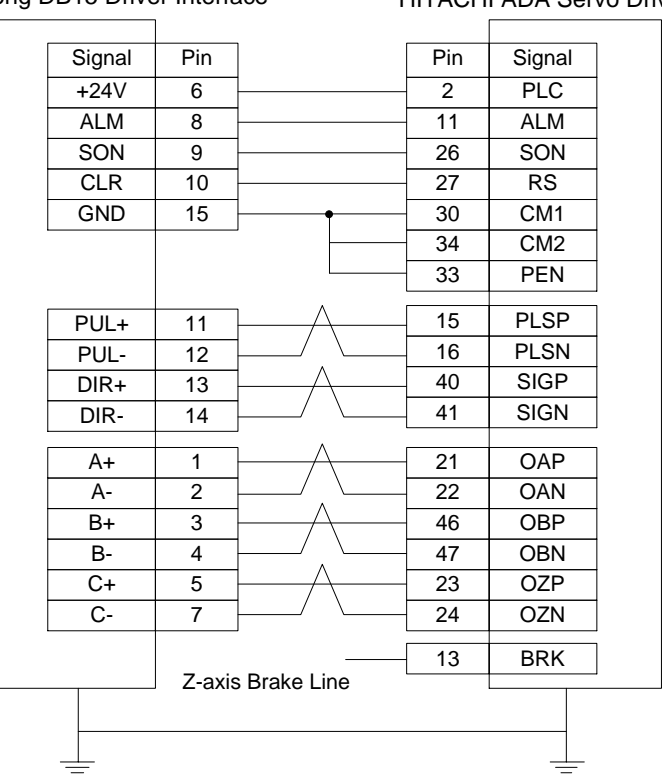

Weihong DB15 Driver Interface HITACHI ADA Servo Driver

## **5.2.9 Wiring Diagram of SANYO PY Servo Driver**

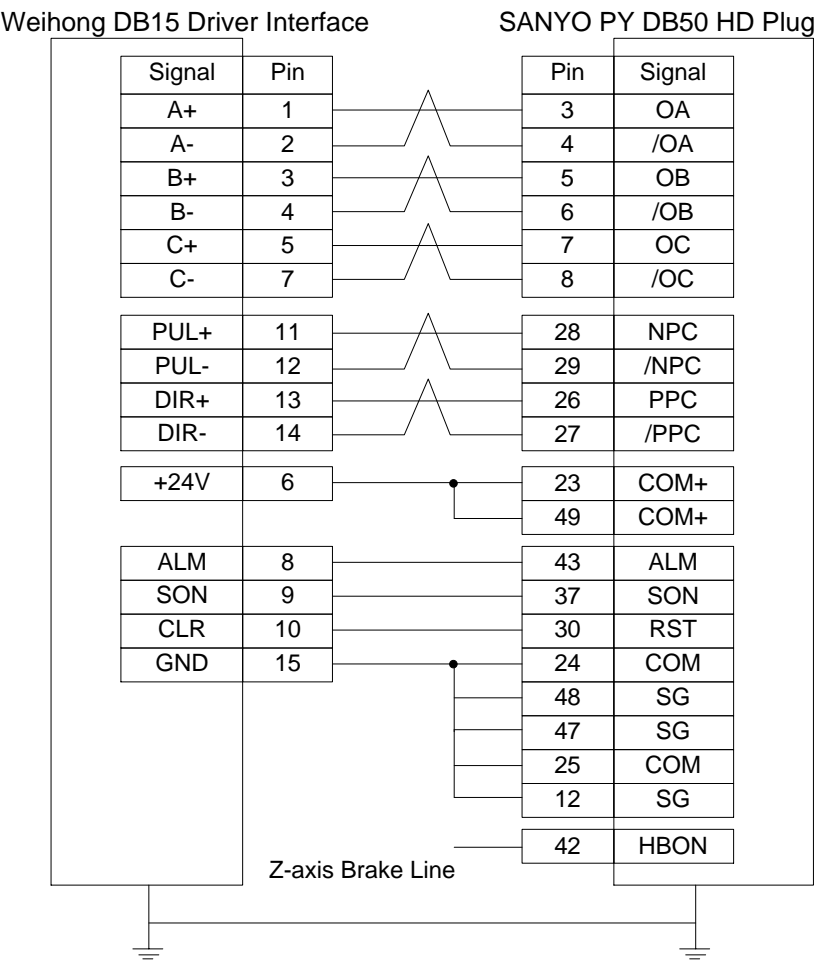

## **5.2.10 Wiring Diagram of SANYO R Servo Driver**

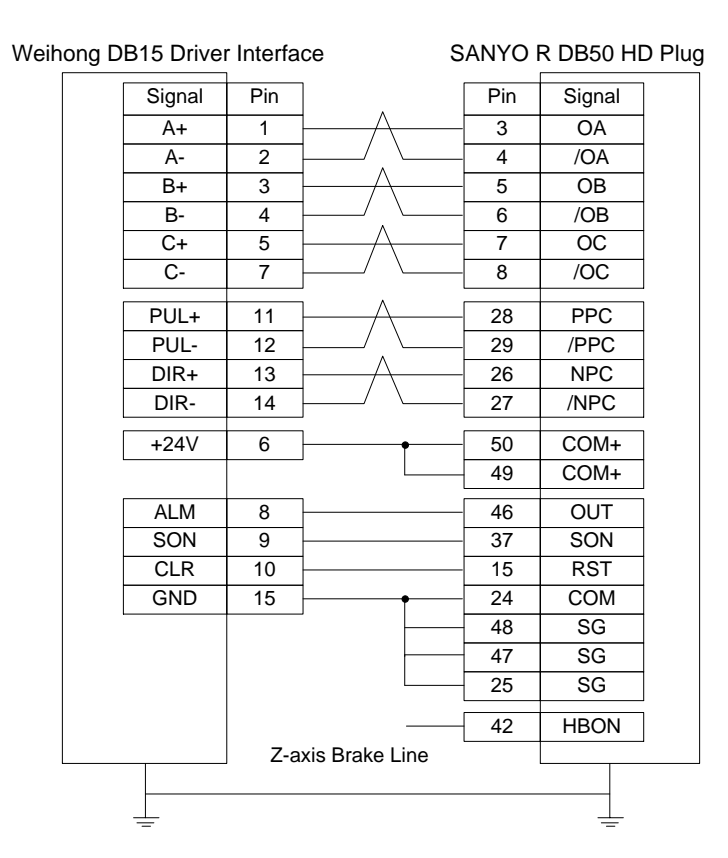

### **5.2.11 Wiring Diagram of KT270 Servo Driver**

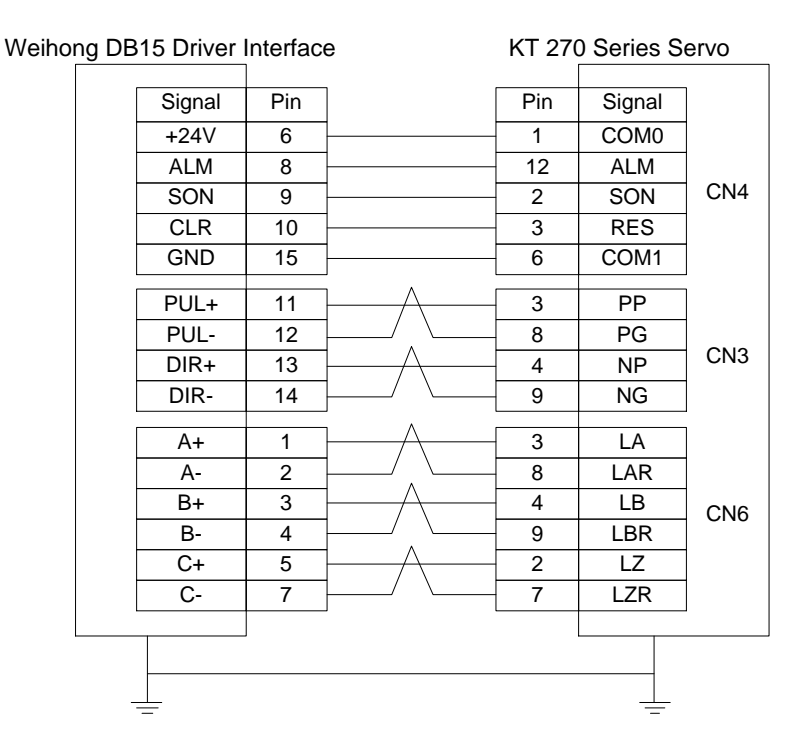

## **5.2.12 Wiring Diagram of STONE GS Servo Driver**

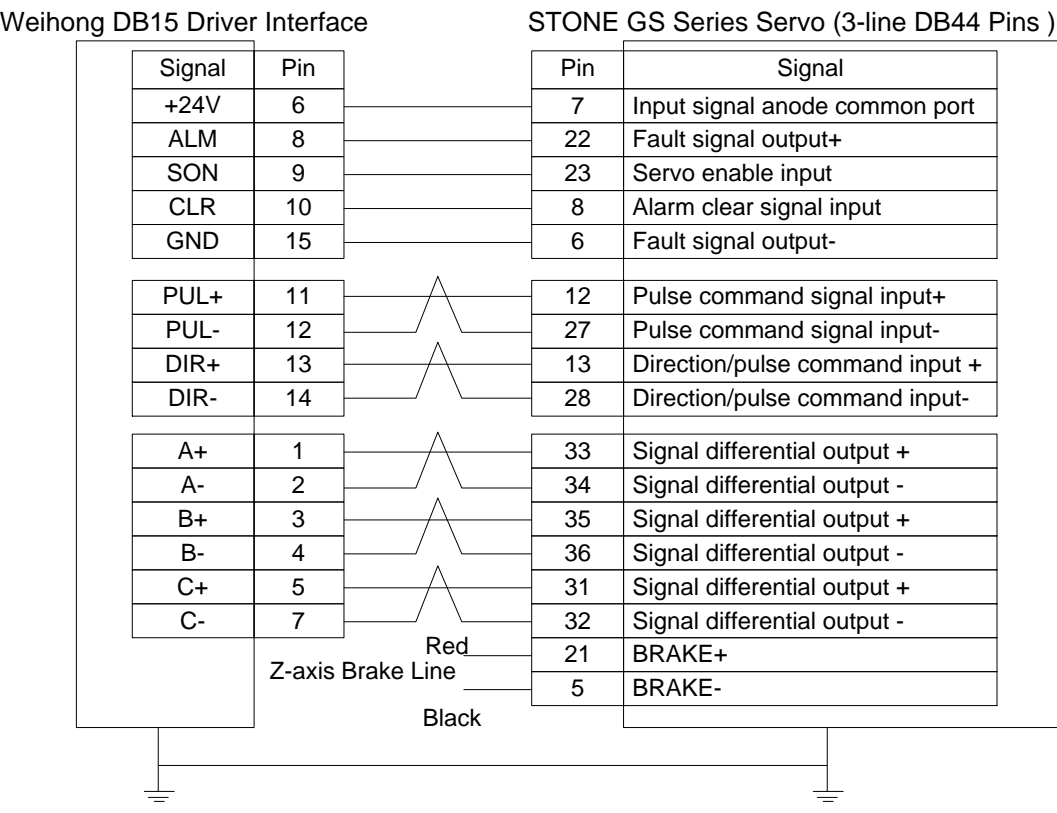

## **5.2.13 Wiring Diagram of TECO TSDA Servo Driver**

Signal Pin  $+24V$  6 ALM 8  $SON$  9 CLR | 10 GND | 15 PUL+ 11 PUL- 12 DIR+ | 13 DIR- 14  $A+$  1  $A-$  2  $\overline{B+}$  3  $\overline{B}$ - 4  $C+$  5  $C-$  7 Pin Signal 45 IN-COM 19 ALM 1 /SON 2 /AL-RS 46 DG 47 DG 48 DG 49 DG 4 FSTP 5 RSTP 14 PP 15 PN 16 DP 17 DN 35 PA  $36$  /PA 37 PB 38 / / *PB* 20 BI 47 DG 39 PZ<br>
40 /PZ<br>
BK+ 20 BI<br>
BK- 47 DG<br>
50 FG BK-Weihong DB15 Driver Interface TECO TSDA Series Servo (50P) With a towline

## **5.2.14 Wiring Diagram of TECO ESDA Servo Driver**

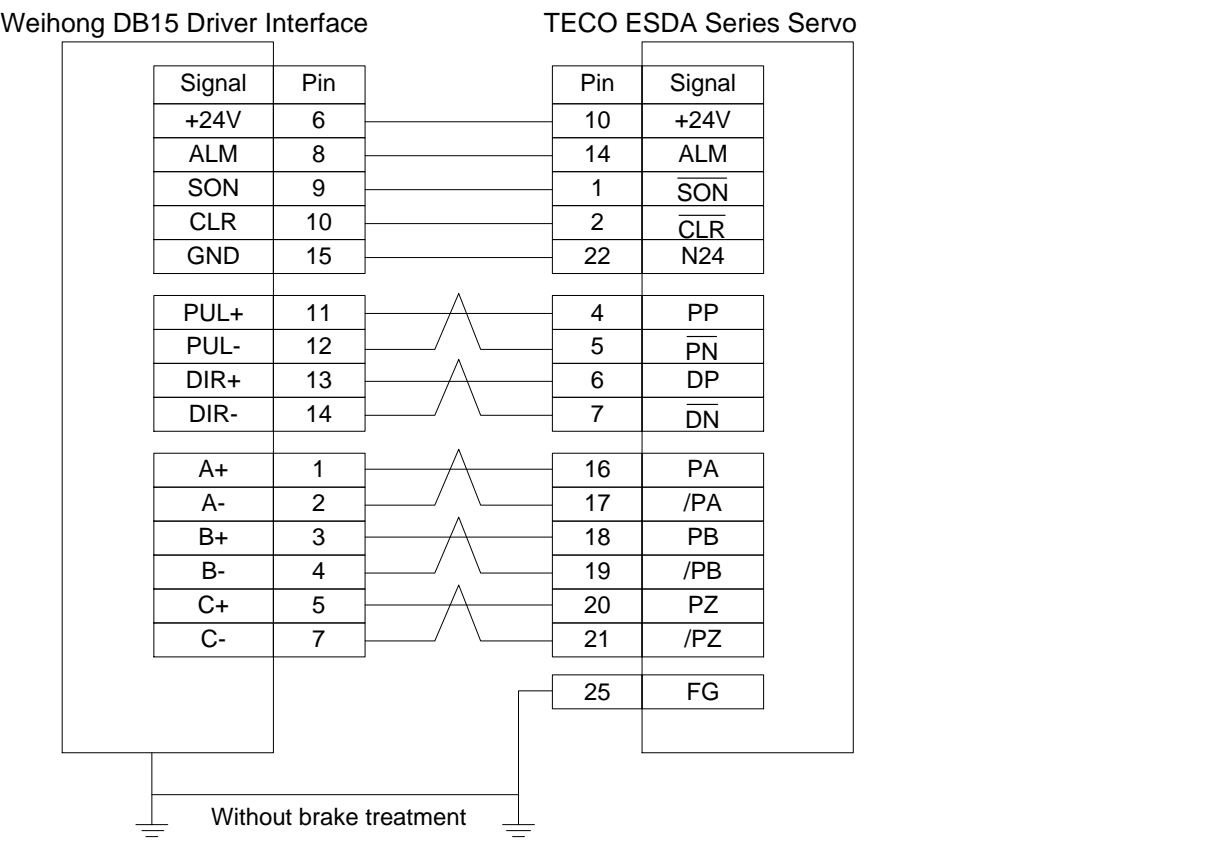

# **6 Parameters Overview**

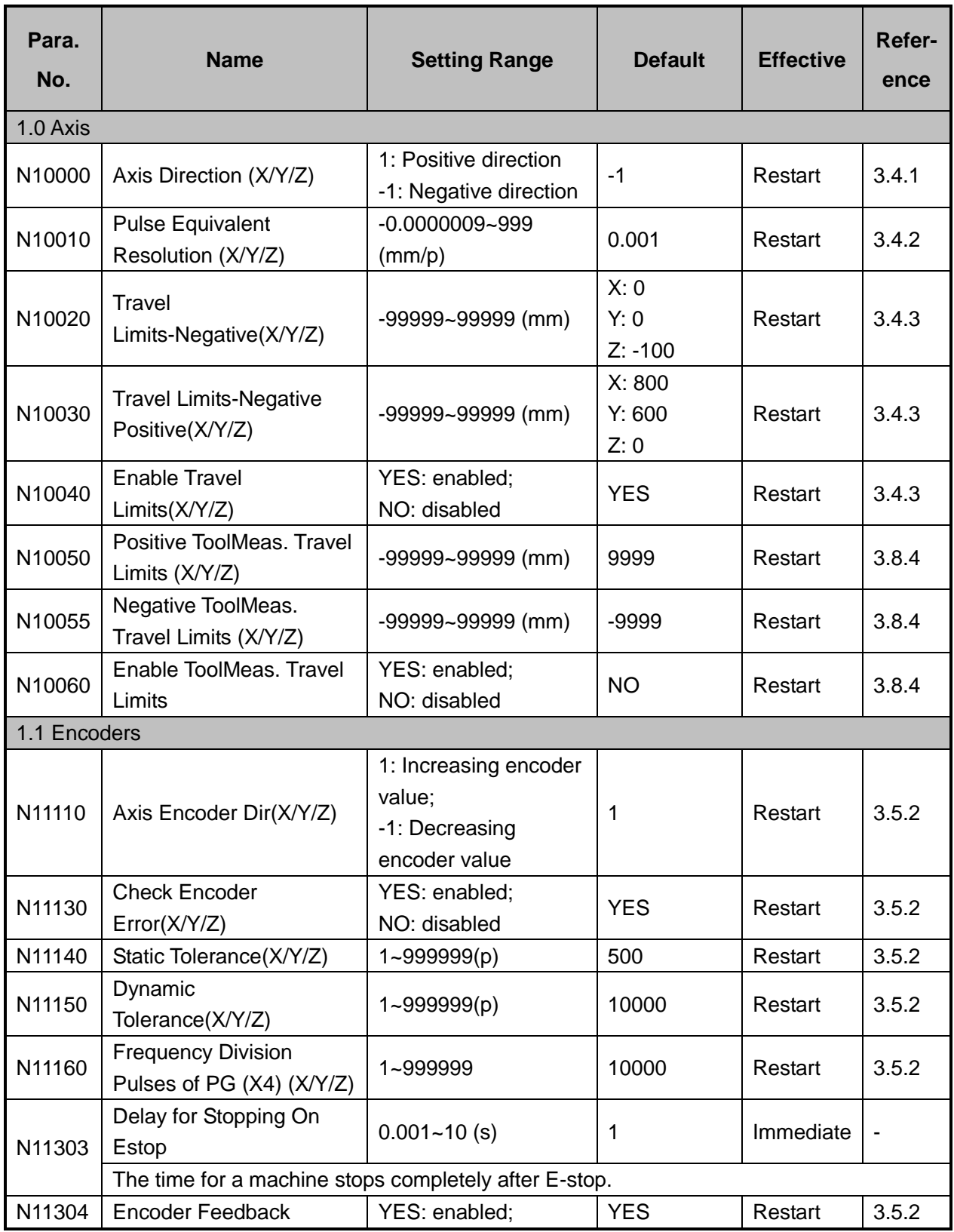

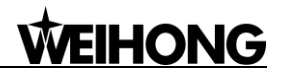

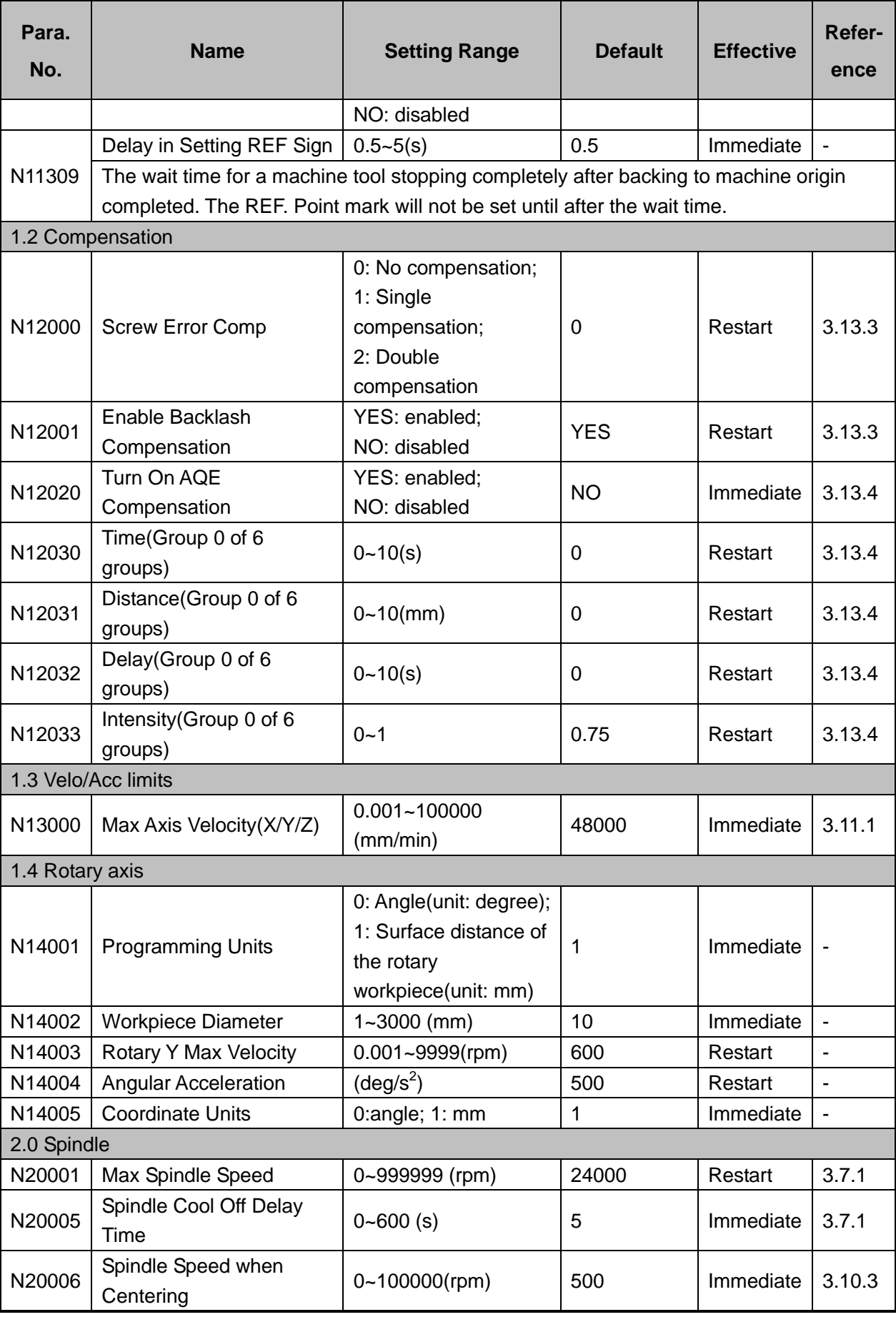

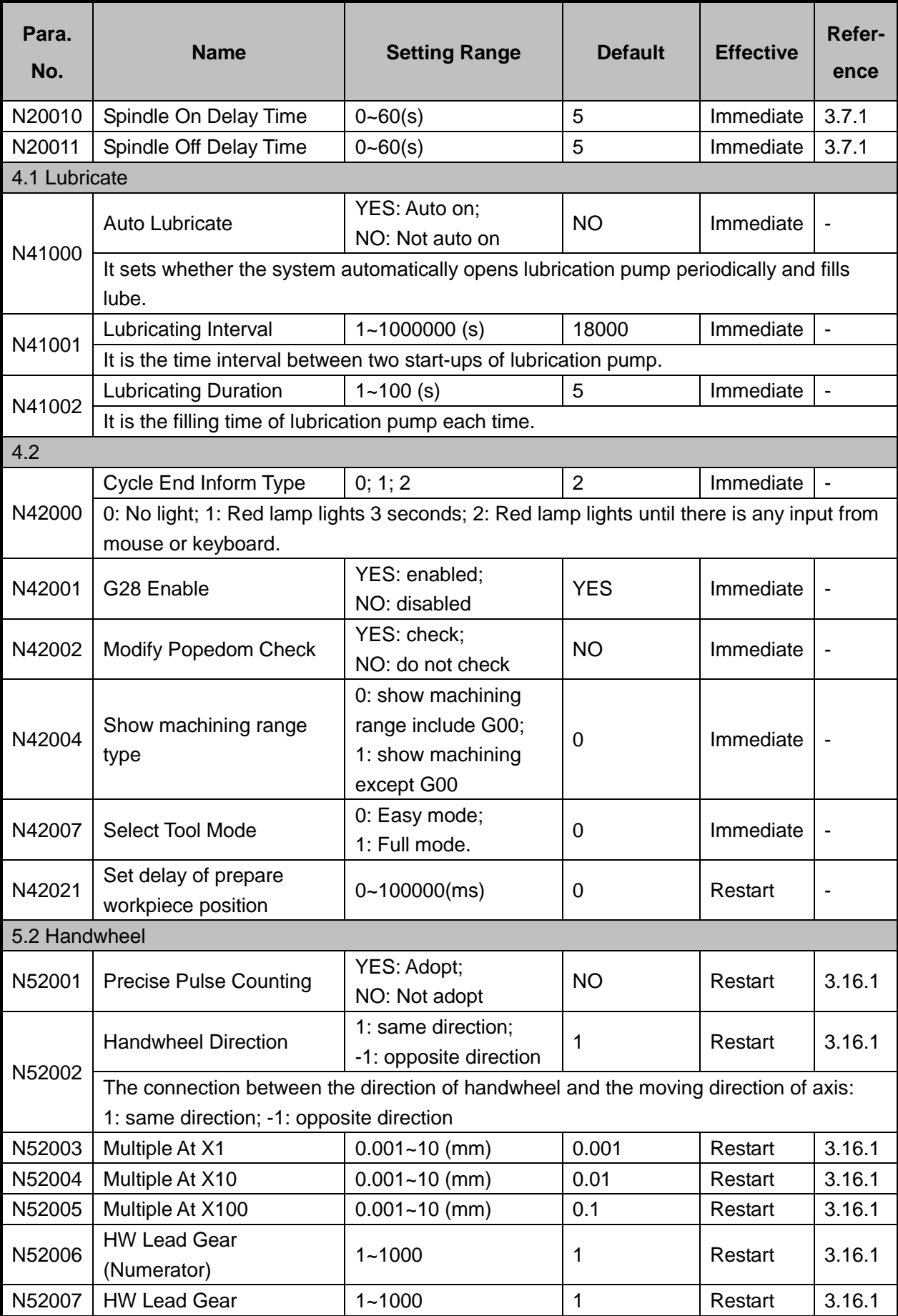

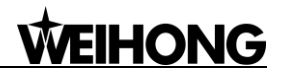

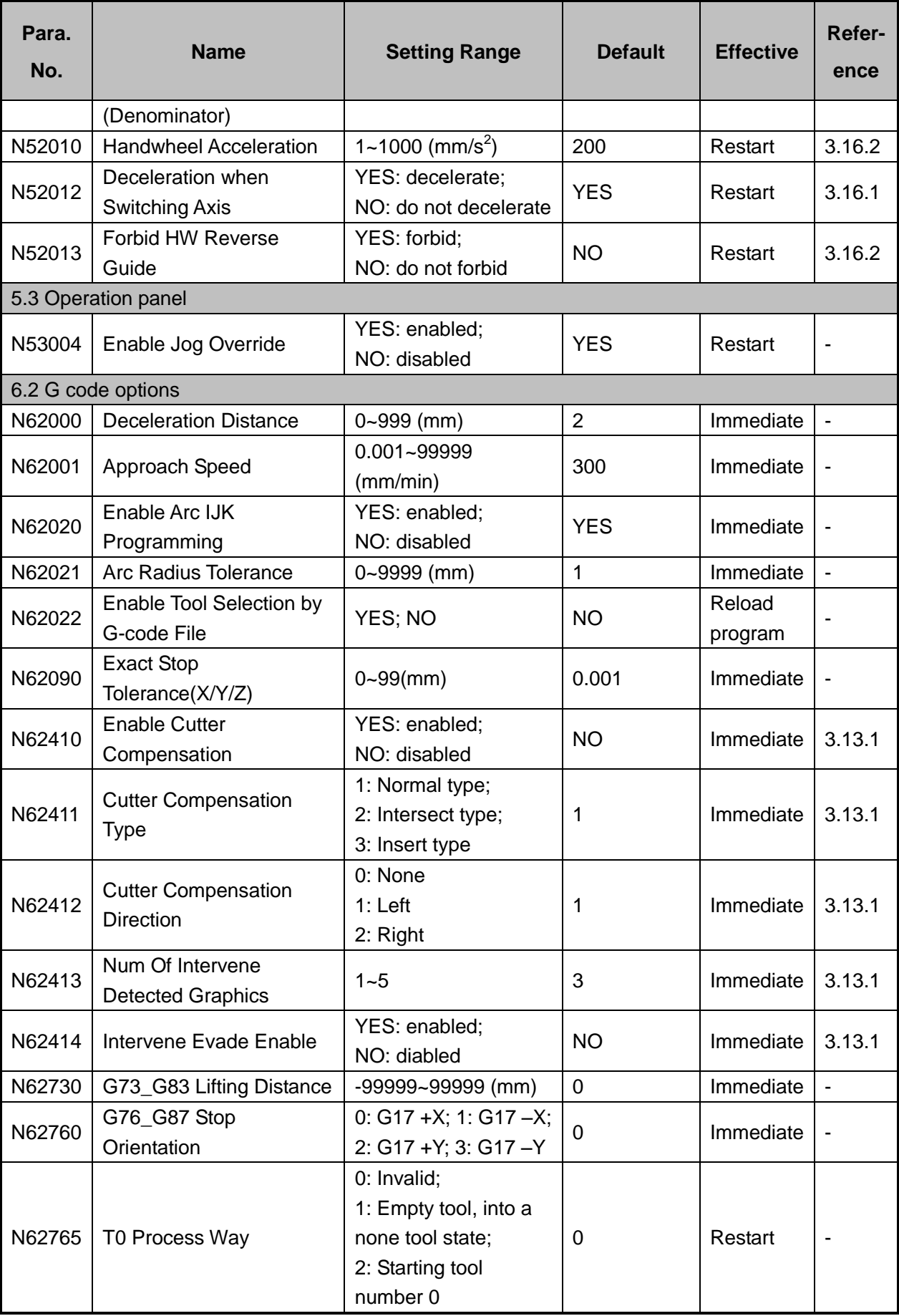

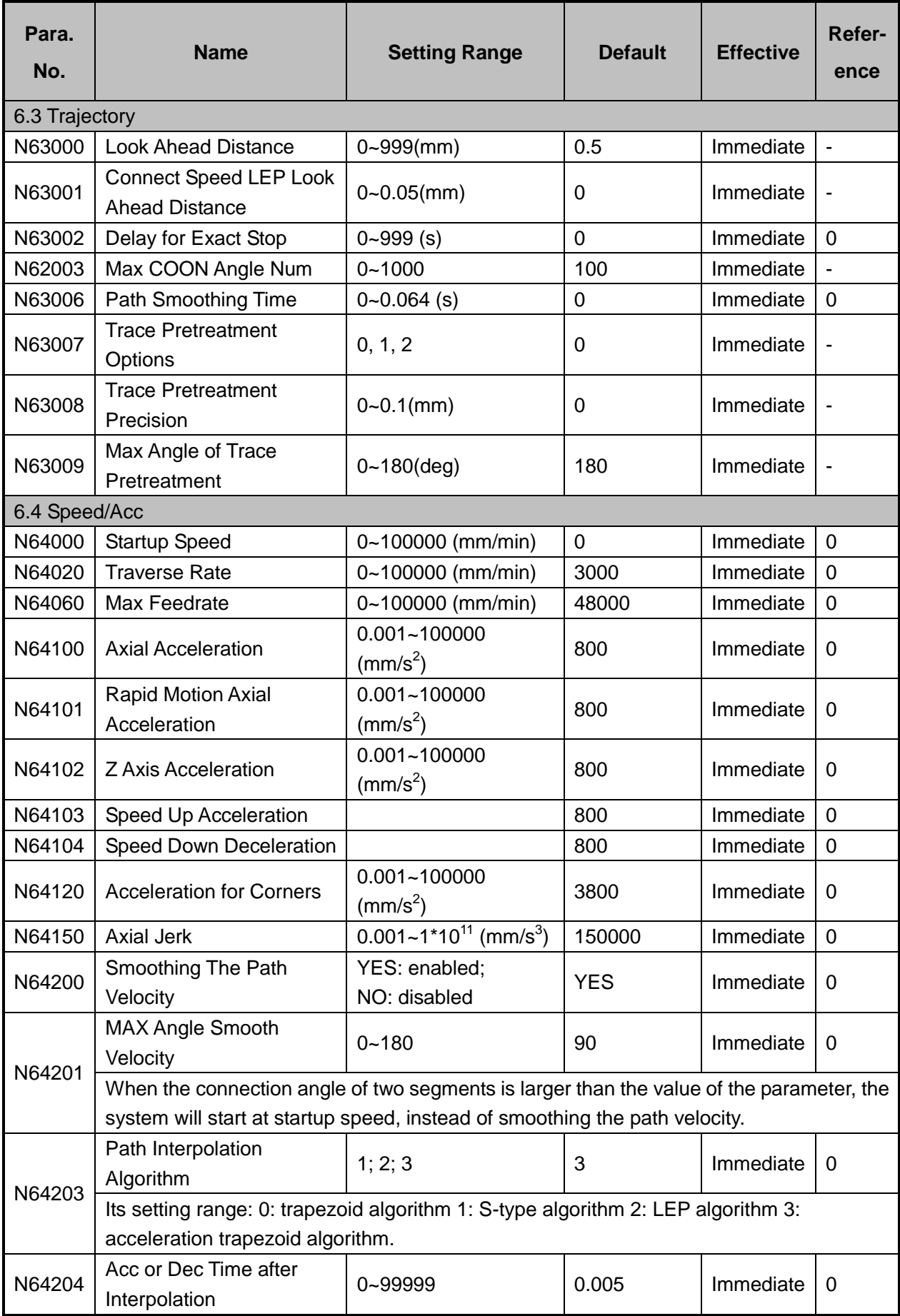

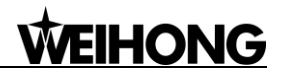

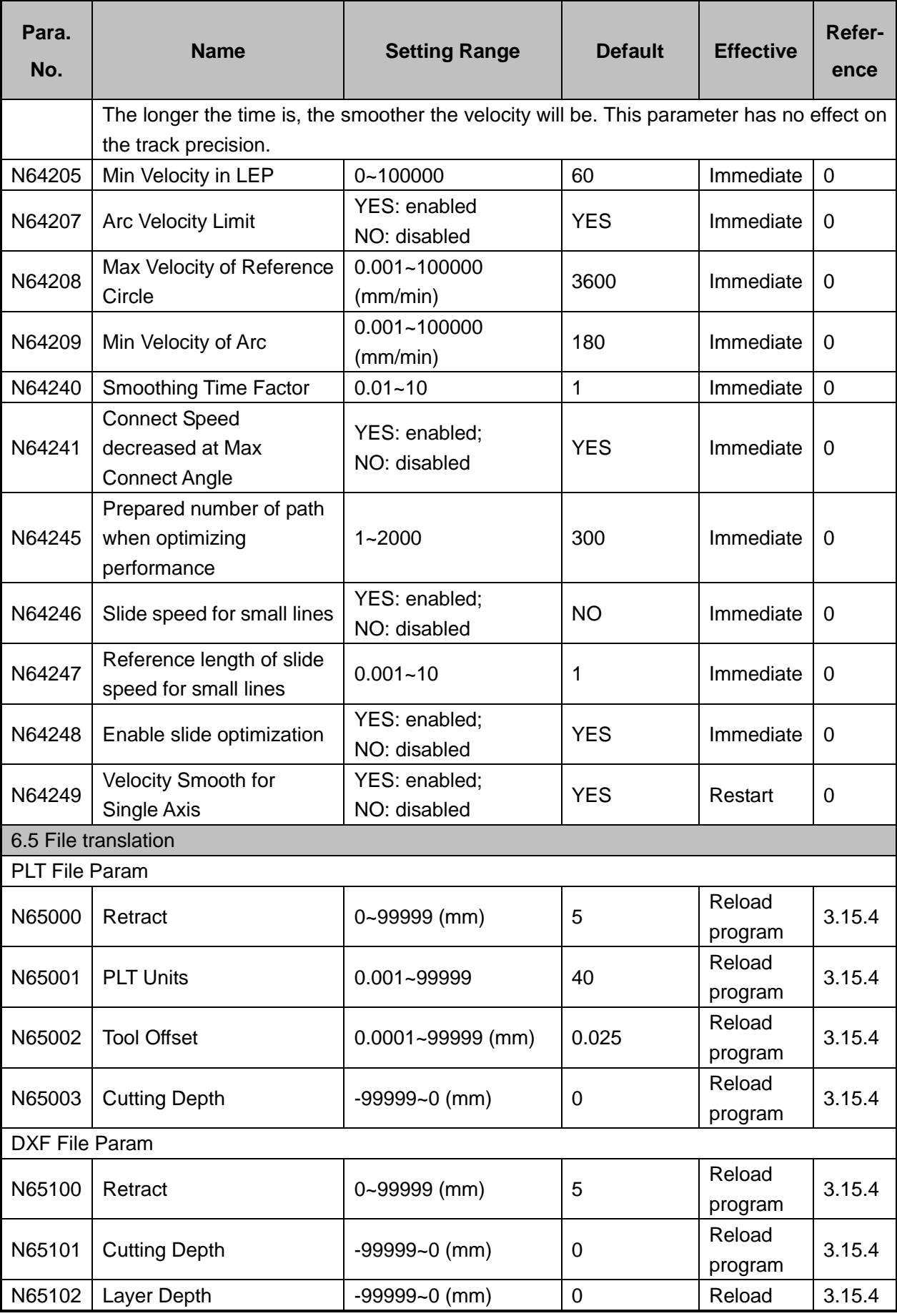

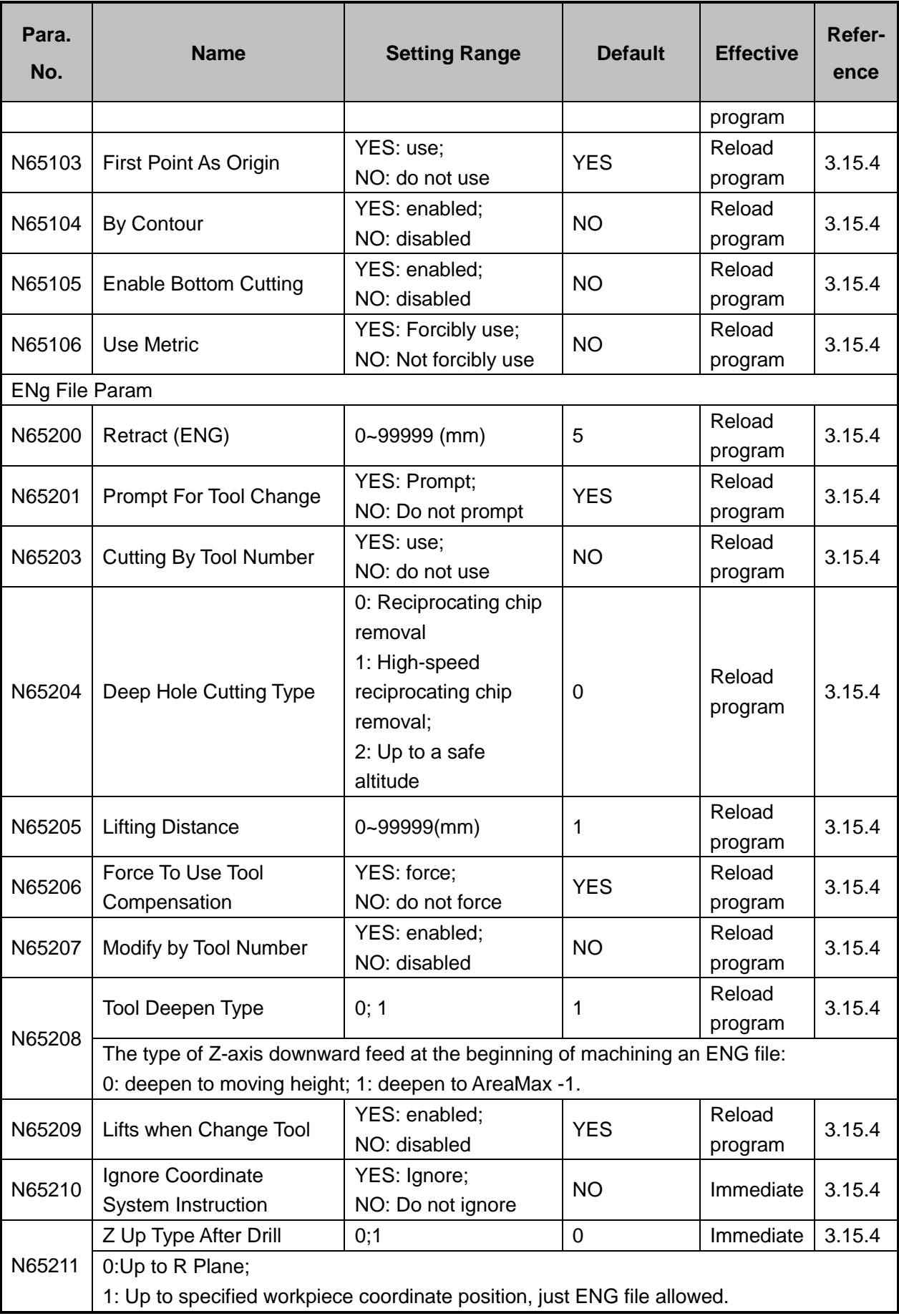

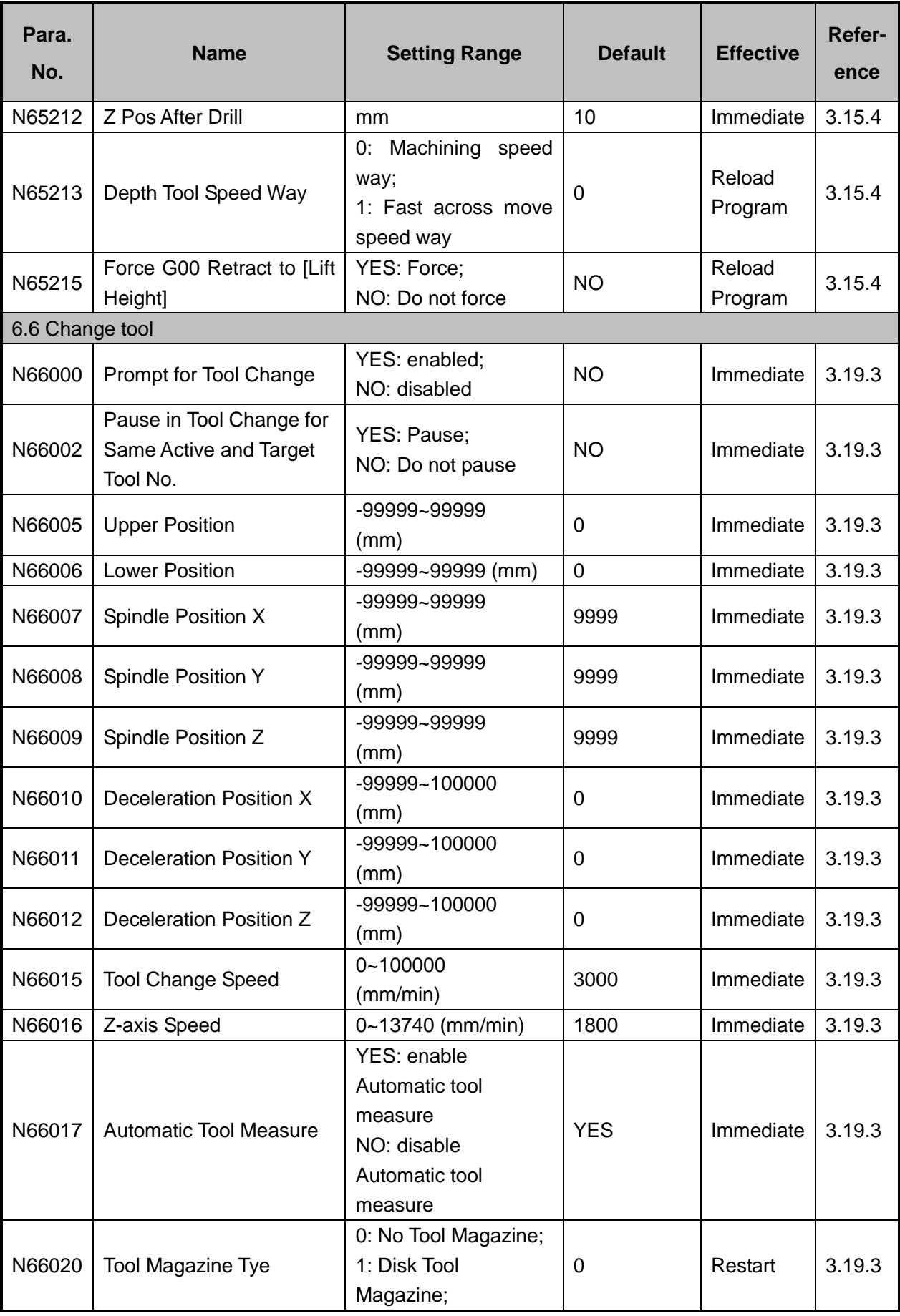

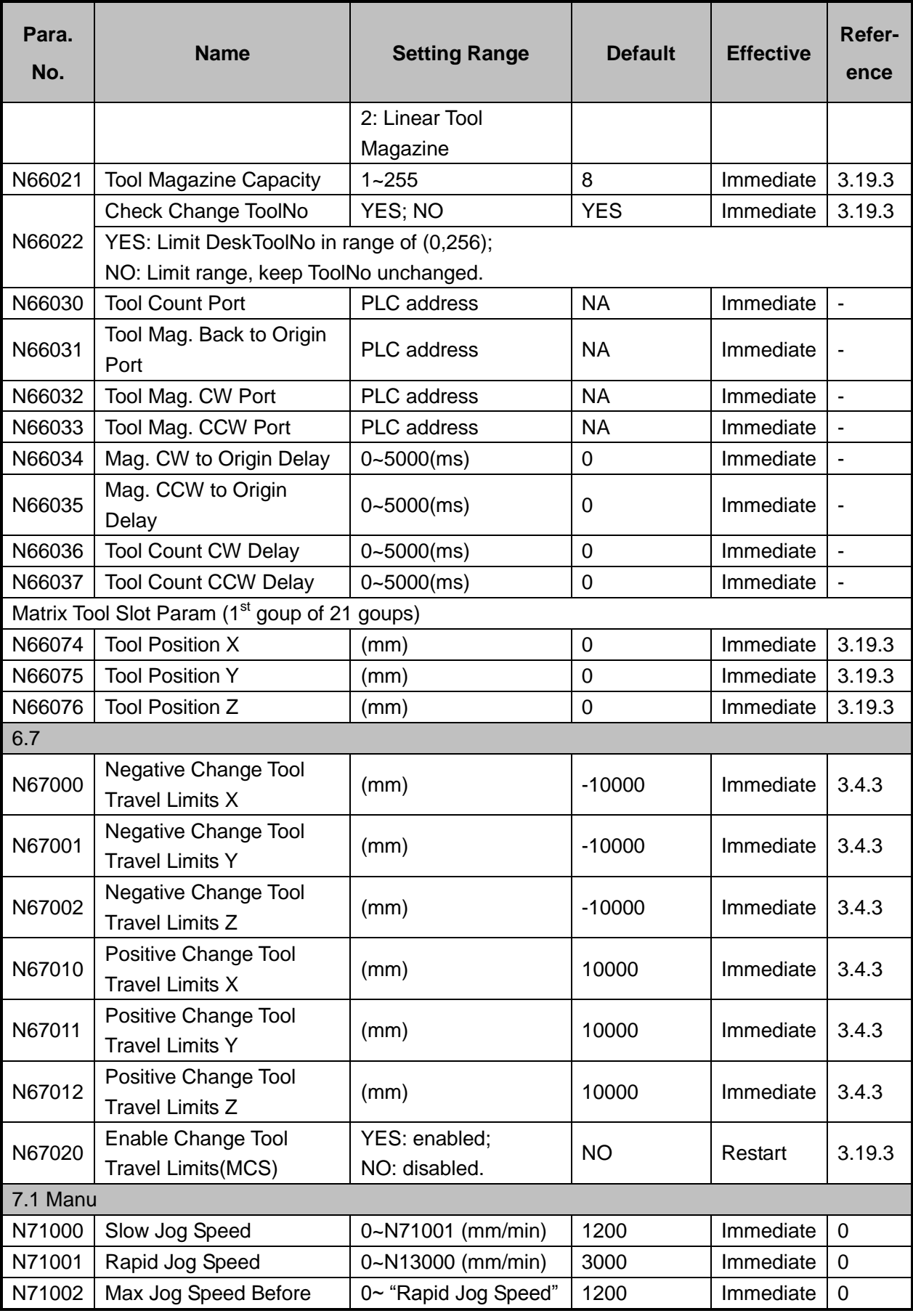

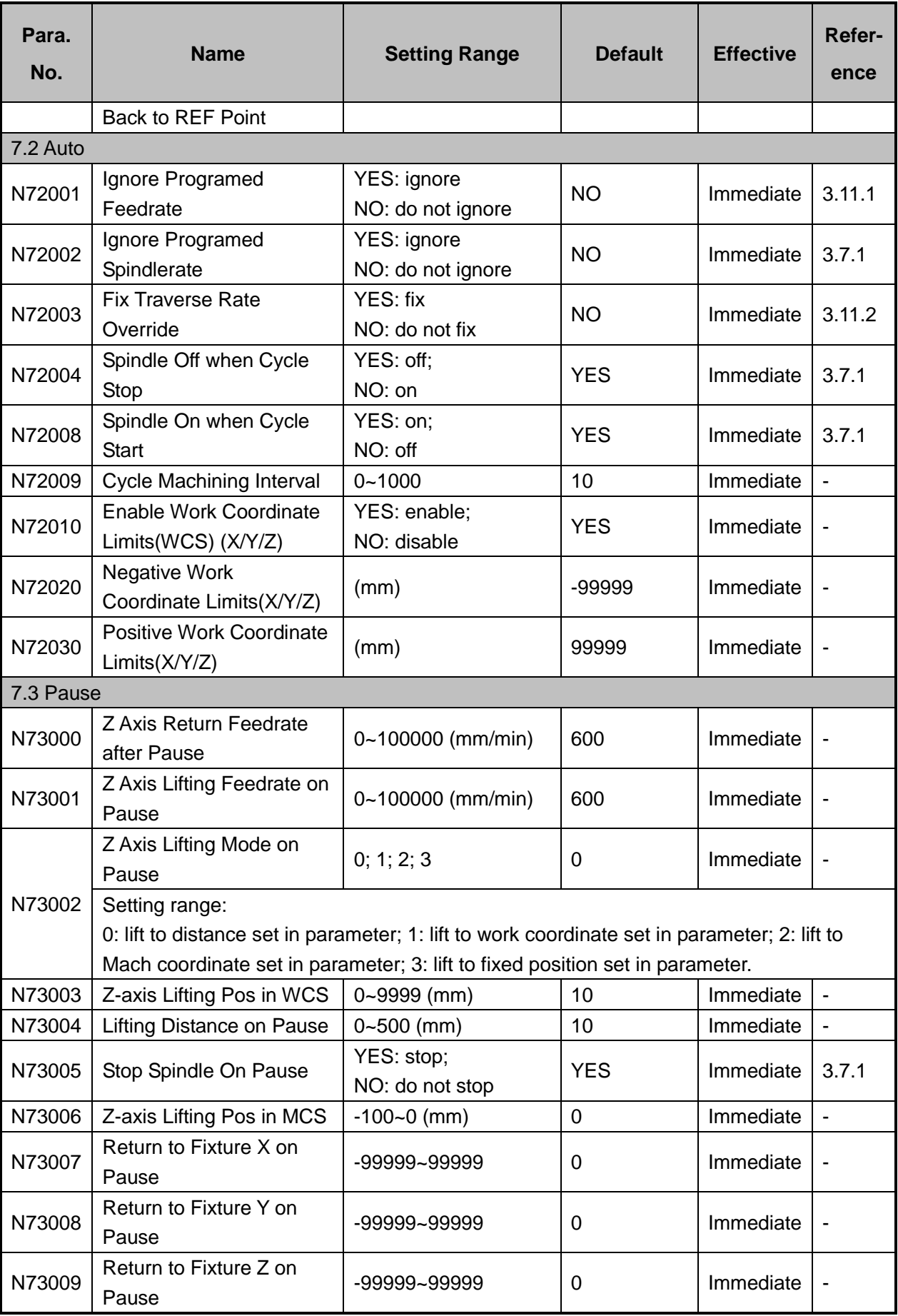

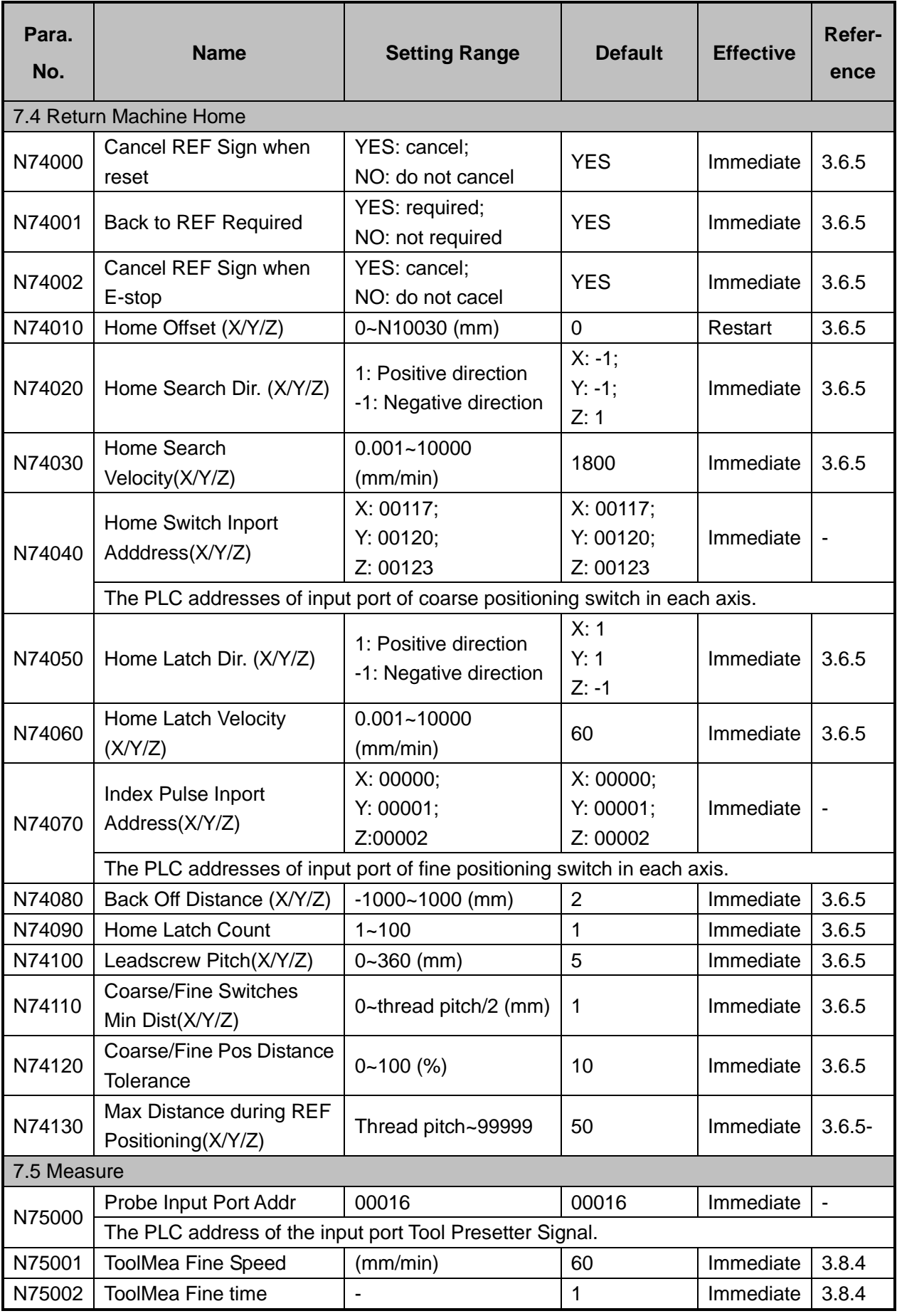

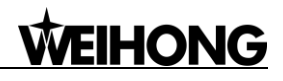

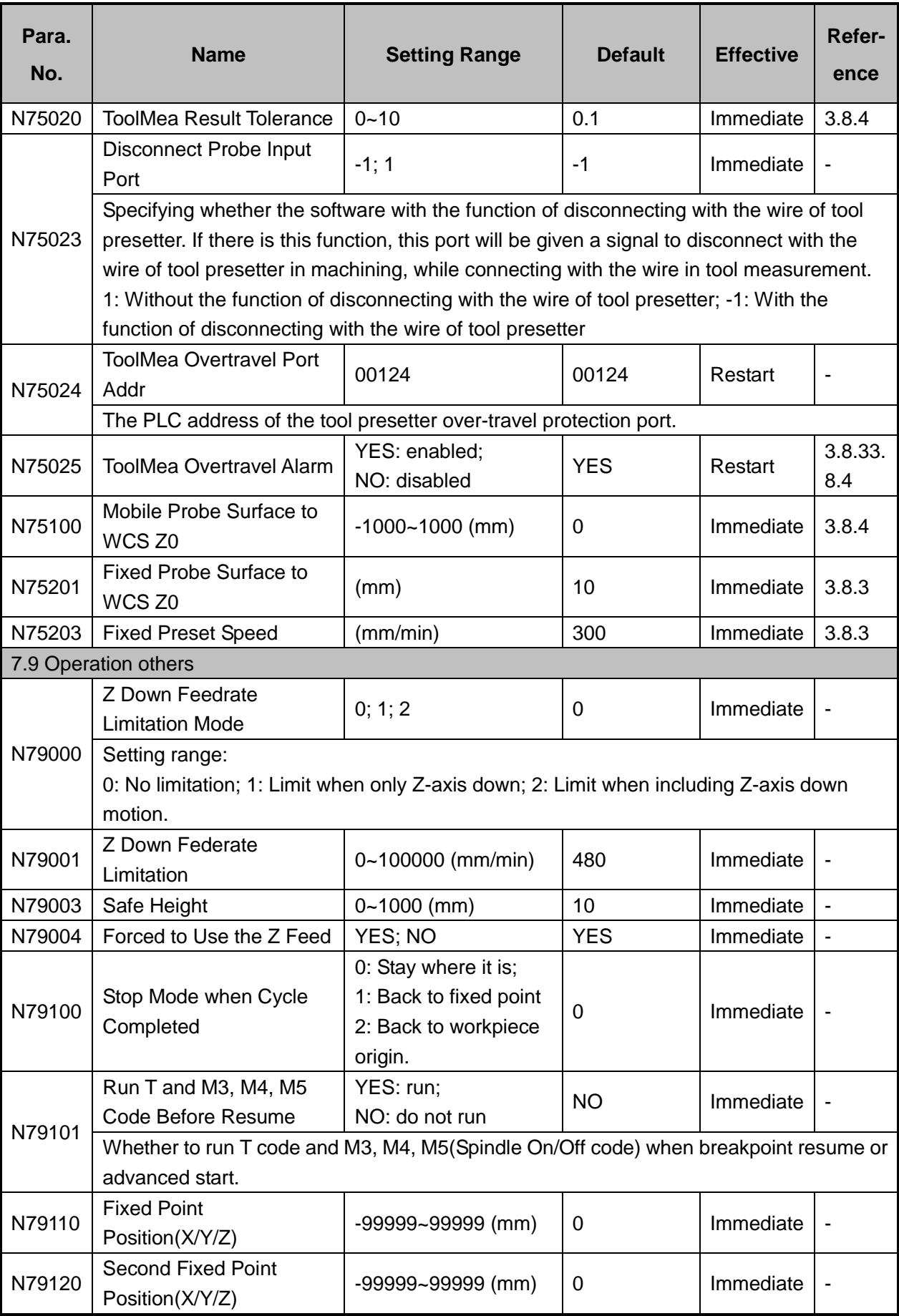

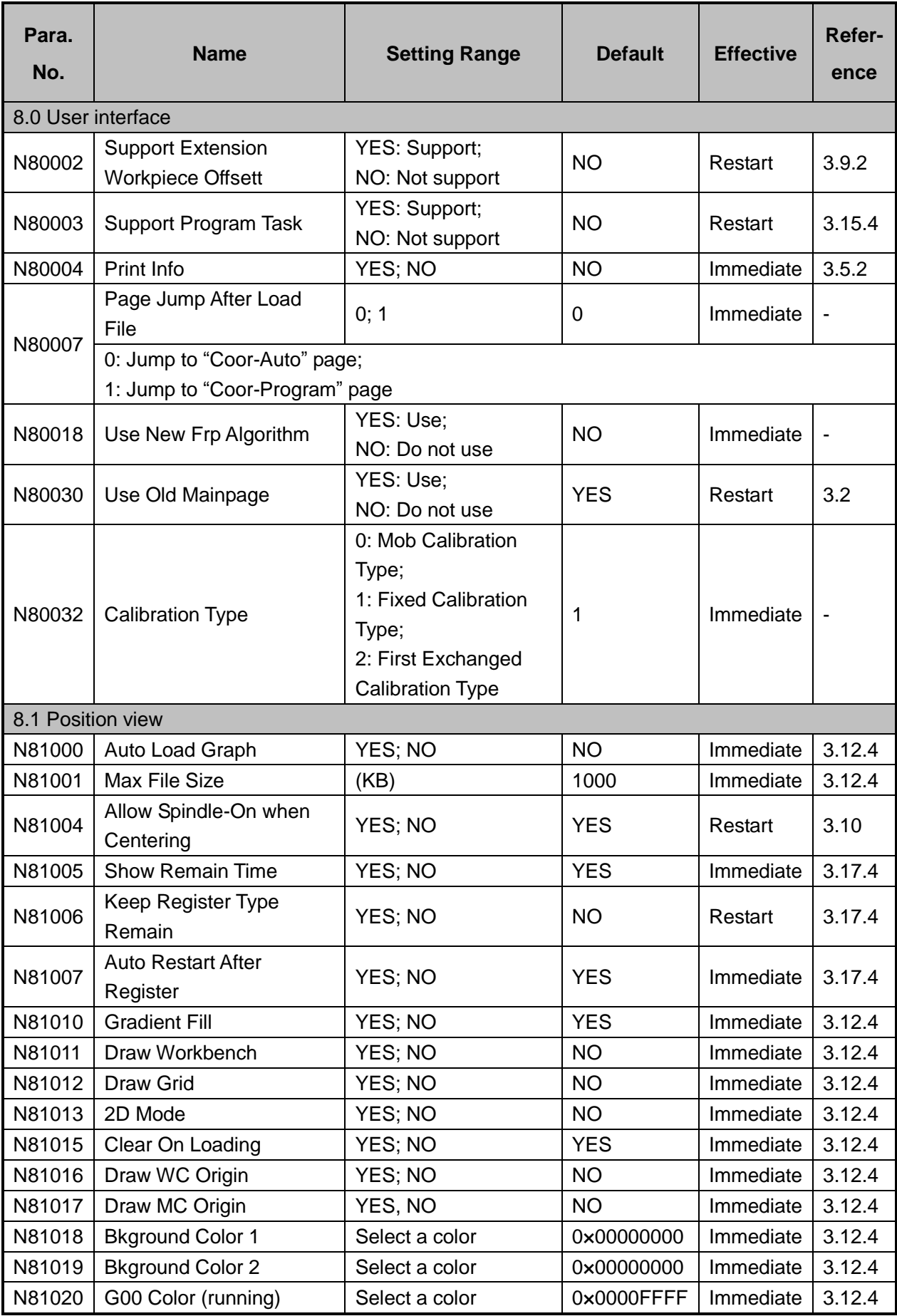

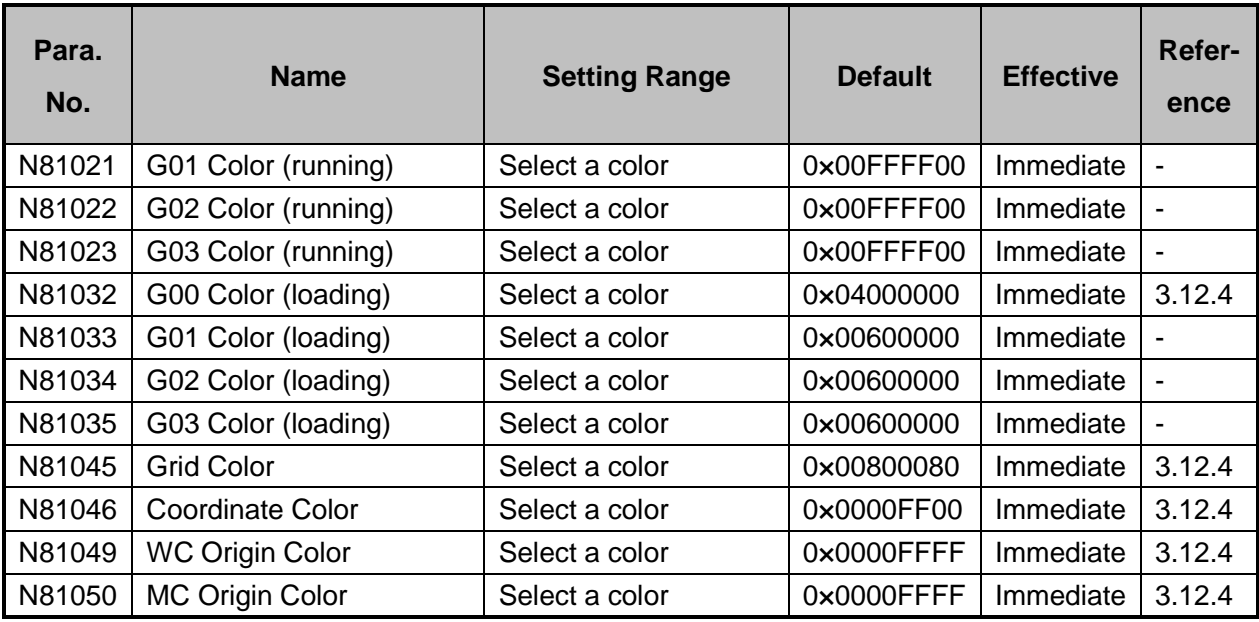

# **7 Software License Agreement**

#### **Important—Read Carefully before Using This Product:**

The term "Software Product" includes all copies of the licensed software and its documentation. This license agreement is a legal agreement between You (either an individual, a legal entity or any affiliated companies or other entities) and Weihong Electronic Technology Co., Ltd. (hereinafter referred to as Weihong Company). By installing, copying, or otherwise using the Software Product, you agree to be bound by the terms and conditions of this license. Unless otherwise stated in this agreement, you shall not use, copy, revise, rent, or transfer the Software product or any part of the Software Product for any other purposes.

#### **Description of Further Rights and Restrictions:**

- 1. You may install for use one copy of the Software Product on a single machine;
- 2. You may make a copy of the Software Product for archive or backup purposes and the copy is to be used on this machine only;
- 3. You may transfer the Software Product and the license agreement to a third party, provided that the third party accepts the terms and conditions stated in this agreement, with prior express permission from Weihong Company;
- 4. When transfer confirmed, you shall transfer all the copies of the original documents and the supplementary documents to the third party or destroy all the copies un-transferred.
- 5. You can use the Software Product on a network server or intranet server only if it is stipulated in explicit terms that you are allowed to use the Software Product on a network server or intranet server, or you have purchased license for each node and terminal using the Software Product;
- 6. You may NOT sublicense, assign or transfer the license agreement;
- 7. You may NOT or direct any third party to reverse engineer, decompile or disassemble the Software Product;
- 8. You may NOT copy or transfer the Software Product or any part of the Software Product unless otherwise expressly stated in this agreement;
- 9. The license agreement shall be terminated automatically upon you transfer the Software Product or copies of all or part of the Software Product to a third party.

#### **Intellectual Property Rights Notice:**

The Software Product and all intellectual property rights therein (including but not limited to any all copyrights, patents, trademarks, and publicity rights) are owned by Weihong Company. The Software Product is protected for Weihong Company on the basis of copyright law and international treaty provisions as well as on the basis of other laws and agreements regarding intellectual property. You are not allowed to remove the copyright statement made in the Software Product, and guarantee that you shall copy the copyright statement in all copies of the Software Product or of any part of the Software Product. You are obliged to stop any form of illegal copying of the Software Product and accompanying materials.

#### **After-sales Guarantee:**

Weihong Company guarantees that for 90 days from the date of shipment the software carrier will be free from defects in materials and workmanship. When such a defect has been confirmed, our only responsibility is to replace the software carrier. This remedy is your exclusive remedy. This after-sales guarantee is invalid for any carrier defect caused by accidents, abuses or maloperation. The replaced software carrier enjoys the remaining guarantee time of the original software carrier or of a 30-day guarantee time, whichever is longer.

Except as the after-sales guarantee made above, the Software Product does not enjoy any other form of after-sale guarantee.

#### **Limitation of Liability:**

The above guarantee, whether made explicitly or by implication, constitutes the entire contents of the guarantee, including guarantee for the commerciality and applicability of special application aim. Whether you follow other terms in this agreement or not, Weihong Company, as well as its agents and sales staff, will not be responsible for any profits loss, availability loss, business break-off or any forms of indirect, special, accidental or inevitable damage or claim made by any third party, generated from the using of the Software Product, even if Weihong Company has been informed of the possible occurrence of such events in advance.

#### **Termination:**

This license may be terminated by Weihong Company at any time once you violate any terms or conditions made in this agreement. Once the license is terminated, you are obliged to destroy all the copies of the Software Product or return them to Weihong Company.

#### **Applicable Law:**

*Copyright Law, Regulations for the Protection of Computer Software, Patent Law* and other relevant laws and regulations.

Now, we affirm that you have already read through this agreement and understood it thoroughly and agreed to comply with all of the terms and conditions of this agreement strictly.

Weihong Electronic Technology Co., Ltd.